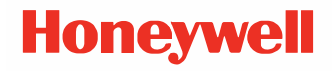

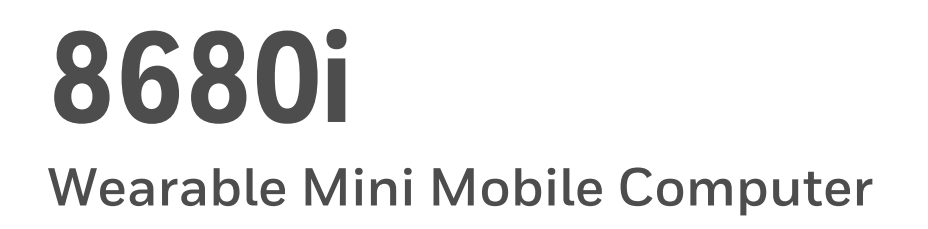

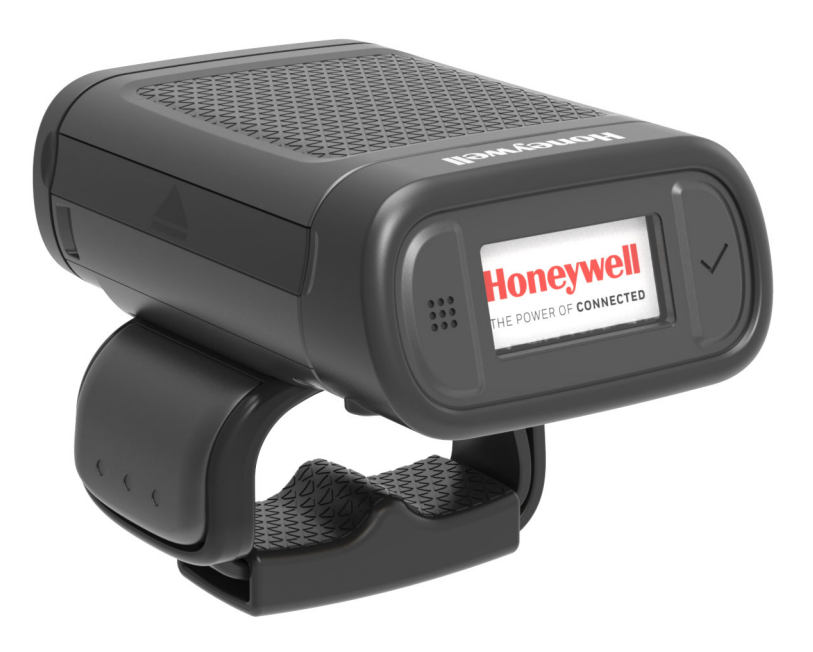

# **User Guide**

## **Disclaimer**

Honeywell International Inc. ("HII") reserves the right to make changes in specifications and other information contained in this document without prior notice, and the reader should in all cases consult HII to determine whether any such changes have been made. The information in this publication does not represent a commitment on the part of HII.

HII shall not be liable for technical or editorial errors or omissions contained herein; nor for incidental or consequential damages resulting from the furnishing, performance, or use of this material. HII disclaims all responsibility for the selection and use of software and/or hardware to achieve intended results.

This document contains proprietary information that is protected by copyright. All rights are reserved. No part of this document may be photocopied, reproduced, or translated into another language without the prior written consent of HII.

Copyright © 2018-2020 Honeywell International Inc. All rights reserved.

Web Address: [www.honeywellaidc.com](http://www.honeywellaidc.com)

For patent information, refer to [www.hsmpats.com.](http://www.hsmpats.com)

Microsoft Windows, Windows NT, and the Windows logo are trademarks or registered trademarks of Microsoft Corporation.

The Bluetooth word mark and logos are owned by Bluetooth SIG, Inc.

Android is a trademark of Google Inc.

Apple is a trademark of Apple Inc., registered in the U.S. and other countries.

Zebra is a trademark of ZIH Corp., registered in many jurisdictions worldwide.

Other product names or marks mentioned in this document may be trademarks or registered trademarks of other companies and are the property of their respective owners.

## **TABLE OF CONTENTS**

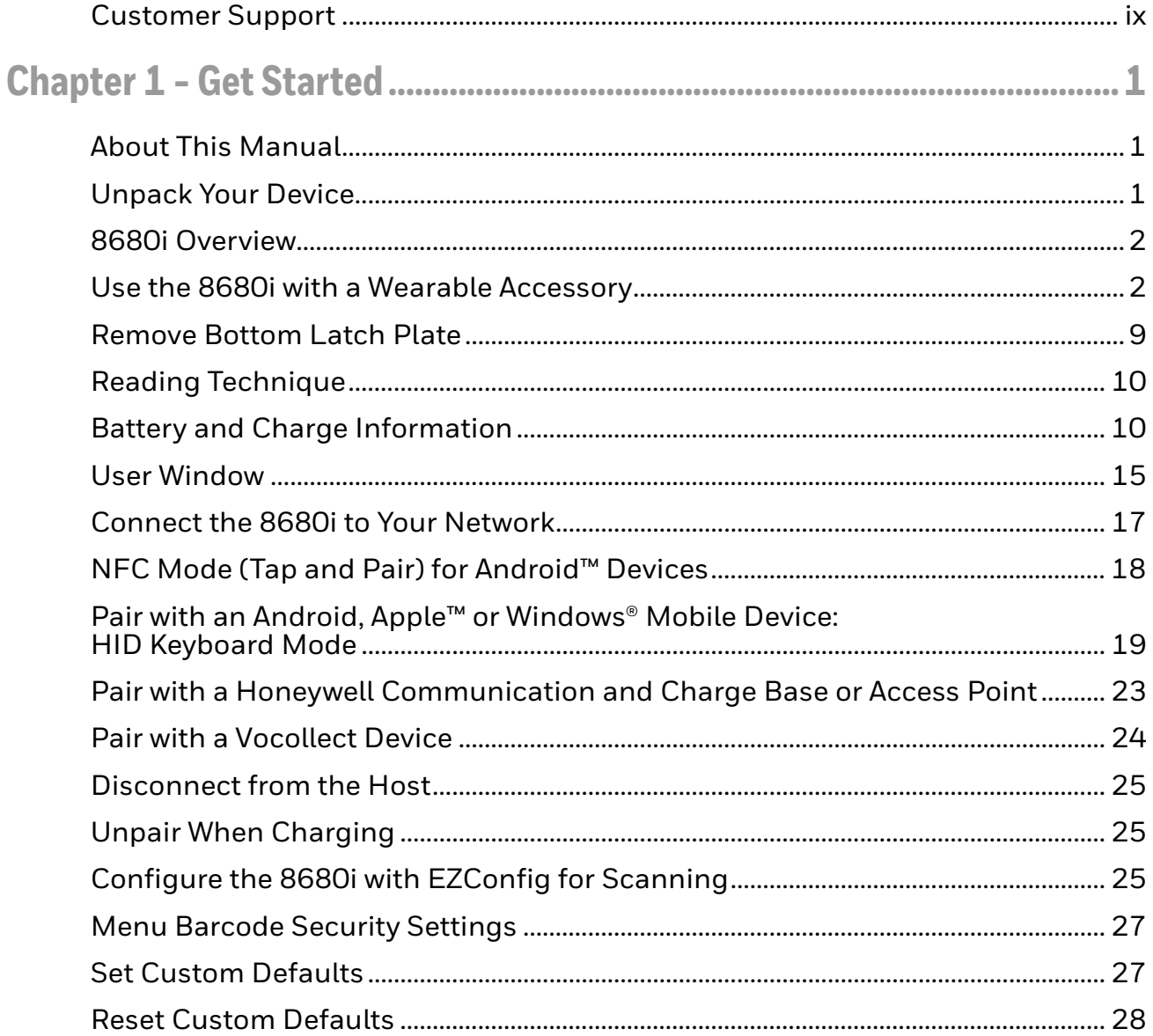

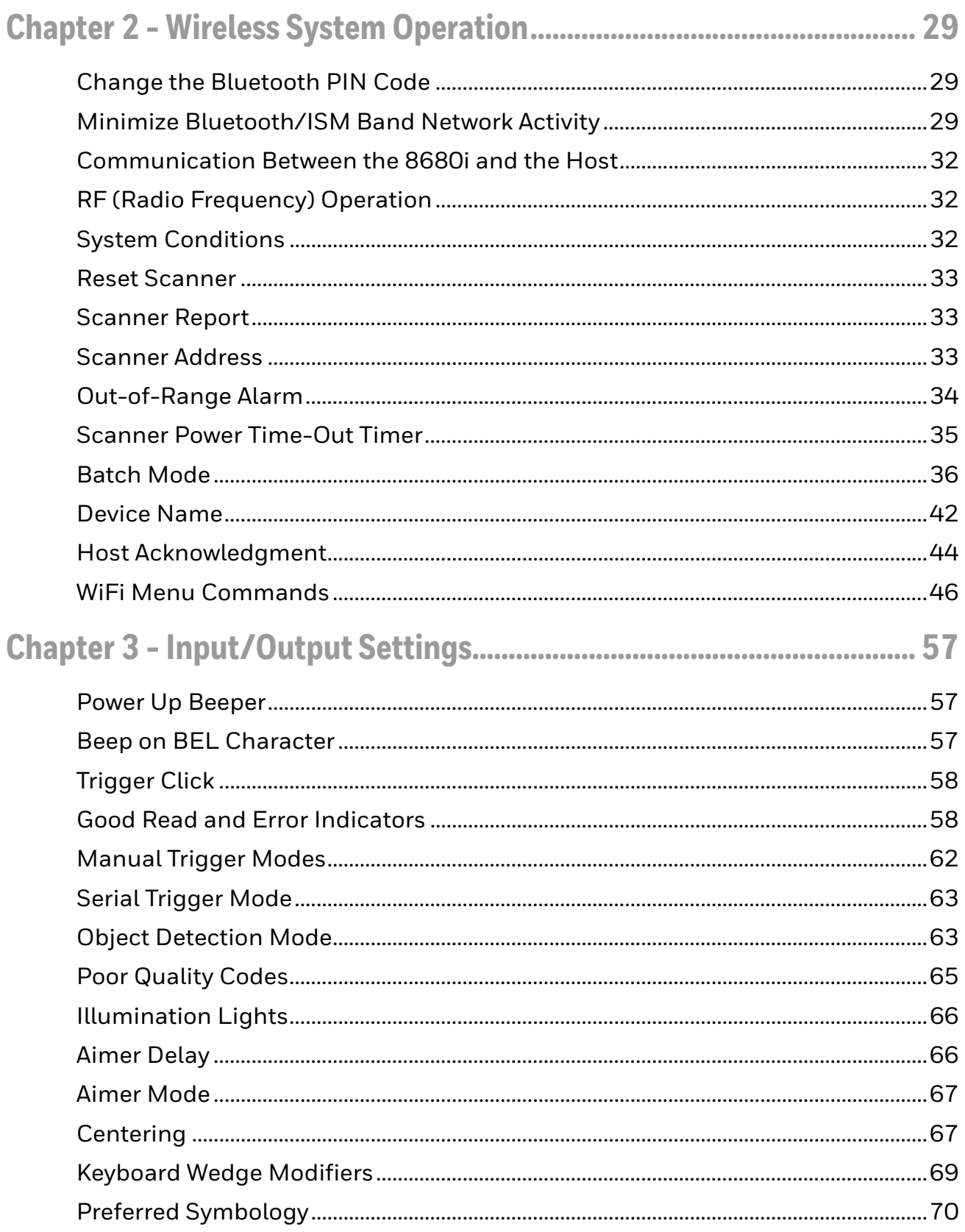

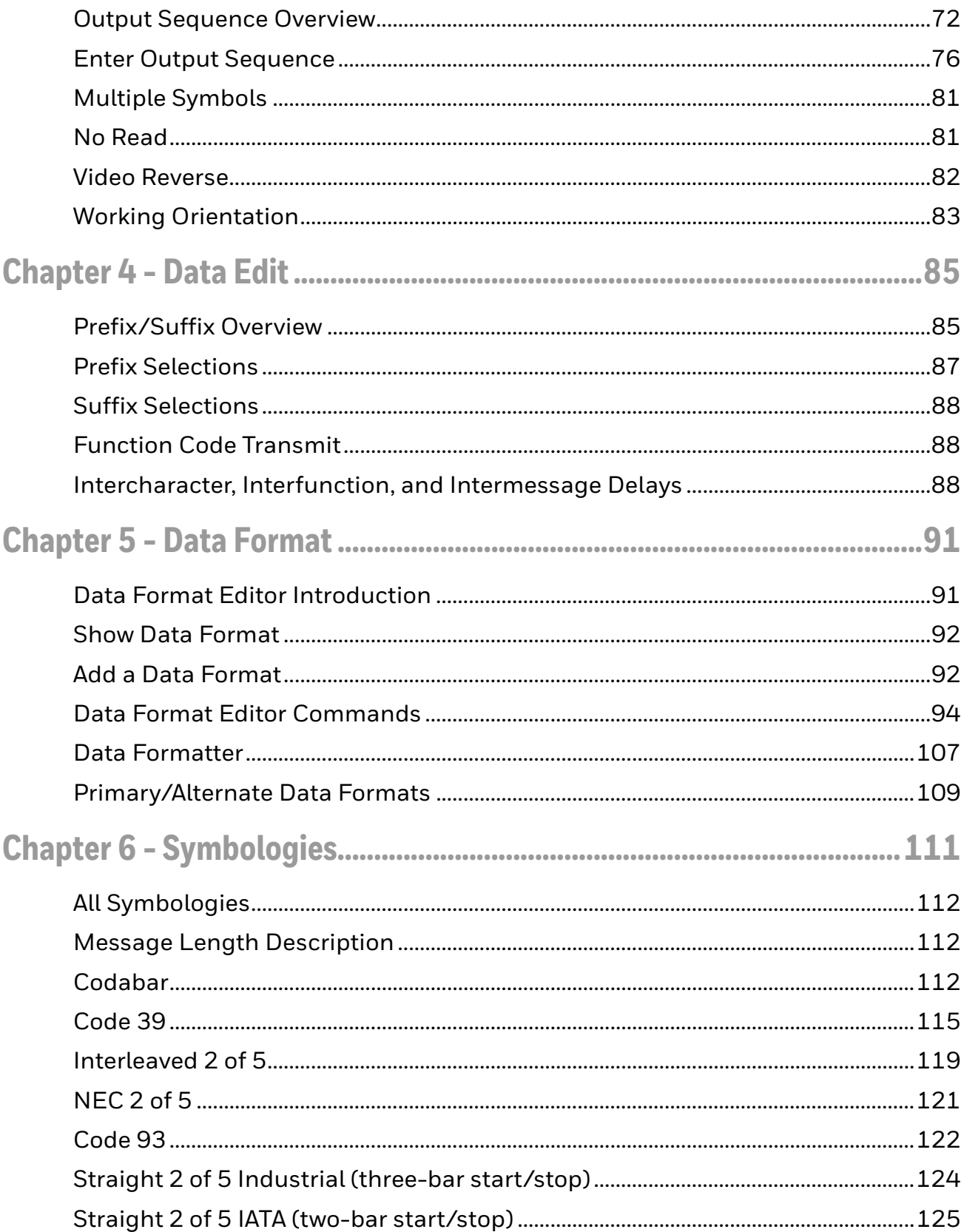

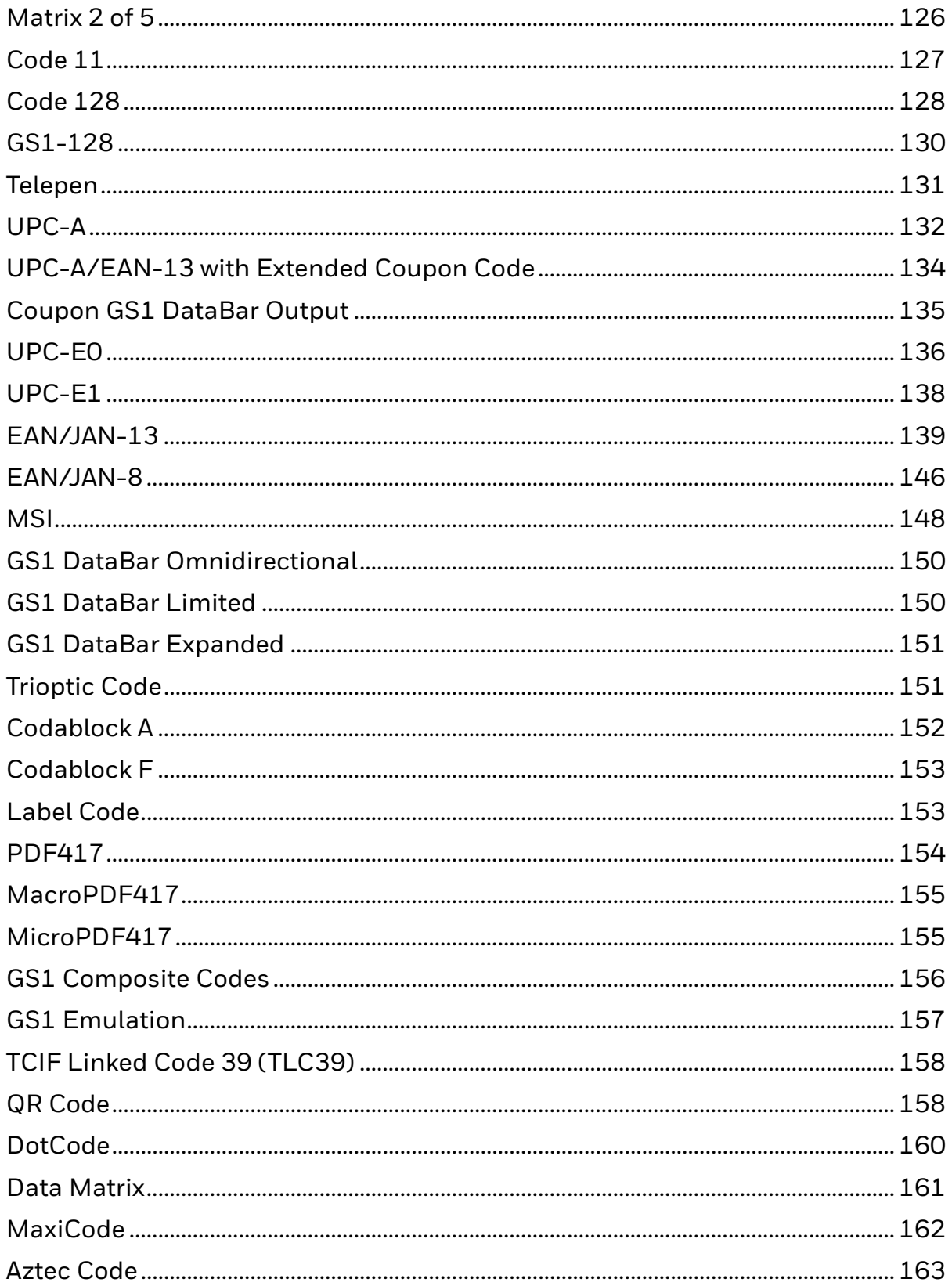

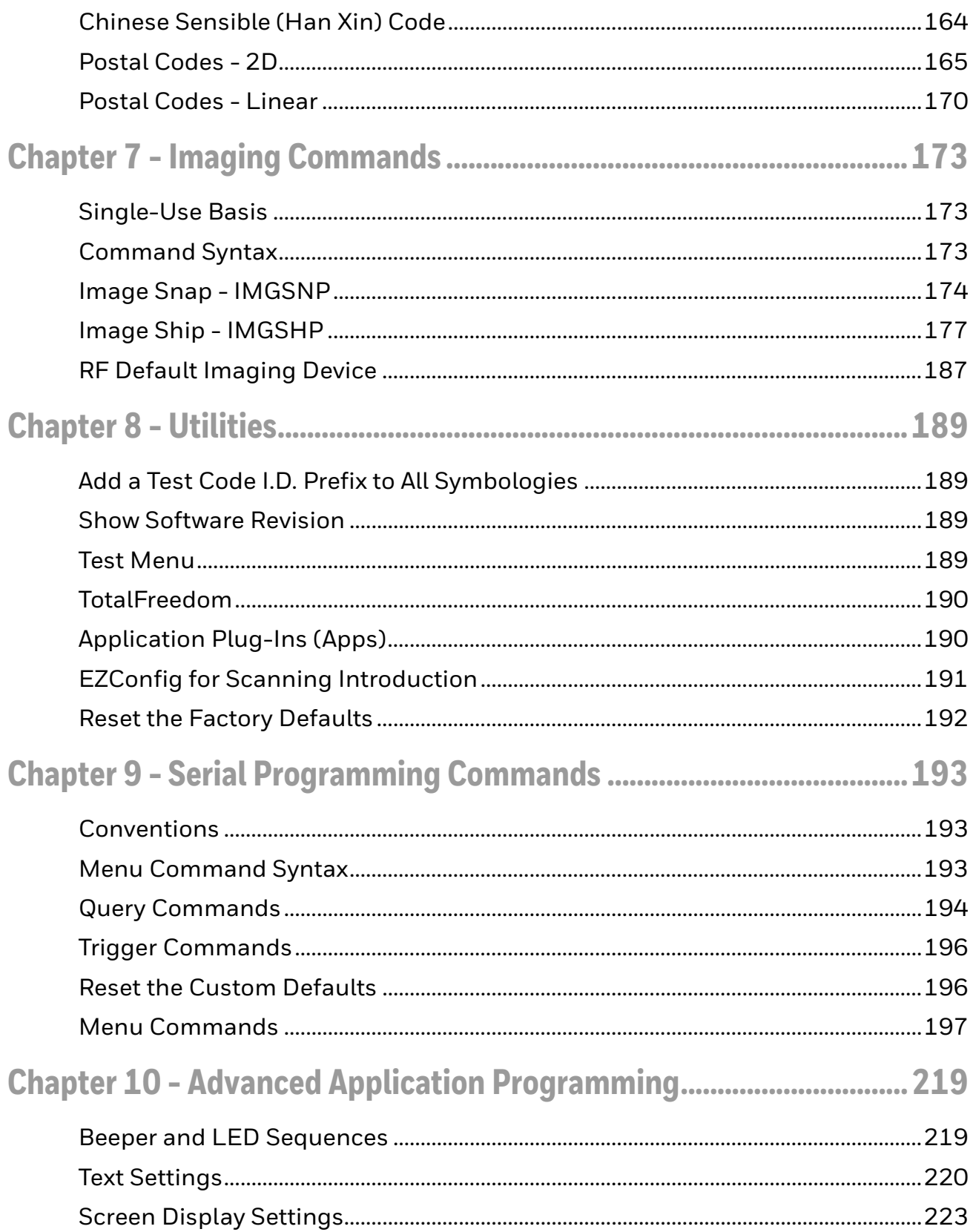

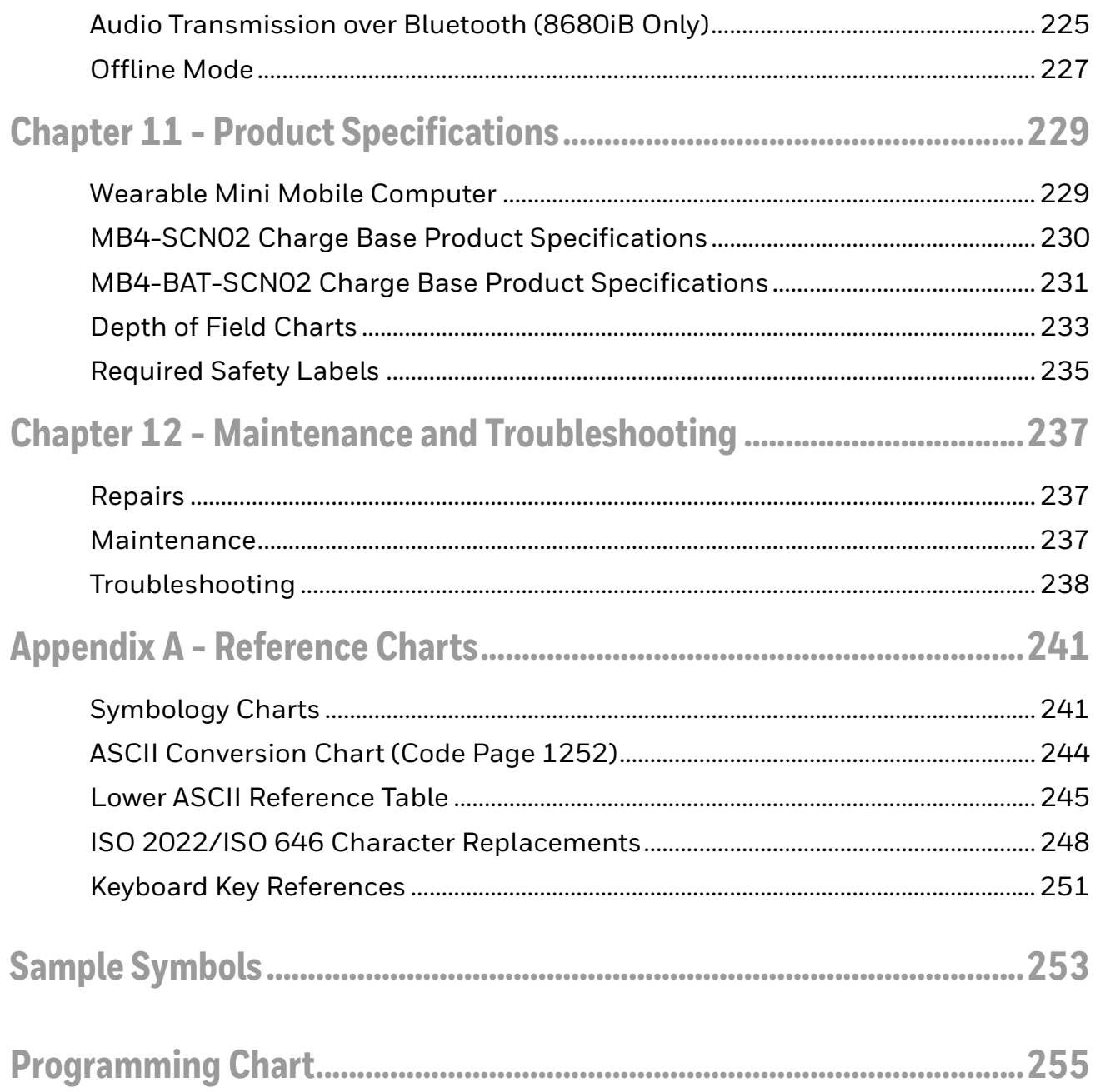

## <span id="page-8-1"></span><span id="page-8-0"></span>**Customer Support**

### **Technical Assistance**

To search our knowledge base for a solution or to log in to the Technical Support portal and report a problem, go to [www.hsmcontactsupport.com.](http://www.hsmcontactsupport.com)

For our latest contact information, see [www.honeywellaidc.com/locations.](http://www.honeywellaidc.com/locations)

### **Product Service and Repair**

Honeywell International Inc. provides service for all of its products through service centers throughout the world. To obtain warranty or non-warranty service, return your product to Honeywell (postage paid) with a copy of the dated purchase record. To learn more, go to [www.honeywellaidc.com](http://www.honeywellaidc.com) and select **Service & Repair** at the bottom of the page.

### **Limited Warranty**

[For warranty information, go to w](http://www.honeywellaidc.com)ww.honeywellaidc.com and click **Resources** > **Product Warranty**.

<span id="page-10-0"></span>CHAPTER **1 GET STARTED**

## <span id="page-10-1"></span>**About This Manual**

This User Guide provides installation and programming instructions for the 8680i wearable mini mobile computer. Product specifications, dimensions, warranty, and customer support information are also included.

Honeywell devices are factory programmed for the most common terminal and communications settings. If you need to change these settings, programming is accomplished by scanning the barcodes in this guide.

An asterisk (\*) next to an option indicates the default setting.

## <span id="page-10-2"></span>**Unpack Your Device**

After you open the shipping carton containing the product, take the following steps:

- Check for damage during shipment. Report damage immediately to the carrier who delivered the carton.
- Make sure the items in the carton match your order.
- Save the shipping container for later storage or shipping.

## <span id="page-11-0"></span>**8680i Overview**

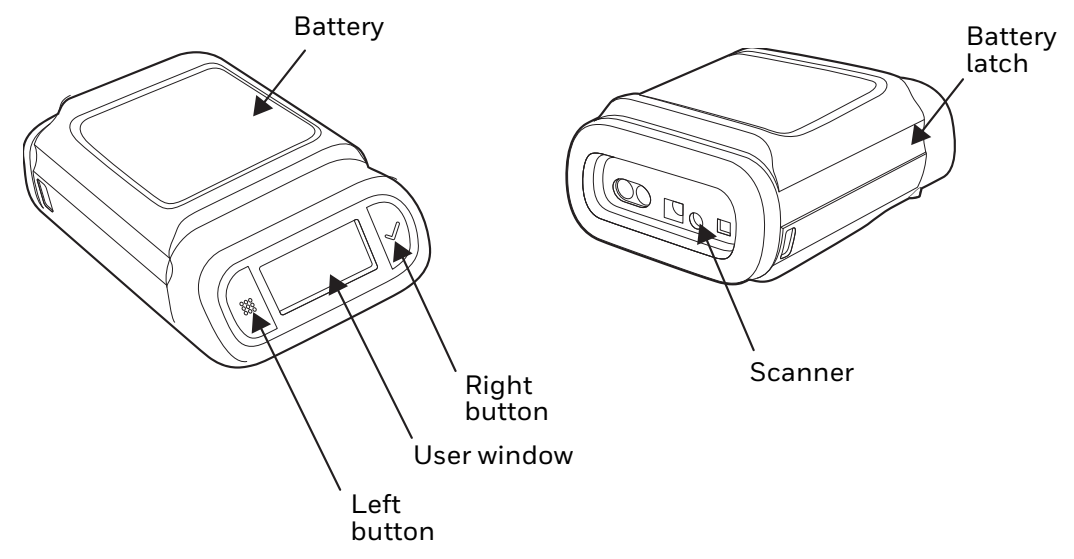

## <span id="page-11-1"></span>**Use the 8680i with a Wearable Accessory**

The 8680i module can be attached to a triggered ring or a hand strap.

### **Attach the 8680i to a Triggered Ring**

- 1. Turn over the 8680i and line up the 2 longer tabs of the bottom plate (supplied with the triggered ring) with the front edge of the scanner.
- 2. Slide the spring latch back to lock the bottom plate in place.

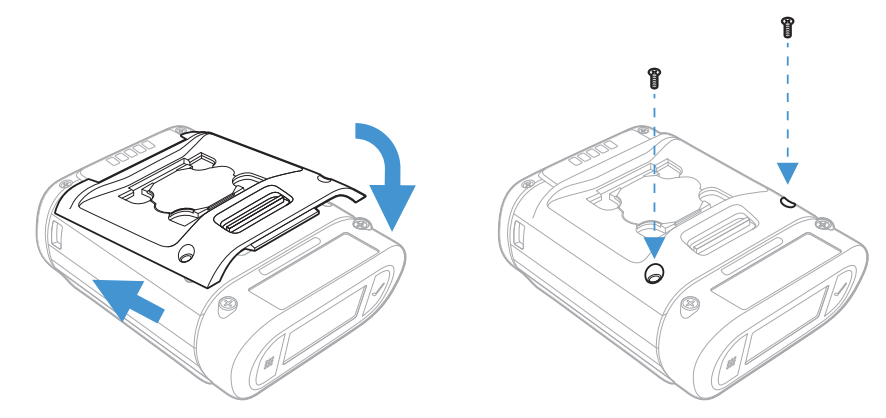

3. Use the 2 screws supplied with the trigger to secure the plate to the 8680i.

4. Place the finger strap in the correct orientation (right or left hand), and push into the bottom plate. The spring latch locks into place.

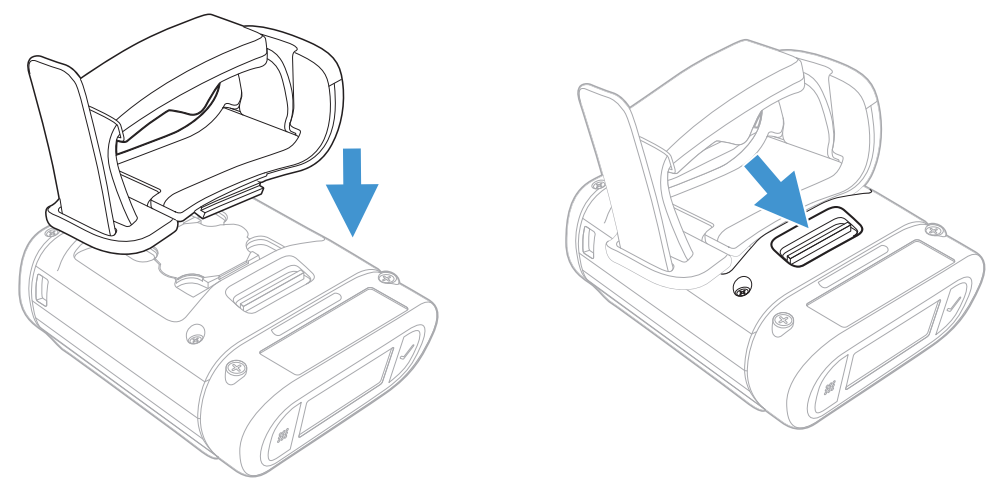

5. Place the 8680i on your hand.

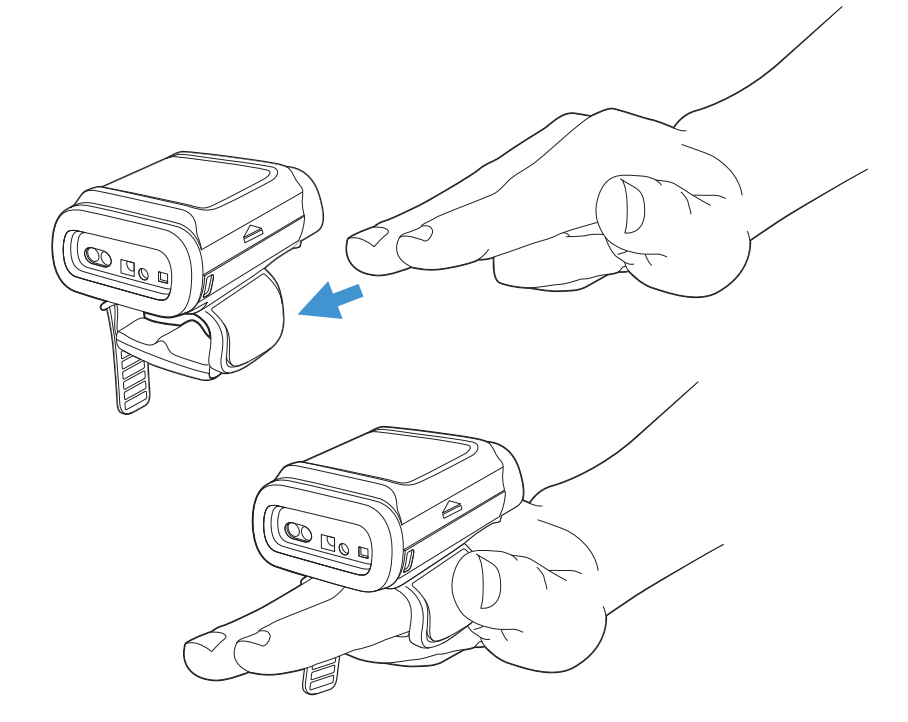

6. Pull the finger strap to secure it and tuck the excess strap length into the finger guide channel.

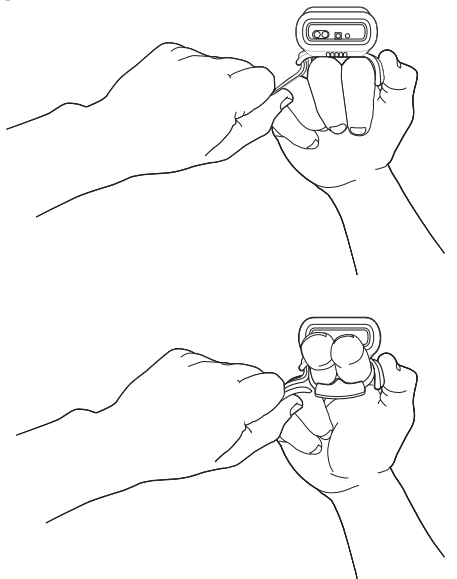

7. Press the trigger to power up the scanner. The battery, WiFi, and Bluetooth status appear in the window.

**Wrist Position When Scanning**

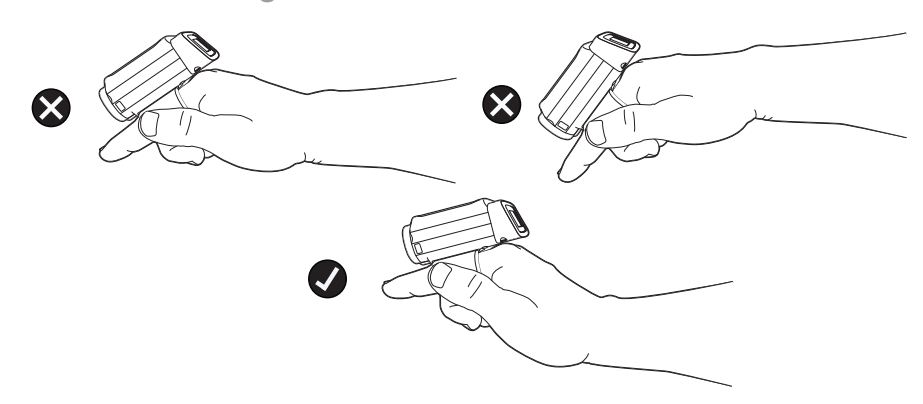

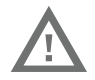

**Warning: Do not stare directly into the laser beam.**

#### **Right or Left Handed Operation**

To release the triggered ring, turn over the 8680i. Slide the spring latch forward to release the triggered ring. Turn the finger strap around and snap it into place to change the operation to the correct hand.

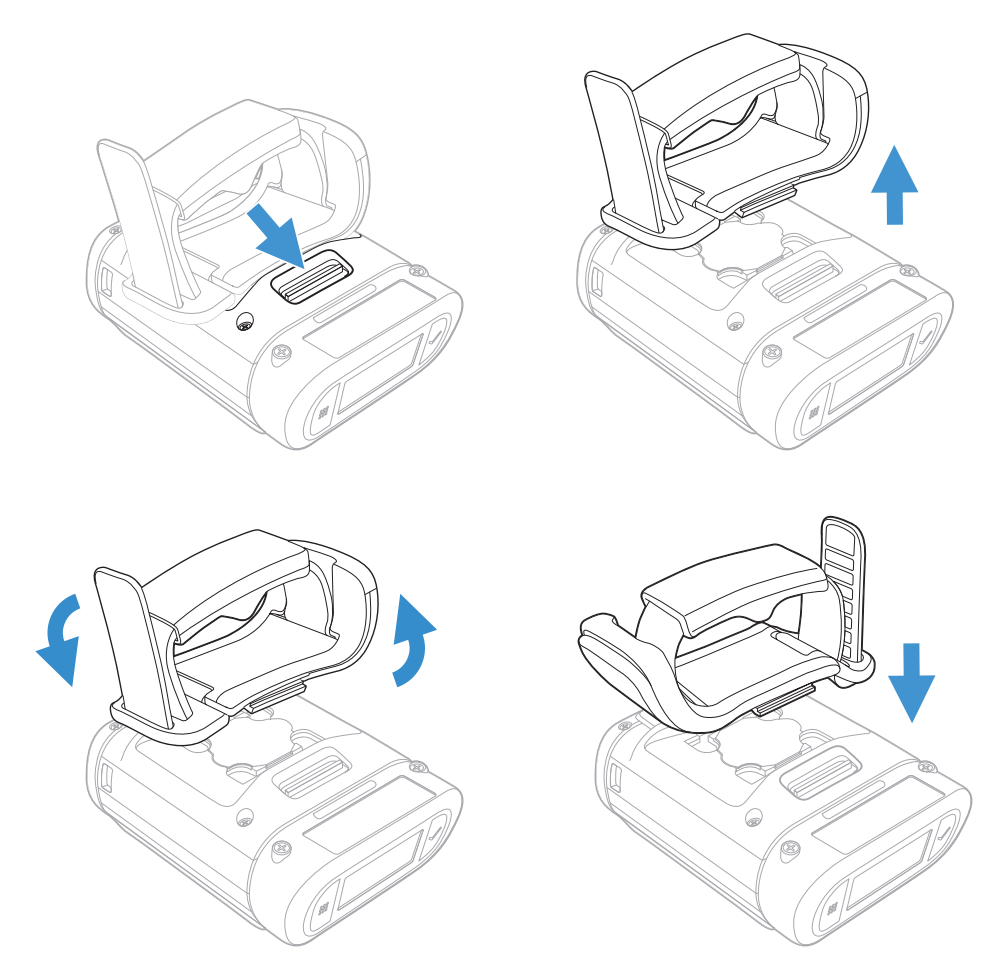

### **Attach the 8680i to a Glove Mount**

- 1. Turn over the 8680i and line up the 2 longer tabs of the glove mount with the front edge of the scanner.
- 2. If equipped, slide the spring latch back to lock the glove mount in place.

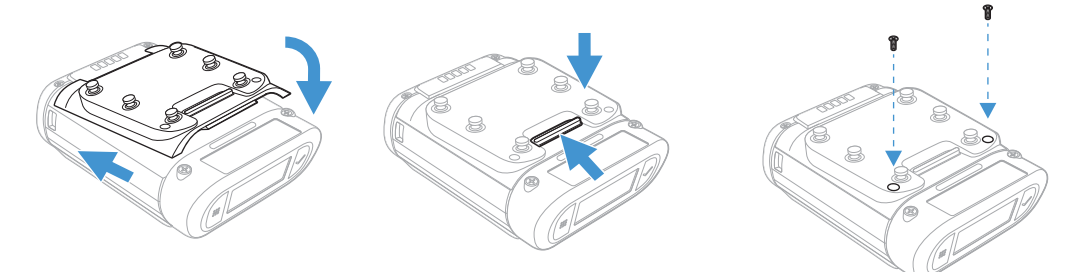

3. Use the 2 screws to secure the glove mount to the 8680i.

#### **Connect the 8680i to the Glove**

1. Open the device harness.

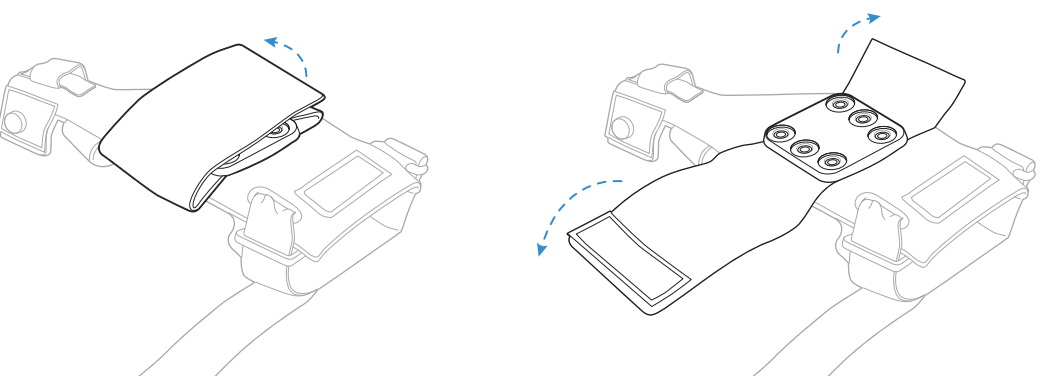

2. Connect the 8680i to the Glove.

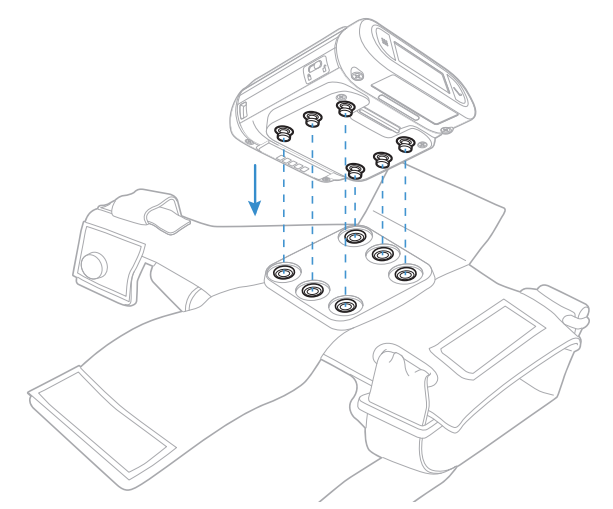

3. Close the device harness.

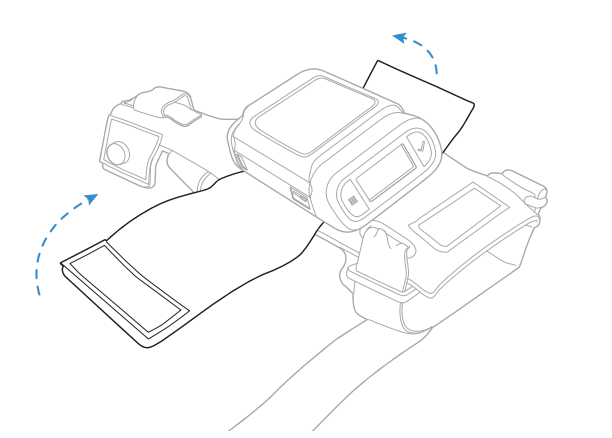

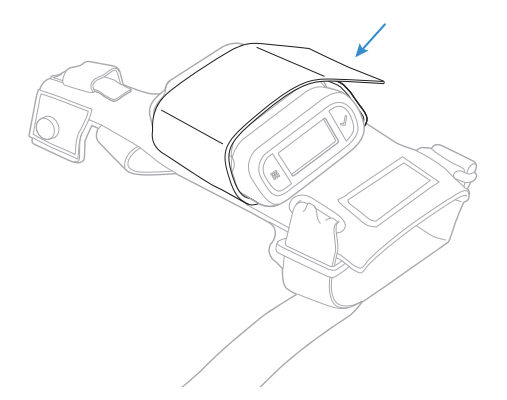

#### **Wear the Glove**

1. Loosen the straps.

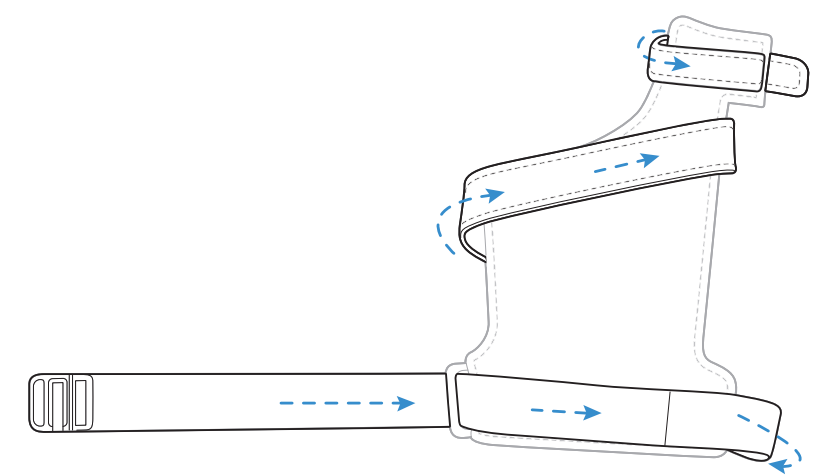

2. Slide your hand into the glove.

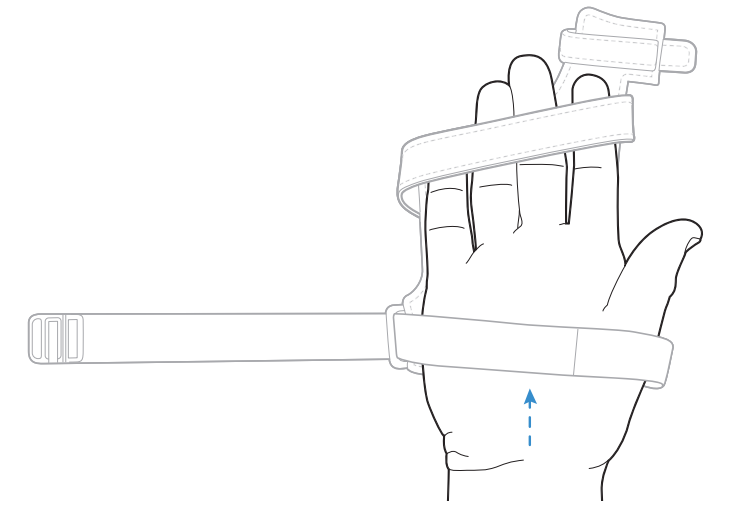

3. Tighten the strap around your index finger, palm, and wrist.

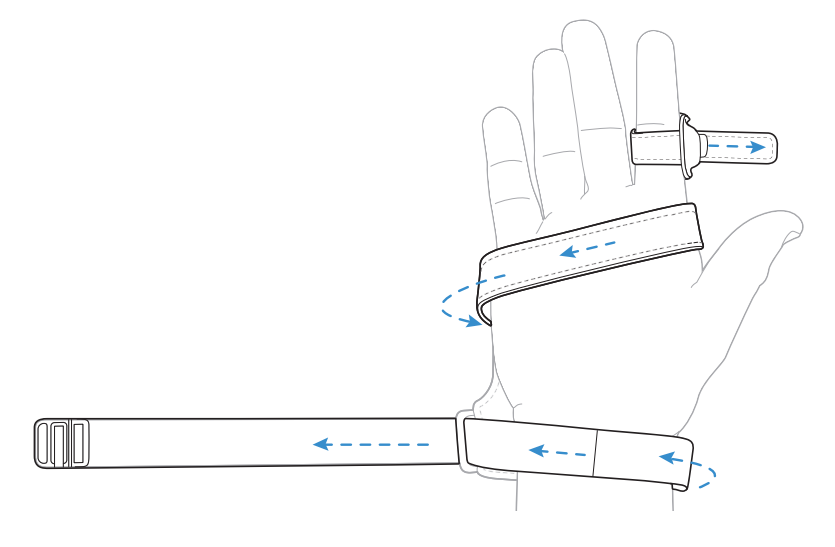

4. Fasten the strap on the index finger. Continue to tighten the strap around the wrist.

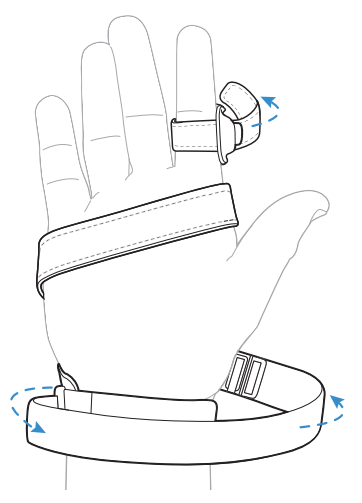

5. Slide the buckle onto the strap.

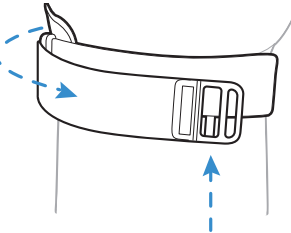

6. Fold the strap over and press down to secure.

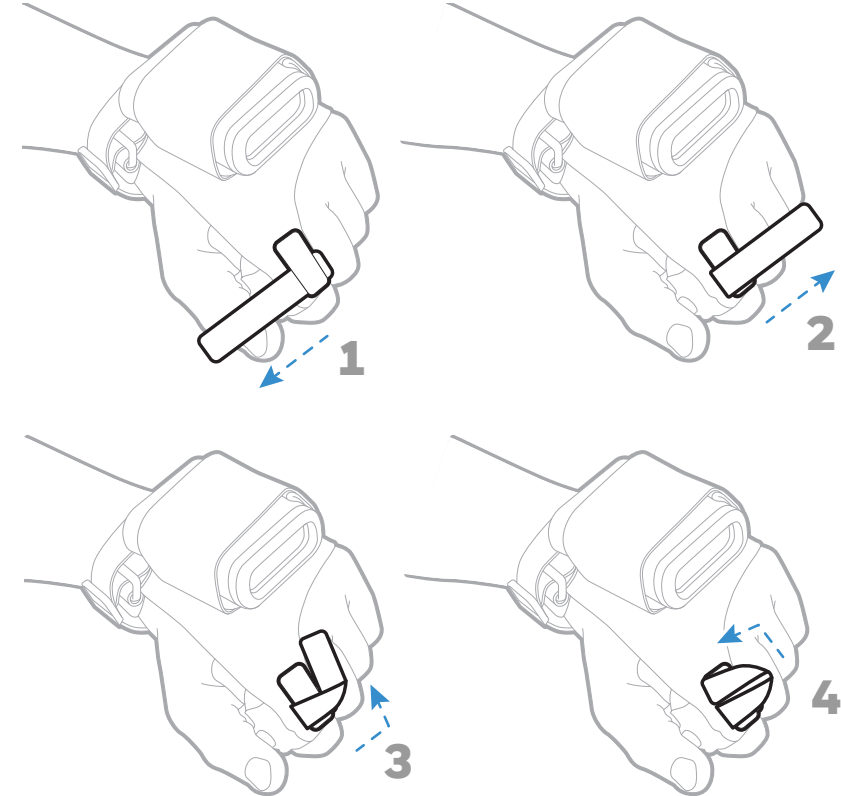

#### **Scan Barcodes**

Press the button on the index finger to scan.

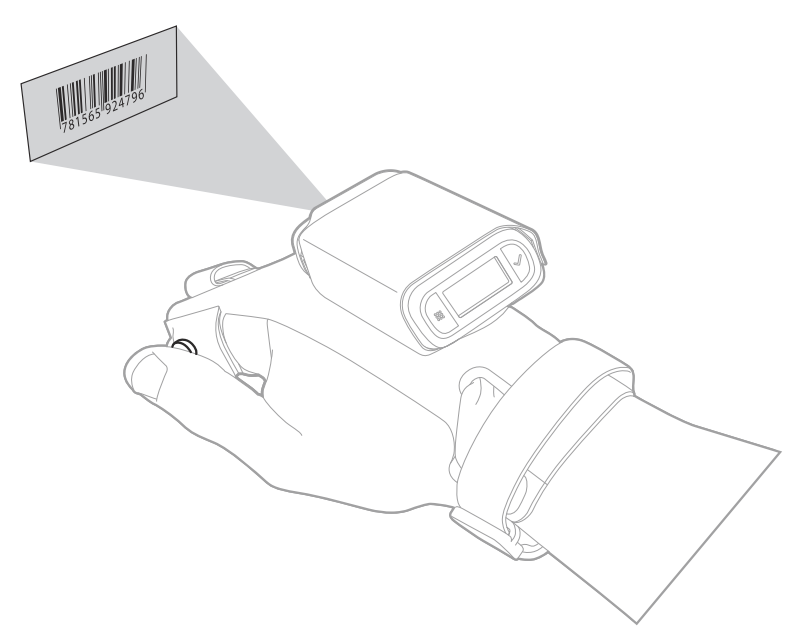

## <span id="page-18-0"></span>**Remove Bottom Latch Plate**

- 1. Turn over the 8680i and remove the 2 screws that secure the bottom plate.
- 2. If equipped, slide the spring latch toward the charging contacts to remove the bottom plate.

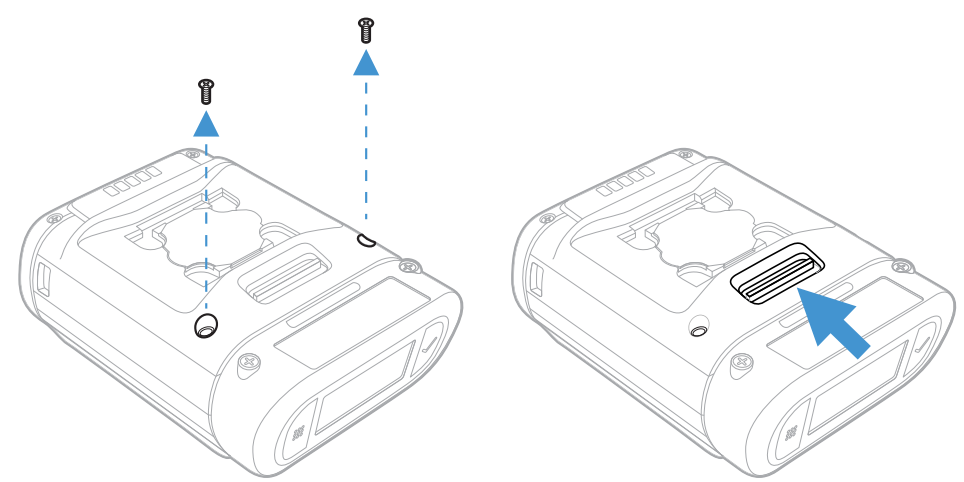

## <span id="page-19-0"></span>**Reading Technique**

### **Center the Aimer**

The 8680i has a view finder that projects a bright aiming pattern. This aiming pattern should be centered over the barcode, but it can be positioned in any direction for a good read.

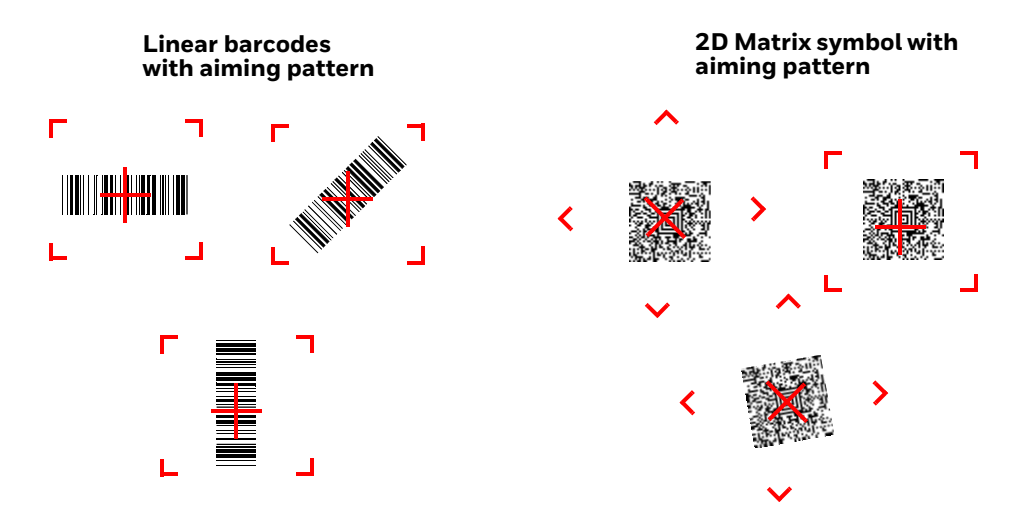

The aiming pattern is smaller when the 8680i is closer to the code and larger when it is farther from the code. Symbologies with smaller bars or elements (mil size) should be read closer to the unit. Symbologies with larger bars or elements (mil size) should be read farther from the unit. To read single or multiple symbols (on a page or on an object), hold the 8680i at an appropriate distance from the target, press the trigger, and center the aiming pattern on the symbol. If the code being scanned is highly reflective (e.g., laminated), it may be necessary to tilt the code up 15° to 18° to prevent unwanted reflection.

## <span id="page-19-1"></span>**Battery and Charge Information**

The battery must be fully charged before the first use. An MB4/MB12-BAT-SCN02 or an MB4/MB12-SCN02 Charging Station must be purchased separately.

### **Replace the Battery**

When the battery is low, the 8680i beeps and vibrates and the window shows a **Battery Low** warning. You can also press both the right and left buttons at any time to view the battery's charge status.

*Note: The battery should be replaced in an environment free from excessive dust or particulate to avoid an internal buildup of dust in the unit.*

To replace the battery, squeeze the battery latch and lift up on the battery.

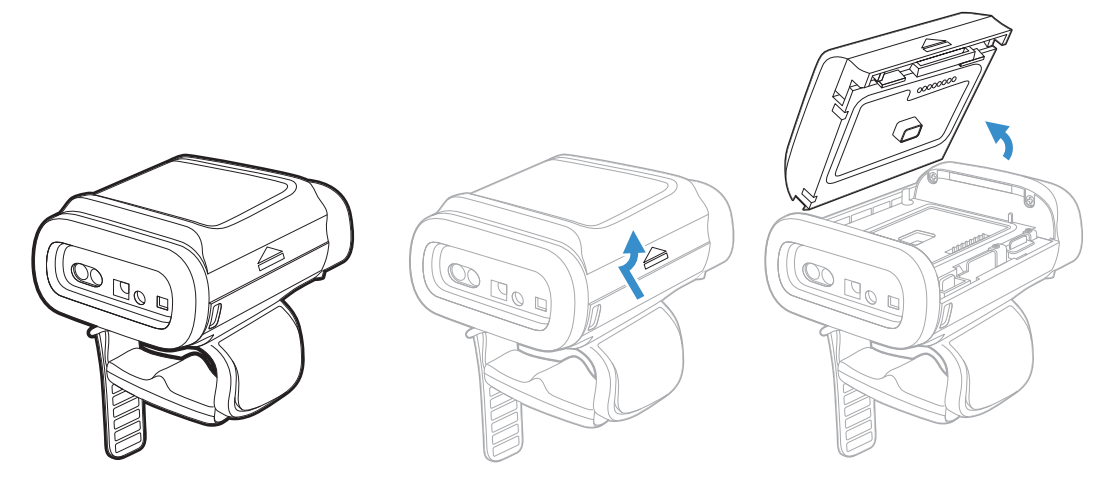

Replace the battery by snapping it in to the 8680i.

The BAT-SCN02 high capacity lithium ion battery or the BAT-SCN03 standard capacity lithium ion battery can be used. Batteries are not fully charged when shipped. The battery should be charged for a minimum of 4 hours before initial use to ensure optimal performance.

**Caution: There is a danger of explosion if the batteries are incorrectly replaced. Use only Honeywell lithium ion battery packs, model numbers BAT-SCN02 or BAT-SCN03 in this device. Use of any non-Honeywell battery may result in damage not covered by the warranty. Dispose of used batteries according to the recycle program for batteries as directed by the governing agency for the country where the batteries are to be discarded.**

#### **Battery Recommendations**

- The battery is a lithium ion cell that can be used without a full charge and can also be charged without fully discharging without impacting the battery life. There is no need to perform any charge/discharge conditioning on this type of battery.
- Replace a defective battery immediately since it could damage the 8680i.
- Although your battery can be recharged many times, it will eventually be depleted. Replace it after the battery is unable to hold an adequate charge.
- If you are not sure if the battery or charger is working properly, send it to Honeywell International Inc. or an authorized service center for inspection. Refer to [Customer Support on page ix](#page-8-1) for additional information.

## **Safety Precautions for Lithium Batteries**

- Do not place batteries in fire or heat the batteries.
- Do not store batteries near fire or other high temperature locations.
- Do not store or carry batteries together with metal objects.
- Do not expose batteries to water or allow the batteries to get wet.
- Do not connect (short) the positive and negative terminals, of the batteries, to each other with any metal object.
- Do not pierce, strike or step on batteries or subject batteries to strong impacts or shocks.
- Do not disassemble or modify batteries.

### **Proper Disposal of the Battery**

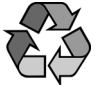

When the battery has reached the end of its useful life, the battery should be disposed of by a qualified recycler or hazardous materials handler. Do not incinerate the battery or dispose of the battery with general waste materials. You may send the 8680i's battery to us. (postage paid). The shipper is responsible for complying with all federal, state, and local laws and regulations related to the packing, labeling, manifesting, and shipping of spent batteries. Contact the [Customer Support \(page ix\)](#page-8-1) for recycling or disposal

information. Since you may find that your cost of returning the batteries significant, it may be more cost effective to locate a local recycle/disposal company.

#### **Charge the Battery**

Refer to the MB4-SCN02/MB12-SCN02 Multi-Bay Scanner Charger Quick Start Guide or the MB4-BAT-SCN02/MB12-BAT-SCN02 Multi-Bay Battery Charger Quick Start Guide, available at [www.honeywellaidc.com,](http://www.honeywellaidc.com) for complete information about the operation of the chargers.

#### **Multi-Bay Device Chargers**

Line the 8680i's battery contacts up with the contacts in the charging pocket. Firmly press the 8680i straight down into the battery charging pocket. The LED to the left of the pocket lights up in white when the 8680i is properly inserted.

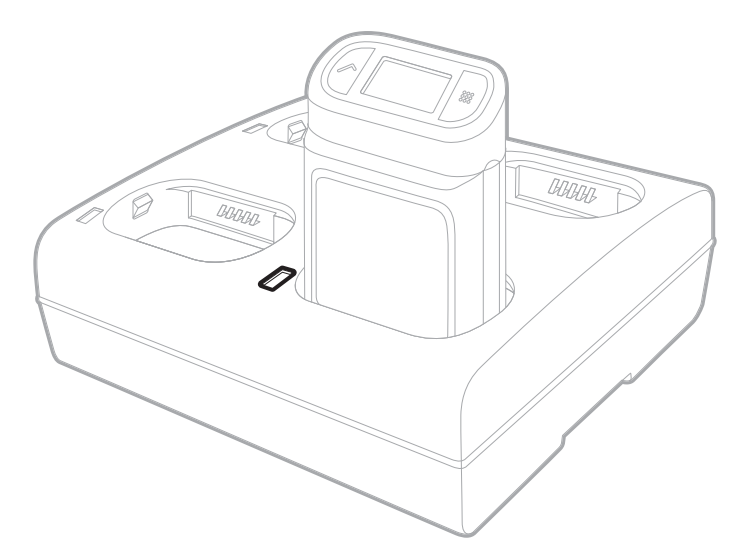

It is important that 8680is are inserted into the charging pocket correctly. Inserting the battery incorrectly could result in damage to the 8680i or the charger.

When the 8680i is placed in a charging pocket, the charger begins charging the battery. There is a slight delay while the charger evaluates the condition of the battery before charging begins. While charging, the user window shows the battery status.

#### **Multi-Bay Battery Chargers**

Line the battery's contacts up with the contacts on the charging pocket. Firmly press the battery into the battery charging pocket. The LED to the left of the pocket lights up in an amber color when the battery is properly inserted.

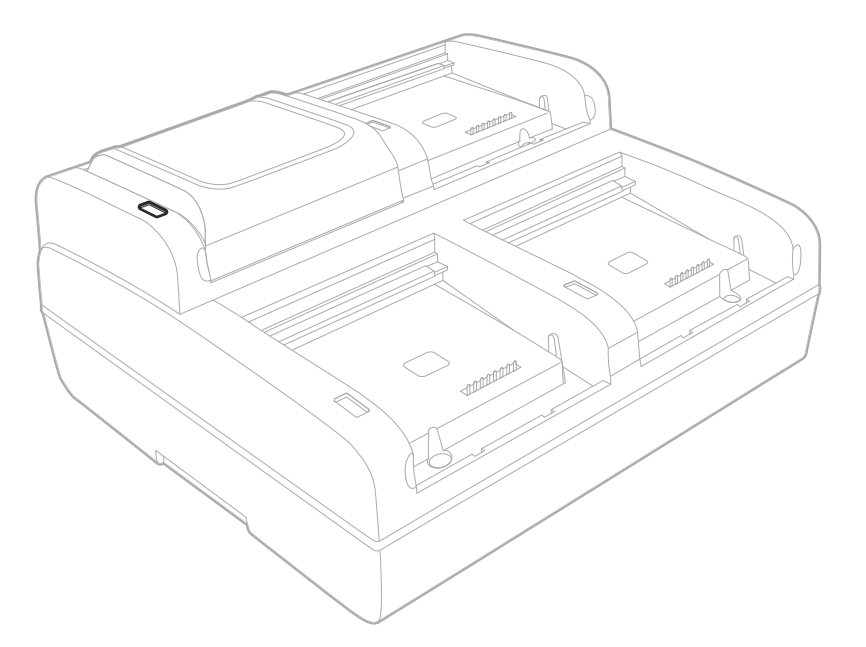

It is important that batteries are inserted into the charging pocket correctly. Inserting the battery incorrectly could result in damage to the battery or the charger.

When a battery is placed in a charging pocket, the charger begins charging the battery. There is a slight delay while the charger evaluates the condition of the battery before charging begins. While charging, the red LED on the battery charger indicates the battery has a low charge, yellow indicates a moderate charge, and green indicates the battery has been fully charged and can be removed.

## <span id="page-24-0"></span>**User Window**

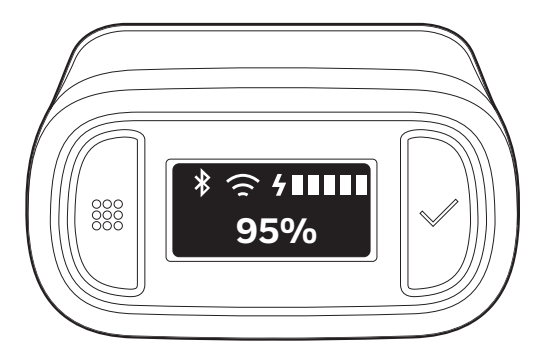

The window shows prompts for using the scanner in your environment. The buttons to the left and right of the window are used to scroll through the windows or to enter responses to screen prompts.

- Press both the right and left buttons at the same time to view the WiFi, Bluetooth, and battery status.
- Press and hold the left button for 6 seconds to restart the scanner.

### <span id="page-24-1"></span>**WiFi and Bluetooth Status**

The following symbols indicate the status of your WiFi and Bluetooth connections.

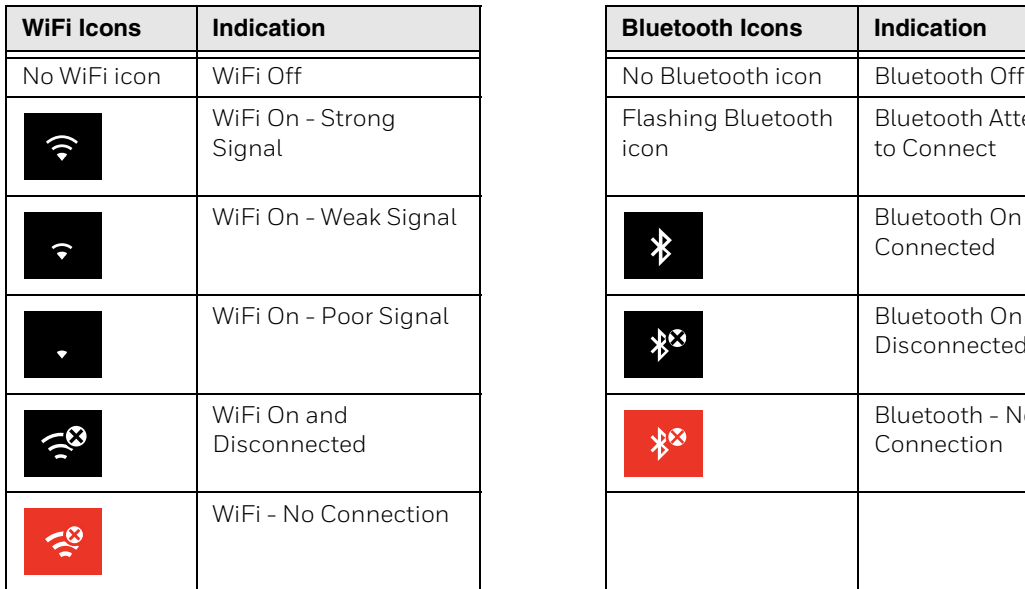

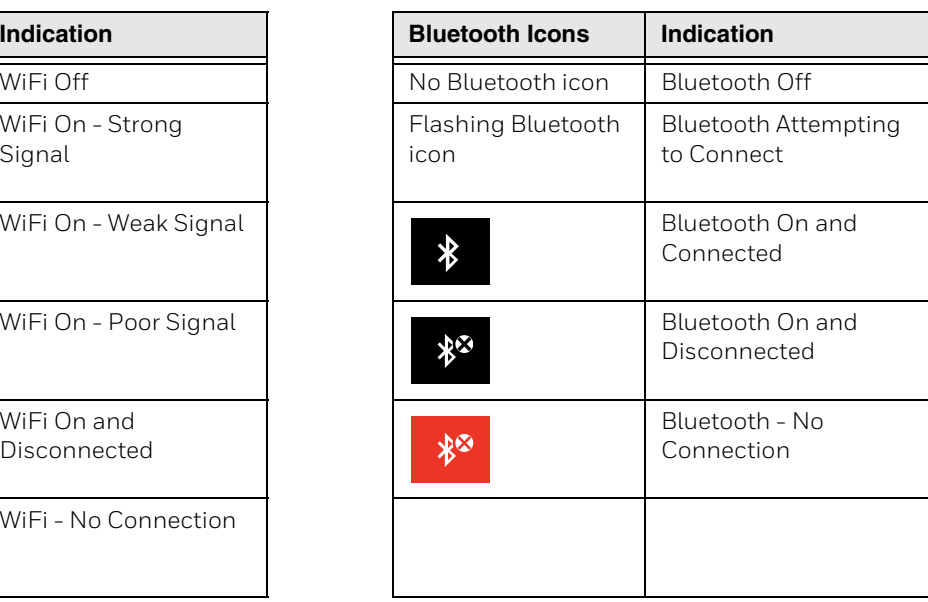

### **Screen Display Settings**

These commands shows additional information in the lower left corner of the display. *Default = Off.*

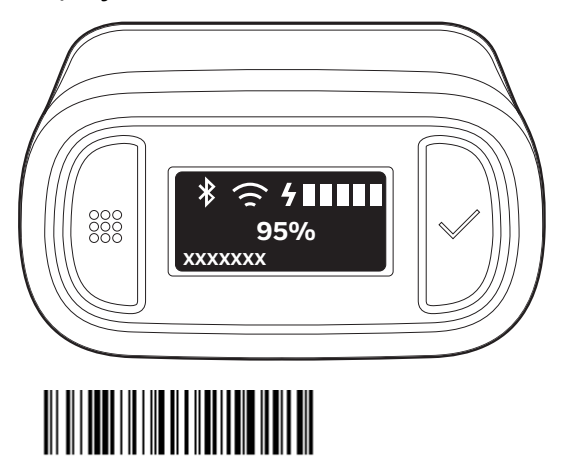

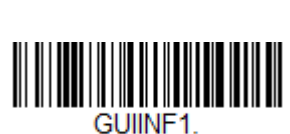

**Display Wi-Fi IP Address**

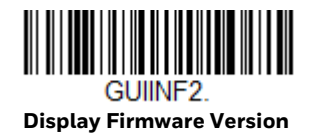

**\* Off**

GUIINF0.

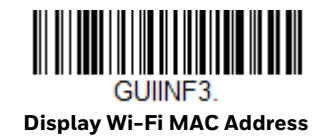

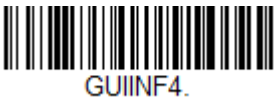

**Display Bluetooth MAC Address**

These commands turn the icon bar On or Off. *Default = Off.*

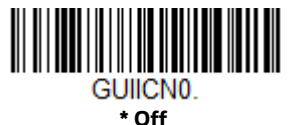

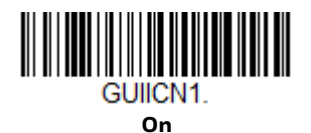

16 8680i User Guide

## <span id="page-26-0"></span>**Connect the 8680i to Your Network**

### **Pair the 8680i with Bluetooth Devices**

#### **Pair with a PC or Laptop Bluetooth Serial Port: Host Reconnect Mode**

The 8680i can pair with host Bluetooth devices such as personal computers, laptops, and tablets. In this mode, the host will continually attempt to connect with the scanner. If the scanner and the host become disconnected, the host will manage the reconnection.

1. Scan the **Host Reconnect Mode** barcode below.

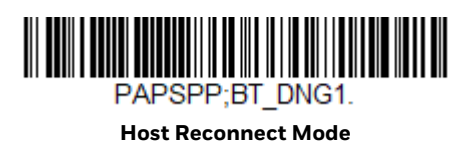

- 2. Set your host device so it searches for other Bluetooth devices. (Refer to your host device's User Guide for pairing instructions.)
- 3. Once your host device has located the scanner, select the 8680i scanner name from the list displayed.
- *Note:* If you are connecting to a device with Bluetooth 2.0 or lower and requires a PIN, see *[Enter a Bluetooth PIN on page 20](#page-29-0)*.

The Bluetooth symbol appears in the scanner window when the scanner pairs with a host.

#### **Pair with a PC or Laptop Bluetooth HID Keyboard Mode**

In this mode, the 8680i pairs with a Bluetooth device using a HID keyboard. This mode is used to connect the 8680i for firmware updates through EZConfig for Scanning.

1. Scan a **Bluetooth HID Keyboard Connect** barcode below.

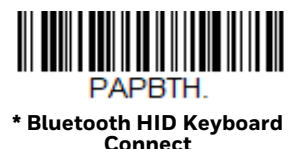

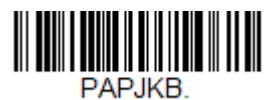

**Bluetooth HID Japanese Keyboard Connect**

2. Set your host device so it searches for other Bluetooth devices. (Refer to your host device's User Guide for pairing instructions.)

- 3. Once your host device has located the scanner, select the 8680i scanner name from the list displayed.
- *Note:* If you are connecting to a device with Bluetooth 2.0 or lower and requires a PIN, see *[Enter a Bluetooth PIN on page 20](#page-29-0)*.

The Bluetooth symbol appears in the scanner window when the scanner pairs with a host.

### **Pair with Bluetooth Low Energy (BLE) Devices**

Use the following codes to connect to Bluetooth low energy devices. Scan **HID BLE Connect** to connect the 8680i to Bluetooth Low Energy HID devices. Scan **Serial BLE Connect** to establish two-way communication between the 8680i and Bluetooth Low Energy serial devices.

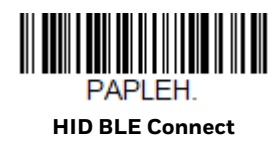

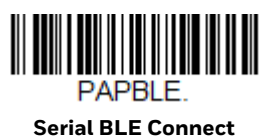

## <span id="page-27-0"></span>**NFC Mode (Tap and Pair) for Android™ Devices**

You can pair your Android™ phone with the 8680i by touching the devices together.

1. Scan the **Bluetooth Serial Port Profile Connect** or **Bluetooth HID Keyboard Connect** barcode.

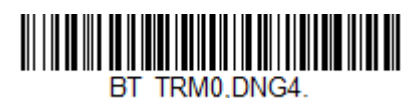

**Bluetooth Serial Port Profile Connect**

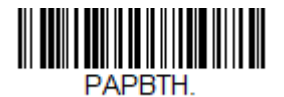

**Bluetooth HID Keyboard Connect**

2. Scan the **NFC On** barcode with the 8680i.

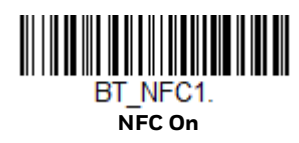

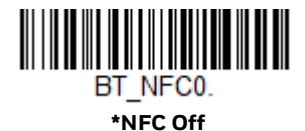

- 3. Make sure the NFC setting is **On** in your phone.
- 4. Touch the Android phone to the scanner.
- 5. The phone recognizes the scanner and prompts you to pair.
- 6. Verify the pairing of the 8680i in your phone's Bluetooth settings.

## <span id="page-28-0"></span>**Pair with an Android, Apple™ or Windows® Mobile Device: HID Keyboard Mode**

The 8680i can pair with Android, Apple, and Windows mobile devices, excluding Windows CE and Mobile.

- 1. Set your mobile device so it searches for other Bluetooth devices. (Refer to your mobile device's User Guide for pairing instructions.)
- 2. Scan the **Bluetooth HID Keyboard Connect** barcode below.

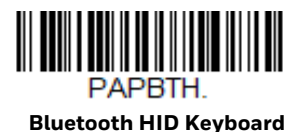

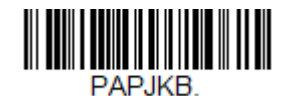

**Bluetooth HID Japanese Keyboard Connect**

- 3. On the mobile device, the 8680i scanner is shown as a keyboard. Click on it to pair.
- *Note:* If you are connecting to a device with Bluetooth 2.0 or lower and requires a PIN, see *[Enter a Bluetooth PIN on page 20](#page-29-0)*.

The Bluetooth symbol appears in the scanner window when the scanner pairs with a mobile device.

### <span id="page-29-0"></span>**Enter a Bluetooth PIN**

If your host device does not automatically pair with the 8680i, a PIN is displayed. This PIN must be scanned within 30 seconds. Using the 8680i, you must quickly scan **Bluetooth PIN Code** below, then scan the numeric barcode(s) for the PIN code from the chart below, then scan the **Save** barcode.

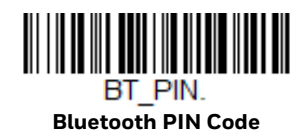

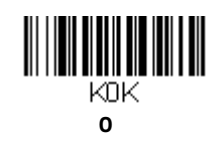

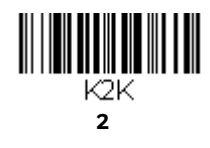

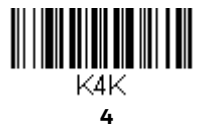

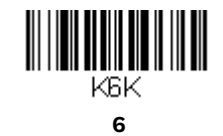

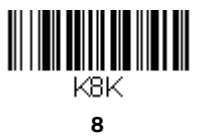

20 8680i User Guide

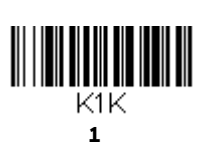

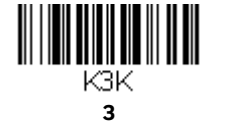

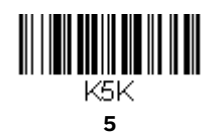

<u> III IIII IIIII III II III</u> K7K. **7**

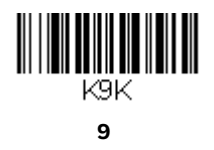

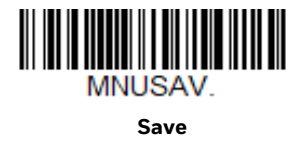

The Bluetooth symbol appears in the scanner window when the scanner pairs with a host.

### **Virtual Keyboard**

Once your 8680i has been connected directly to a smart phone or laptop, you can toggle the virtual keyboard on your device using the 8680i trigger. If you have paired with an Apple device, the on-screen keyboard is activated by pressing the 8680i trigger twice, quickly. If you have paired with an Android device (v 4.4 and higher), the on-screen keyboard must be configured by going to **Settings - Language & input**. Tap on **Default** and change the setting for **Hardware Physical keyboard** to **Off**.

### **Pair with a Honeywell Vehicle Mount or Dolphin CT40 or CT60 Mobile Computer**

1. Scan the **Bluetooth Serial Port Profile Connect** barcode for serial port connection or **Bluetooth HID Keyboard Connect** barcode for HID keyboard emulation connection.

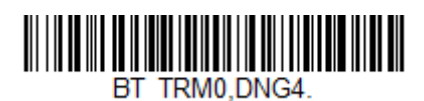

**Bluetooth Serial Port Profile Connect**

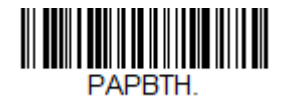

**Bluetooth HID Keyboard Connect**

2. Use the 8680i to scan the EZPairing barcode that is either supplied with the device, attached to the device, or displayed on the screen. The EZPairing barcode begins with [FNC3} LnkB, followed by 12 digits, like the sample below.

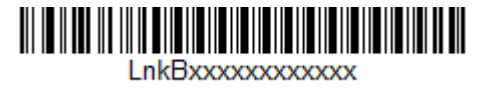

3. The Bluetooth symbol appears in the user window when the 8680i pairs with a host. Once the 8680i battery is charged and you have paired it to a host device, you may begin scanning barcodes. Verify the 8680i operation by scanning a barcode from the [Sample Symbols beginning on page 253](#page-262-1).

### **Legacy Mode**

In Legacy Mode, the scanner works in SPP.

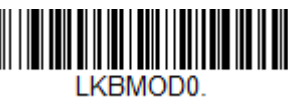

**\* Legacy Mode**

### **Compatibility Mode**

In Compatibility Mode, the scanner can work with HID, SPP, or other Bluetooth profiles. Bluetooth needs to be set manually before scanning this barcode.

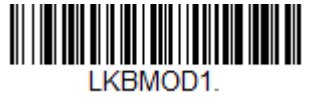

**Compatibility Mode (Optional)**

### **Pair with a Zebra® Device**

1. Scan the **Bluetooth Serial Port Profile Connect** barcode for serial port connection or **Bluetooth HID Keyboard Connect** barcode for HID keyboard emulation connection.

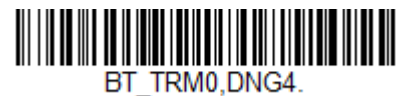

**Bluetooth Serial Port Profile Connect**

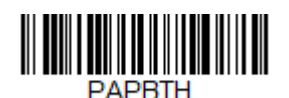

**Bluetooth HID Keyboard Connect**

2. Use the 8680i to scan the barcode that is either supplied with the device, attached to the device, or displayed on the screen. The barcode begins with [FNC3} B, followed by 12 digits, like the sample below.

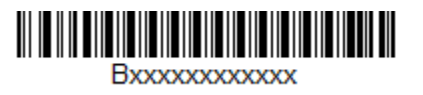

3. The Bluetooth symbol appears in the user window when the 8680i pairs with a host. Once the 8680i battery is charged and you have paired it to a host device, you may begin scanning barcodes. Verify the 8680i operation by scanning a barcode from the [Sample Symbols beginning on page 253](#page-262-1).

## <span id="page-32-0"></span>**Pair with a Honeywell Communication and Charge Base or Access Point**

The 8680i can communicate with the following Honeywell Communication and Charge base (CCB) and Honeywell Bluetooth Access Points:

Granit CCBs:

- CCB02-100BT-07N
- CCB05-100BT-07N

Xenon CCBs:

• CCB01-010BT-07N

Access Points:

- AP-100BT-07N
- AP05-100BT-07N
- AP-010BT-07N

To connect to a CCB or Access Point, scan the **CCB/AP Connect** barcode. To remove this connection, scan the **CCB/AP Disconnect.**

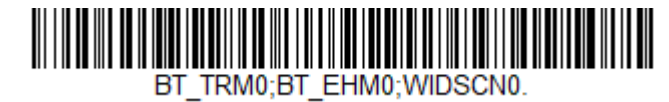

**CCB/AP Connect**

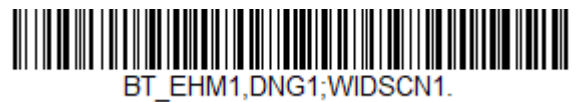

**CCB/AP Disconnect**

*Note: The 8680i cannot be charged with a CCB.*

- 1. Turn on the computer (laptop/desktop) that hosts the CCB or Access Point and be sure all the CCB or Access Point connections have been made.
- 2. Apply the linking barcode that came with your CCB or Access Point to that device.
- 3. Scan the linking barcode on the CCB or Access Point to establish a connection between the CCB or Access Point and the scanner. The scanner emits a short beep and a green check mark appears in the User Window to confirm a connection with the CCB or Access Point.

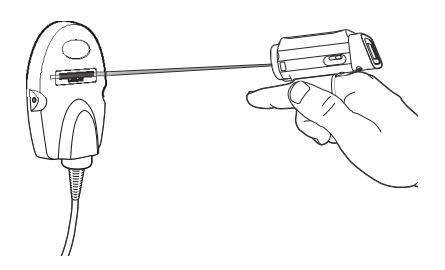

## <span id="page-33-0"></span>**Pair with a Vocollect Device**

In this mode, the scanner will continually attempt to connect with the host. If the scanner and the host become disconnected, the scanner will manage the reconnection.

1. Scan the **Bluetooth Serial Port Profile Connect** barcode below.

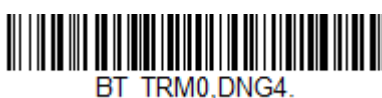

**Bluetooth Serial Port Profile Connect**

2. Configure the 8680i with the termination characters used for your workflow. This is often a carriage return and line feed, which can be programmed by scanning the following barcode:

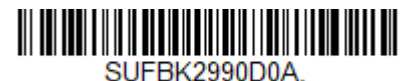

**CR/LF Suffix**

See [Suffix Selections](#page-97-3) if you require other termination characters.

- 3. In the VoiceConsole, set the Vocollect device to:
	- Pairing type **Bluetooth Scanner**
	- Connection mode **Device listens for peripheral connection**
	- Security type **Disabled**
- 4. Simple scan-based pairing can be accomplished by creating a dedicated pairing barcode and applying it to each Vocollect device. The EZPairing barcode begins with {FNC3} LnkB, followed by 12 digits, like the sample below.

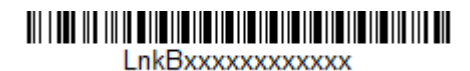

5. The Bluetooth symbol changes from crossed out or flashing to continuously lit in the user window status screen when the 8680i pairs with a host. (See WiFi [and Bluetooth Status](#page-24-1).) Once the 8680i battery is charged and you have paired it to a host device, you may begin scanning barcodes. Verify the 8680i operation by scanning a barcode from the [Sample Symbols, beginning on page](#page-262-1)  [253.](#page-262-1)

## <span id="page-34-0"></span>**Disconnect from the Host**

Once your scanner has been connected to a host, you must disconnect it in order to communicate with a different device. Scan the **Bluetooth Disconnect** barcode to unlink the scanner from the currently linked host.

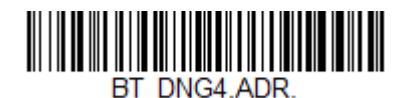

**Bluetooth Disconnect**

## <span id="page-34-1"></span>**Unpair When Charging**

If you want the 8680i to automatically unpair when placed in a charger, scan the **Unpair When Charging** barcode below. When set to **Off**, placing the 8680i in the charger has no effect on pairing. *Default = Off.*

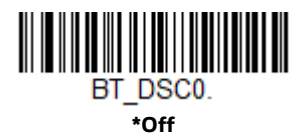

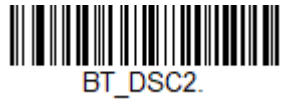

**Unpair When Charging**

## <span id="page-34-2"></span>**Configure the 8680i with EZConfig for Scanning**

Use the EZConfig for Scanning tool to configure your 8680i online:

- 1. Access the Honeywell Technical Support Downloads Portal at [https://](https://hsmftp.honeywell.com) [hsmftp.honeywell.com.](https://hsmftp.honeywell.com)
- 2. Go to **Software** > **Barcode Scanners** > **Software** > **Tools and Utilitites** > **EZConfig for Scanning** > **Current**.

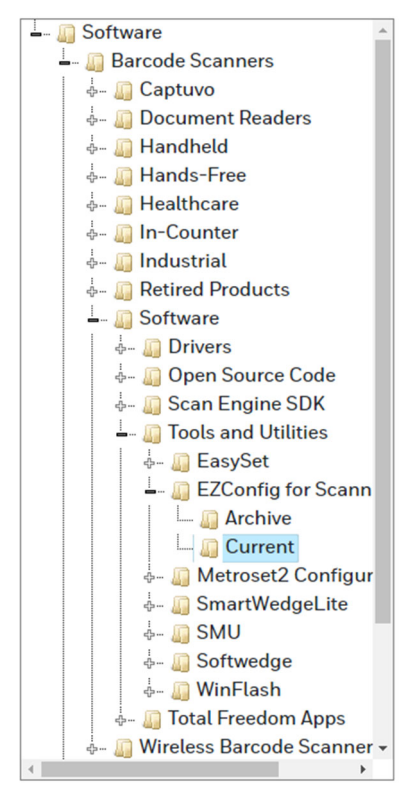

- 3. Download the **Setup** version of EZConfig for Scanning.
- 4. Once EZConfig is installed, scan the **Bluetooth Connect EZCS** barcode below.

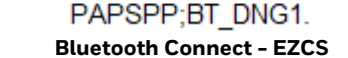

5. Open EZConfig to configure your 8680i.

### **Connect the 8680i to WiFi**

*Note: WiFi capability is only supported by the advanced version of the 8680i and 8680iB.*

The 8680i goes into sleep mode when there is no activity for 10 seconds. It must be awake to connect to WiFi. Press the trigger to make sure it is awake for this process.

The 8680i can be configured for WiFi networks using EZConfig for Scanning.

- 1. Access the Wi-Fi properties on your PC. You will need this information to fill out the EZConfig for Scanning form.
- 2. Open **EZConfig for Scanning** after connecting via Bluetooth ([page 25\)](#page-34-2).
- 3. Select the **Scan Data Window** tab, then the **Create WiFi Barcode** tab.
- 4. Select **SSID encryption type**.
- 5. Enter **WiFi SSID**.
- 6. Enter **WiFi Encryption Key**.
- 7. Enter **Preshared Key**.
- 8. Enter **Roaming threshold**. The range is -60 to -100.
- 9. Select **Supported bands**.
- 10. For DHCP IP, check **DHCP server**. For Static IP, make sure **DHCP server** is unchecked.
- 11. For Static IP:
	- a. Enter the **IP address** of the 8680i.
	- b. Enter the **Subnet Mask** from the computer.
	- c. Enter the **Default Gateway** from the computer.
- 12. Enter the computer IP address in **IP of the barcode decoder server**.
- 13. Enter **TCP port** as **3390**.
- 14. Click **Create 2D Wifi Barcode**.
- 15. Print the barcode and scan it with the 8680i to connect to the Wi-Fi network.

# **Menu Barcode Security Settings**

Honeywell scanners are programmed by scanning menu barcodes or by sending serial commands to the 8680i. If you want to restrict the ability to scan menu codes, you can use the Menu Barcode Security settings. Please contact the nearest technical support office [\(see Technical Assistance on page ix\)](#page-8-0) for further information.

## **Set Custom Defaults**

You have the ability to create a set of menu commands as your own, custom defaults. To do so, scan the **Set Custom Defaults** barcode below before scanning the menu commands for your custom defaults. If a menu command requires scanning numeric codes from the [Programming Chart](#page-264-0), then a **Save** code, that entire sequence is saved to your custom defaults. When you have entered all the commands you want to save for your custom defaults, scan the **Save Custom Defaults** barcode.

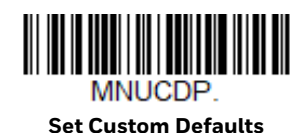

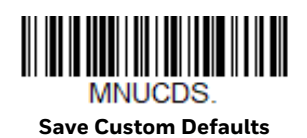

*Note: Scanning the Save Defaults barcode also causes both the 8680i and the host to perform a reset and become unlinked. You must relink (pair) the 8680i to the host.*  You may have a series of custom settings and want to correct a single setting. To do so, just scan the new setting to overwrite the old one. For example, if you had previously saved the setting for Beeper Volume at Low to your custom defaults, and decide you want the beeper volume set to High, just scan the **Set Custom Defaults** barcode, then scan the **Beeper Volume High** menu code, and then **Save Custom Defaults**. The rest of the custom defaults remain, but the beeper volume setting is updated.

## **Reset Custom Defaults**

If you want the custom default settings restored to your 8680i, scan the **Activate Custom Defaults** barcode below. This is the recommended default barcode for most users. It resets the 8680i to the custom default settings. If there are no custom defaults, it resets the 8680i to the factory default settings. Any settings that have not been specified through the custom defaults are defaulted to the factory default settings.

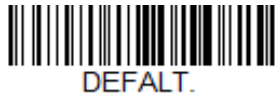

**Activate Custom Defaults**

*Note: The 8680i resets and becomes unlinked from the host after using the Defaults commands. See [Auto Reconnect Mode on page 30](#page-39-0) to relink the 8680i.* 

**CHAPTER 2**

# **WIRELESS SYSTEM OPERATION**

The following information describes wireless settings. For information about connecting to a wireless or Bluetooth network, see [Connect the 8680i to Your](#page-26-0)  [Network, beginning on page 17](#page-26-0).

# **Change the Bluetooth PIN Code**

Some devices require a PIN code as part of the Bluetooth security features. The 8680i default PIN is **1234**, which you may need to enter the first time you connect to your host. When using multiple 8680i's, you may want to change the PIN so each 8680i is uniquely identified. The PIN code must be between 1 and 16 characters. To change the PIN for the 8680i, scan the barcode below and then scan the appropriate numeric barcodes from the [Programming Chart, beginning on page](#page-264-0)  [255](#page-264-0). Scan **Save** to save your selection.

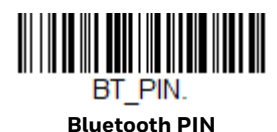

# **Minimize Bluetooth/ISM Band Network Activity**

The settings described below can help you customize the relinking behavior of your wireless system to obtain the best compromise between convenience and low interference.

*Note: ISM band refers to the 2.4 to 2.48 GHz frequency band used by wireless networks, cordless phones, and Bluetooth.*

### <span id="page-39-2"></span><span id="page-39-0"></span>**Auto Reconnect Mode**

Auto Reconnect controls whether or not the 8680i automatically begins the relink process when a loss of connection is detected. When the **Auto Reconnect On** barcode is scanned, the 8680i begins the relink process immediately, without user intervention. *Default = Auto Reconnect On.*

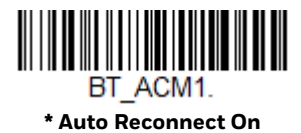

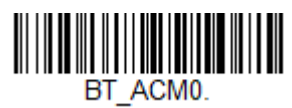

**Auto Reconnect Off**

#### *Note: If you are connecting to a Bluetooth Interface Module, set Auto Reconnect to Off.*

The table below shows the results of the Auto Reconnect On and Off settings:

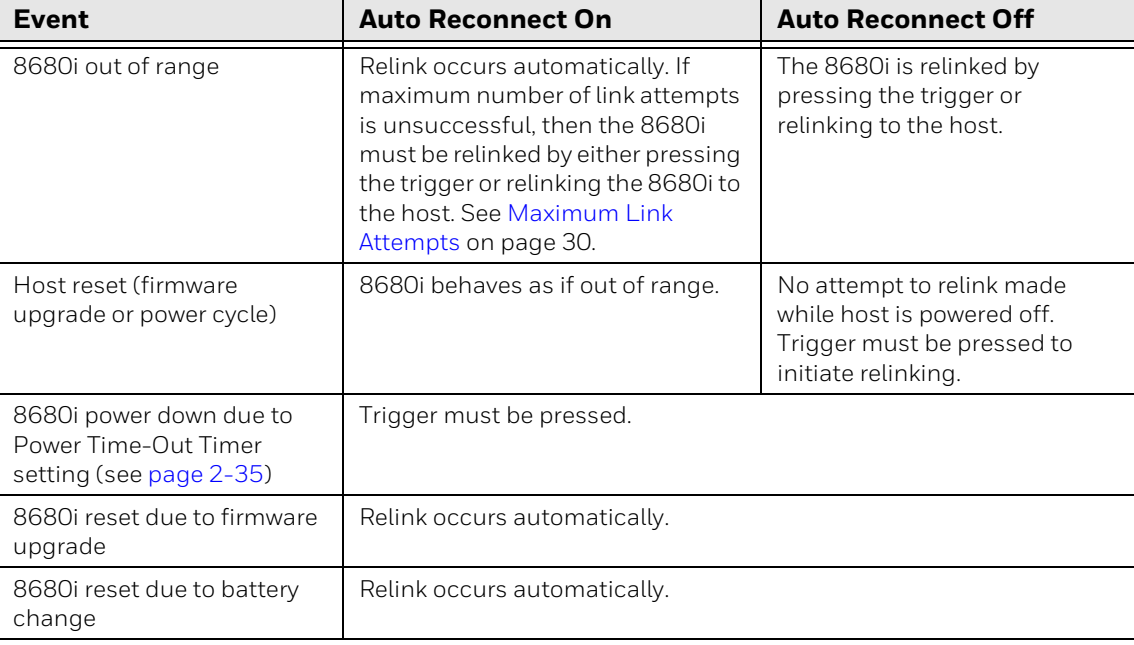

### <span id="page-39-1"></span>**Maximum Link Attempts**

The Maximum Link Attempts setting controls the number of times the 8680i tries to form a connection with a host. During the connection setup process, the 8680i transmits in order to search for and connect to a host. In order to prevent continuous transmissions that could interfere with other users of the ISM band, the number of attempts to connect is limited by this setting. After the maximum number of attempts is reached, the 8680i does not attempt to reconnect to a host. Pressing the trigger, scanning a host linking barcode, or pairing the 8680i with a host resets the attempt count and the 8680i tries to link again.

Scan the **Maximum Link Attempts** barcode, then scan the number of attempts for the setting (from 0-100) from the [Programming Chart, beginning on page 255](#page-264-0). Scan **Save** to save the setting. *Default = 0.*

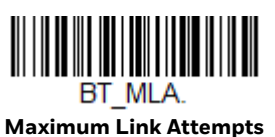

*Note: When Auto Reconnect Mode is On, setting Maximum Link Attempts to zero causes the 8680i to try to link until the Power Time-Out Timer setting [\(see page 2-35\)](#page-44-0) expires. When Auto Reconnect Mode is Off, setting Maximum Link Attempts to zero causes the 8680i to only attempt linking one time after a trigger press.*

### **Relink Time-Out**

Relink Time-Out controls the idle time between relink attempts. An attempt to link the 8680i to a host typically lasts up to 5 seconds. This is the time when the 8680i is actually attempting a contact. Relink Time-Out controls the amount of time, in seconds, that elapses between the end of one connection attempt and the start of the next.

*Note: The length of time for an attempt depends on the number of 8680is that are connected to a host. An extra 7 seconds may be required when a connection is successful.*

Scan the **Relink Time-Out** barcode, then scan the number of seconds for the setting (from 1-100) from the [Programming Chart, beginning on page 255.](#page-264-0) Scan **Save** to save the setting. *Default = 3 seconds.*

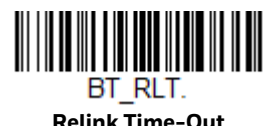

### **Bluetooth/ISM Network Activity Examples**

#### **Default values**

When the 8680i goes out of range, the 8680i repeatedly attempts to connect to the host. Each attempt consists of approximately 5 seconds of active time followed by 3 seconds of idle time. After one hour, the 8680i powers off and data is lost.

#### **Maximum Link Attempts set to 15 Other values at default setting**

When the 8680i goes out of range, 15 attempts are made to link to the host. Each attempt consists of approximately 5 seconds of active time followed by 3 seconds of idle time. After 15 cycles (8\*15 =120), or about 2 minutes, the 8680i stops trying to connect to the host. After one hour, the 8680i powers off and data is lost.

#### **Auto Reconnect Mode set to 0 Maximum Link Attempts set to 15 Other values at default setting**

When the 8680i goes out of range, no action is taken to relink. When the trigger is pressed, 15 attempts are made to link to the host. Each attempt consists of approximately 5 seconds of active time followed by 3 seconds of idle time. After 15 cycles (8\*15 =120), or about 2 minutes, the 8680i stops trying to connect to the host. After one hour, the 8680i powers off and data is lost. Refer to [Auto Reconnect](#page-39-2)  [Mode, page 30](#page-39-2), to review other events that can start the relink process.

**Auto Reconnect Mode set to 1 Maximum Link Attempts set to 0 Relink Time-Out set to 10 Scanner Power Time-Out Timer set to 1800**

*Note: [See Scanner Power Time-Out Timer on page 2-35.](#page-44-0)*

The 8680i attempts to connect to the host every 15 seconds, measured from one attempt start to the next attempt start. After one half hour, the 8680i powers off.

# **Communication Between the 8680i and the Host**

When data is scanned, the data is sent to the host system. The 8680i provides immediate feedback in the form of a "good read" indication on the screen, an audible beep, and a vibration. This indicates only that the barcode has been scanned correctly.

# **RF (Radio Frequency) Operation**

The wireless system uses a two-way Bluetooth radio utilizing adaptive frequency hopping (AFH) to transmit and receive data between the 8680i and the host. Designed for point-to-point and multiple point-to-single-point applications, the radio operates using a license-free ISM band, which sends relatively small data packets at a fast data rate over a radio signal with randomly changing frequencies. This makes the wireless system highly responsive to a wide variety of data collection applications and resistant to noisy RF environments. The communication range between the 8680i and host, depending on the environment, is 328 feet (100m). See [Batch Mode, page 36](#page-45-0), for information about controlling this range.

# **System Conditions**

The components of the wireless system interact in specific ways as you move the 8680i out of range, bring the 8680i back in range, or swap 8680is between two hosts. The following information explains the wireless system operating conditions.

### **8680i Is Out of Range**

The 8680i is in communication with its host, even when it is not transmitting barcode data. Whenever the 8680i can't communicate with the host for a few seconds, it is out of range. If the 8680i is out of range and you scan a barcode, the scanner issues an error tone indicating that there was no communication with the host. Refer to [Out-of-Range Alarm, page 34](#page-43-0) and [Auto Reconnect Mode, page 30.](#page-39-2)

### **8680i Is Moved Back Into Range**

The 8680i relinks if the 8680i or the host have been reset, or the 8680i comes back into range. If the 8680i relinks, you will hear a single chirp when the relinking process (uploading of the parameter table) is complete. Refer to [Out-of-Range](#page-43-0)  [Alarm on page 34](#page-43-0) and [Auto Reconnect Mode, page 30](#page-39-2) for further information.

## **Reset Scanner**

Scanning this barcode reboots the 8680i and causes it to relink with the host.

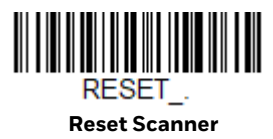

# **Scanner Report**

Scan the barcode below to generate a report for the connected 8680is. The report indicates the port, 8680i name, and address. To assign a name to your 8680i, refer to [Device Name, page 42](#page-51-0).

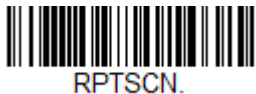

**Scanner Report**

# **Scanner Address**

Scan the barcode below to determine the address of the 8680i you are using.

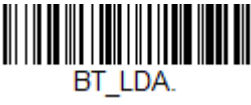

**Scanner Address**

### **Unlink a Scanner**

If a host has an 8680i linked to it, that 8680i must be unlinked before a new 8680i can be linked. Once the previous 8680i is unlinked, it no longer communicates with the host. To unlink the 8680i from a host, scan the **Unlink Scanner** barcode below.

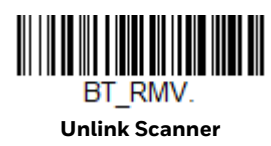

### **Override Locked Scanner**

If you need to replace a broken or lost 8680i that is linked to a host, scan the **Override Locked Scanner** barcode below with a new 8680i and pair that 8680i with the host. The locked link is overridden; the broken or lost 8680i's link with the host is removed, and the new 8680i is linked.

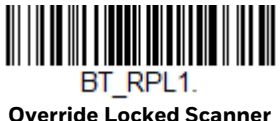

**(Single Scanner)**

<span id="page-43-0"></span>**Out-of-Range Alarm**

If your 8680i is out range of the host, an alarm sounds from the 8680i. The alarm stops when the 8680i is moved closer to the host, when the host links to another 8680i, or when the alarm duration expires. To set the alarm duration, scan the barcode below and then set the time-out duration (from 0-3000 seconds) by scanning digits, then the **Save** barcode from the [Programming Chart on page 255](#page-264-0). *Default = 0 sec (no alarm).*

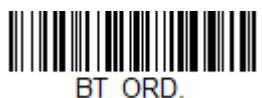

**Scanner Alarm Duration**

*Note: If you are out of range when you scan a barcode, you will receive an error tone even if you do not have the alarm set because the data could not be sent to the host.*

### **Alarm Sound Type**

Change the alarm type by scanning the following barcode and then scanning a digit (0-7) barcode and the **Save** barcode on the [Programming Chart, beginning on](#page-264-0)  [page 255](#page-264-0). *Default = 0.* 

The sounds are as follows:

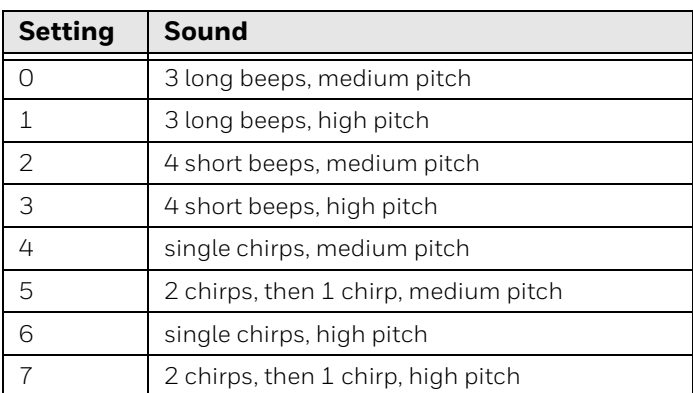

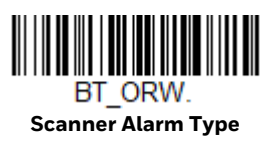

# <span id="page-44-0"></span>**Scanner Power Time-Out Timer**

When there is no activity within a specified time period, the 8680i enters low power mode. Scan the appropriate power time-out barcode to change the time-out duration (in seconds).

*Note: Scanning zero (0) is the equivalent of setting no time-out.*

If there are no trigger presses during the timer interval, the 8680i goes into power down mode. Whenever the trigger is pressed, the timer is reset. The 8680i does not go into power down mode when the battery is charging. *Default = 3600 seconds.*

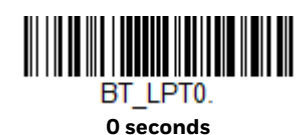

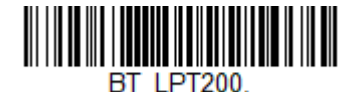

**200 seconds**

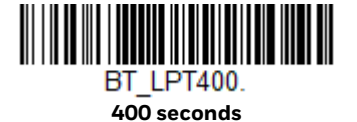

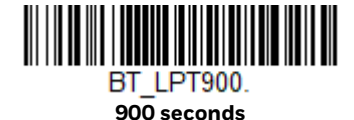

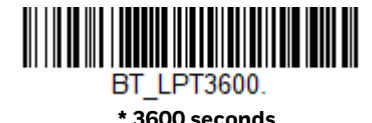

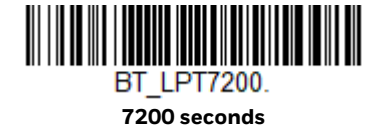

*Note: When the 8680i is in power down mode, press the trigger to power the unit back up. There is a set of power up beeps and a delay of up to a few seconds for the radio to join. The 8680i is then ready to use.*

### <span id="page-45-0"></span>**Batch Mode**

Batch mode is used to store barcode data when a scanner is out of range of its base or Access Point, or when performing inventory. The data is transmitted to the base or Access Point once the scanner is back in range or when the records are manually transmitted.

**Automatic Batch Mode** stores barcode data when the scanner is out of range of the base or Access Point. The data is automatically transmitted to the base or Access Point once the scanner is back in range. When the scanner's buffer space is full, any barcodes scanned generate an error tone. In order to scan barcodes again, the scanner must be moved back into range of the base or Access Point so data can be transmitted.

**Inventory Batch Mode** stores barcode data, whether or not you are in range of the base or Access Point. To transmit the stored data to the base or Access Point, either place the scanner in the base, or scan [Transmit Inventory Records \(page 41\).](#page-50-0) When the scanner's buffer space is full, any barcodes scanned generate an error tone. In order to scan barcodes again, the data must be transmitted to the base or Access Point. Once the data is transmitted, it is cleared in the scanner.

**Persistent Batch Mode** is the same as Inventory Batch Mode, except that once the data is transmitted to the base or Access Point, it is retained in the scanner. If you want to transmit more than once, you can do so using this mode. In order to clear the scanner's buffer, you must scan [Clear All Codes \(see page 41\)](#page-50-1).

*Default = Batch Mode Off.*

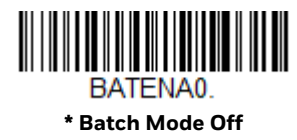

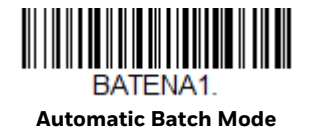

<span id="page-46-0"></span>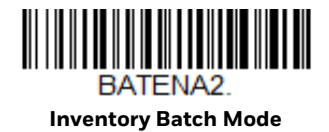

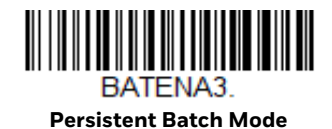

### **Batch Mode Beep**

When scanning in [Inventory Batch Mode \(page 37\)](#page-46-0), the scanner beeps every time a barcode is scanned. When Batch Mode Beep is **On**, you will also hear a click when each barcode is sent to the host. If you do not want to hear these clicks, scan **Batch Mode Beep Off**. *Default = Batch Mode Beep On.*

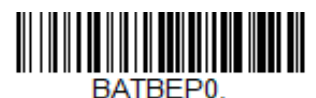

**Batch Mode Beep Off**

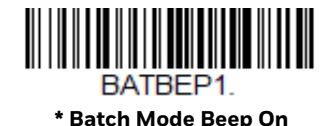

### **Batch Mode Storage**

When a scanner is storing data during a Batch Mode process, you can select whether the data is stored in Flash memory or in RAM.

**Flash Storage**: The scanner writes any untransmitted data to flash memory prior to powering down. The data will still be there when the scanner powers back up. However, the scanner will power down, even with untransmitted data, if it reaches a power down timeout or if the battery power is very low.

**RAM Storage**: The scanner will not power down while it contains data that has not been transmitted to the base or Access Point, even if it reaches a power down timeout. However, if the scanner runs out of power, it will power down and the data will be lost.

*Default = Flash Storage.*

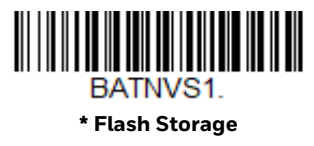

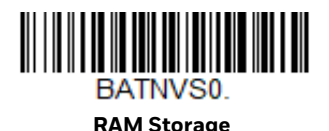

### **Batch Mode Quantity**

When in Batch Mode, you may wish to transmit the number of multiple barcodes scanned, rather than a single barcode multiple times. For example, if you scan three barcodes called XYZ with **Batch Mode Quantity Off**, when you transmit your data it will appear as XYZ three times. Using **Batch Mode Quantity On** and the Quantity Codes ([page 40](#page-49-0)), you could output your data as "XYZ, 00003" instead.

*Note: If you wish to format your output, for example, place a CR or tab between the barcode data and the quantity, refer to [Data Format beginning on page 91.](#page-100-0)*

*Default = Batch Mode Quantity Off.* 

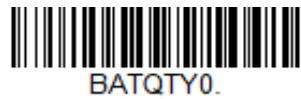

**\* Batch Mode Quantity Off**

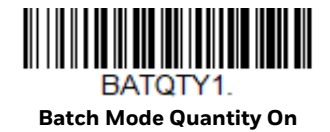

### **Enter Quantities**

Quantity Codes [\(page 40\)](#page-49-0) allow you to enter a quantity for the last item scanned, up to 9999 (default = 1). Quantity digits are shifted from right to left, so if a fifth digit is scanned, the first digit scanned is discarded and the second, third and fourth digits are moved to the left to accommodate the new digit.

For example, if the Quantity 5 barcode is scanned after the quantity has been set to 1234, then the 1 is dropped, the quantity will be 2345.

**Example:** Add a quantity of 5 for the last item scanned.

- 1. Scan the item's barcode.
- 2. Scan the quantity **5** barcode.

**Example:** Add a quantity of 1,500 for the last item scanned.

- 1. Scan the item's barcode.
- 2. Scan the quantity **1** barcode.
- 3. Scan the quantity **5** barcode.
- 4. Scan the quantity **0** barcode.
- 5. Scan the quantity **0** barcode.

**Example:** Change a quantity of 103 to 10.

To correct an incorrect quantity, scan the quantity 0 barcode to replace the incorrect digits, then scan the correct quantity barcodes.

- 1. Scan the quantity **0** barcode to change the quantity to 1030.
- 2. Scan the quantity **0** barcode to change the quantity to 0300.
- 3. Scan the quantity **1** barcode to change the quantity to 3001.
- 4. Scan the quantity **0** barcode to change the quantity to 0010.

*Default = 1.*

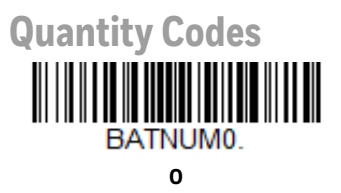

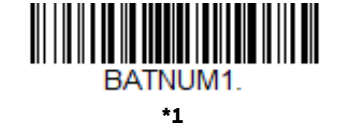

<span id="page-49-0"></span>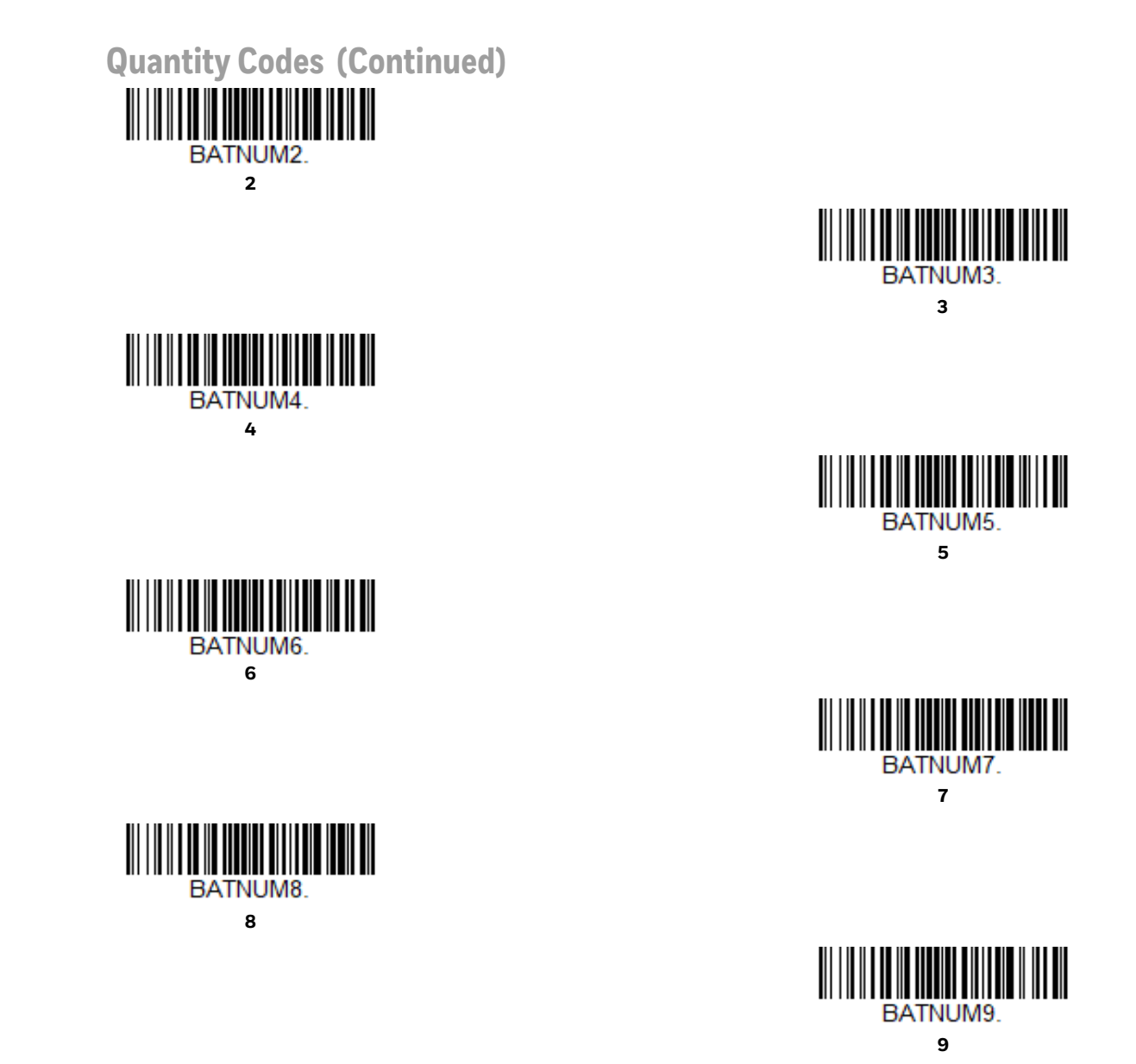

### **Batch Mode Output Order**

When batch data is transmitted, select whether you want that data sent as **FIFO** (first-in first-out), or **LIFO** (last-in first-out). *Default = Batch Mode FIFO.*

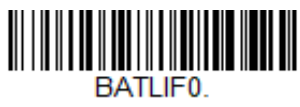

**\* Batch Mode FIFO**

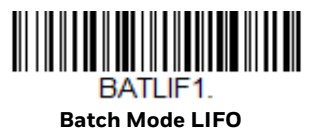

40 8680i User Guide

### **Total Records**

If you wish to output the total number of barcodes scanned when in Batch Mode, scan **Total Records**.

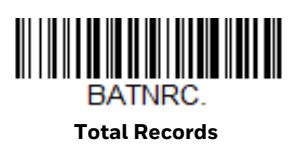

### **Delete Last Code**

If you want to delete the last barcode scanned when in Batch Mode, scan **Delete Last Code**.

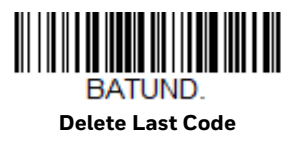

### <span id="page-50-1"></span>**Clear All Codes**

If you want to clear the scanner's buffer of all data accumulated in Batch Mode, scan **Clear All Codes**.

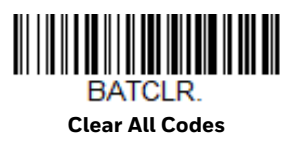

### **Transmit Records to Host**

If you are operating in Inventory Batch Mode [\(see Inventory Batch Mode on page](#page-46-0)  [37\)](#page-46-0), you must scan the following barcode to transmit all the stored data to the host system.

<span id="page-50-0"></span>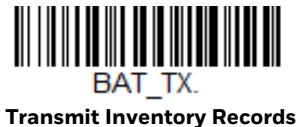

8680i User Guide 41

### **Batch Mode Transmit Delay**

Sometimes when accumulated scans are sent to the host system, the transmission of those scans is too fast for the application to process. To program a transmit delay between accumulated scans, scan one of the following delays. *Default = Off.*

*Note: In most cases, a short (250 ms (milliseconds)) delay is ideal, however, longer delays may be programmed. Contact Technical Support [\(page ix](#page-8-1)) for additional information.*

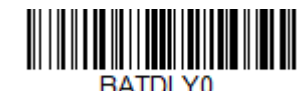

**\* Batch Mode Transmit Delay Off (No Delay)**

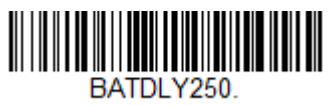

**Batch Mode Transmit Delay Short (250 ms)**

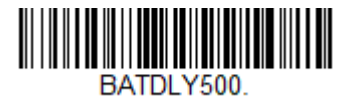

**Batch Mode Transmit Delay Medium (500 ms)**

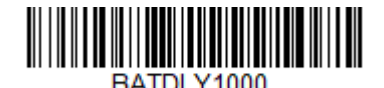

**Batch Mode Transmit Delay Long (1000 ms)**

## <span id="page-51-0"></span>**Device Name**

You may assign a name to each 8680i you are using for identification purposes. For example, you may want to have a unique identifier for an 8680i that is receiving specific commands sent from the host.

The default name is in the format "Honeywell-8680i-SN-############# (12 digit serial number)". If you have more than one 8680i linked to a host and they all have the same name, the first 8680i linked to the host receives commands. When renaming a series of 8680is with identical names, unlink all except one of the 8680is from the host.

Perform the rename operation using either the barcodes on [page 43](#page-52-0), or by sending the serial command *:DeviceName:***BT\_NAM***NewName.* where *DeviceName* is the current name of the 8680i, and *NewName* is the new name for the 8680i. If you wish to change the names of additional 8680is, link them one at a time and repeat the *:DeviceName:***BT\_NAM***NewName.* command for each 8680i.

To rename 8680is with sequential numeric names, scan the barcodes below. Scan the **Reset** code after each name change and wait for the 8680i to relink to the host before scanning a barcode to rename the next 8680i.

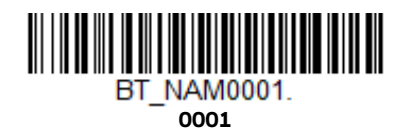

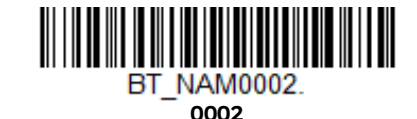

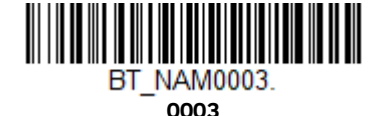

BT NAM0004.

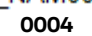

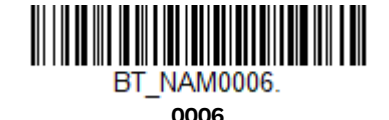

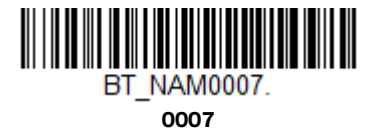

**0005**

**BT NAM0005.** 

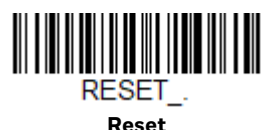

You may also scan the **Scanner Name** barcode below and scan a number for the 8680i name. For example, if you wanted to name the linked 8680i "312," you would scan the barcode below, scan the **3**, **1**, and **2** barcodes on the [Programming Chart,](#page-264-0) [beginning on page 255](#page-264-0), then scan **Save**. Scan the **Reset** barcode and wait for the 8680i to relink to the host.

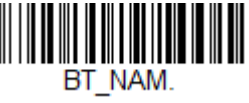

<span id="page-52-0"></span>**Scanner Name**

# **Host Acknowledgment**

Some applications require that the host terminal (or server) validate incoming barcode data (database look-up) and provide acknowledgment to the scanner whether or not to proceed. In Host ACK Mode, the scanner waits for this acknowledgment after each scan. Visual and audible acknowledgments provide valuable feedback to the scan operator. The Host ACK functionality is controlled via a number of pre-defined escape commands that are sent to the scanner to make it behave in different ways.

*Note: System performance degrades when using Host ACK at rates lower than 9600 baud.*

The following criteria must be met for the Host ACK to work correctly:

- The cordless system must be configured for Host Port RS232 (terminal ID = 000) or USB COM Emulation (terminal ID = 130).
- RTS/CTS is defaulted off. You must enable it if the host system requires it.
- Host ACK must be set to **On** ([page 45\)](#page-54-0).
- A comma must be used as a terminator.
- The host terminal software must be capable of interpreting the barcode data, make decisions based on the data content, and send out appropriate escape commands to the scanner.

The commands to which the scanner responds are listed on [page 45](#page-54-1). The **[ESC]** is a **1B** in hex. A typical command string is **y [ESC] x**, where "y" is the application work group number, "[ESC] x" is the escape command, and the comma is the terminator, which is required. (When "y" is not specified, the command is sent to the default Application Work Group 0.)

**Example:** Commands may be strung together to create custom response sequences. An example of a command string is listed below.

#### **[ESC]4,[ESC]5,[ESC]6,**

The above example will make a scanner beep low, then medium, then high.

**Example:** A good read beep is required for any item on file, but a razz or error tone is required if the item is not on file. In this case,

**[ESC]7,** is sent from the host to the scanner for an on-file product

**[ESC]8,[ESC]8,** is sent from the host to the scanner for a not-on-file product

When a barcode is scanned, the scanner enters a timeout period until either the host ACK sequence is received, or the timeout expires (in 10 seconds, by default).

Once Host ACK is enabled, the system works as follows when a barcode is scanned:

• The scanner reads the code and sends data to the base or Access Point to transmit to the host system. No audible or visual indication is emitted until the scanner receives an escape command. The scanner read illumination goes out when there's a successful read.

- Scanner operation is suspended until 1) a valid escape string is received from the host system or 2) the scanner times out.
- Once condition 1 or 2 above has been met, the scanner is ready to scan again, and the process repeats.

A time-out occurs if the scanner does not receive a valid escape command within 10 seconds. A time-out is indicated by an error tone. If a time-out occurs, the operator should check the host system to understand why a response to the scanner was not received.

### <span id="page-54-0"></span>**Host ACK On/Off**

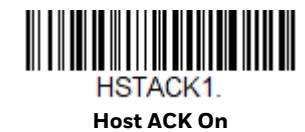

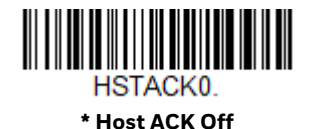

### **Host ACK Timeout**

You can set a timeout for the length of time the scanner waits for a valid escape command when using Host Acknowledgment Mode. Set the length (in seconds) for a timeout by scanning the following barcode, then setting the timeout (from 1-90 seconds) by scanning digits from the [Programming Chart, beginning on page 255,](#page-264-0) then **Save**. *Default = 10.*

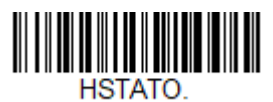

**Host ACK Timeout**

### <span id="page-54-1"></span>**Host ACK Responses**

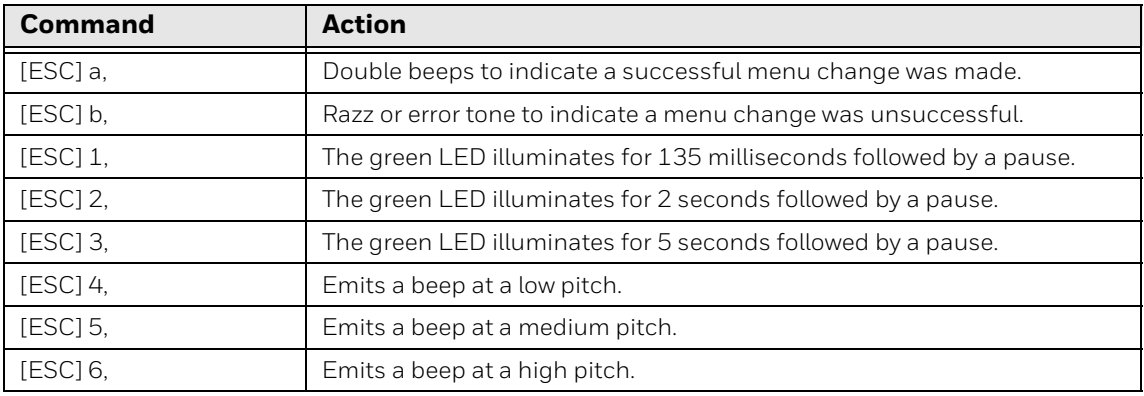

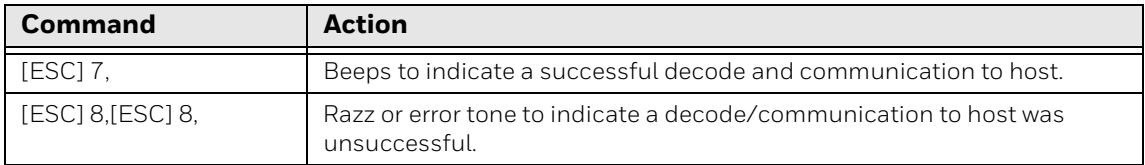

# **WiFi Menu Commands**

### **Select Data Transmit**

If Bluetooth and WiFi are both on, you can select which interface the data is transmitted to the host. *Default = WiFi.*

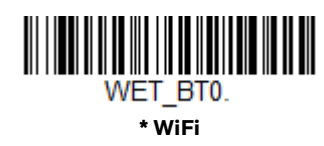

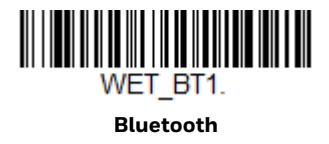

**Enable WiFi**

*Default = WiFi Enabled.*

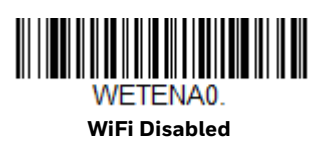

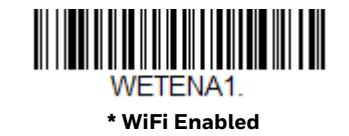

### **Beep on WiFi Connection**

The scanner can be programmed to beep when it connects to a WiFi network. *Default = Beep On.*

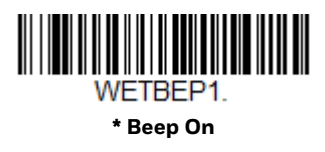

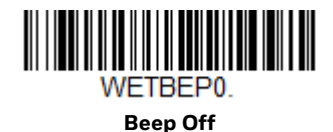

### **WiFi Timeout**

You can set a timeout for the length of time the scanner waits to connect to a wireless network. Set the length (in milliseconds) for a timeout by scanning the following barcode, then setting the timeout (from 1,000-360,000 milliseconds) by scanning digits from the [Programming Chart, beginning on page 255,](#page-264-0) then **Save**. *Default = 10,000 ms.*

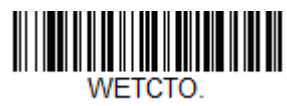

**Wireless Timeout**

**Select WiFi Band**

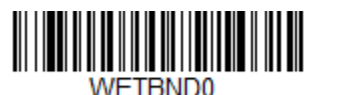

**\* Auto Selected (2.4 GHz or 5 GHz)**

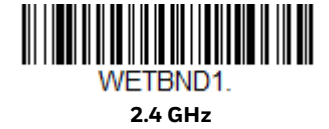

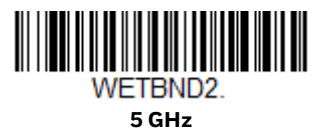

### **Reset WiFi Menu Settings Defaults**

If you want the default settings restored to your scanner, scan the **Activate WiFi Defaults** barcode below. It resets the scanner to the custom WiFi default settings. If there are no custom defaults, it resets the scanner to the factory WiFi default settings.

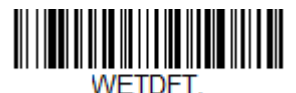

**Activate WiFi Defaults**

### **IP Address**

Set the scanner's IP address.

*Note: This setting will not work if using [DHCP.](#page-57-0)*

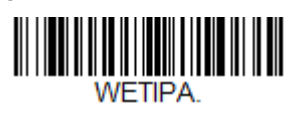

**IP Address**

**Default Gateway**

Scan the barcode below to use a default gateway.

*Note: This barcode will not work if using [DHCP.](#page-57-0)*

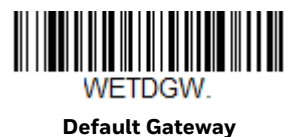

<span id="page-57-0"></span>**DHCP**

The DHCP is turned On. To turn it Off, scan the **DHCP Off** barcode. *Default = DHCP On*.

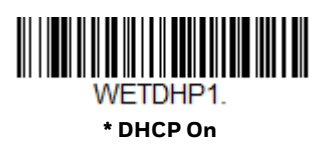

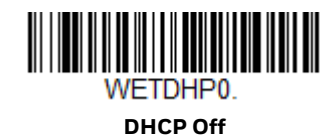

### **DNS Address**

Scan the barcode below to provide an IPv4 address in ASCII hexadecimal format for a domain name.

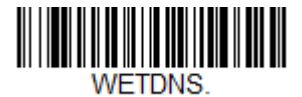

**DNS Address**

### **MAC Address**

Scan the barcode below to determine the MAC address of the scanner you are using.

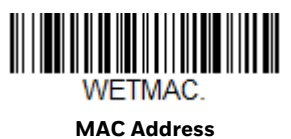

### <span id="page-58-0"></span>**Bluetooth Data Routing**

Scan the **Bluetooth Data Routing** barcode to send data to a Bluetooth connected device such as a printer.

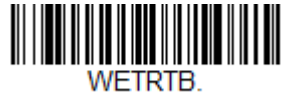

#### **Bluetooth Data Routing**

### **Set Roaming Threshold**

You can set the roaming threshold for the scanner. The threshold is measured in dBm and are negative. They represent the range in RSSI when the device is expected to switch during roaming. The range is 60 to 100 dBm. *Default = 65 dBm.*

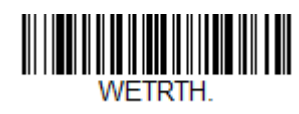

**Roaming Threshold**

**Get IP Address**

Scan the barcode below to get the IP address of the scanner.

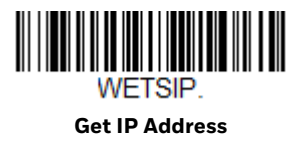

### **Set Subnet Mask**

This barcode will set the subnet mask to the scanner. It provides the range of values the last few IPv4 addresses the router will support.

*Note: This barcode will not work with [DHCP.](#page-57-0)*

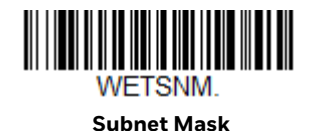

**Certificate Authority (CA)**

**Show Certificate**

Scan the barcode below to show the CA certificate filename.

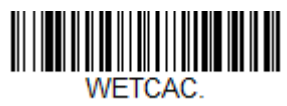

**Show CA**

### **Extract Root Certificate**

Scan the **Enable Extraction** barcode to extract the root certificate from the CA certificate for TLS encrypted/authenticated connections. *Default = Disable Extraction.*

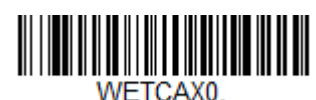

**\* Disable Extraction**

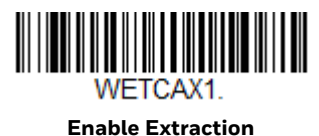

**Private Key**

**Private Key Filename**

You can assign a filename to the client private key. The file should be a PEM, DER, or PFX based password file. To unlock the private key, see [Bluetooth Data Routing](#page-58-0).

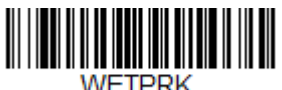

**Private Key Filename**

**Private Key Password**

You can create a password to access the private key.

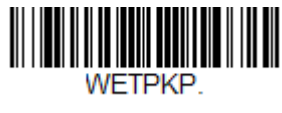

**Private Key Password**

### **Encryption Key**

Scan the **Encryption Key** barcode below and scan a number for the encryption key. The length must be 11 characters. For example, if you wanted the encryption key to be "12345678901," you would scan the barcode below, scan the **1, 2, 3, 4, 5, 6, 7, 8, 9, 0,** and **1** barcodes on the [Programming Chart, beginning on page 255,](#page-264-0) then scan **Save**. Scan the **Reset** barcode and wait for the 8680i to relink to the host.

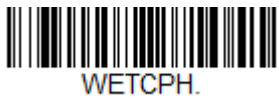

**Encryption Key**

### **EAP Settings**

**EAP Username**

Scan the **EAP Username** barcode to set the username.

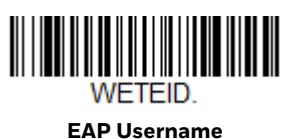

**EAP Anonymous Username**

You may assign an EAP anonymous username when you use an EAP based authentication.

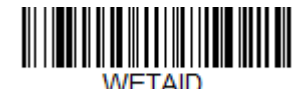

**EAP Anonymous Username**

**EAP Password**

Scan the barcode below to set the **EAP Password**.

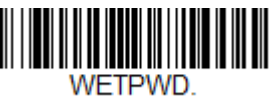

**EAP Password**

#### **EAP Phase 1 Authentication**

Scan one of the barcodes below to specify the EAP Phase 1 authentication. *Default = PEAP.*

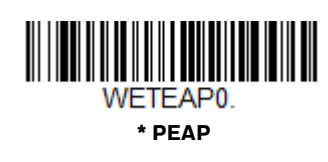

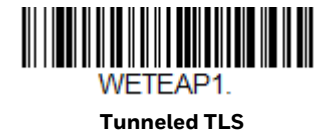

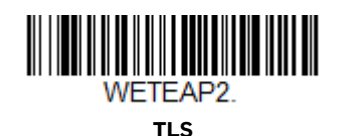

**EAP Phase 2 Authentication**

Scan one of the barcodes below to specify the EAP Phase 2 authentication. *Default = No Authentication.*

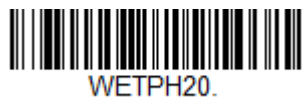

**\* No Authentication**

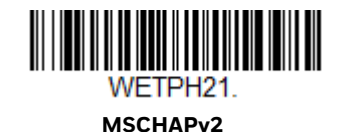

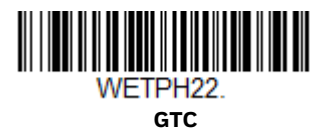

**Set System Time for EAP-TLS**

Scan the barcode below to set the system time when using a certificate for EAP-TLS authentication.

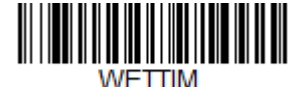

**System Time for EAP-TLS**

### **SSID**

**SSID Encryption Type**

Scan one of the barcodes below to specify the SSID encryption type. *Default = WPA-PSK.*

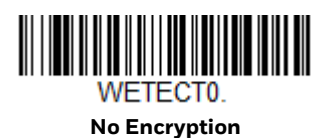

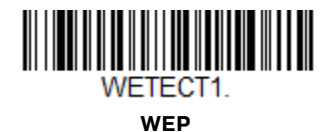

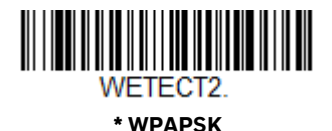

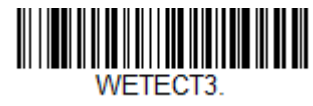

**WPAEAP**

<span id="page-62-0"></span>**SSID Encryption Key**

This command is used to set the SSID encryption key.

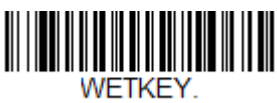

**SSID Encryption Key**

**Specify SSID of the Access Point/Router**

To specify the name of SSID of the Access Point or Router, scan the barcode below.

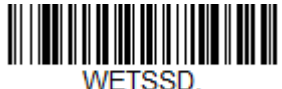

**SSID of Access Point/Router**

### **Host Address**

Once the scanner is WiFi enabled, the scanner will become a client and attempt a connection with the server. To set the host address scan the barcode below. The IP address should be in an ASCII hexadecimal format.

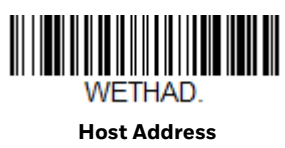

### **Host Address 2**

In case the connection to the host server is lost and the server cannot be reached, set Host Address 2 for a backup connection. The IP address should be in an ASCII hexadecimal format.

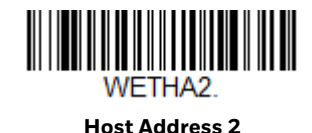

**Host Port 2**

Select a fall-back port for the [SSID Encryption Key](#page-62-0). When Host Address connection is lost, the port specified will be used.

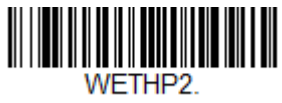

**Host Port 2**

### **Host TCP Port Address**

Select Host TCP Port address.

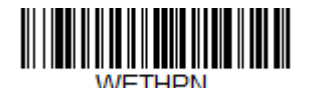

**Host TCP Port Address**

### **WEP Keys**

**WEP Key 1**

Use this command to specify the first key for WEP encryption. It will update as "wep\_key0" in wpa\_supplicant.conf.

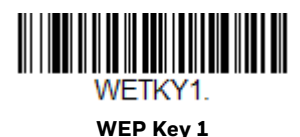

**WEP Key 2**

Use this command to specify the second key for WEP encryption. It will update as "wep\_key1" in wpa\_supplicant.conf.

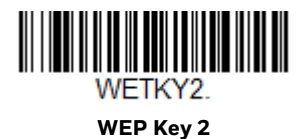

**WEP Key 3**

Use this command to specify the third key for WEP encryption. It will update as "wep\_key2" in wpa\_supplicant.conf.

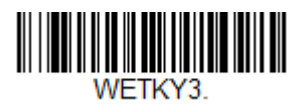

**WEP Key 3**

**WEP Key 4**

Use this command to specify the forth key for WEP encryption. It will update as "wep\_key3" in wpa\_supplicant.conf.

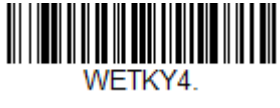

**WEP Key 4**

**Select WEP Key**

To select the WEP key used for connection, scan the appropriate barcode below.

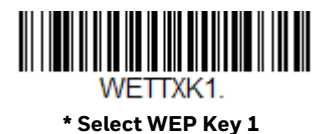

WETTXK2. **Select WEP Key 2**

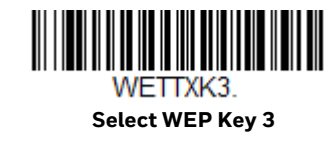

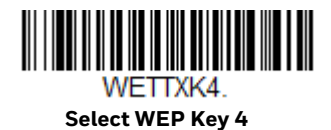

CHAPTER

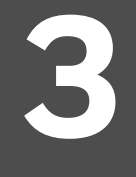

# **INPUT/OUTPUT SETTINGS**

## **Power Up Beeper**

The 8680i can be programmed to beep when it's powered up. Scan the **Off** barcode if you don't want a power up beep. *Default = Power Up Beeper On - Scanner.*

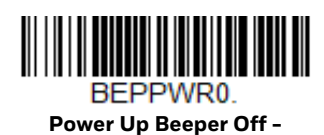

**Scanner**

BEPPWR1 **\* Power Up Beeper On - Scanner**

# **Beep on BEL Character**

You may wish to force the 8680i to beep upon a command sent from the host. If you scan the **Beep on BEL On** barcode below, the 8680i beeps every time a BEL character is received from the host. *Default = Beep on BEL Off.*

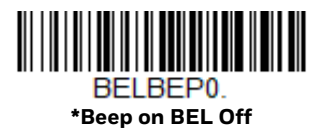

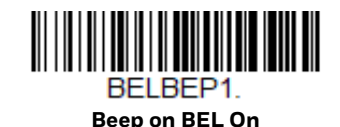

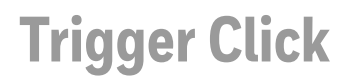

To hear an audible click every time the 8680i trigger is pressed, scan the **Trigger Click On** barcode below. Scan the **Trigger Click Off** code if you don't wish to hear the click. (This feature has no effect on serial or automatic triggering.) *Default = Trigger Click Off.*

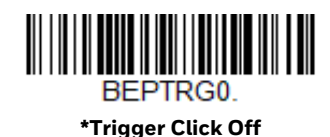

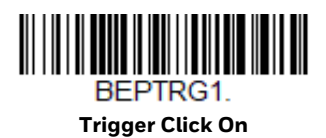

# **Good Read and Error Indicators**

### **Beeper – Good Read**

The beeper may be programmed **On** or **Off** in response to a good read. Turning this option off only turns off the beeper response to a good read indication. All error and menu beeps are still audible. *Default = Beeper - Good Read On.*

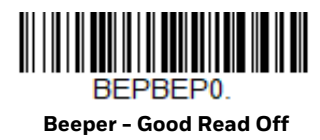

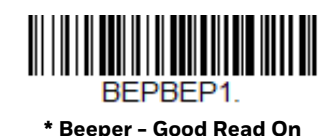

### **Beeper Volume – Good Read**

The beeper volume codes modify the volume of the beep the 8680i emits on a good read. *Default = High.*

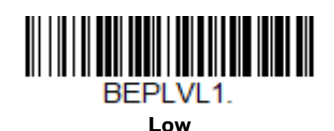

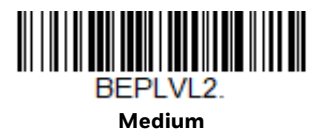

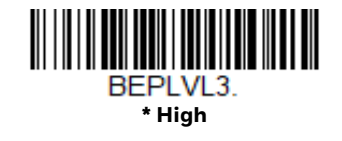

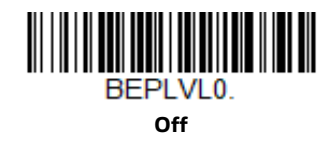

### **Beeper Pitch – Good Read**

The beeper pitch codes modify the pitch (frequency) of the beep the 8680i emits on a good read. *Default = Medium.*

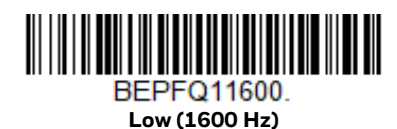

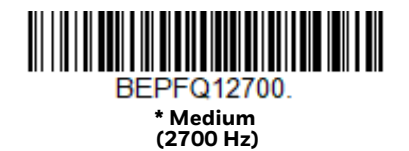

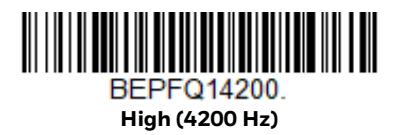

### **Vibrate – Good Read**

The 8680i vibrates once when a barcode is successfully read, and twice when a programming barcode is successfully read. When a programming barcode is unsuccessful, the 8680i emits one long vibration (2 times the Vibrate Duration length). Scan **Vibrate - Good Read Off** to keep the 8680i from vibrating. *Default = Vibrate - Good Read On.*

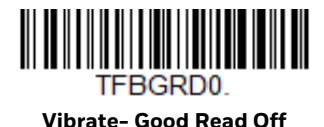

TFBGRD1.

 **\* Vibrate- Good Read On**

**Vibrate Duration**

If you want to set the length for the good read vibration, scan the barcode below, then set the duration (from 100 - 2,000 milliseconds) by scanning digits, then the **Save** barcode from the [Programming Chart on page 255.](#page-264-0) *Default = 300 ms.*

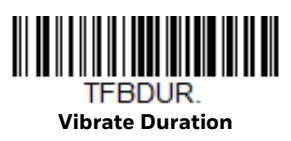

### **Beeper Pitch – Error**

The beeper pitch codes modify the pitch (frequency) of the sound the 8680i emits when there is a bad read or error. *Default = Razz.*

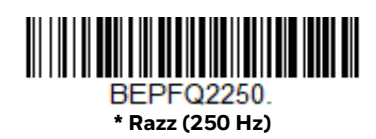

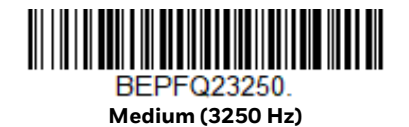

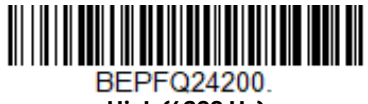

**High (4200 Hz)**

### **Beeper Duration – Good Read**

The beeper duration codes modify the length of the beep the 8680i emits on a good read. *Default = Normal.*

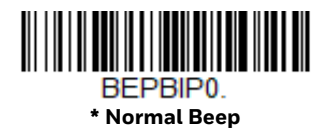

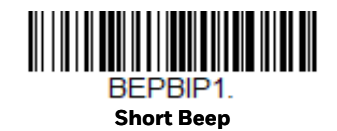

### **LED – Good Read**

The green LED checkmark can be programmed **On** or **Off** in response to a good read. *Default = On.*

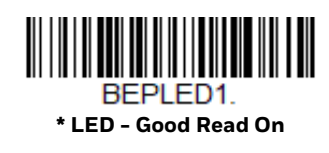

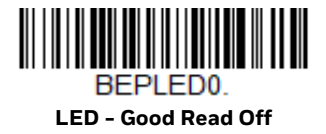

### **Number of Beeps – Good Read**

The number of beeps of a good read can be programmed from 1 - 9. The same number of beeps are applied to the beeper and LED in response to a good read. For example, if you program this option to have five beeps, there will be five beeps and five LED flashes in response to a good read. The beeps and LED flashes are in sync with one another. To change the number of beeps, scan the barcode below and then scan a digit (1-9) barcode and the **Save** barcode from the [Programming Chart](#page-264-0) [on page 255.](#page-264-0) *Default = 1.*

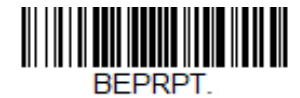

**Number of Good Read Beeps/LED Flashes**

### **Number of Beeps – Error**

The number of beeps and LED flashes emitted by the 8680i for a bad read or error can be programmed from 1 - 9. For example, if you program this option to have five error beeps, there will be five error beeps and five LED flashes in response to an error. To change the number of error beeps, scan the barcode below and then scan a digit (1-9) barcode and the **Save** barcode from the [Programming Chart on page](#page-264-0)  [255](#page-264-0). *Default = 1.*

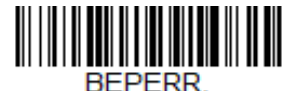

**Number of Error Beeps/LED Flashes**

### **Good Read Delay**

This sets the minimum amount of time before the 8680i can read another barcode. *Default = 0 ms (No Delay).*

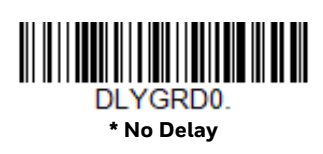

**Medium Delay (1,000 ms)**

<u> Alban Martin Martin Martin Martin </u>

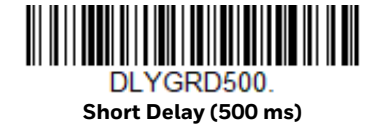

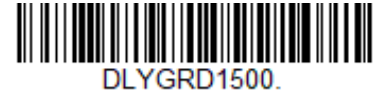

**Long Delay (1,500 ms)**

### **User-Specified Good Read Delay**

If you want to set your own length for the good read delay, scan the barcode below, then set the delay (from 0 - 30,000 milliseconds) by scanning digits, then the **Save** barcode from the [Programming Chart on page 255](#page-264-0).

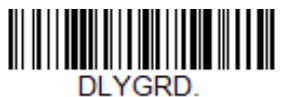

**User-Specified Good Read Delay**

# **Manual Trigger Modes**

When in manual trigger mode, the 8680i scans until a barcode is read, or until the trigger is released. Two modes are available, Normal and Enhanced. **Normal** mode offers good scan speed and the longest working ranges (depth of field). **Enhanced** mode gives you the highest possible scan speed but slightly less range than Normal mode. Enhanced mode is best used when you require a very fast scan speed and don't require a long working range. *Default = Manual Trigger-Normal.*

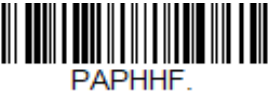

**\* Manual Trigger - Normal**
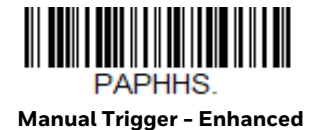

# **Serial Trigger Mode**

You can activate the 8680i either by pressing the trigger, or using a serial trigger command (see [Trigger Commands on page 196](#page-205-0)). You must be in a serial interface mode in order to use serial triggering. Refer to RS232 Serial Port (page 3-38) or USB Serial (page 3-41) for further information. When in serial mode, the 8680i scans until a barcode has been read or until the deactivate command is sent. The 8680i can also be set to turn itself off after a specified time has elapsed (see [Read](#page-72-0)  [Time-Out,](#page-72-0) which follows).

### <span id="page-72-0"></span>**Read Time-Out**

Use this selection to set a time-out (in milliseconds) of the 8680i's trigger when using serial commands to trigger the 8680i. Once the 8680i has timed out, you can activate the 8680i either by pressing the trigger or using a serial trigger command. After scanning the **Read Time-Out** barcode, set the time-out duration (from 0- 300,000 milliseconds) by scanning digits, then the **Save** barcode from the [Programming Chart on page 255](#page-264-0). *Default = 30,000 ms.*

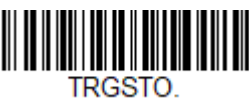

**Read Time-Out**

# **Object Detection Mode**

Object Detection Mode uses an infrared (IR) beam to detect when an object is in the scanner's field of view. When an object is detected, the scanner attempts to scan the barcode. Scan the **Short Range** code for a target that's approximately 6 inches (16cm) away, or the **Long Range** code for a target that's approximately 13 inches (32cm) away. *Default = Object Detection - Long Range.*

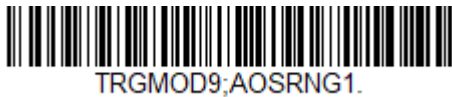

**Object Detection - Short Range**

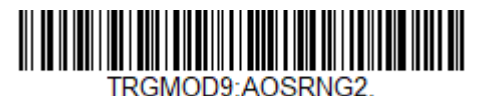

**Object Detection - Mid Range**

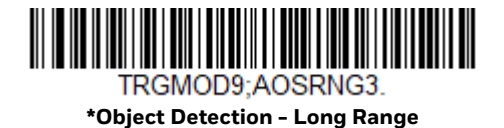

## **Object Detection Deactivation**

If desired, you can turn off Object Detection with the press of a button. This maximizes battery life and prevents unintentional scans. Scan one of the timeouts below to set the length of time the user must press the right button in order to turn off the Object Detection feature. *Default = Off.*

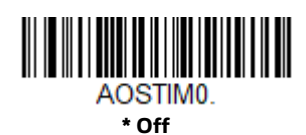

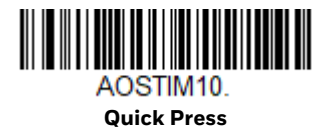

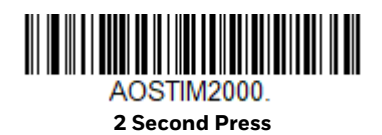

### **Object Detection Trigger Hold**

As you move in and out of the range of objects, you may want to keep the Object Detection triggering on rather than reverting to triggered scanning. To set a 1 second trigger hold, scan the **1 Second Hold** barcode below. *Default = Off.*

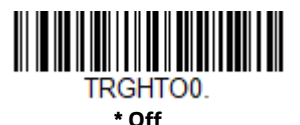

TRGHTO1000

**1 Second Hold**

# **Poor Quality Codes**

## **Poor Quality 1D Codes**

This setting improves the 8680i's ability to read damaged or badly printed linear barcodes. When **Poor Quality 1D Reading On** is scanned, poor quality linear barcode reading is improved, but the 8680i's snappiness is decreased, making it less aggressive when reading good quality barcodes. This setting does not affect 2D barcode reading. *Default = Poor Quality 1D Reading Off.*

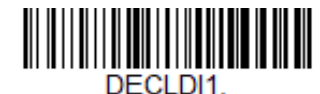

**Poor Quality 1D Reading On**

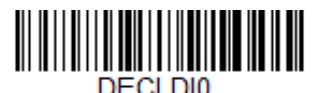

**\* Poor Quality 1D Reading Off**

### **Poor Quality PDF Codes**

This setting improves the 8680i's ability to read damaged or badly printed PDF codes by combining information from multiple images. When **Poor Quality PDF On** is scanned, poor quality PDF code reading is improved, but the 8680i's snappiness is decreased, making it less aggressive when reading good quality barcodes. This setting does not affect 1D barcode reading. *Default = Poor Quality PDF Reading Off.*

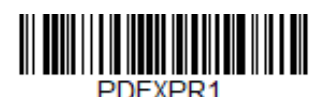

**Poor Quality PDF Reading On**

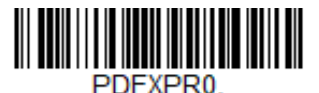

**\* Poor Quality PDF Reading Off**

# **Illumination Lights**

If you want the illumination lights on while reading a barcode, scan the **Lights On** barcode, below. However, if you want to turn just the lights off, scan the **Lights Off** barcode. *Default = Lights On.*

- *Note: This setting does not affect the aimer light. The aiming light can be set using [Aimer](#page-76-0)  [Mode \(page 67\)](#page-76-0).*
- *Note: Turning Off the Illumination Lights will reduce scanning performance.*

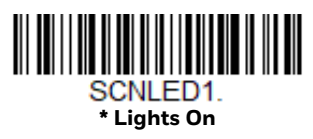

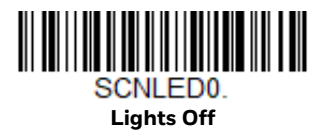

# <span id="page-75-0"></span>**Aimer Delay**

The aimer delay allows a delay time for the operator to aim the 8680i before the image is taken. Use these codes to set the time between when the trigger is pressed and when the image is taken. During the delay time, the aiming light appears, but the LEDs won't turn on until the delay time is over. *Default = Off.*

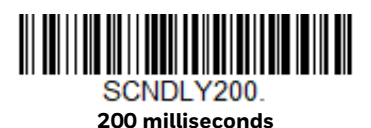

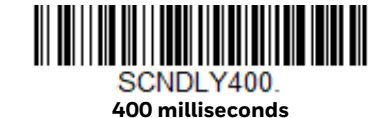

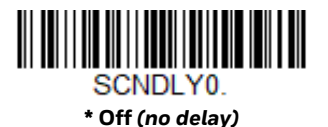

## **User-Specified Aimer Delay**

If you want to set your own length for the duration of the delay, scan the barcode below, then set the time-out (from 0 - 4,000 ms) by scanning digits, then the **Save** barcode from the [Programming Chart on page 255.](#page-264-0)

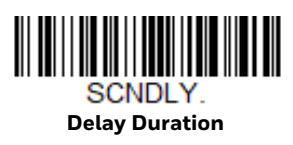

# <span id="page-76-0"></span>**Aimer Mode**

This feature allows you to turn the aimer on and off. When the Interlaced barcode is scanned, the aimer is interlaced with the illumination LEDs. *Default = Interlaced*

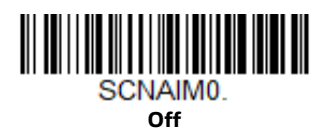

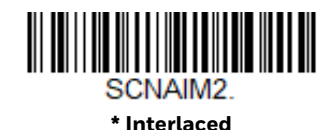

# **Centering**

Use Centering to narrow the 8680i's field of view to make sure that it reads only those barcodes you intend to read. For instance, if multiple codes are placed closely together, centering insures that only the desired codes are read. (Centering can be used in conjunction with [Aimer Delay, page 66,](#page-75-0) for the most error-free operation in applications where multiple codes are spaced closely together. Using the Aimer Delay and Centering features, the 8680i can emulate the operation of older systems, such as linear laser barcode scanners.)

# **Single Code Centering**

Scan **Single Code Centering** to target the barcode closest to the center of the image. Singling out a barcode in this manner increases scanning accuracy when there are multiple barcodes close together.

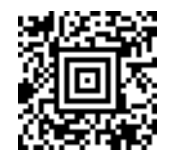

**Single Code Centering**

## **Custom Centering Settings**

Use the following settings to customize your centering window. If a barcode is not touched by a predefined window, it will not be decoded or output by the 8680i. If centering is turned on by scanning **Centering On**, the 8680i only reads codes that pass through the centering window you specify using the **Top of Centering Window**, **Bottom of Centering Window**, **Left**, and **Right of Centering Window** barcodes.

In the example below, the white box is the centering window. The centering window has been set to 20% left, 30% right, 8% top, and 25% bottom. Since Barcode 1 passes through the centering window, it will be read. Barcode 2 does not pass through the centering window, so it will not be read.

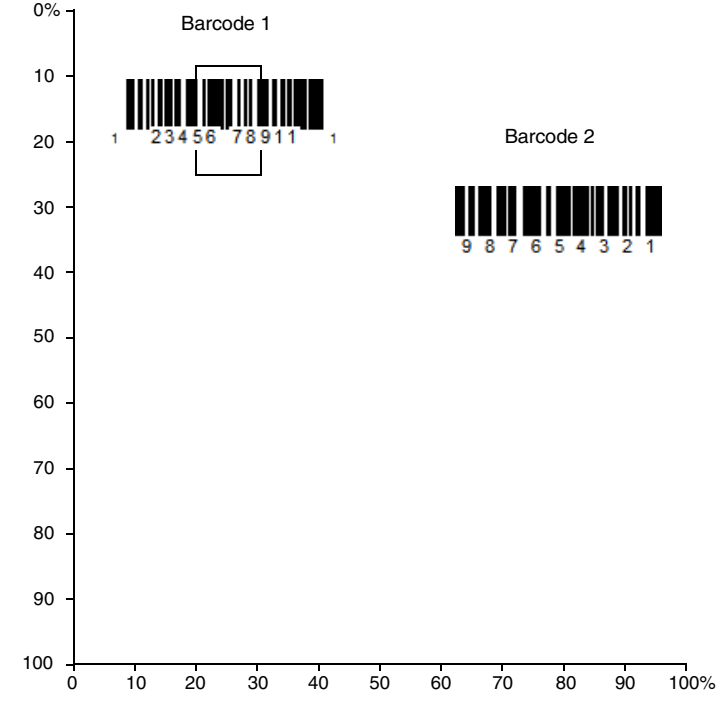

*Note: A barcode needs only to be touched by the centering window in order to be read. It does not need to pass completely through the centering window.*

Scan **Centering On**, then scan one of the following barcodes to change the top, bottom, left, or right of the centering window. Then scan the percent you want to shift the centering window by scanning digits, then the **Save** barcode from the [Programming Chart on page 255.](#page-264-0) *Default Centering = 40% for Top and Left, 60% for Bottom and Right.*

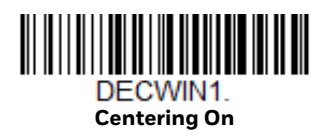

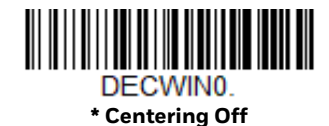

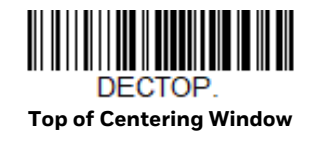

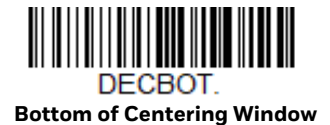

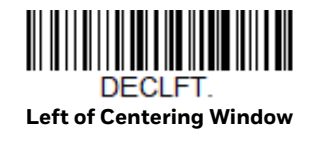

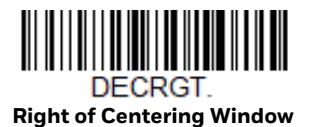

# **Keyboard Wedge Modifiers**

### **ALT Mode**

If your barcode contains special characters from the extended ASCII chart, for example, an e with an accent grave (è), you will use ALT Mode. (See [Lower ASCII](#page-254-0)  [Reference Table](#page-254-0).)

*Note: Scan the ALT mode barcode after scanning the appropriate Keyboard Country code.*

If your keystrokes require the ALT key and 4 characters, scan the **4 Characters** barcode. The data is then output with the special character(s). *Default = Off*.

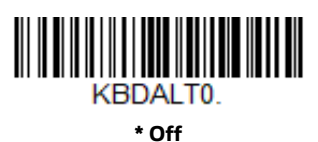

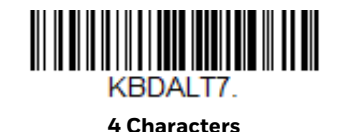

## **Keyboard Modifiers**

This modifies special keyboard features, such as CTRL+ ASCII codes and Turbo Mode.

**Control + X (Control + ASCII) Mode On**: The scanner sends key combinations for ASCII control characters for values 00-1F. Windows is the preferred mode. All keyboard country codes are supported. DOS mode is a legacy mode, and it does not support all keyboard country codes. New users should use the Windows mode. Refer to [ASCII Conversion Chart \(Code Page 1252\) on page 244](#page-253-0) for CTRL+ X Values.

**Windows Mode Prefix/Suffix Off**: The scanner sends key combinations for ASCII control characters for values 00-1F, but it does not translate prefix or suffix information.

*Default = Control + X Mode Off*.

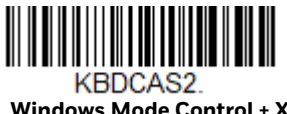

**Windows Mode Control + X Mode On** 

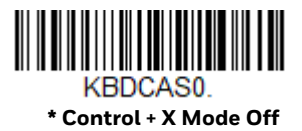

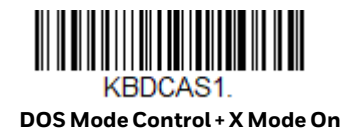

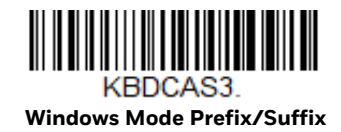

# **Preferred Symbology**

The 8680i can be programmed to specify one symbology as a higher priority over other symbologies in situations where both barcode symbologies appear on the same label, but the lower priority symbology cannot be disabled.

For example, you may be using the 8680i in a retail setting to read U.P.C. symbols, but have occasional need to read a code on a drivers license. Since some licenses have a Code 39 symbol as well as the PDF417 symbol, you can use Preferred Symbology to specify that the PDF417 symbol be read instead of the Code 39.

Preferred Symbology classifies each symbology as high priority, low priority, or as an unspecified type. When a low priority symbology is presented, the 8680i ignores it for a set period of time [\(see Preferred Symbology Time-out on page 72\)](#page-81-0) while it searches for the high priority symbology. If a high priority symbology is located during this period, then that data is read immediately.

If the time-out period expires before a high priority symbology is read, the 8680i reads any barcode in its view (low priority or unspecified). If there is no barcode in the 8680i's view after the time-out period expires, then no data is reported.

*Note: A low priority symbol must be centered on the aiming pattern to be read.*

Scan a barcode below to enable or disable Preferred Symbology. *Default = Preferred Symbology Off.*

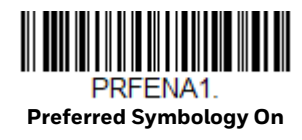

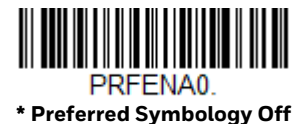

## **High Priority Symbology**

To specify the high priority symbology, scan the **High Priority Symbology** barcode below. On the [Symbology Charts on page 241,](#page-250-0) find the symbology you want to set as high priority. Locate the hex value for that symbology and scan the 2 digit hex value by scanning digits, then the **Save** barcode from the [Programming Chart on](#page-264-0)  [page 255.](#page-264-0) *Default = None.*

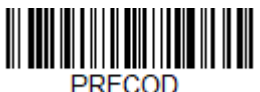

**High Priority Symbology**

## **Low Priority Symbology**

To specify the low priority symbology, scan the **Low Priority Symbology** barcode below. On the [Symbology Charts on page 241,](#page-250-0) find the symbology you want to set as low priority. Locate the hex value for that symbology and scan the 2 digit hex value from the [Programming Chart on page 255](#page-264-0).

If you want to set additional low priority symbologies, scan **FF**, then scan the 2 digit hex value from the [Programming Chart](#page-264-0) for the next symbology. You can program up to 5 low priority symbologies. Scan **Save** to save your selection. *Default = None*.

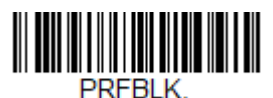

**Low Priority Symbology**

## <span id="page-81-0"></span>**Preferred Symbology Time-out**

Once you have enabled Preferred Symbology and entered the high and low priority symbologies, you must set the time-out period. This is the period of time the 8680i searches for a high priority barcode after a low priority barcode has been encountered. Scan the barcode below, then set the delay (from 1-3,000 milliseconds) by scanning digits, then the **Save** barcode from the [Programming](#page-264-0)  [Chart on page 255.](#page-264-0) *Default = 500 ms.*

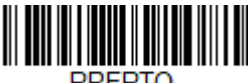

**Preferred Symbology Time-out**

## **Preferred Symbology Default**

Scan the barcode below to set all Preferred Symbology entries to their default values.

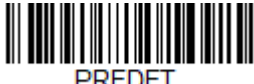

**Preferred Symbology Default**

# **Output Sequence Overview**

## **Output Sequence Editor**

This programming selection allows you to program the scanner to output data (when scanning more than one symbol) in whatever order your application requires, regardless of the order in which the barcodes are scanned. You can define up to 15 barcodes in an output sequence.

*Note: To make Output Sequence Editor selections, you'll need to know the code I.D., code length, and character match(es) your application requires. Use the alphanumeric symbols in the [Programming Chart \(page 255\)](#page-264-0) to enter these options. You must hold the trigger while reading each barcode in the sequence.*

## **To Add an Output Sequence**

An output sequence is created using a string of serial commands that is sent to the scanner. This string is most easily sent to the scanner using the EZConfig software tool (see [EZConfig for Scanning Introduction on page 191](#page-200-0)). You can also accomplish this by scanning alphanumeric barcodes (see the [Programming Chart,](#page-264-0) [beginning on page 255\)](#page-264-0).

1. If you are using barcodes to create your output sequence, scan the **Enter Sequence** symbol (see [Require Output Sequence, page 80\)](#page-89-0).

#### 2. **Code I.D.**

On the [Symbology Charts on page 241,](#page-250-0) find the symbology to which you want to apply the output sequence format. Locate the hex value for that symbology and scan the 2 digit hex value from the Programming Chart, beginning on page [255](#page-264-0).

#### 3. **Length**

Specify what length (up to 9999 characters) of data output is acceptable for this symbology. Make a note of the length. If you are using barcodes to create your output sequence, scan the four digit data length from the [Programming](#page-264-0)  [Chart, beginning on page 255.](#page-264-0) (Note: 50 characters is entered as **0050**. 9999 is a universal number, indicating all lengths.) When calculating the length, you must count any programmed prefixes, suffixes, or formatted characters as part of the length (unless using 9999).

#### 4. **Character Match Sequences**

On the [ASCII Conversion Chart \(Code Page 1252\), page 244,](#page-253-0) find the hex value that represents the character(s) you want to match. Make a note of the hex value for the character(s). If you are using barcodes to create your output sequence, use the [Programming Chart \(page 255\)](#page-264-0) to read the alphanumeric combination that represents the ASCII characters. (99 is the Universal number, indicating all characters.)

#### 5. **End Output Sequence Editor**

Scan **F F** to enter an Output Sequence for an additional symbology, or **Save** to save your entries.

### **Other Programming Selections**

If you are creating an output sequence using barcodes, scan **Discard** [\(page 255\)](#page-264-0) to exit without saving any output sequence changes.

# <span id="page-82-0"></span>**Output Sequence Example**

- **SEQBLK** Sequence editor start command.
- **SEQPRE** Add prefix to complete output sequences.
- **SEQSUF** Add suffix to complete output sequences.
- **SEQSEP** Add separators to complete output sequences.
- **SEQTTS1** Transmit partial sequence.
- **SEQSAT** Define satisfactory subsets of full output sequence.
- **SEQTIM** Timeout for sequence members when using SEQSAT.
- **SEQIPR** Add prefix to partial output sequences.
- **SEQISU** Add suffix to partial output sequences.
- **SEQISE** Add separators to partial output sequences.
- **TRGSTO** Timeout for partial output sequences.
- **FF** Termination string.

Examples outlining how to use these commands are shown below.

### **Output Sequence Example 1 - Three Symbologies**

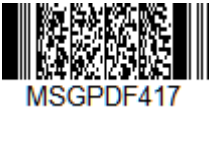

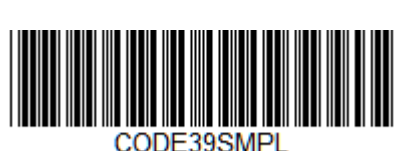

In this example, you are scanning PDF417, Code 128, and Code 39 barcodes, but you want the 8680i to output Code 39 first, Code 128 second, and PDF417 third.

TSTMSGCODE128

Set up the sequence editor with the following command line:

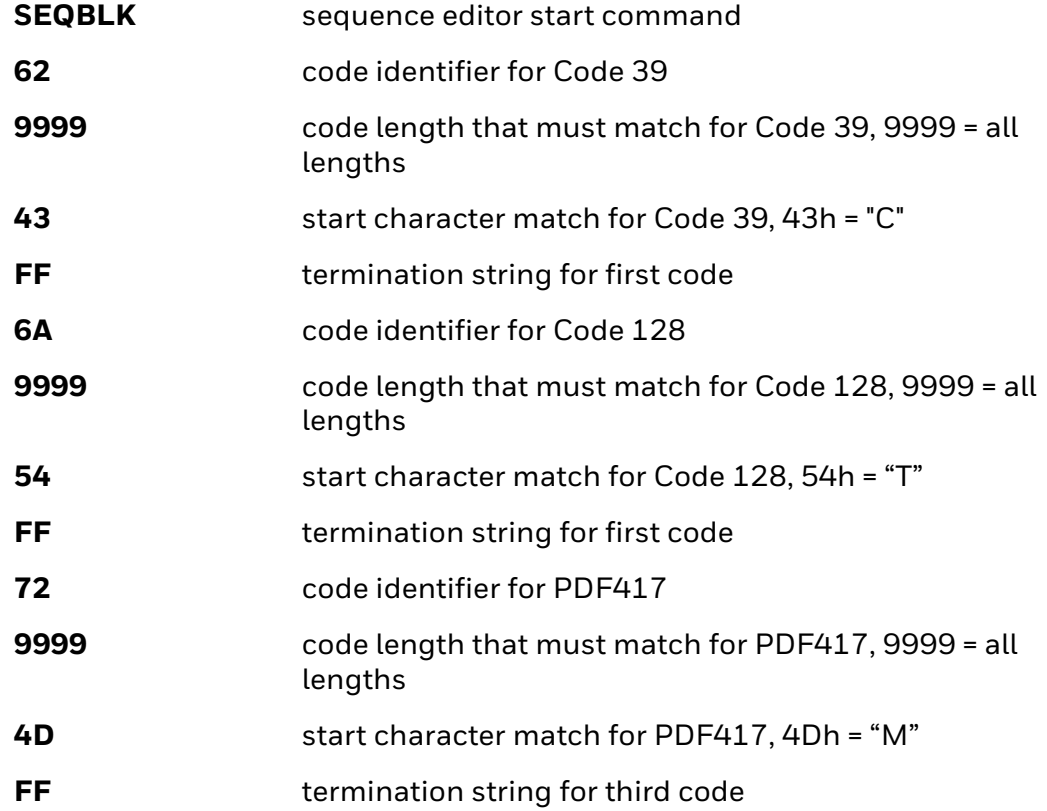

The whole command line would look like this:

#### **SEQBLK62999943FF6A999954FF7299994DFF**

The data is output as:

#### **CODE39SMPLTSTMSGCODE128MSGPDF417**

See the next example to further refine this output.

<span id="page-84-0"></span>**Output Sequence Example 2 - Three Symbologies with <> Separators**

In this example, you are scanning the same three barcodes, but you want <> brackets and a carriage return and line feed to separate your output.

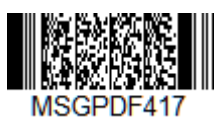

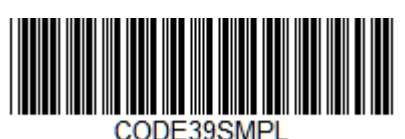

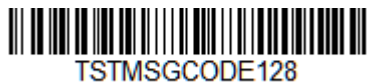

The sequence editor would use the same command line as shown in Output [Sequence Example \(page 73\)](#page-82-0):

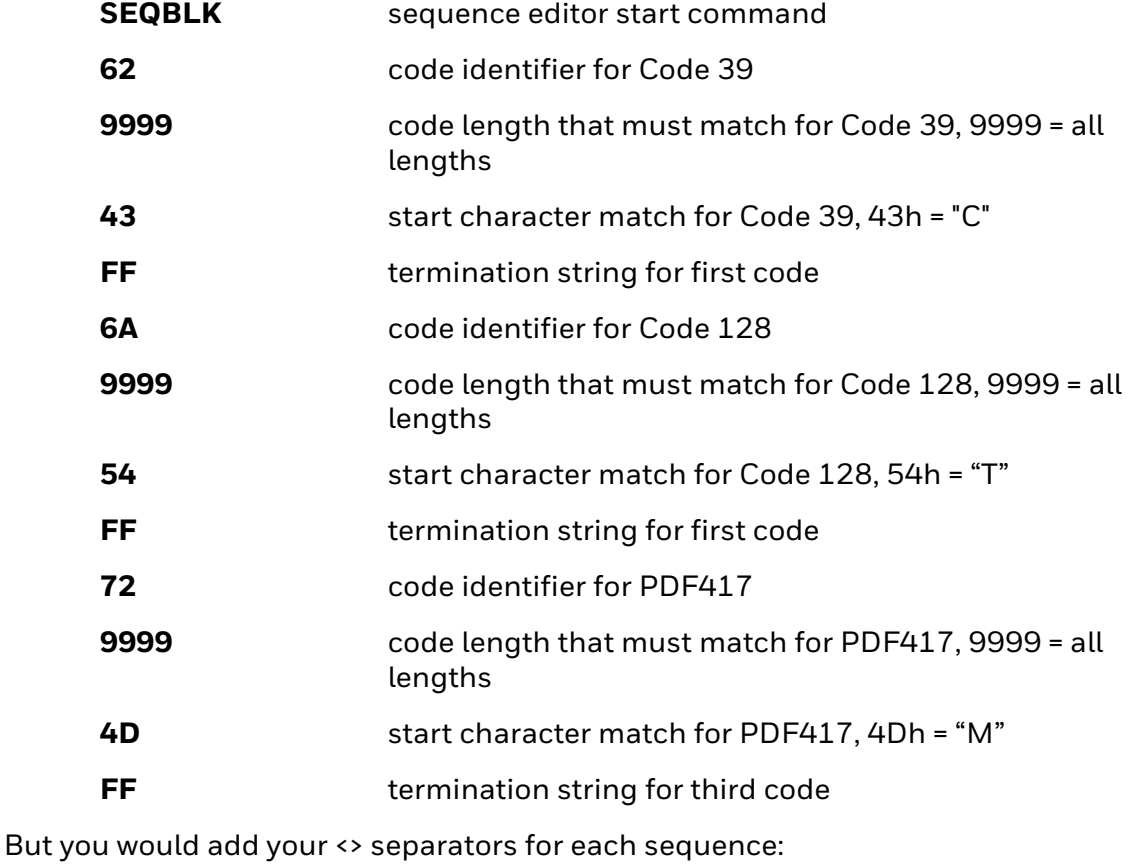

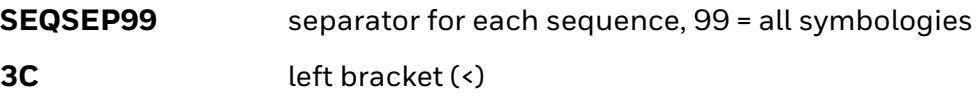

**3E** right bracket (>)

And add the carriage return and line feed as a suffix:

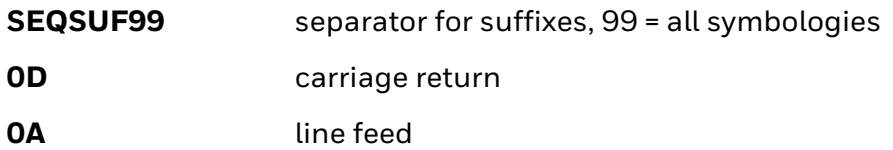

The whole command line would look like this:

#### **SEQBLK62999943FF6A999954FF7299994DFFSEQSEP993C3ESEQSUF990D0 A**

The data is output as:

**<CODE39SMPL>**

**<TSTMSGCODE128>**

**<MSGPDF417>**

# **Enter Output Sequence**

If you are using barcodes to create your output sequence, scan **Enter Output Sequence** to begin scanning your string.

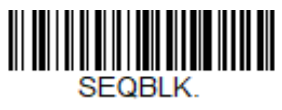

**Enter Output Sequence**

### <span id="page-85-0"></span>**Partial Sequence**

If an output sequence operation is terminated before all your output sequence criteria are met, the barcode data acquired to that point is a "partial sequence." You can define how partial sequences are output using the same types of command strings you used to create output sequences.

**Partial Sequence Example - Three Symbologies with <> Separators, but with a Damaged Code**

> In this example, you are scanning PDF417, Code 128, and Code 39 barcodes, and you want the 8680i to output Code 39 first, Code 128 second, and PDF417 third, in brackets, as shown below, but the Code 39 barcode has been damaged and cannot be output.

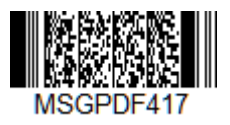

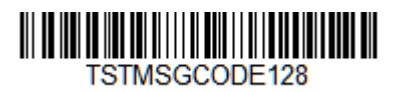

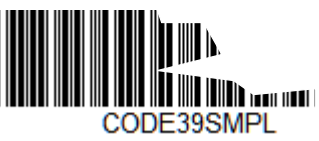

You would use the same command line as shown in [Output Sequence Example 2 -](#page-84-0)  [Three Symbologies with <> Separators \(page 75\):](#page-84-0)

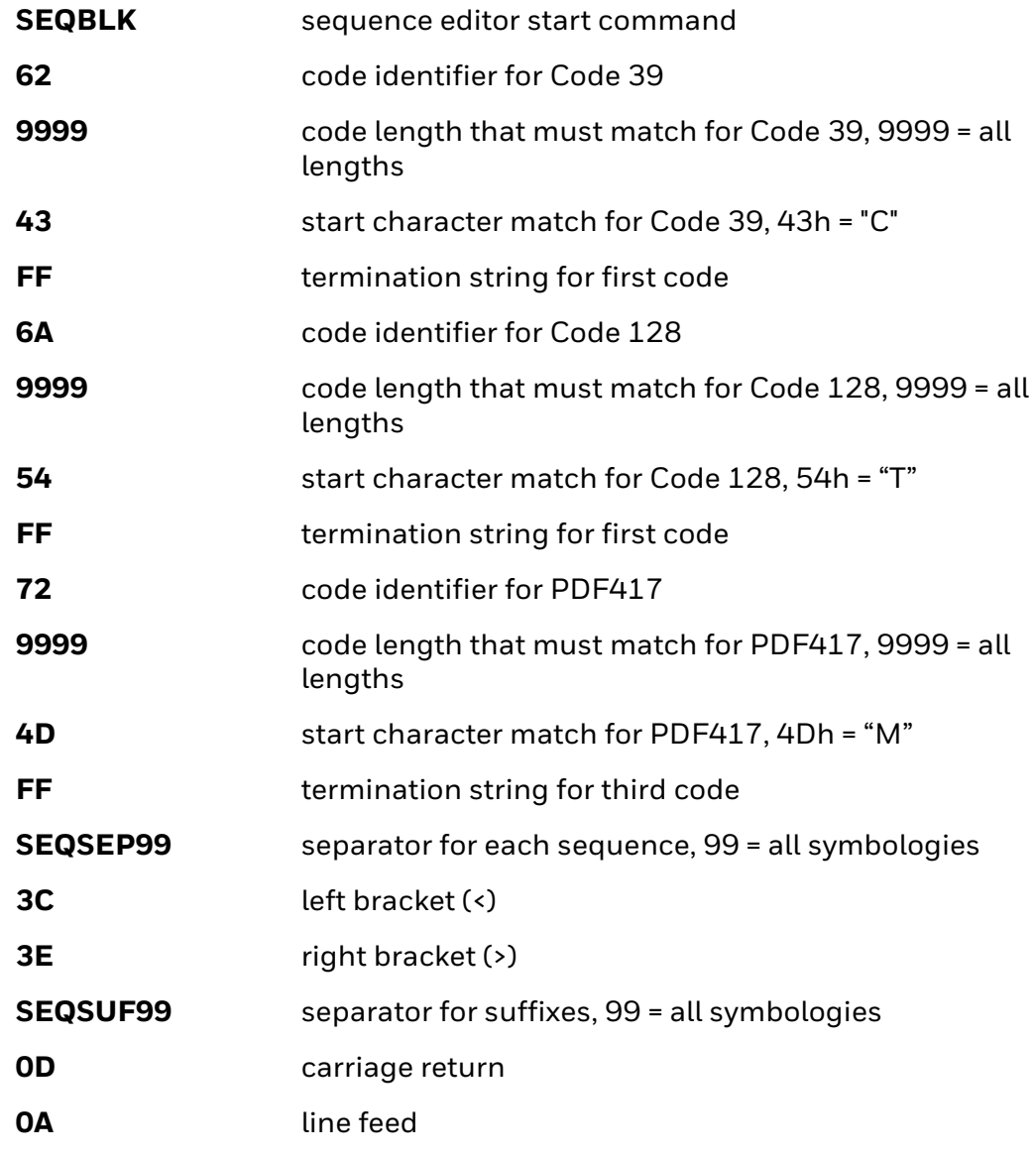

And you would add **>PARTIAL<** as the prefix to note the partial sequence:

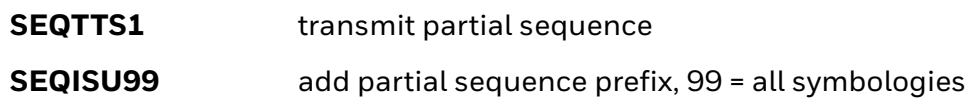

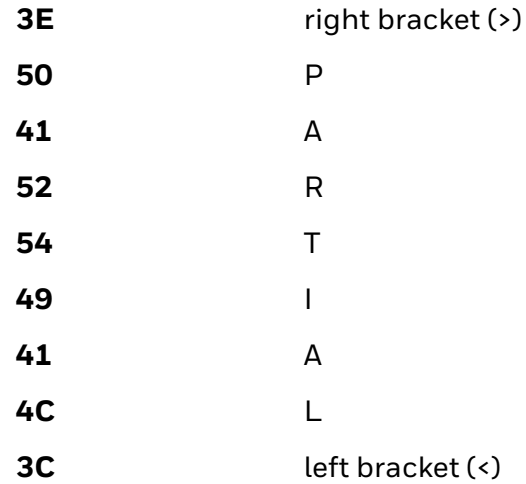

The whole command line would look like this:

#### **SEQBLK62999943FF6A999954FF7299994DFFSEQSEP993C3ESEQSUF990D0 ASEQTTS1SEQISU993E5041525449414C3C**

The data is output as:

#### **>PARTIAL<**

#### **<TSTMSGCODE128>**

#### **<MSGPDF417>**

### **Discard Partial Output Sequence**

If you want to discard partial sequences when the output sequence operation is terminated before completion, scan **Discard Partial Sequence**.

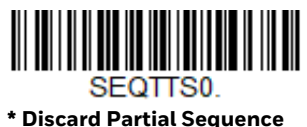

# **Output Sequence Timeouts**

You can set a timeout for every code in the output sequence defined by the SEQBLK command. The scanner applies the shortest timeout corresponding to any of the codes that have been read during the current trigger session. When the timeout expires, the scanner sends all codes that it has been read in the order they appear in the sequence defined by SEQBLK.

To specify the timeout, use the SEQTIM command followed by a list of timeouts in milliseconds. Each timeout is specified as a 4-decimal digit terminated by FF. The timeout value 9999 is special and indicates that the timeout for that code is "infinite".

The number of timeouts specified should correspond to the number of codes in the sequence defined by SEQBLK. You can specify one additional timeout, which will apply to codes not matching any member of the sequence. This can be useful if Require Output Sequence is **On/Not Required**. If you do not specify an additional timeout for codes not in the defined sequence, the last timeout specified by SEQTIM will apply.

#### **Output Sequence Timeout Example**

For example, if SEQBLK defines a 4-code sequence, you can specify timeouts of 5, 6, 7, and 8 seconds for codes 1-4 respectively using the command **SEQTIM5000FF6000FF7000FF8000FF**. Codes that are not part of the defined sequence would have an implied timeout of 8 seconds in this case (the final timeout in the list). To explicitly specify a timeout for such codes, you can include one more timeout at the end of the list. For example, to include a timeout of 1 second for non-sequence codes, use the command **SEQTIM5000FF6000FF7000FF8000FF1000FF**.

### **Satisfactory Subset of Full Sequence**

You can define one or more subsets of barcodes from the complete sequence specified by SEQBLK. When you scan all the codes from one of these subsets, the scanner will transmit all the codes it has read in the sequence. The scanner sends the codes in the order defined by SEQBLK.

*Note: To use the satisfactory subset feature, you must supply a timeout for each code in the sequence using SEQTIM.*

#### **Satisfactory Subset of Full Sequence Timeout Example**

To specify a subset, list its members using the SEQSAT command and terminate each subset with FF. The members of each subset are specified as single hex digits corresponding to their index within the full sequence, 1 being the first. For example, to specify two subsets, the first consisting of the first and second code in the sequence and the second subset consisting of the second and third code, use the command **SEQSAT12FF23FF**.

To define a subset with an odd number of codes, insert a 0 before the final code index. For example, to define a 3-code subset consisting of the first, second, and third codes, use the command **SEQSAT1203FF**.

### **Default Output Sequence**

**Default Sequence** programs the 8680i to all universal values. Be certain you want to delete or clear all formats before you read the **Default Sequence** symbol.

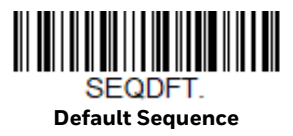

### <span id="page-89-0"></span>**Require Output Sequence**

When an output sequence is **Required,** all output data must conform to an edited sequence or the 8680i does not transmit the output data to the host device. When it's **On/Not Required**, the 8680i attempts to get the output data to conform to an edited sequence but, if it cannot, the 8680i transmits all output data to the host device as is, or formatted according to the partial sequence output format (see [Partial Sequence on page 76](#page-85-0)).

When the output sequence is **Off**, the barcode data is output to the host as the 8680i decodes it. *Default = Off.*

*Note: This selection is unavailable when the Multiple Symbols Selection is turned on.*

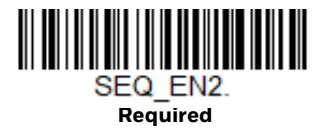

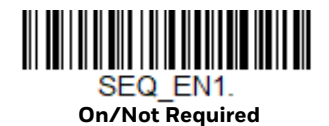

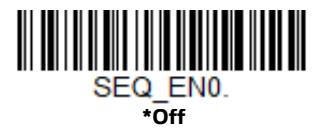

### **Good Read Tone - Output Sequences**

The 8680i may be programmed to either beep or click in response to a good read of each barcode in an output sequence, or to emit a beep or error tone for a partial sequence. *Default = Good Read Click - Each Code in Sequence and Error Tone - Partial Sequence Output.*

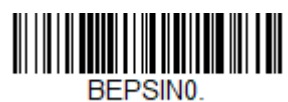

**Good Read Beep - Each Code in Sequence**

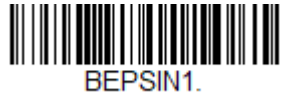

**\* Good Read Click - Each Code in Sequence**

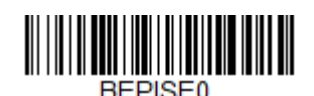

**Good Read Beep - Partial Sequence Output**

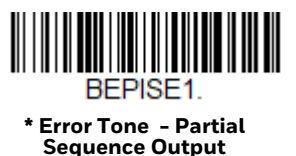

# **Multiple Symbols**

When this programming selection is turned **On**, it allows you to read multiple symbols with a single press of the 8680i's trigger. If you press and hold the trigger, aiming the 8680i at a series of symbols, it reads unique symbols once, beeping and vibrating for each read. The 8680i attempts to find and decode new symbols as long as the trigger is pressed. When this programming selection is turned Off, the 8680i only reads the symbol closest to the aiming beam. *Default = Off.*

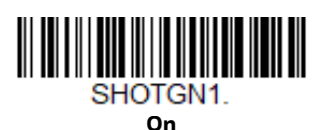

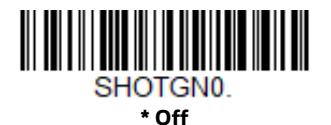

# **No Read**

With No Read turned **On**, the 8680i notifies you if a code cannot be read. If using an EZConfig-Scanning Tool Scan Data Window ([see page 191\)](#page-200-0), an "NR" appears when a code cannot be read. When No Read is turned **Off**, the "NR" does not appear. *Default = Off.*

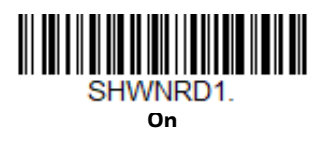

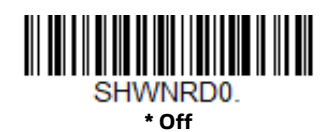

If you want a different notation than "NR," for example, "Error," or "Bad Code," you can edit the output message [\(see Data Format beginning on page 5-91\)](#page-100-0). The hex code for the No Read symbol is **9C**.

# **Video Reverse**

Video Reverse is used to allow the 8680i to read barcodes that are inverted. The **Video Reverse Off** barcode below is an example of this type of barcode. Scan **Video Reverse Only** to read *only* inverted barcodes. Scan **Video Reverse and Standard Barcodes** to read both types of codes. *Default = Video Reverse Off.*

- *Note: After scanning Video Reverse Only, menu barcodes cannot be read. You must scan Video Reverse Off or Video Reverse and Standard Barcodes in order to read menu barcodes.*
- *Note: Images downloaded from the unit are not reversed. This is a setting for decoding only.*

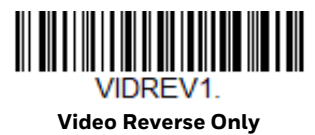

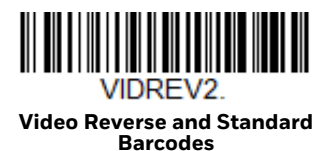

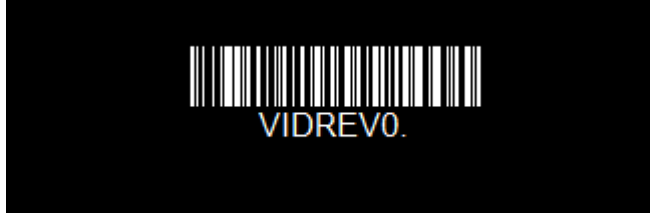

**\* Video Reverse Off**

# **Working Orientation**

Some barcodes are direction-sensitive. For example, KIX codes and OCR can misread when scanned sideways or upside down. Use the working orientation settings if your direction-sensitive codes are not usually presented upright to the 8680i. *Default = Upright.*

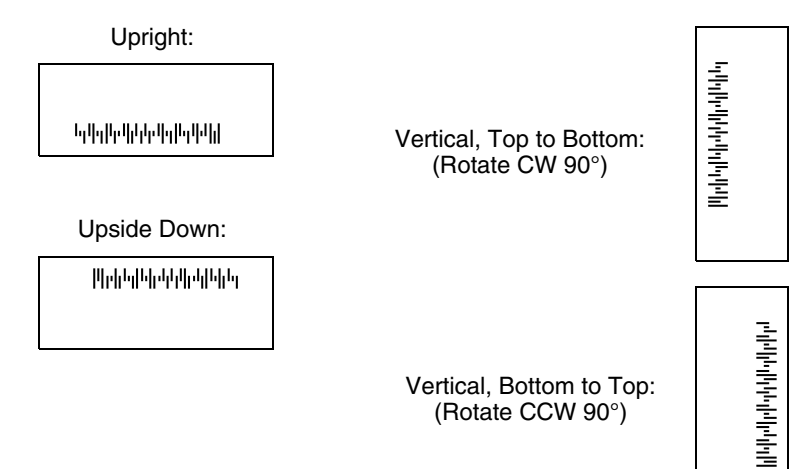

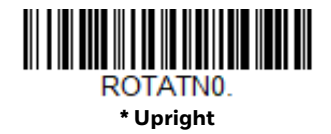

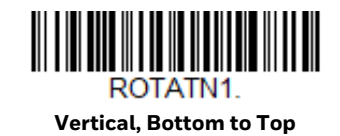

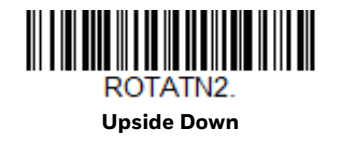

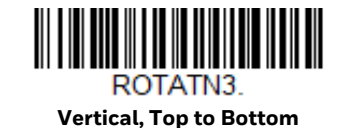

8680i User Guide 83

**CHAPTER 4 DATA EDIT**

# **Prefix/Suffix Overview**

When a barcode is scanned, additional information is sent to the host computer along with the barcode data. This group of barcode data and additional, user-defined data is called a "message string." The selections in this section are used to build the user-defined data into the message string.

Prefix and Suffix characters are data characters that can be sent before and after scanned data. You can specify if they should be sent with all symbologies, or only with specific symbologies. The following illustration shows the breakdown of a message string:

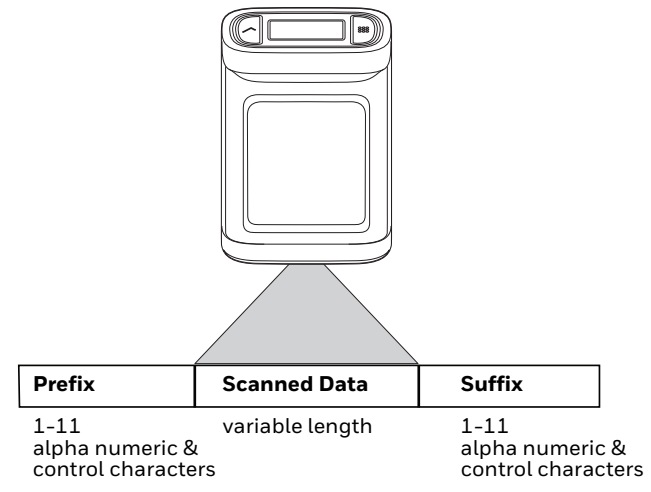

# **Points to Keep In Mind**

- It is not necessary to build a message string. The selections in this chapter are only used if you wish to alter the default settings. *Default prefix = None. Default suffix = None.*
- A prefix or suffix may be added or cleared from one symbology or all symbologies.
- You can add any prefix or suffix from the [ASCII Conversion Chart \(Code Page](#page-253-0)  [1252\), beginning on page 244](#page-253-0), plus Code I.D. and AIM I.D.
- You can string together several entries for several symbologies at one time.
- Enter prefixes and suffixes in the order in which you want them to appear on the output.
- When setting up for specific symbologies (as opposed to all symbologies), the specific symbology ID value counts as an added prefix or suffix character.
- The maximum size of a prefix or suffix configuration is 200 characters, which includes header information.

### **Add a Prefix or Suffix:**

- Step 1. Scan the **Add Prefix** or **Add Suffix** symbol ([page 87\)](#page-96-0).
- Step 2. Determine the 2 digit Hex value from the Symbology Chart (included in the [Symbology Charts, beginning on page 241](#page-250-0)) for the symbology to which you want to apply the prefix or suffix. For example, for Code 128, Code ID is "j" and Hex ID is "6A".
- Step 3. Scan the 2 hex by scanning digits from the Programming Chart on page [255,](#page-264-0) or scan **9**, **9** for all symbologies.

To add the Code I.D., scan **5**, **C**, **8**, **0**. To add AIM I.D., scan **5**, **C**, **8**, **1**. To add the serial number, scan **5, C, 8, 8**. To add a backslash (\), scan **5**, **C**, **5**, **C**.

- *Note: To add a backslash (\), you must scan 5C twice once to create the leading backslash and then to create the backslash itself.*
	- Step 4. Repeat Steps 2 and 3 for every prefix or suffix character.
	- Step 5. Scan **Save** to exit and save, or scan **Discard** to exit without saving.

Repeat the steps above to add a prefix or suffix for another symbology.

# **Example: Add a Tab Suffix to All Symbologies**

- Step 1. Scan **Add Suffix**.
- Step 2. Scan **9**, **9** from the [Programming Chart, beginning on page 255](#page-264-0) to apply this suffix to all symbologies.
- Step 3. Scan **0**, **9** from the [Programming Chart, beginning on page 255.](#page-264-0) This corresponds with the hex value for a horizontal tab, shown in the [ASCII](#page-253-0)  [Conversion Chart \(Code Page 1252\), beginning on page 244](#page-253-0).
- Step 4. Scan **Save** to exit and save, or scan **Discard** to exit without saving.

## **Clear One or All Prefixes or Suffixes**

You can clear a single prefix or suffix, or clear all prefixes/suffixes for a symbology. If you have been entering prefixes and suffixes for single symbologies, you can use **Clear One Prefix (Suffix)** to delete a specific character from a symbology. When you **Clear All Prefixes (Suffixes)**, all the prefixes or suffixes for a symbology are deleted.

- Step 1. Scan the **Clear One Prefix** or **Clear One Suffix** symbol.
- Step 2. Determine the 2 digit hex value from the Symbology Chart (included in the [Symbology Charts, beginning on page 241\)](#page-250-0) for the symbology from which you want to clear the prefix or suffix.
- Step 3. Scan the 2 digit hex value from the Programming Chart, beginning on [page 255,](#page-264-0) or scan **9**, **9** for all symbologies.

Your change is automatically saved.

### **Add a Carriage Return Suffix to All Symbologies**

Scan the following barcode if you wish to add a carriage return suffix to all symbologies at once. This action first clears all current suffixes, then programs a carriage return suffix for all symbologies.

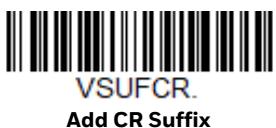

**All Symbologies**

# <span id="page-96-0"></span>**Prefix Selections**

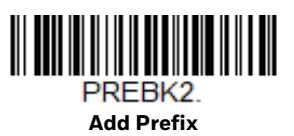

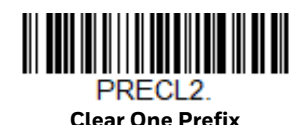

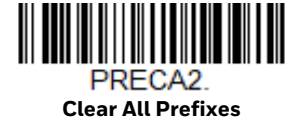

# **Suffix Selections**

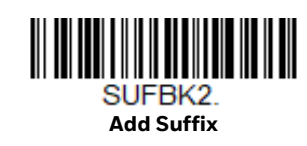

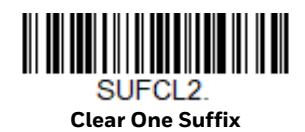

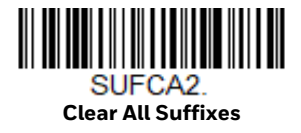

# **Function Code Transmit**

By default, all ASCII control characters are transmitted with barcode data. These non-printable characters are translated into predefined key strokes, or CTRL+X functions (see [ASCII Conversion Chart \(Code Page 1252\), beginning on page 244](#page-253-0)). If these key strokes interfere with your host's software application, scan **Disable** to keep these ASCII control characters from being transmitted. *Default = Enable.*

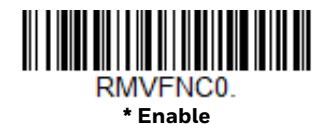

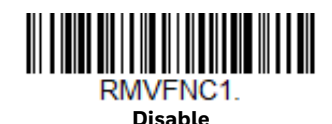

*Note: You can also use a custom data format (see [Data Format, beginning on page 91\)](#page-100-0) to translate these characters into a more meaningful output.*

# **Intercharacter, Interfunction, and Intermessage Delays**

Some terminals drop information (characters) if data comes through too quickly. Intercharacter, interfunction, and intermessage delays slow the transmission of data, increasing data integrity.

## **Intercharacter Delay**

An intercharacter delay of up to 5000 milliseconds (in 5ms increments) may be placed between the transmission of each character of scanned data. Scan the **Intercharacter Delay** barcode below, then scan the number of 5ms delays, and the **Save** barcode from the [Programming Chart, beginning on page 255](#page-264-0).

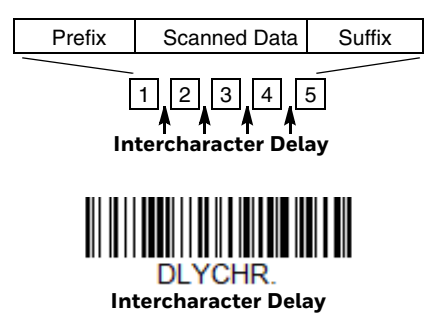

To remove this delay, scan the **Intercharacter Delay** barcode, then set the number of delays to **0**. Scan the **Save** barcode from the [Programming Chart, beginning on](#page-264-0)  [page 255.](#page-264-0)

*Note: Intercharacter delays are not supported in USB serial emulation.*

### **User Specified Intercharacter Delay**

An intercharacter delay of up to 5000 milliseconds (in 5ms increments) may be placed after the transmission of a particular character of scanned data. Scan the **Delay Length** barcode below, then scan the number of 5ms delays, and the **Save** barcode from the [Programming Chart, beginning on page 255](#page-264-0).

Next, scan the **Character to Trigger Delay** barcode, then the 2-digit hex value for a printable character to trigger the delay (see [Lower ASCII Reference Table, page](#page-254-0)  [245](#page-254-0).)

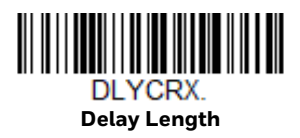

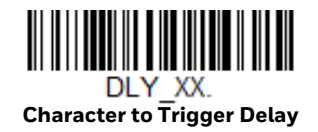

To remove this delay, scan the **Delay Length** barcode, and set the number of delays to **0**. Scan the **Save** barcode from the [Programming Chart, beginning on](#page-264-0)  [page 255.](#page-264-0)

## **Interfunction Delay**

An interfunction delay of up to 5000 milliseconds (in 5ms increments) may be placed between the transmission of each control character in the message string. Scan the **Interfunction Delay** barcode below, then scan the number of 5ms delays, and the **Save** barcode from the [Programming Chart, beginning on page 255.](#page-264-0)

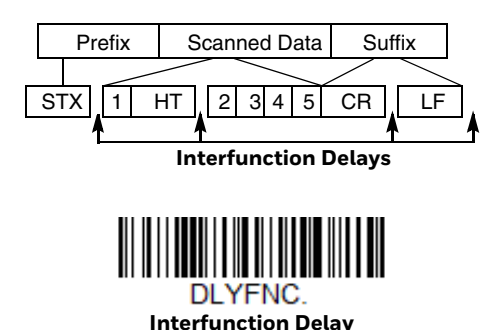

To remove this delay, scan the **Interfunction Delay** barcode, then set the number of delays to **0**. Scan the **Save** barcodebarcode from the [Programming Chart,](#page-264-0) [beginning on page 255.](#page-264-0)

### **Intermessage Delay**

An intermessage delay of up to 5000 milliseconds (in 5ms increments) may be placed between each scan transmission. Scan the **Intermessage Delay** barcode below, then scan the number of 5ms delays, and the **Save** barcode from the [Programming Chart, beginning on page 255.](#page-264-0)

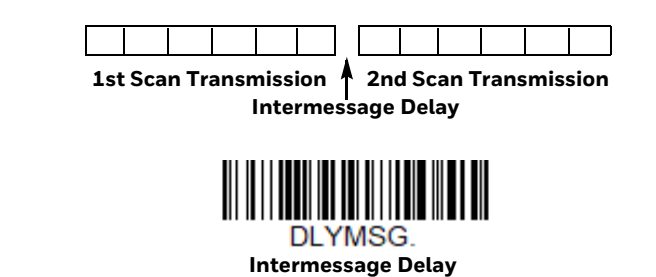

To remove this delay, scan the **Intermessage Delay** barcode, then set the number of delays to **0**. Scan the **Save** barcode from the [Programming Chart, beginning on](#page-264-0)  [page 255](#page-264-0).

**CHAPTER** 

# <span id="page-100-0"></span>**5 DATA FORMAT**

# **Data Format Editor Introduction**

You may use the Data Format Editor to change the 8680i's output. For example, you can use the Data Format Editor to insert characters at certain points in barcode data as it is scanned. The selections in the following pages are used only if you wish to alter the output. *Default Data Format setting = None.*

Normally, when you scan a barcode, it is output automatically. However, when you create a format, you must use a "send" command [\(see Send Commands on page](#page-103-0)  [94\)](#page-103-0) within the format program to output data.

Multiple formats may be programmed into the 8680i. They are stacked in the order in which they are entered. However, the following list presents the order in which formats are applied:

- 1. Specific Terminal ID, Actual Code ID, Actual Length
- 2. Specific Terminal ID, Actual Code ID, Universal Length
- 3. Specific Terminal ID, Universal Code ID, Actual Length
- 4. Specific Terminal ID, Universal Code ID, Universal Length
- 5. Universal Terminal ID, Actual Code ID, Actual Length
- 6. Universal Terminal ID, Actual Code ID, Universal Length
- 7. Universal Terminal ID, Universal Code ID, Actual Length
- 8. Universal Terminal ID, Universal Code ID, Universal Length

The maximum size of a data format configuration is 2000 bytes, which includes header information.

If a barcode is read that fails the first data format, the next data format, if there is one, will be used on the barcode data. If there is no other data format, the raw data is output.

If you have changed data format settings, and wish to clear all formats and return to the factory defaults, scan the Default Data Format code below.

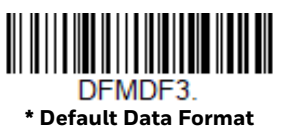

# **Show Data Format**

Scan the barcode below to show current data format settings.

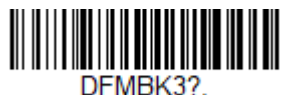

**Data Format Settings**

# **Add a Data Format**

Step 1. Scan the **Enter Data Format** symbol ([page 93](#page-102-0)).

#### Step 2. Select **Primary/Alternate Format**

Determine if this will be your primary data format, or one of 3 alternate formats. This allows you to save a total of 4 different data formats. To program your primary format, scan **0** from the [Programming Chart,](#page-264-0) [beginning on page 255.](#page-264-0) If you are programming an alternate format, scan **1, 2**, or **3**, depending on which alternate format you are programming. ([See "Primary/Alternate Data Formats" on page 109](#page-118-0) for further information.)

#### Step 3. **Terminal Type**

Refer to [Terminal ID Table \(page 94\)](#page-103-1) and locate the Terminal ID number for your PC. Scan three numeric barcodes from the [Programming Chart,](#page-264-0) [beginning on page 255](#page-264-0) to program the 8680i for your terminal ID (you must enter 3 digits). For example, scan **0 0 3** for an AT wedge.

#### *Note: 099 indicates all terminal types.*

Step 4. **Code I.D.**

In the [Symbology Charts, beginning on page 241,](#page-250-0) find the symbology to which you want to apply the data format. Locate the Hex value for that symbology and scan the 2 digit hex value from the [Programming Chart,](#page-264-0) [beginning on page 255.](#page-264-0)

If you wish to create a data format for all symbologies, with the exception of some specific symbologies, refer to B8 [\(page 107\)](#page-116-0).

#### *Note: 99 indicates all symbologies.*

#### Step 5. **Length**

Specify what length (up to 9999 characters) of data are acceptable for this symbology. Scan the four digit data length from the [Programming](#page-264-0) 

[Chart, beginning on page 255.](#page-264-0) For example, 50 characters is entered as **0050**.

- *Note: 9999 indicates all lengths.*
	- Step 6. **Editor Commands**

Refer to [Data Format Editor Commands \(page 94\)](#page-103-2). Scan the symbols that represent the command you want to enter.

Step 7. Scan **Save** to save your data format, or **Discard** to exit without saving your changes.

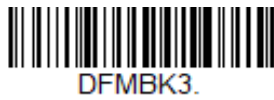

<span id="page-102-0"></span>**Enter Data Format** 

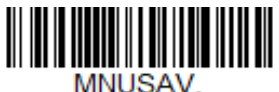

**Save**

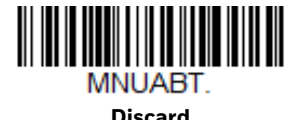

## **Other Programming Selections**

#### • **Clear One Data Format**

This deletes one data format for one symbology. If you are clearing the primary format, scan **0** from the [Programming Chart, beginning on page 255](#page-264-0). If you are clearing an alternate format, scan **1**, **2**, or **3**, depending on the format you are clearing. Scan the Terminal Type and Code I.D. (see Symbology Charts on page [241\)](#page-250-0), and the barcode data length for the specific data format that you want to delete. All other formats remain unaffected.

- **Clear all Data Formats** This clears all data formats.
- **Save** Exit and save your data format changes.
- **Discard**

Exit without saving any data format changes.

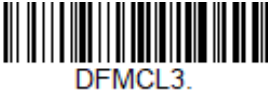

**Clear One Data Format**

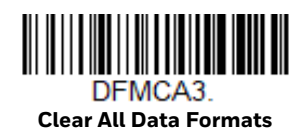

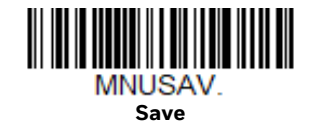

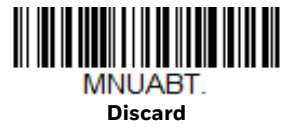

### <span id="page-103-1"></span>**Terminal ID Table**

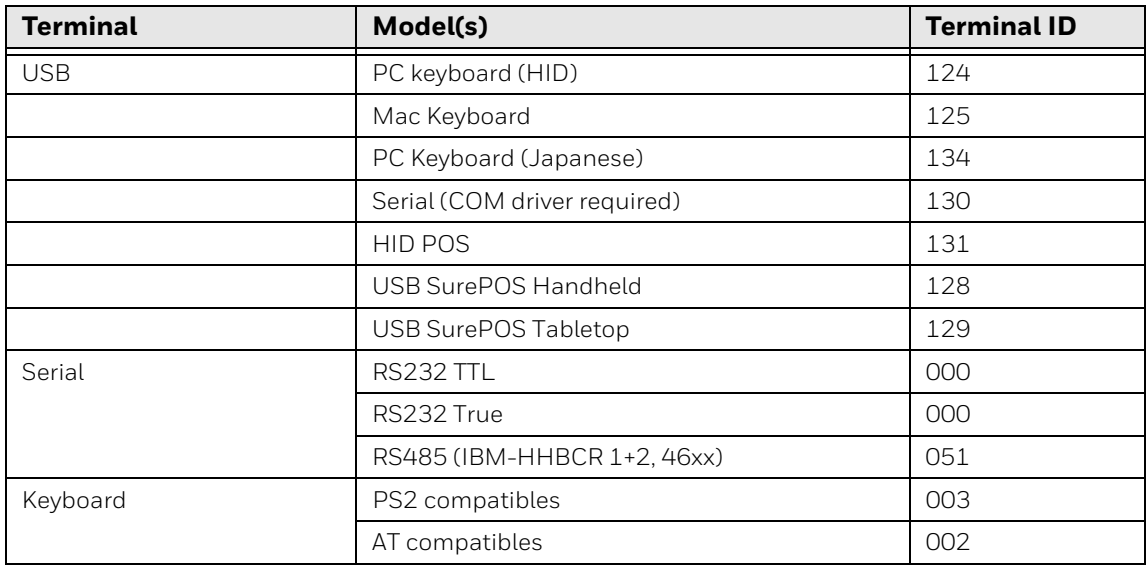

# <span id="page-103-2"></span>**Data Format Editor Commands**

When working with the Data Format Editor, a virtual cursor is moved along your input data string. The following commands are used to both move this cursor to different positions, and to select, replace, and insert data into the final output.

# <span id="page-103-0"></span>**Send Commands**

### **Send all characters**

**F1** Include in the output message all of the characters from the input message, starting from current cursor position, followed by an insert character. *Syntax = F1xx* where xx stands for the insert character's hex value for its ASCII code. Refer to the [ASCII](#page-253-0)  [Conversion Chart \(Code Page 1252\), beginning on page 244](#page-253-0) for decimal, hex and character codes.

### **Send a number of characters**

**F2** Include in the output message a number of characters followed by an insert character. Start from the current cursor position and continue for "nn" characters or through the last character in the input message, followed by character "xx." *Syntax = F2nnxx* where nn stands for the numeric value (00-99) for the number of characters, and xx stands for the insert character's hex value for its ASCII code. Refer to the [ASCII Conversion Chart \(Code Page 1252\), beginning on page 244](#page-253-0) for decimal, hex and character codes.

#### **F2 Example: Send a number of characters**

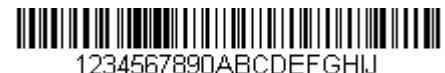

Send the first 10 characters from the barcode above, followed by a carriage return. Command string: F2100D

- F2 is the "Send a number of characters" command
- 10 is the number of characters to send

0D is the hex value for a CR

The data is output as: **1234567890**

#### **F2 and F1 Example: Split characters into 2 lines**

Send the first 10 characters from the barcode above, followed by a carriage return, followed by the rest of the characters.

Command string: **F2100DF10D**

- F2 is the "Send a number of characters" command
- 10 is the number of characters to send for the first line

0D is the hex value for a CR

F1 is the "Send all characters" command

0D is the hex value for a CR

The data is output as: **1234567890 ABCDEFGHIJ <CR>**

### **Send all characters up to a particular character**

**F3** Include in the output message all characters from the input message, starting with the character at the current cursor position and continuing to, but not including, the search character "ss," followed by an insert character. The cursor is moved forward to the "ss" character. *Syntax = F3ssxx* where ss stands for the search character's hex value for its ASCII code, and xx stands for the insert character's hex value for its ASCII code. Refer to the [ASCII Conversion Chart \(Code Page 1252\), beginning on](#page-253-0)  [page 244](#page-253-0) for decimal, hex and character codes.

#### **F3 Example: Send all characters up to a particular character**

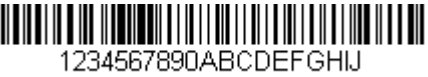

Using the barcode above, send all characters up to but not including "D," followed by a carriage return.

Command string: **F3440D**

F3 is the "Send all characters up to a particular character" command

44 is the hex value for a 'D"

0D is the hex value for a CR

The data is output as: **1234567890ABC <CR>**

### **Send all characters up to a string**

**B9** Include in the output message all characters from the input message, starting with the character at the current cursor position and continuing to, but not including, the search string "s...s." The cursor is moved forward to the beginning of the "s...s" string. *Syntax = B9nnnns...s* where nnnn stands for the length of the string, and s...s stands for the string to be matched. The string is made up of hex values for the characters in the string. Refer to the [\(see ASCII Conversion Chart \(Code Page 1252\) on page](#page-253-0)  [244\)](#page-253-0) for decimal, hex and character codes.

### **B9 Example: Send all characters up to a defined string**

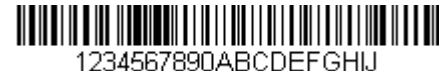

Using the barcode above, send all characters up to but not including "AB."

Command string: **B900024142**

B9 is the "Send all characters up to a string" command

0002 is the length of the string (2 characters)

41 is the hex value for A

42 is the hex value for B

#### The data is output as: **1234567890**

### **Send all but the last characters**

**E9** Include in the output message all but the last "nn" characters, starting from the current cursor position. The cursor is moved forward to one position past the last input message character included. *Syntax = E9nn* where nn stands for the numeric value (00-99) for the number of characters that will not be sent at the end of the message.

### **Insert a character multiple times**

**F4** Send "xx" character "nn" times in the output message, leaving the cursor in the current position. *Syntax = F4xxnn* where xx stands for the insert character's hex value for its ASCII code, and nn is the numeric value (00-99) for the number of times it should be sent. Refer to the [ASCII Conversion Chart \(Code Page 1252\), beginning](#page-253-0)  [on page 244](#page-253-0) for decimal, hex and character codes.

#### **E9 and F4 Example: Send all but the last characters, followed by 2 tabs**

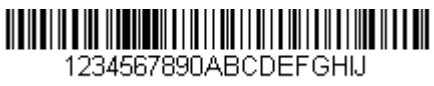

Send all characters except for the last 8 from the barcode above, followed by 2 tabs.

Command string: **E908F40902**

E9 is the "Send all but the last characters" command

08 is the number of characters at the end to ignore

F4 is the "Insert a character multiple times" command

09 is the hex value for a horizontal tab

02 is the number of times the tab character is sent

The data is output as: **1234567890AB <tab><tab>**

### **Insert a string**

**BA** Send "ss" string of "nn" length in the output message, leaving the cursor in the current position. *Syntax = BAnnnns...s* where nnnn stands for the length of the string, and s...s stands for the string. The string is made up of hex values for the characters in the string. Refer to the [ASCII Conversion Chart \(Code Page 1252\) on](#page-253-0)  [page 244](#page-253-0) for decimal, hex and character codes.

#### **B9 and BA Example: Look for the string "AB" and insert 2 asterisks (\*\*)**

1234567890ABCDEEGHU

Using the barcode above, send all characters up to but not including "AB." Insert 2 asterisks at that point, and send the rest of the data with a carriage return after.

Command string: **B900024142BA00022A2AF10D**

B9 is the "Send all characters up to a string" command

0002 is the length of the string (2 characters)

41 is the hex value for A

42 is the hex value for B

BA is the "Insert a string" command

0002 is the length of the string to be added (2 characters)

2A is the hex value for an asterisk (\*)

2A is the hex value for an asterisk (\*)

F1 is the "Send all characters" command

0D is the hex value for a CR

The data is output as: **1234567890\*\*ABCDEFGHIJ <CR>**

#### **Insert symbology name**

**B3** Insert the name of the barcode's symbology in the output message, without moving the cursor. Only symbologies with a Honeywell ID are included [\(see Symbology](#page-250-0)  [Charts on page 241\)](#page-250-0). Refer to the [ASCII Conversion Chart \(Code Page 1252\),](#page-253-0) [beginning on page 244](#page-253-0) for decimal, hex and character codes.

### **Insert barcode length**

**B4** Insert the barcode's length in the output message, without moving the cursor. The length is expressed as a numeric string and does not include leading zeroes.

#### **B3 and B4 Example: Insert the symbology name and length**

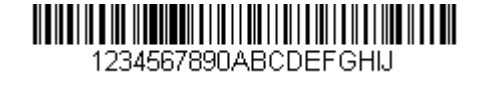

Send the symbology name and length before the barcode data from the barcode above. Break up these insertions with spaces. End with a carriage return.

Command string: **B3F42001B4F42001F10D**
B3 is the "Insert symbology name" command

F4 is the "Insert a character multiple times" command

20 is the hex value for a space

01 is the number of times the space character is sent

B4 is the "Insert barcode length" command

F4 is the "Insert a character multiple times" command

20 is the hex value for a space

01 is the number of times the space character is sent

F1 is the "Send all characters" command

0D is the hex value for a CR

The data is output as: **Code128 20 1234567890ABCDEFGHIJ <CR>**

#### **Insert key strokes**

**B5** Insert a key stroke or combination of key strokes. Key strokes are dependent on your keyboard [\(see Keyboard Key References on page 251\).](#page-260-0) Any key can be inserted, including arrows and functions. *Syntax = B5xxssnn* where xx is the number of keys pressed (without key modifiers), ss is the key modifier from the table below, and nn is the key number from the [Keyboard Key References, page 251](#page-260-0).

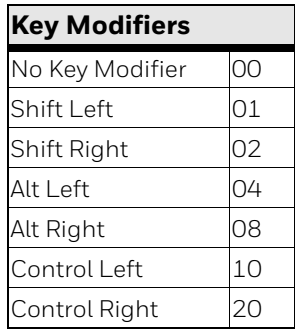

For example, B501021F inserts an "A" on a 104 key, U.S. style keyboard. B5 = the command, 01 = number of keys pressed (without the key modifier), 02 is the key modifier for Shift Right, and 1F is the "a" key. If a lower case "a" were to be inserted, B501001F would be entered.

If there are three keystrokes, the syntax would change from B5xxssnn for one keystroke to B5xxssnnssnnssnn. An example that would insert "abc" is as follows: B503001F00320030F833.

*Note: Key modifiers can be added together when needed. Example: Control Left+Shift Left = 11.* 

**Example:** Control Left+Shift Left = 17, converted to hexadecimal = 11.

#### **Move Commands**

**Move the cursor forward a number of characters**

**F5** Move the cursor ahead "nn" characters from current cursor position. *Syntax = F5nn* where nn is the numeric value (00-99) for the number of characters the cursor should be moved ahead.

#### **F5 Example: Move the cursor forward and send the data**

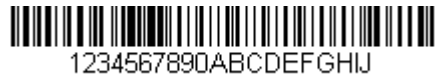

Move the cursor forward 3 characters, then send the rest of the barcode data from the barcode above. End with a carriage return.

Command string: **F503F10D**

F5 is the "Move the cursor forward a number of characters" command

03 is the number of characters to move the cursor

F1 is the "Send all characters" command

0D is the hex value for a CR

The data is output as: **4567890ABCDEFGHIJ <CR>**

#### **Move the cursor backward a number of characters**

**F6** Move the cursor back "nn" characters from current cursor position. *Syntax = F6nn*  where nn is the numeric value (00-99) for the number of characters the cursor should be moved back.

**Move the cursor to the beginning**

**F7** Move the cursor to the first character in the input message. *Syntax = F7.*

#### **FE and F7 Example: Manipulate barcodes that begin with a 1**

1234567890ABCDEFGHIJ

Search for barcodes that begin with a 1. If a barcode matches, move the cursor back to the beginning of the data and send 6 characters followed by a carriage return. Using the barcode above:

Command string: **FE31F7F2060D**

FE is the "Compare characters" command

31 is the hex value for 1

F7 is the "Move the cursor to the beginning" command

F2 is the "Send a number of characters" command

06 is the number of characters to send

0D is the hex value for a CR

The data is output as: **123456 <CR>**

**Move the cursor to the end**

**EA** Move the cursor to the last character in the input message. *Syntax = EA.*

#### **Search Commands**

#### **Search forward for a character**

**F8** Search the input message forward for "xx" character from the current cursor position, leaving the cursor pointing to the "xx" character. *Syntax = F8xx* where xx stands for the search character's hex value for its ASCII code. Refer to the [ASCII](#page-253-0)  [Conversion Chart \(Code Page 1252\), beginning on page 244](#page-253-0) for decimal, hex and character codes.

#### **F8 Example: Send barcode data that starts after a particular character**

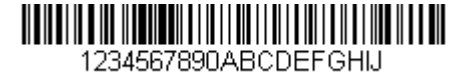

Search for the letter "D" in barcodes and send all the data that follows, including the "D." Using the barcode above:

Command string: **F844F10D**

F8 is the "Search forward for a character" command

44 is the hex value for "D"

F1 is the "Send all characters" command

0D is the hex value for a CR

The data is output as: **DEFGHIJ <CR>**

#### **Search backward for a character**

**F9** Search the input message backward for "xx" character from the current cursor position, leaving the cursor pointing to the "xx" character. *Syntax = F9xx* where xx stands for the search character's hex value for its ASCII code. Refer to the [ASCII](#page-253-0)  [Conversion Chart \(Code Page 1252\), beginning on page 244](#page-253-0) for decimal, hex and character codes.

#### **Search forward for a string**

**B0** Search forward for "s" string from the current cursor position, leaving cursor pointing to "s" string. *Syntax = B0nnnnS* where nnnn is the string length (up to 9999), and S consists of the ASCII hex value of each character in the match string. For example, B0000454657374 searches forward for the first occurrence of the 4 character string "Test." Refer to the [ASCII Conversion Chart \(Code Page 1252\),](#page-253-0) [beginning on page 244](#page-253-0) for decimal, hex and character codes.

#### **B0 Example: Send barcode data that starts after a string of characters**

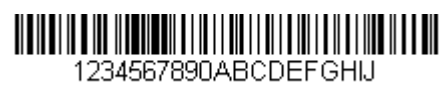

Search for the letters "FGH" in barcodes and send all the data that follows, including "FGH." Using the barcode above:

Command string: **B00003464748F10D**

B0 is the "Search forward for a string" command

0003 is the string length (3 characters)

46 is the hex value for "F"

47 is the hex value for "G"

48 is the hex value for "H"

F1 is the "Send all characters" command

0D is the hex value for a CR

The data is output as: **FGHIJ <CR>**

#### **Search backward for a string**

**B1** Search backward for "s" string from the current cursor position, leaving cursor pointing to "s" string. *Syntax = B1nnnnS* where nnnn is the string length (up to 9999), and S consists of the ASCII hex value of each character in the match string. For example, B1000454657374 searches backward for the first occurrence of the 4 character string "Test." Refer to the [ASCII Conversion Chart \(Code Page 1252\),](#page-253-0) [beginning on page 244](#page-253-0) for decimal, hex and character codes.

#### **Search forward for a non-matching character**

**E6** Search the input message forward for the first non-"xx" character from the current cursor position, leaving the cursor pointing to the non-"xx" character. *Syntax = E6xx*  where xx stands for the search character's hex value for its ASCII code. Refer to the [ASCII Conversion Chart \(Code Page 1252\), beginning on page 244](#page-253-0) for decimal, hex and character codes.

E6 Example: Remove zeroes at the beginning of barcode data

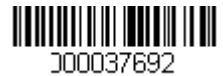

This example shows a barcode that has been zero filled. You may want to ignore the zeroes and send all the data that follows. E6 searches forward for the first character that is not zero, then sends all the data after, followed by a carriage return. Using the barcode above:

Command string: **E630F10D**

E6 is the "Search forward for a non-matching character" command

30 is the hex value for 0

F1 is the "Send all characters" command

0D is the hex value for a CR

The data is output as: **37692 <CR>**

#### **Search backward for a non-matching character**

**E7** Search the input message backward for the first non-"xx" character from the current cursor position, leaving the cursor pointing to the non-"xx" character. *Syntax = E7xx* where xx stands for the search character's hex value for its ASCII code. Refer to the [ASCII Conversion Chart \(Code Page 1252\), beginning on page 244](#page-253-0) for decimal, hex and character codes.

# **Miscellaneous Commands**

#### **Suppress characters**

**FB** Suppress all occurrences of up to 15 different characters, starting at the current cursor position, as the cursor is advanced by other commands. When the FC command is encountered, the suppress function is terminated. The cursor is not moved by the FB command. *Syntax = FBnnxxyy . .zz* where nn is a count of the number of suppressed characters in the list, and xxyy .. zz is the list of characters to be suppressed.

#### **FB Example: Remove spaces in barcode data**

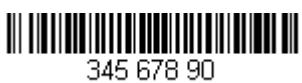

This example shows a barcode that has spaces in the data. You may want to remove the spaces before sending the data. Using the barcode above:

Command string: **FB0120F10D**

FB is the "Suppress characters" command

01 is the number of character types to be suppressed

20 is the hex value for a space

F1 is the "Send all characters" command

0D is the hex value for a CR

The data is output as: **34567890 <CR>**

#### **Stop suppressing characters**

**FC** Disables suppress filter and clear all suppressed characters. *Syntax = FC.*

#### **Replace characters**

**E4** Replaces up to 15 characters in the output message, without moving the cursor. Replacement continues until the E5 command is encountered. *Syntax = E4nnxx<sub>1</sub>xx<sub>2</sub>yy<sub>1</sub>yy<sub>2</sub>...zz<sub>1</sub>zz<sub>2</sub> where nn is the total count of the number of characters* in the list (characters to be replaced plus replacement characters);  $xx_1$  defines characters to be replaced and  $xx_2$  defines replacement characters, continuing through  $zz_1$  and  $zz_2$ .

#### **E4 Example: Replace zeroes with CRs in barcode data**

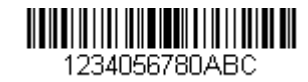

If the barcode has characters that the host application does not want included, you can use the E4 command to replace those characters with something else. In this example, you will replace the zeroes in the barcode above with carriage returns.

Command string: **E402300DF10D**

E4 is the "Replace characters" command

02 is the total count of characters to be replaced, plus the replacement characters (0 is replaced by CR, so total characters = 2)

30 is the hex value for 0

0D is the hex value for a CR (the character that will replace the 0)

F1 is the "Send all characters" command

0D is the hex value for a CR

The data is output as: **1234 5678 ABC <CR>**

#### **Stop replacing characters**

**E5** Terminates character replacement. *Syntax = E5.*

#### **Compare characters**

**FE** Compare the character in the current cursor position to the character "xx." If characters are equal, move the cursor forward one position. *Syntax = FExx* where xx stands for the comparison character's hex value for its ASCII code. Refer to the [ASCII](#page-253-0)  [Conversion Chart \(Code Page 1252\), beginning on page 244](#page-253-0) for decimal, hex and character codes.

#### **Compare string**

**B2** Compare the string in the input message to the string "s." If the strings are equal, move the cursor forward past the end of the string. *Syntax = B2nnnnS* where nnnn is the string length (up to 9999), and S consists of the ASCII hex value of each character in the match string. For example, B2000454657374 compares the string at the current cursor position with the 4 character string "Test." Refer to the [ASCII](#page-253-0)  [Conversion Chart \(Code Page 1252\), beginning on page 244](#page-253-0) for decimal, hex and character codes.

#### **Check for a number**

**EC** Check to make sure there is an ASCII number at the current cursor position. The format is aborted if the character is not numeric.

#### **EC Example: Only output the data if the barcode begins with a number**

If you want only data from barcodes that begin with a number, you can use EC to check for the number.

Command string: **ECF10D**

EC is the "Check for a number" command

F1 is the "Send all characters" command

0D is the hex value for a CR

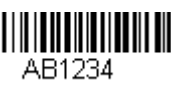

If this barcode is read,  $\lim_{\Delta R1234}$  the next data format, if there is one, will

be used on the data. If there is no other format, the format fails and the raw data is output as AB1234.

If this barcode is read:  $\| \cdot \| \cdot \|$   $\| \cdot \| \cdot \|$  the data is output as:

**1234AB <CR>**

#### **Check for non-numeric character**

**ED** Check to make sure there is a non-numeric ASCII character at the current cursor position. The format is aborted if the character is numeric.

#### **ED Example: Only output the data if the barcode begins with a letter**

If you want only data from barcodes that begin with a letter, you can use ED to check for the letter.

Command string: **EDF10D**

ED is the "Check for a non-numeric character" command

F1 is the "Send all characters" command

0D is the hex value for a CR

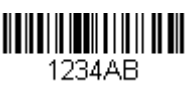

If this barcode is read,  $\| \| \| \|\| \|\| \|\|$  the next data format, if there is one, will

be used on this data. If there is no other format, the format fails and the raw data is output as 1234AB.

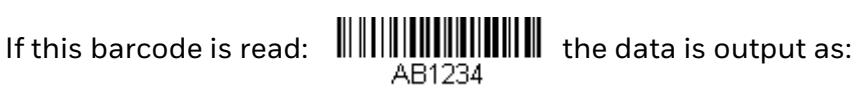

**AB1234 <CR>**

#### **Insert a delay**

**EF** Inserts a delay of up to 49,995 milliseconds (in multiples of 5), starting from the current cursor position. *Syntax = EFnnnn* where nnnn stands for the delay in 5ms increments, up to 9999. This command can only be used with keyboard emulation.

#### **Discard Data**

- **B8** Discards types of data. For example, you may want to discard Code 128 barcodes that begin with the letter A. In step 4 [\(page 92\)](#page-101-0), select 6A (for Code 128), and in step 5, select 9999 (for all lengths). Enter FE41B8 to compare and discard Code 128 barcodes that begin with the letter A. *Syntax = B8.*
- *Note: The B8 command must be entered after all other commands. The Data Format must be Required ([see page 107](#page-116-0)) in order for the B8 command to*

*work. If Data Format is On, but Not Required [\(page 108\)](#page-117-0), barcode data that meets the B8* 

*format is scanned and output as usual. Because the data format needs to be On and Required ([page 108](#page-117-2)) for the B8 command, you must input data formats for all barcodes you wish to discard as well as all barcodes you wish to output.*

*Other data format settings impact the B8 command. If Data Format Non-Match Error Tone is On ([page 108\)](#page-117-1), the 8680i emits an error tone. If Data format Non-Match Error Tone is Off, the code is disabled for reading and no tone is sounded.* 

# **Data Formatter**

When Data Formatter is turned Off, the barcode data is output to the host as read, including prefixes and suffixes.

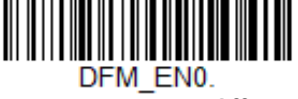

**Data Formatter Off**

You may wish to require the data to conform to a data format you have created and saved. The following settings can be applied to your data format:

- **Data Formatter On, Not Required, Keep Prefix/Suffix** Scanned data is modified according to your data format, and prefixes and suffixes are transmitted.
- **Data Formatter On, Not Required, Drop Prefix/Suffix**

Scanned data is modified according to your data format. If a data format is found for a particular symbol, those prefixes and suffixes are not transmitted. If a data format is *not* found for that symbol, the prefixes and suffixes *are* transmitted.

<span id="page-116-0"></span>• **Data Format Required, Keep Prefix/Suffix** Scanned data is modified according to your data format, and prefixes and suffixes are transmitted. Any data that does not match your data format

requirements generates an error tone and the data in that barcode is not transmitted. If you wish to process this type of barcode without generating an error tone, see [Data Format Non-Match Error Tone.](#page-117-3)

#### • **Data Format Required, Drop Prefix/Suffix**

Scanned data is modified according to your data format. If a data format is found for a particular symbol, those prefixes and suffixes are not transmitted. Any data that does not match your data format requirements generates an error tone. If you wish to process this type of barcode without generating an error tone, see [Data Format Non-Match Error Tone](#page-117-3).

Choose one of the following options. *Default = Data Formatter On, Not Required, Keep Prefix/Suffix.*

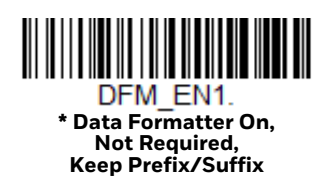

<span id="page-117-0"></span>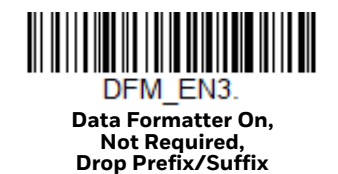

<span id="page-117-2"></span>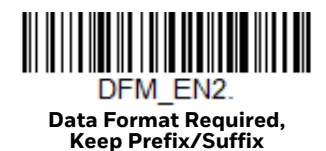

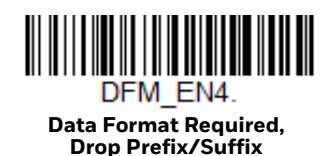

### <span id="page-117-3"></span>**Data Format Non-Match Error Tone**

When a barcode is encountered that doesn't match your required data format, the 8680i normally generates an error tone. However, you may want to continue scanning barcodes without hearing the error tone. If you scan the **Data Format Non-Match Error Tone Off** barcode, data that doesn't conform to your data format is not transmitted, and no error tone sounds. If you wish to hear the error tone when a non-matching barcode is found, scan the **Data Format Non-Match Error Tone On** barcode. *Default = Data Format Non-Match Error Tone On*.

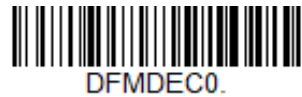

<span id="page-117-1"></span>**\* Data Format Non-Match Error Tone On**

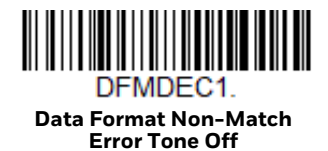

# **Primary/Alternate Data Formats**

You can save up to four data formats, and switch between these formats. Your primary data format is saved under 0. Your other three formats are saved under **1, 2**, and **3**. To set your device to use one of these formats, scan one of the barcodes below.

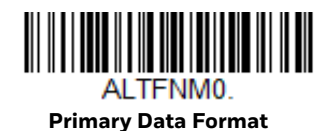

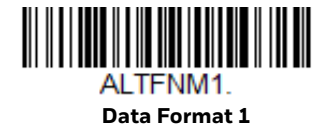

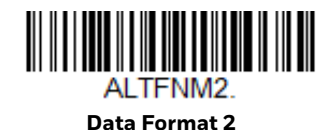

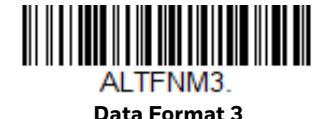

# **Single Scan Data Format Change**

You can also switch between data formats for a single scan. The next barcode is scanned using an alternate data format, then reverts to the format you have selected above (either Primary, 1, 2, or 3).

For example, you may have set your device to the data format you saved as Data Format 3. You can switch to Data Format 1 for a single trigger press by scanning the **Single Scan-Data Format 1** barcode below. The next barcode that is scanned uses Data Format 1, then reverts back to Data Format 3.

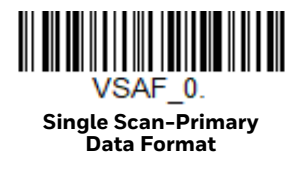

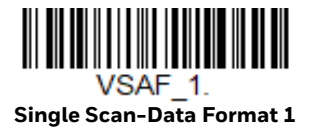

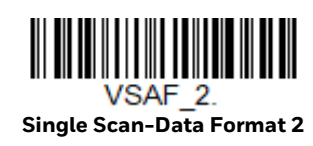

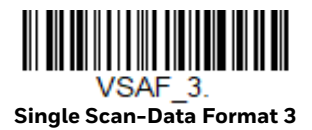

CHAPTER **6**

# **SYMBOLOGIES**

This programming section contains the following menu selections. Refer to [Chapter 9](#page-202-0) for settings and defaults.

- 
- • [Aztec Code](#page-172-0) • [Korea Post](#page-180-0)
- • [China Post \(Hong Kong 2 of 5\)](#page-179-0) • [Label Code](#page-162-0)
- • [Chinese Sensible \(Han Xin\) Code](#page-173-0) • [Matrix 2 of 5](#page-135-0)
- 
- 
- • [Codablock F](#page-162-1) • [MSI](#page-157-0)
- 
- 
- • [Code 32 Pharmaceutical \(PARAF\)](#page-126-0) • [Postal Codes Linear](#page-179-1)
- • [Code 39](#page-124-0) • [PDF417](#page-163-0)
- 
- • [Data Matrix](#page-170-0) **• [QR Code](#page-167-0)**
- 
- 
- 
- • [GS1 Composite Codes](#page-165-0) • [Telepen](#page-140-0)
- • [GS1 DataBar Expanded](#page-160-0) • [Trioptic Code](#page-160-1)
- • [GS1 DataBar Limited](#page-159-1) • [UPC-A](#page-141-0)
- 
- • [GS1 Emulation](#page-166-0) • [UPC-E0](#page-145-0)
- • [GS1-128](#page-139-0) • [UPC-E1](#page-147-0)
- • [All Symbologies](#page-121-0) • [Interleaved 2 of 5](#page-128-0)
	-
	-
	-
- • [Codabar](#page-121-1) • [MaxiCode](#page-171-0)
- • [Codablock A](#page-161-0) • [MicroPDF417](#page-164-0)
	-
- • [Code 11](#page-136-0) • [NEC 2 of 5](#page-130-0)
- • [Code 128](#page-137-0) • [Postal Codes 2D](#page-174-0)
	-
	-
- • [Code 93](#page-131-0) • [GS1 DataBar Omnidirectional](#page-159-0)
	-
- • [DotCode](#page-169-0) • [Straight 2 of 5 IATA \(two-bar start/](#page-134-0) [stop\)](#page-134-0)
- • [EAN/JAN-13](#page-148-0) • [Straight 2 of 5 Industrial \(three-bar](#page-133-0)  [start/stop\)](#page-133-0)
- • [EAN/JAN-8](#page-155-0) • [TCIF Linked Code 39 \(TLC39\)](#page-167-1)
	-
	-
	-
- • [GS1 DataBar Omnidirectional](#page-159-0) • [UPC-A/EAN-13 with Extended](#page-143-0)  [Coupon Code](#page-143-0)
	-
	-

# <span id="page-121-0"></span>**All Symbologies**

For best scanning performance, we recommend you only enable the symbologies that you need. Scan **All Symbologies Off** to disable all symbologies, then enable the symbologies you need by scanning the **On** barcode for each symbology.

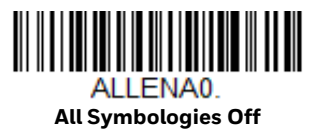

# <span id="page-121-2"></span>**Message Length Description**

You are able to set the valid reading length of some of the barcode symbologies. You may wish to set the same value for minimum and maximum length to force the 8680i to read fixed length barcode data. This helps reduce the chances of a misread.

**Example:** Decode only those barcodes with a count of 9-20 characters.

Min. length = 09 Max. length = 20

**Example:** Decode only those barcodes with a count of 15 characters.

Min. length = 15 Max. length = 15

For a value other than the minimum and maximum message length defaults, scan the barcodes included in the explanation of the symbology, then scan the digit value of the message length and **Save** barcodes from the [Programming Chart,](#page-264-0) [beginning on page 255.](#page-264-0) The minimum and maximum lengths and the defaults are included with the respective symbologies.

# <span id="page-121-1"></span>**Codabar**

*<Default All Codabar Settings>*

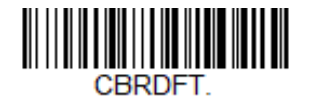

**Codabar On/Off**

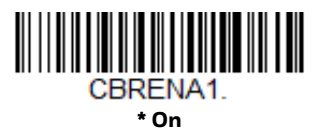

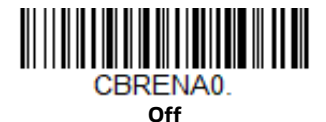

### **Codabar Start/Stop Characters**

Start/Stop characters identify the leading and trailing ends of the barcode. You may either transmit, or not transmit Start/Stop characters. *Default* = *Don't Transmit*.

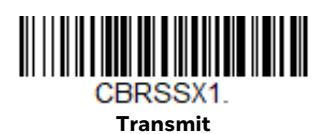

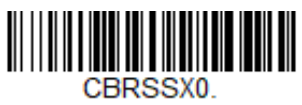

**\* Don't Transmit**

#### **Codabar Check Character**

Codabar check characters are created using different "modulos." You can program the 8680i to read only Codabar barcodes with Modulo 16 check characters. *Default* = *No Check Character.*

**No Check Character** indicates that the 8680i reads and transmits barcode data with or without a check character.

When Check Character is set to **Validate and Transmit**, the 8680i only reads Codabar barcodes printed with a check character, and transmits this character at the end of the scanned data.

When Check Character is set to **Validate, but Don't Transmit**, the 8680i only reads Codabar barcodes printed *with* a check character, but does not transmit the check character with the scanned data.

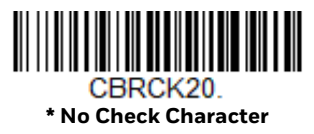

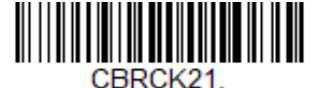

**Validate Modulo 16, but Don't Transmit**

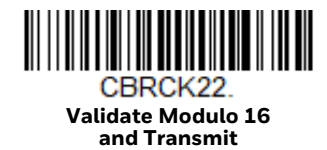

### **Codabar Concatenation**

Codabar supports symbol concatenation. When you enable concatenation, the 8680i looks for a Codabar symbol having a "D" start character, adjacent to a symbol having a "D" stop character. In this case the two messages are concatenated into one with the "D" characters omitted.

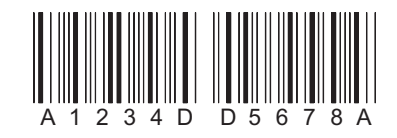

Select **Require** to prevent the 8680i from decoding a single "D" Codabar symbol without its companion. This selection has no effect on Codabar symbols without Stop/Start D characters. *Default = Off.*

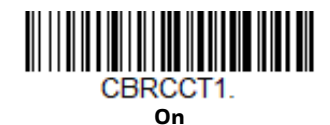

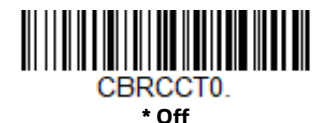

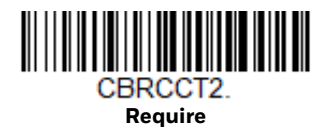

### **Codabar Redundancy**

If you are encountering errors when reading Codabar barcodes, you may want to adjust the redundancy count. Redundancy adjusts the number of times a barcode is decoded before transmission, which may reduce the number of errors. Note that the higher the redundancy count, the longer it will take to decode the barcode. To adjust the redundancy, scan the Codabar Redundancy barcode below, then scan a redundancy count between 0 and 10 on the [Programming Chart, beginning on](#page-264-0)  [page 255](#page-264-0). Then scan the **Save** barcode. *Default = 0.*

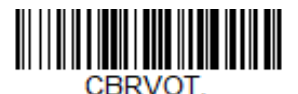

**Codabar Redundancy**

### **Codabar Message Length**

Scan the barcodes below to change the message length. Refer to [Message Length](#page-121-2)  [Description \(page 112\)](#page-121-2) for additional information. Minimum and Maximum lengths = 2-60. Minimum Default = 4, Maximum Default = 60.

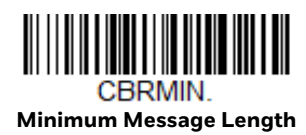

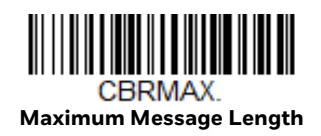

<span id="page-124-0"></span>**Code 39**

*< Default All Code 39 Settings >*

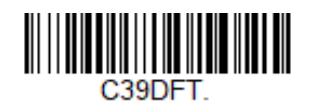

**Code 39 On/Off**

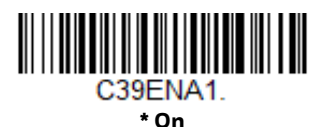

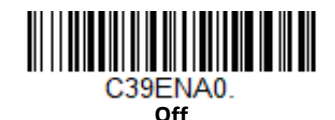

If you are reading Code 39 barcodes, Codablock A should remain disabled. If you are enabling Codablock A [\(see Codablock A on page 152\)](#page-161-0), you should disable Code 39.

### **Code 39 Start/Stop Characters**

Start/Stop characters identify the leading and trailing ends of the barcode. You may either transmit, or not transmit Start/Stop characters. *Default* = *Don't Transmit.*

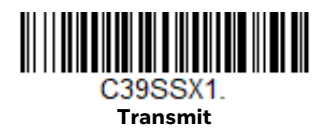

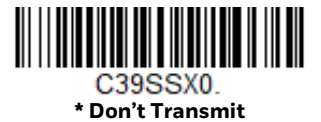

### **Code 39 Check Character**

**No Check Character** indicates that the 8680i reads and transmits barcode data with or without a check character.

When Check Character is set to **Validate, but Don't Transmit**, the unit only reads Code 39 barcodes printed with a check character, but does not transmit the check character with the scanned data.

When Check Character is set to **Validate and Transmit**, the 8680i only reads Code 39 barcodes printed with a check character, and transmits this character at the end of the scanned data. *Default* = *No Check Character.*

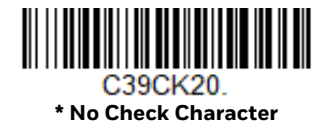

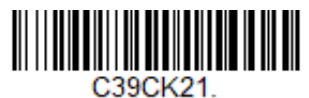

**Validate, but Don't Transmit**

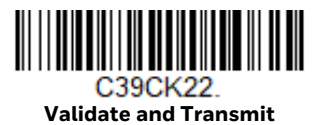

### **Code 39 Redundancy**

If you are encountering errors when reading Code 39 barcodes, you may want to adjust the redundancy count. Redundancy adjusts the number of times a barcode is decoded before transmission, which may reduce the number of errors. Note that the higher the redundancy count, the longer it will take to decode the barcode. To adjust the redundancy, scan the **Code 39 Redundancy** barcode below, then scan a redundancy count between 0 and 10 on the [Programming Chart, beginning on](#page-264-0)  [page 255](#page-264-0). Then scan the **Save** barcode. *Default = 0.*

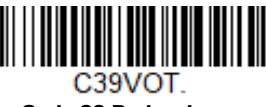

**Code 39 Redundancy**

### **Code 39 Message Length**

Scan the barcodes below to change the message length. Refer to [Message Length](#page-121-2)  [Description \(page 112\)](#page-121-2) for additional information. Minimum and Maximum lengths = 0-48. Minimum Default = 0, Maximum Default = 48.

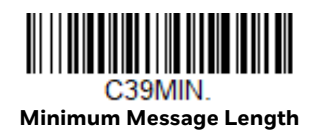

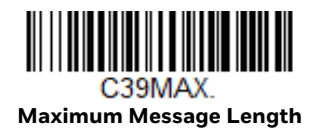

# **Code 39 Append**

This function allows the 8680i to append the data from several Code 39 barcodes together before transmitting them to the host computer. When the 8680i encounters a Code 39 barcode with the append trigger character(s), it buffers Code 39 barcodes until it reads a Code 39 barcode that does not have the append trigger. The data is then transmitted in the order in which the barcodes were read (FIFO). *Default* = *Off.*

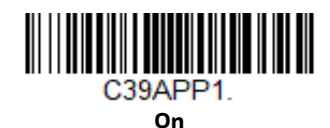

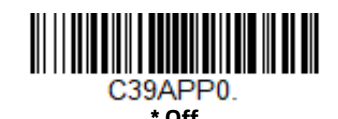

# <span id="page-126-0"></span>**Code 32 Pharmaceutical (PARAF)**

Code 32 Pharmaceutical is a form of the Code 39 symbology used by Italian pharmacies. This symbology is also known as PARAF.

*Note: Trioptic Code [\(page 151](#page-160-1)) must be turned off while scanning Code 32 Pharmaceutical codes.*

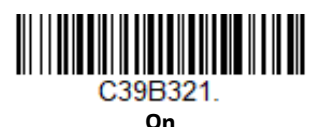

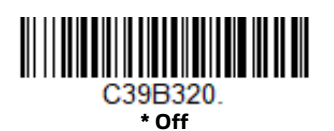

# **Full ASCII**

If Full ASCII Code 39 decoding is enabled, certain character pairs within the barcode symbol are interpreted as a single character. For example: \$V is decoded as the ASCII character SYN, and /C is decoded as the ASCII character #. *Default* = *Off*.

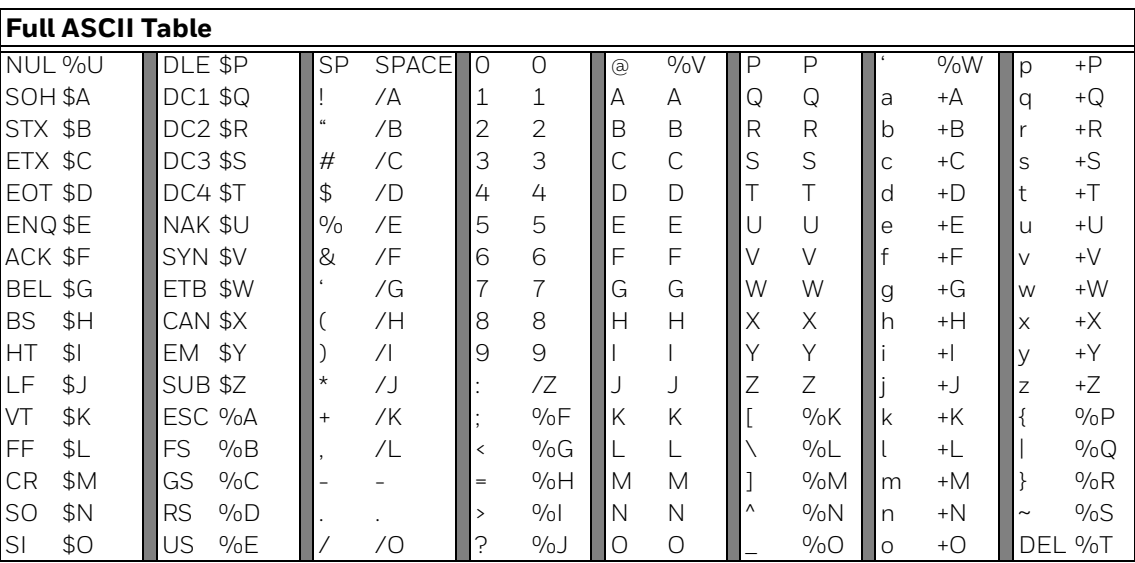

Character pairs /M and /N decode as a minus sign and period respectively. Character pairs /P through /Y decode as 0 through 9.

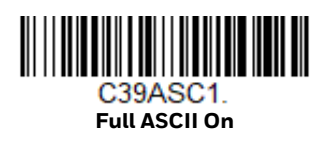

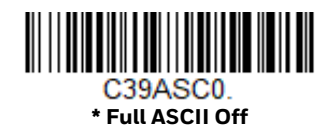

### **Code 39 Code Page**

Code pages define the mapping of character codes to characters. If the data received does not display with the proper characters, it may be because the barcode being scanned was created using a code page that is different from the one the host program is expecting. If this is the case, scan the barcode below, select the code page with which the barcodes were created [\(see ISO 2022/ISO 646](#page-257-0)  [Character Replacements on page 248\)](#page-257-0), and scan the value and the **Save** barcode from the [Programming Chart, beginning on page 255](#page-264-0). The data characters should then appear properly.

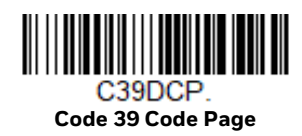

<span id="page-128-0"></span>**Interleaved 2 of 5**

*< Default All Interleaved 2 of 5 Settings >*

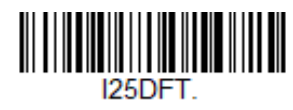

### **Interleaved 2 of 5 On/Off**

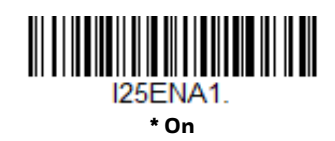

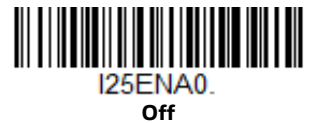

### **Check Digit**

**No Check Digit** indicates that the 8680i reads and transmits barcode data with or without a check digit.

When Check Digit is set to **Validate, but Don't Transmit**, the unit only reads Interleaved 2 of 5 barcodes printed with a check digit, but does not transmit the check digit with the scanned data.

When Check Digit is set to **Validate and Transmit**, the 8680i only reads Interleaved 2 of 5 barcodes printed with a check digit, and transmits this digit at the end of the scanned data. *Default* = **No Check Digit***.*

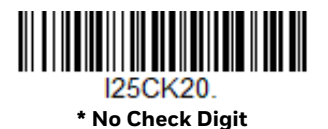

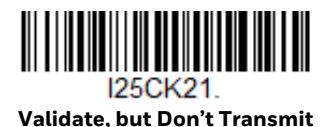

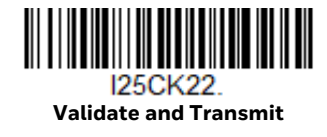

# **Interleaved 2 of 5 Message Length**

Scan the barcodes below to change the message length. Refer to [Message Length](#page-121-2)  [Description \(page 112\)](#page-121-2) for additional information. Minimum and Maximum lengths = 2-80. Minimum Default = 6, Maximum Default = 80.

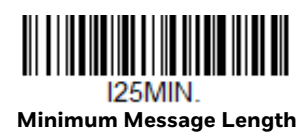

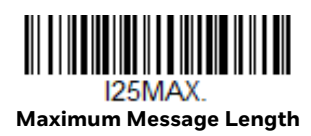

### **FEBRABAN Decode**

Scan the barcodes below to turn FEBRABAN Boleto decoding on or off. *Default = Off.*

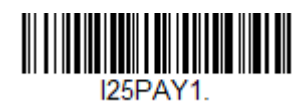

**FEBRABAN Decode On**

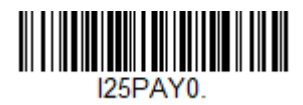

**\*FEBRABAN Decode Off**

# <span id="page-130-0"></span>**NEC 2 of 5**

*< Default All NEC 2 of 5 Settings >*

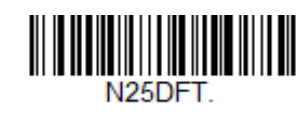

**NEC 2 of 5 On/Off**

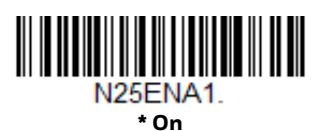

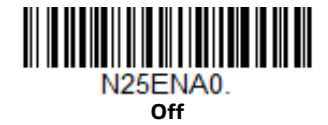

## **Check Digit**

**No Check Digit** indicates that the 8680i reads and transmits barcode data with or without a check digit.

When Check Digit is set to **Validate, but Don't Transmit**, the unit only reads NEC 2 of 5 barcodes printed with a check digit, but does not transmit the check digit with the scanned data.

When Check Digit is set to **Validate and Transmit**, the 8680i only reads NEC 2 of 5 barcodes printed with a check digit, and transmits this digit at the end of the scanned data. *Default* = **No Check Digit***.*

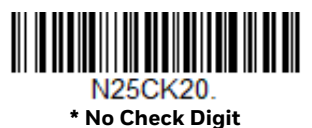

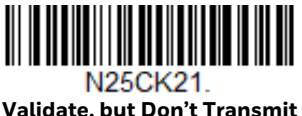

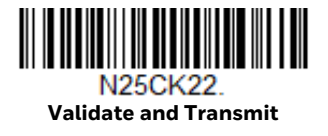

# **NEC 2 of 5 Message Length**

Scan the barcodebarcodes below to change the message length. Refer to [Message](#page-121-2)  [Length Description \(page 112\)](#page-121-2) for additional information. Minimum and Maximum lengths = 2-80. Minimum Default = 4, Maximum Default = 80.

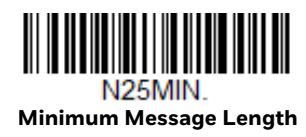

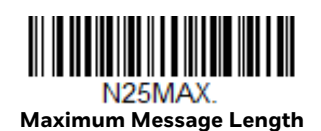

<span id="page-131-0"></span>**Code 93**

*< Default All Code 93 Settings >*

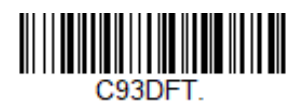

**Code 93 On/Off**

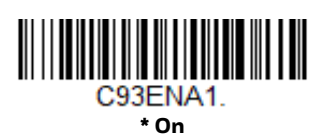

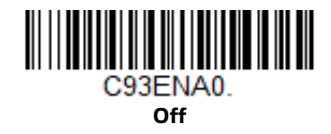

# **Code 93 Message Length**

Scan the barcodes below to change the message length. Refer to [Message Length](#page-121-2)  [Description \(page 112\)](#page-121-2) for additional information. Minimum and Maximum lengths = 0-80. Minimum Default = 0, Maximum Default = 80.

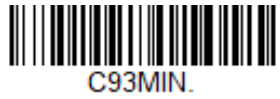

**Minimum Message Length**

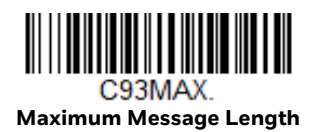

122 8680i User Guide

### **Code 93 Append**

This function allows the 8680i to append the data from several Code 93 barcodes together before transmitting them to the host computer. When this function is enabled, the 8680i stores those Code 93 barcodes that start with a space (excluding the start and stop symbols), and does not immediately transmit the data. The 8680i stores the data in the order in which the barcodes are read, deleting the first space from each. The 8680i transmits the appended data when it reads a Code 93 barcode that starts with a character other than a space. *Default = Off.*

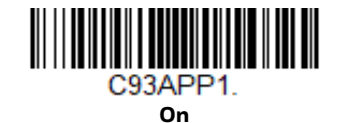

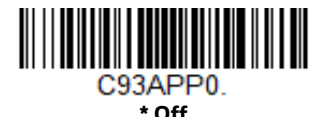

### **Code 93 Code Page**

Code pages define the mapping of character codes to characters. If the data received does not display with the proper characters, it may be because the barcode being scanned was created using a code page that is different from the one the host program is expecting. If this is the case, scan the barcode below, select the code page with which the barcodes were created [\(see ISO 2022/ISO 646](#page-257-0)  [Character Replacements on page 248\)](#page-257-0), and scan the value and the **Save** barcode from the [Programming Chart, beginning on page 255](#page-264-0). The data characters should then appear properly.

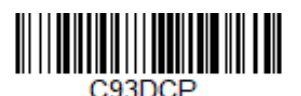

**Code 93 Code Page**

# <span id="page-133-0"></span>**Straight 2 of 5 Industrial (three-bar start/stop)**

*<Default All Straight 2 of 5 Industrial Settings>*

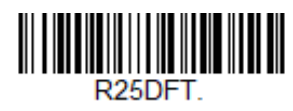

## **Straight 2 of 5 Industrial On/Off**

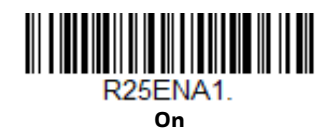

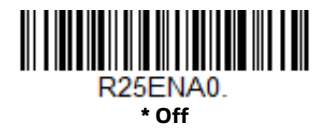

# **Straight 2 of 5 Industrial Message Length**

Scan the barcodes below to change the message length. Refer to [Message Length](#page-121-2)  [Description \(page 112\)](#page-121-2) for additional information. Minimum and Maximum lengths = 1-48. Minimum Default = 4, Maximum Default = 48.

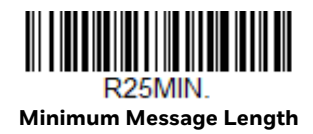

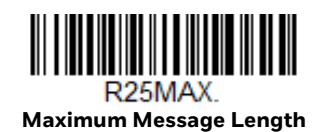

# <span id="page-134-0"></span>**Straight 2 of 5 IATA (two-bar start/stop)**

*<Default All Straight 2 of 5 IATA Settings>*

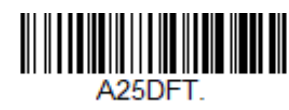

### **Straight 2 of 5 IATA On/Off**

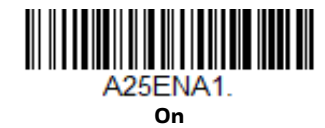

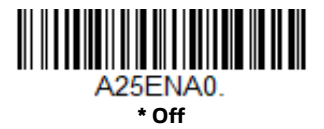

## **Straight 2 of 5 IATA Redundancy**

If you are encountering errors when reading Straight 2 of 5 IATA barcodes, you may want to adjust the redundancy count. Redundancy adjusts the number of times a barcode is decoded before transmission, which may reduce the number of errors. Note that the higher the redundancy count, the longer it will take to decode the barcode. To adjust the redundancy, scan the Straight 2 of 5 IATA Redundancy barcode below, then scan a redundancy count between 0 and 10 on the [Programming Chart, beginning on page 255](#page-264-0). Then scan the **Save** barcode. *Default = 0.*

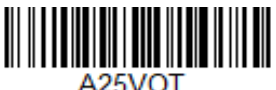

**Straight 2 of 5 IATA Redundancy**

# **Straight 2 of 5 IATA Message Length**

Scan the barcodes below to change the message length. Refer to [Message Length](#page-121-2)  [Description \(page 112\)](#page-121-2) for additional information. Minimum and Maximum lengths = 1-48. Minimum Default = 4, Maximum Default = 48.

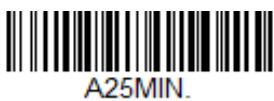

**Minimum Message Length**

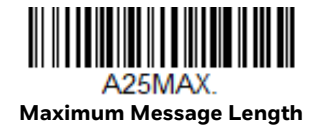

<span id="page-135-0"></span>**Matrix 2 of 5**

*<Default All Matrix 2 of 5 Settings>*

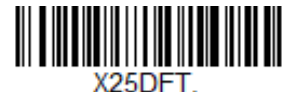

**Matrix 2 of 5 On/Off**

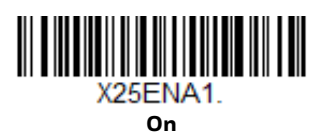

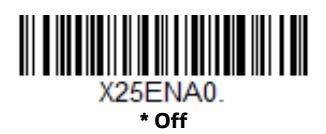

## **Matrix 2 of 5 Message Length**

Scan the barcodes below to change the message length. Refer to [Message Length](#page-121-2)  [Description \(page 112\)](#page-121-2) for additional information. Minimum and Maximum lengths = 1-80. Minimum Default = 4, Maximum Default = 80.

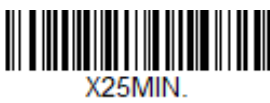

**Minimum Message Length**

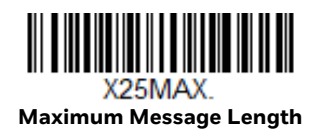

<span id="page-136-0"></span>**Code 11**

*<Default All Code 11 Settings>*

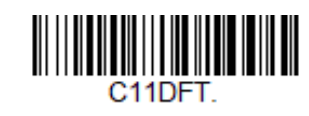

**Code 11 On/Off**

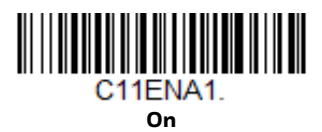

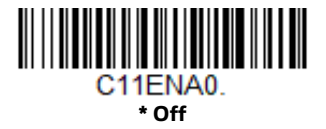

## **Check Digits Required**

This option sets whether 1 or 2 check digits are required with Code 11 barcodes. *Default* = *Two Check Digits.*

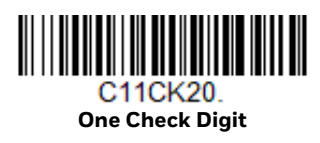

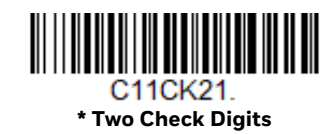

### **Code 11 Message Length**

Scan the barcodes below to change the message length. Refer to [Message Length](#page-121-2)  [Description \(page 112\)](#page-121-2) for additional information. Minimum and Maximum lengths = 1-80. Minimum Default = 4, Maximum Default = 80.

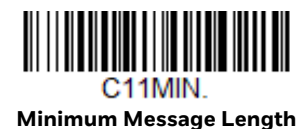

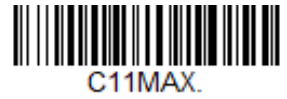

**Maximum Message Length**

# <span id="page-137-0"></span>**Code 128**

*<Default All Code 128 Settings>*

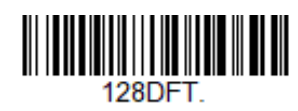

**Code 128 On/Off**

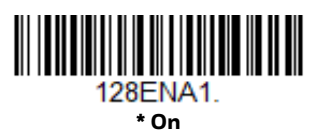

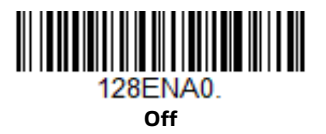

If you are reading Code 128 barcodes, Codablock F should remain disabled. If you are enabling Codablock F [\(see Codablock F on page 153\),](#page-162-1) you should disable Code 128.

### **ISBT 128 Concatenation**

In 1994 the International Society of Blood Transfusion (ISBT) ratified a standard for communicating critical blood information in a uniform manner. The use of ISBT formats requires a paid license. The ISBT 128 Application Specification describes 1) the critical data elements for labeling blood products, 2) the current recommendation to use Code 128 due to its high degree of security and its spaceefficient design, 3) a variation of Code 128 that supports concatenation of neighboring symbols, and 4) the standard layout for barcodes on a blood product label. Use the barcodes below to turn concatenation on or off. *Default =Off.*

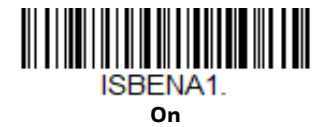

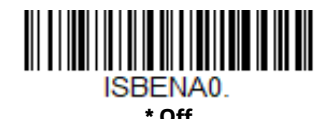

### **Code 128 Redundancy**

If you are encountering errors when reading Code 128 barcodes, you may want to adjust the redundancy count. Redundancy adjusts the number of times a barcode is decoded before transmission, which may reduce the number of errors. Note that the higher the redundancy count, the longer it will take to decode the barcode. To adjust the redundancy, scan the Code 128 Redundancy barcode below, then scan a redundancy count between 0 and 10 on the [Programming Chart, beginning on](#page-264-0)  [page 255.](#page-264-0) Then scan the **Save** barcode. *Default = 0.*

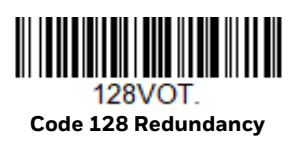

### **Code 128 Message Length**

Scan the barcodes below to change the message length. Refer to [Message Length](#page-121-2)  [Description \(page 112\)](#page-121-2) for additional information. Minimum and Maximum lengths = 0-80. Minimum Default = 0, Maximum Default = 80.

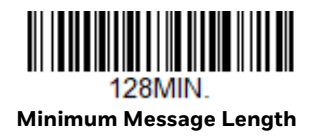

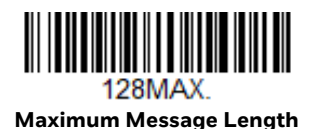

# **Code 128 Append**

This function allows the 8680i to append the data from several Code 128 barcodes together before transmitting them to the host computer. When the 8680i encounters a Code 128 barcode with the append trigger character(s), it buffers Code 128 barcodes until it reads a Code 128 barcode that does not have the append trigger. The data is then transmitted in the order in which the barcodes were read (FIFO). *Default* = *Off.*

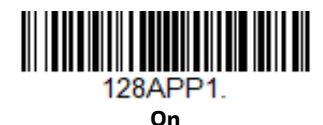

128APP0 **\* Off**

# **Code 128 Code Page**

Code pages define the mapping of character codes to characters. If the data received does not display with the proper characters, it may be because the barcode being scanned was created using a code page that is different from the one the host program is expecting. If this is the case, scan the barcode below, select the code page with which the barcodes were created [\(see ISO 2022/ISO 646](#page-257-0)

[Character Replacements on page 248\),](#page-257-0) and scan the value and the **Save** barcode from the [Programming Chart, beginning on page 255.](#page-264-0) The data characters should then appear properly.

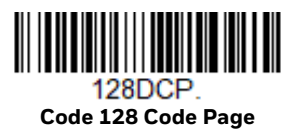

<span id="page-139-0"></span>**GS1-128**

*<Default All GS1-128 Settings>*

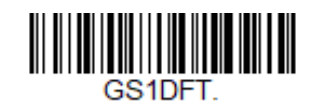

**GS1-128 On/Off**

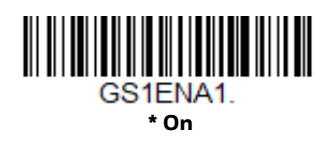

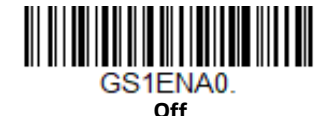

### **GS1-128 Message Length**

Scan the barcodes below to change the message length. Refer to [Message Length](#page-121-2)  [Description \(page 112\)](#page-121-2) for additional information. Minimum and Maximum lengths = 1-80. Minimum Default = 1, Maximum Default = 80.

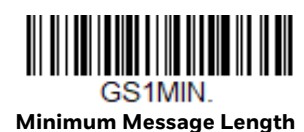

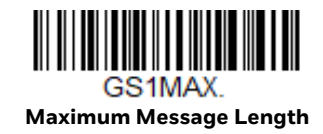

# <span id="page-140-0"></span>**Telepen**

*<Default All Telepen Settings>*

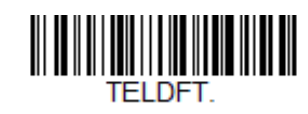

**Telepen On/Off**

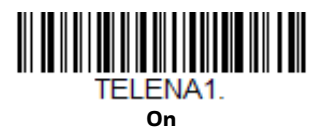

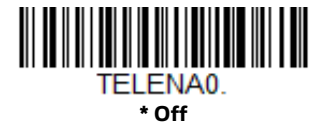

### **Telepen Output**

Using **AIM Telepen Output**, the 8680i reads symbols with start/stop pattern 1 and decodes them as standard full ASCII (start/stop pattern 1). When **Original Telepen Output** is selected, the 8680i reads symbols with start/stop pattern 1 and decodes them as compressed numeric with optional full ASCII (start/stop pattern 2). *Default* = *AIM Telepen Output.*

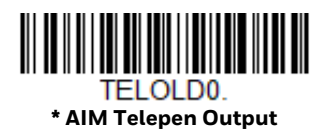

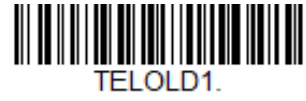

**Original Telepen Output**

### **Telepen Message Length**

Scan the barcodes below to change the message length. Refer to [Message Length](#page-121-2)  [Description \(page 112\)](#page-121-2) for additional information. Minimum and Maximum lengths = 1-60. Minimum Default = 1, Maximum Default = 60.

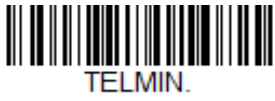

**Minimum Message Length**

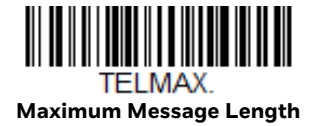

# <span id="page-141-0"></span>**UPC-A**

*<Default All UPC-A Settings>*

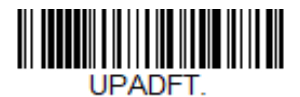

**UPC-A On/Off**

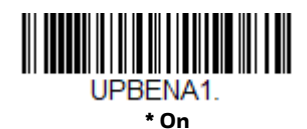

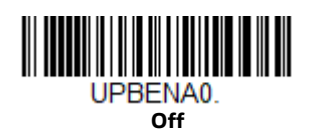

*Note: To convert UPC-A barcodes to EAN-13, see [Convert UPC-A to EAN-13 on page 139.](#page-148-1)*

#### **UPC-A Check Digit**

This selection allows you to specify whether the check digit should be transmitted at the end of the scanned data or not. *Default* = *On*.

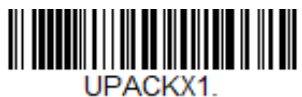

**\* On**

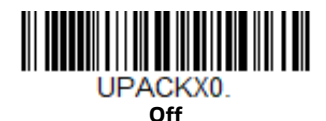

## **UPC-A Number System**

The numeric system digit of a U.P.C. symbol is normally transmitted at the beginning of the scanned data, but can be programmed so it is not transmitted (**Off**). *Default* = *On.*

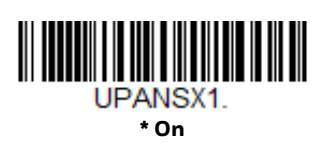

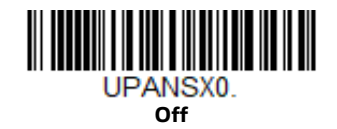

# <span id="page-142-0"></span>**UPC-A Addenda**

This selection adds 2 or 5 digits to the end of all scanned UPC-A data. *Default* = *Off for both 2 Digit and 5 Digit Addenda.*

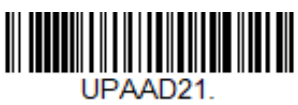

**2 Digit Addenda On**

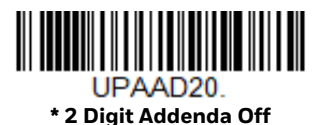

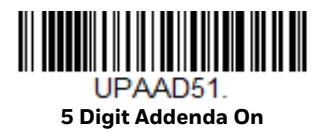

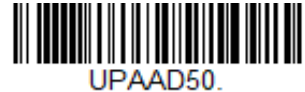

**\* 5 Digit Addenda Off**

### <span id="page-142-1"></span>**UPC-A Addenda Required**

When **Required** is scanned, the 8680i only reads UPC-A barcodes that have addenda. You must then turn on a 2 or 5 digit addenda listed on [page 133.](#page-142-0) *Default* = *Not Required.*

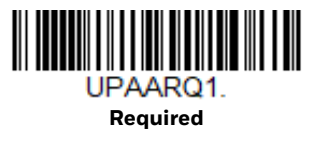

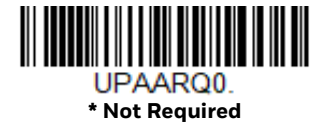

#### **Addenda Timeout**

You can set a time during which the 8680i looks for an addenda. If an addenda is not found within this time period, the data can be either transmitted or discarded, based on the setting you are using for [UPC-A Addenda Required](#page-142-1). Set the length (in milliseconds) for this timeout by scanning the barcode below, then setting the timeout (from 0-120 milliseconds) by scanning digits, then the **Save** barcode from the [Programming Chart on page 255](#page-264-0). *Default = 500.*

*Note: The Addenda Timeout setting is applied to all addenda and coupon code searches.*

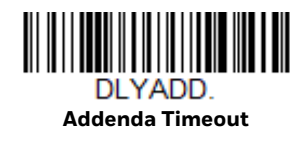

### **UPC-A Addenda Separator**

When this feature is **On**, there is a space between the data from the barcode and the data from the addenda. When turned **Off**, there is no space. *Default* = *On.*

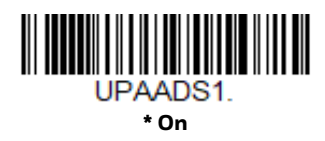

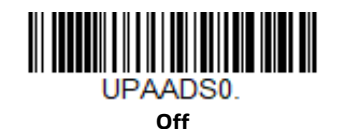

# <span id="page-143-0"></span>**UPC-A/EAN-13 with Extended Coupon Code**

Use the following codes to enable or disable UPC-A and EAN-13 with Extended Coupon Code. When left on the default setting (**Off**), the 8680i treats Coupon Codes and Extended Coupon Codes as single barcodes.

If you scan the **Allow Concatenation** code, when the 8680i sees the coupon code and the extended coupon code in a single scan, it transmits both as one symbologies. Otherwise, it transmits the first coupon code it reads.
If you scan the **Require Concatenation** code, the 8680i must see and read the coupon code and extended coupon code in a single read to transmit the data. No data is output unless both codes are read. *Default* = *Off.*

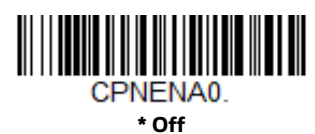

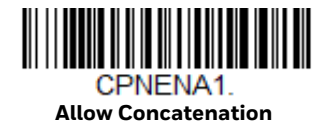

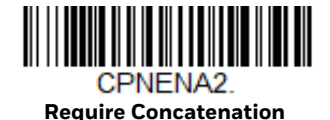

#### **Addenda Timeout**

You can set a time during which the 8680i looks for an addenda. If an addenda is not found within this time period, the data can be either transmitted or discarded, based on the setting you are using for [UPC-A/EAN-13 with Extended Coupon](#page-143-0)  [Code.](#page-143-0) Set the length (in milliseconds) for this timeout by scanning the barcode below, then setting the timeout (from 0-120 milliseconds) by scanning digits, then the **Save** barcode from the [Programming Chart on page 255.](#page-264-0) *Default = 500.*

*Note: The Addenda Timeout setting is applied to all addenda and coupon code searches.*

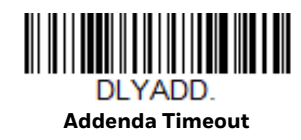

# <span id="page-144-0"></span>**Coupon GS1 DataBar Output**

If you scan coupons that have both UPC and GS1 DataBar codes, you may wish to scan and output only the data from the GS1 DataBar code. Scan the **GS1 Output On** code below to scan and output only the GS1 DataBar code data. *Default* = *GS1 Output Off.*

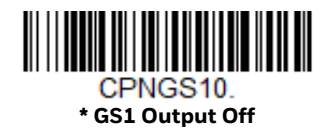

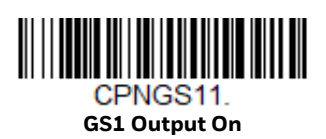

# <span id="page-145-1"></span>**UPC-E0**

*<Default All UPC-E Settings>*

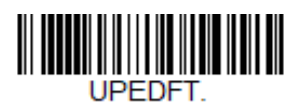

#### **UPC-E0 On/Off**

Most U.P.C. barcodes lead with the 0 number system. To read these codes, use the **UPC-E0 On** selection. If you need to read codes that lead with the 1 number system, use [UPC-E1 \(page 138\).](#page-147-0) *Default* = *On.*

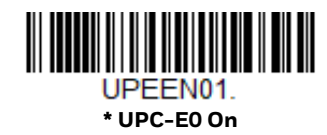

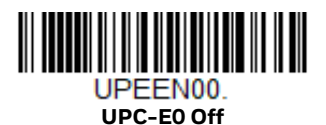

#### <span id="page-145-2"></span>**UPC-E0 Expand**

UPC-E Expand expands the UPC-E code to the 12 digit, UPC-A format. *Default = Off.*

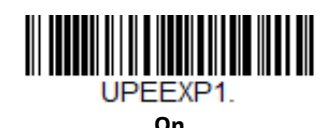

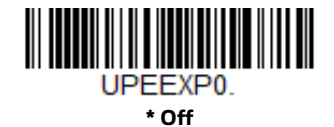

#### <span id="page-145-0"></span>**UPC-E0 Addenda Required**

When **Required** is scanned, the 8680i only reads UPC-E barcodes that have addenda. *Default* = *Not Required.*

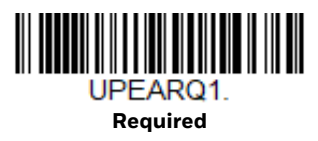

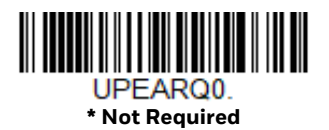

136 8680i User Guide

#### **Addenda Timeout**

You can set a time during which the 8680i looks for an addenda. If an addenda is not found within this time period, the data can be either transmitted or discarded, based on the setting you are using for [UPC-E0 Addenda Required](#page-145-0). Set the length (in milliseconds) for this timeout by scanning the barcode below, then setting the timeout (from 0-120 milliseconds) by scanning digits, then the **Save** barcode from the [Programming Chart on page 255.](#page-264-0) *Default = 500.*

*Note: The Addenda Timeout setting is applied to all addenda and coupon code searches.*

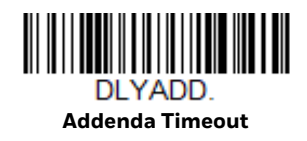

#### **UPC-E0 Addenda Separator**

When this feature is **On**, there is a space between the data from the barcode and the data from the addenda. When turned **Off**, there is no space. *Default* = *On.*

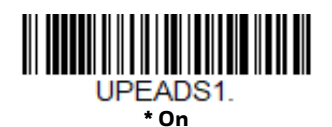

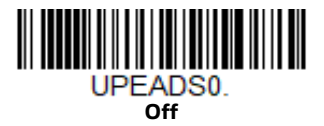

#### **UPC-E0 Check Digit**

Check Digit specifies whether the check digit should be transmitted at the end of the scanned data or not. *Default* = *On.*

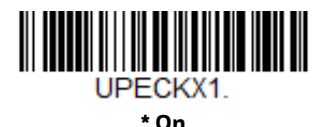

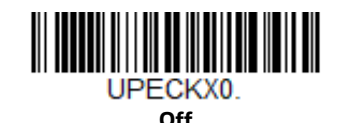

### **UPC-E0 Leading Zero**

This feature allows the transmission of a leading zero (0) at the beginning of scanned data. To prevent transmission, scan **Off**. *Default* = *On.*

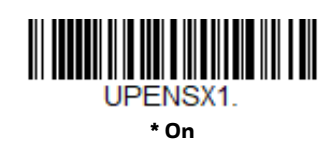

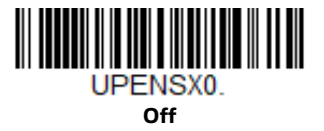

### **UPC-E0 Addenda**

This selection adds 2 or 5 digits to the end of all scanned UPC-E data. *Default* = *Off for both 2 Digit and 5 Digit Addenda.*

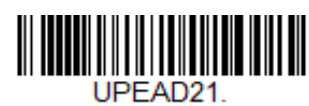

**2 Digit Addenda On**

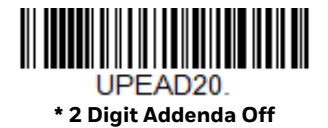

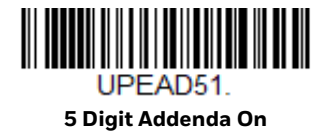

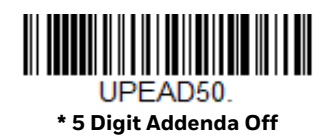

# <span id="page-147-0"></span>**UPC-E1**

Most U.P.C. barcodes lead with the 0 number system. For these codes, use [UPC-E0](#page-145-1) [\(page 136\).](#page-145-1) If you need to read codes that lead with the 1 number system, use the **UPC-E1 On** selection. *Default* = *Off.*

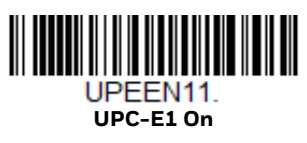

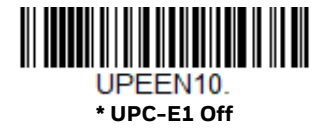

**EAN/JAN-13**

*<Default All EAN/JAN Settings>*

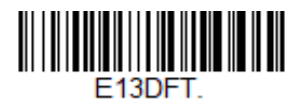

**EAN/JAN-13 On/Off**

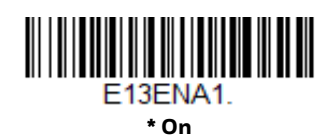

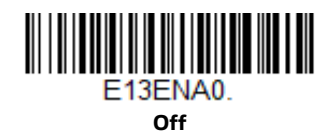

#### **Convert UPC-A to EAN-13**

When **UPC-A Converted to EAN-13** is selected, UPC-A barcodes are converted to 13 digit EAN-13 codes by adding a zero to the front. When **Do not Convert UPC-A**  is selected, UPC-A codes are read as UPC-A. *Default = Do not Convert UPC-A.*

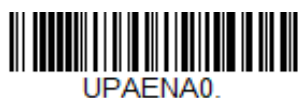

**UPC-A Converted to EAN-13**

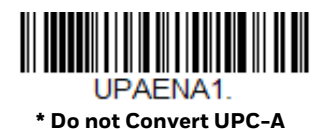

#### **EAN/JAN-13 Check Digit**

This selection allows you to specify whether the check digit should be transmitted at the end of the scanned data or not. *Default* = *On.*

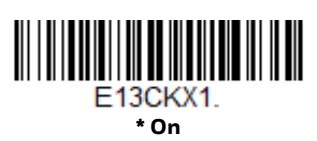

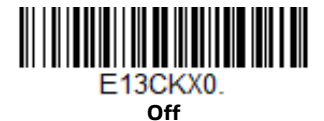

#### **EAN/JAN-13 Addenda**

This selection adds 2 or 5 digits to the end of all scanned EAN/JAN-13 data. *Default* = *Off for both 2 Digit and 5 Digit Addenda.*

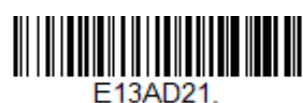

**2 Digit Addenda On**

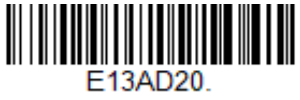

**\* 2 Digit Addenda Off**

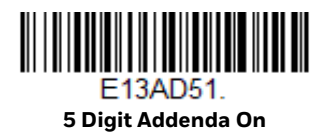

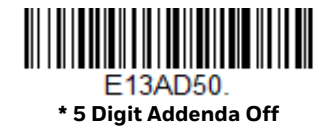

### <span id="page-149-0"></span>**EAN/JAN-13 Addenda Required**

When **Required** is scanned, the 8680i only reads EAN/JAN-13 barcodes that have addenda. *Default* = *Not Required.*

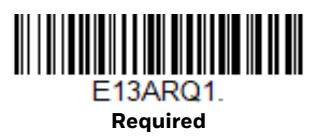

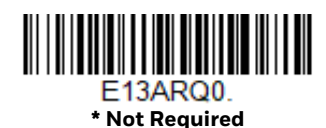

## **EAN-13 Beginning with 290 Addenda Required**

This setting programs the 8680i to require a 5 digit addenda only on EAN-13 barcodes that begin with "290." The following settings can be programmed:

**Require 5 Digit Addenda**: All EAN-13 barcodes that begin with "290" must have a 5 digit addendum. The EAN-13 barcode with the 5 digit addendum is then transmitted as a single, concatenated barcode. If a 5 digit addendum is not found within the [Addenda Timeout](#page-154-0) period, the EAN-13 barcode is discarded.

**Don't Require 5 Digit Addenda**: If you have selected Require 5 Digit Addenda, and you want to disable this feature, scan **Don't Require 5 Digit Addenda**. EAN-13 barcodes are transmitted, depending on the setting you are using for [EAN/JAN-13](#page-149-0)  [Addenda Required.](#page-149-0)

*Default = Don't Require 5 Digit Addenda.*

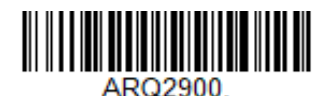

**\* Don't Require 5 Digit Addenda**

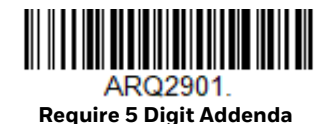

#### **EAN-13 Beginning with 378/379 Addenda Required**

This setting programs the 8680i to require any combination of a 2 digit addenda or a 5 digit addenda on EAN-13 barcodes that begin with a "378" or "379." The following settings can be programmed:

**Require Addenda**: All EAN-13 barcodes that begin with a "378" or "379" must have a 2 digit addenda, a 5 digit addenda, or a combination of these addenda. The EAN-13 barcode with the addenda is then transmitted as a single, concatenated barcode. If the required addenda is not found within the [Addenda Timeout](#page-154-0) period, the EAN-13 barcode is discarded.

**Don't Require Addenda**: If you have selected Require Addenda, and you want to disable this feature, scan **Don't Require Addenda**. EAN-13 barcodes are transmitted, depending on the setting you are using for [EAN/JAN-13 Addenda](#page-149-0)  [Required.](#page-149-0)

*Default = Don't Require Addenda.*

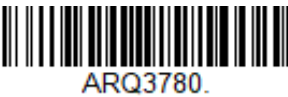

**\* Don't Require Addenda**

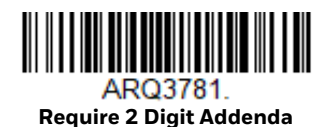

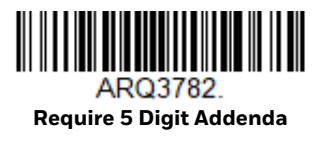

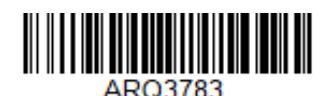

**Require 2 or 5 Digit Addenda**

### **EAN-13 Beginning with 414/419 Addenda Required**

This setting programs the 8680i to require any combination of a 2 digit addenda or a 5 digit addenda on EAN-13 barcodes that begin with a "414" or "419." The following settings can be programmed:

**Require Addenda**: All EAN-13 barcodes that begin with a "414" or "419" must have a 2 digit addenda, a 5 digit addenda, or a combination of these addenda. The EAN-13 barcode with the addenda is then transmitted as a single, concatenated barcode. If the required addenda is not found within the [Addenda Timeout](#page-154-0) period, the EAN-13 barcode is discarded.

**Don't Require Addenda**: If you have selected Require Addenda, and you want to disable this feature, scan **Don't Require Addenda**. EAN-13 barcodes are transmitted, depending on the setting you are using for [EAN/JAN-13 Addenda](#page-149-0)  [Required](#page-149-0).

*Default = Don't Require Addenda.*

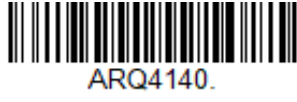

**\* Don't Require Addenda**

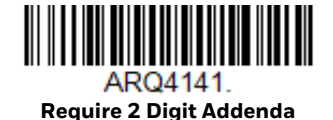

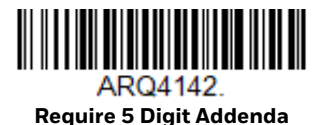

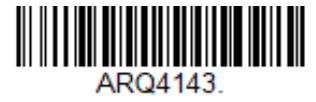

**Require 2 or 5 Digit Addenda**

### **EAN-13 Beginning with 434/439 Addenda Required**

This setting programs the 8680i to require any combination of a 2 digit addenda or a 5 digit addenda on EAN-13 barcodes that begin with a "434" or "439." The following settings can be programmed:

**Require Addenda**: All EAN-13 barcodes that begin with a "434" or "439" must have a 2 digit addenda, a 5 digit addenda, or a combination of these addenda. The EAN-13 barcode with the addenda is then transmitted as a single, concatenated barcode. If the required addenda is not found within the [Addenda Timeout](#page-154-0) period, the EAN-13 barcode is discarded.

**Don't Require Addenda**: If you have selected Require Addenda, and you want to disable this feature, scan **Don't Require Addenda**. EAN-13 barcodes are transmitted, depending on the setting you are using for [EAN/JAN-13 Addenda](#page-149-0)  [Required.](#page-149-0)

*Default = Don't Require Addenda.*

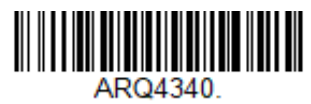

**\* Don't Require Addenda**

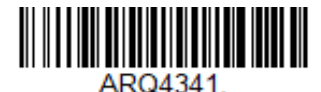

**Require 2 Digit Addenda**

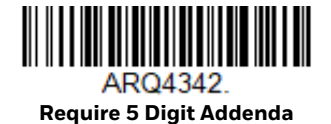

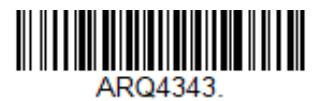

**Require 2 or 5 Digit Addenda**

## **EAN-13 Beginning with 977 Addenda Required**

This setting programs the 8680i to require a 2 digit addenda only on EAN-13 barcodes that begin with "977." The following settings can be programmed:

**Require 2 Digit Addenda**: All EAN-13 barcodes that begin with "977" must have a 2 digit addendum. The EAN-13 barcode with the 2 digit addendum is then transmitted as a single, concatenated barcode. If a 2 digit addendum is not found within the [Addenda Timeout](#page-154-0) period, the EAN-13 barcode is discarded.

**Don't Require 2 Digit Addenda**: If you have selected Require 2 Digit Addenda, and you want to disable this feature, scan **Don't Require 2 Digit Addenda**. EAN-13 barcodes are transmitted, depending on the setting you are using for [EAN/JAN-13](#page-149-0)  [Addenda Required.](#page-149-0)

*Default = Don't Require 2 Digit Addenda.*

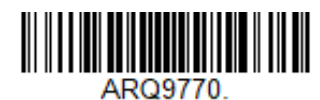

**\* Don't Require 2 Digit Addenda**

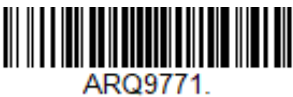

**Require 2 Digit Addenda**

#### **EAN-13 Beginning with 978 Addenda Required**

These settings program the 8680i to require a 5 digit addenda only on EAN-13 barcodes that begin with "978." The following settings can be programmed:

**Require 5 Digit Addenda**: All EAN-13 barcodes that begin with "978" must have a 5 digit addendum. The EAN-13 barcode with the 5 digit addendum is then transmitted as a single, concatenated barcode. If a 5 digit addendum is not found within the [Addenda Timeout](#page-154-0) period, the EAN-13 barcode is discarded.

**Don't Require 5 Digit Addenda**: If you have selected Require 5 Digit Addenda, and you want to disable this feature, scan **Don't Require 5 Digit Addenda**. EAN-13 barcodes are transmitted, depending on the setting you are using for [EAN/JAN-13](#page-149-0)  [Addenda Required](#page-149-0).

*Default = Don't Require 5 Digit Addenda.*

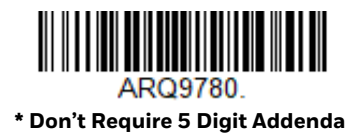

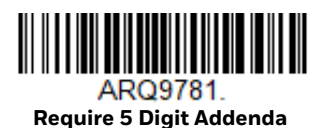

### **EAN-13 Beginning with 979 Addenda Required**

These settings program the 8680i to require a 5 digit addenda only on EAN-13 barcodes that begin with "979." The following settings can be programmed:

**Require 5 Digit Addenda**: All EAN-13 barcodes that begin with "979" must have a 5 digit addendum. The EAN-13 barcode with the 5 digit addendum is then transmitted as a single, concatenated barcode. If a 5 digit addendum is not found within the [Addenda Timeout](#page-154-0) period, the EAN-13 barcode is discarded.

**Don't Require 5 Digit Addenda**: If you have selected Require 5 Digit Addenda, and you want to disable this feature, scan **Don't Require 5 Digit Addenda**. EAN-13 barcodes are transmitted, depending on the setting you are using for [EAN/JAN-13](#page-149-0)  [Addenda Required](#page-149-0).

*Default = Don't Require 5 Digit Addenda.*

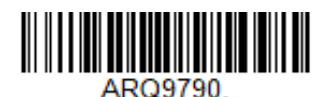

**\* Don't Require 5 Digit Addenda**

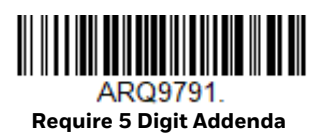

144 8680i User Guide

#### <span id="page-154-0"></span>**Addenda Timeout**

You can set a time during which the 8680i looks for an addenda. If an addenda is not found within this time period, the data can be either transmitted or discarded, based on the setting you are using for [UPC-E0 Addenda Required](#page-145-0). Set the length (in milliseconds) for this timeout by scanning the barcode below, then setting the timeout (from 0-120 milliseconds) by scanning digits, then the **Save** barcode from the [Programming Chart on page 255.](#page-264-0) *Default = 500.*

*Note: The Addenda Timeout setting is applied to all addenda and coupon code searches.*

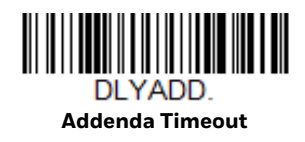

#### **EAN/JAN-13 Addenda Separator**

When this feature is On, there is a space between the data from the barcode and the data from the addenda. When turned Off, there is no space. *Default = On.*

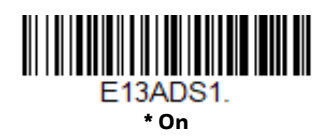

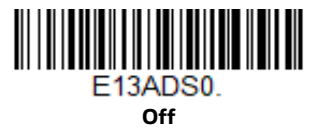

*Note: If you want to enable or disable EAN13 with Extended Coupon Code, refer to [UPC-A/](#page-143-0) [EAN-13 with Extended Coupon Code \(page 134\)](#page-143-0).*

#### **ISBN Translate**

When **On** is scanned, EAN-13 Bookland symbols are translated into their equivalent ISBN number format. *Default = Off.*

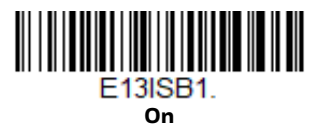

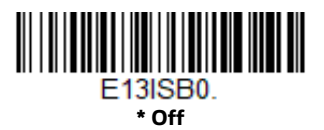

## **EAN/JAN-8**

*<Default All EAN/JAN-8 Settings>*

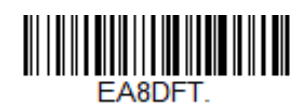

**EAN/JAN-8 On/Off**

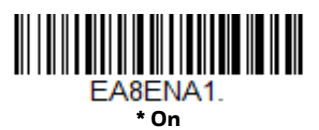

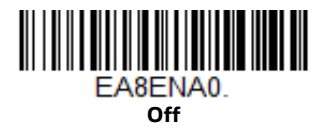

### **EAN/JAN-8 Check Digit**

This selection allows you to specify whether or not the check digit should be transmitted at the end of the scanned data. *Default* = *On.*

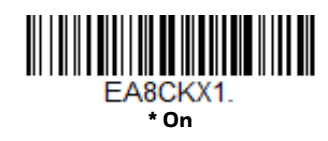

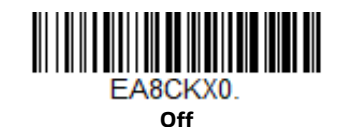

#### **EAN/JAN-8 Addenda**

This selection adds 2 or 5 digits to the end of all scanned EAN/JAN-8 data. *Default = Off for both 2 Digit and 5 Digit Addenda.*

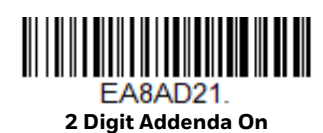

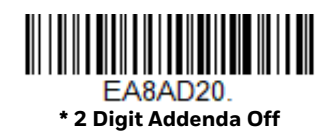

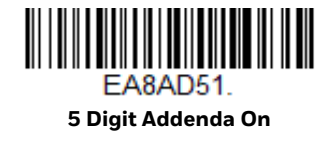

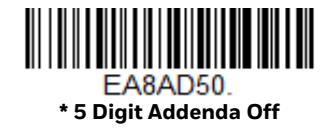

#### **EAN/JAN-8 Addenda Required**

When **Required** is scanned, the 8680i only reads EAN/JAN-8 barcodes that have addenda. *Default* = *Not Required.*

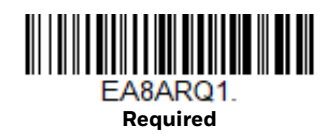

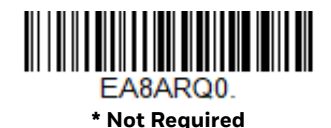

#### **Addenda Timeout**

You can set a time during which the 8680i looks for an addenda. If an addenda is not found within this time period, the data can be either transmitted or discarded, based on the setting you are using for [UPC-E0 Addenda Required](#page-145-0). Set the length (in milliseconds) for this timeout by scanning the barcode below, then setting the timeout (from 0-120 milliseconds) by scanning digits, then the **Save** barcode from the [Programming Chart on page 255.](#page-264-0) *Default = 500.*

*Note: The Addenda Timeout setting is applied to all addenda and coupon code searches.*

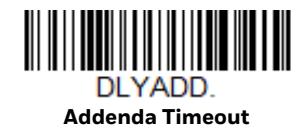

#### **EAN/JAN-8 Addenda Separator**

When this feature is **On**, there is a space between the data from the barcode and the data from the addenda. When turned **Off**, there is no space. *Default* = *On.*

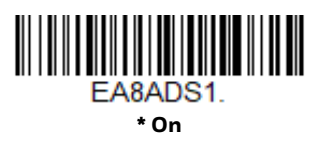

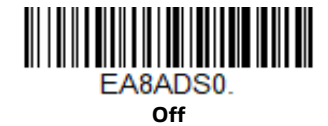

## **MSI**

*<Default All MSI Settings>*

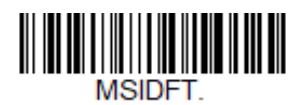

**MSI On/Off**

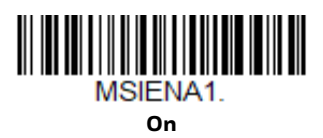

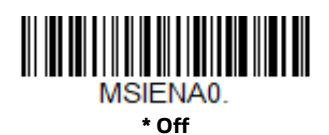

#### **MSI Check Character**

Different types of check characters are used with MSI barcodes. You can program the 8680i to read MSI barcodes with Type 10 check characters. *Default* = *Validate Type 10, but Don't Transmit.*

When Check Character is set to **Validate Type 10/11 and Transmit**, the 8680i only reads MSI barcodes printed with the specified type check character(s), and transmits the character(s) at the end of the scanned data.

When Check Character is set to **Validate Type 10/11, but Don't Transmit,** the unit only reads MSI barcodes printed with the specified type check character(s), but does not transmit the check character(s) with the scanned data.

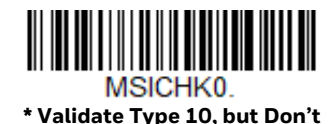

**Transmit**

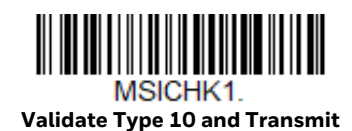

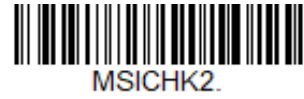

**Validate 2 Type 10 Characters, but Don't Transmit**

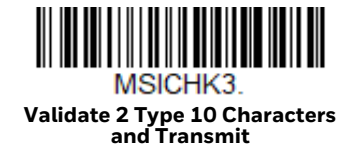

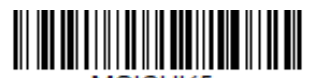

MSICHK5. **Validate Type 11 then Type 10 Character and Transmit**

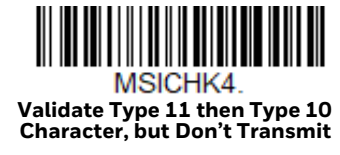

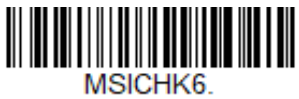

**Disable MSI Check Characters**

## **MSI Message Length**

Scan the barcodes below to change the message length. Refer to [Message Length](#page-121-0)  [Description \(page 112\)](#page-121-0) for additional information. Minimum and Maximum lengths = 4-48. Minimum Default = 4, Maximum Default = 48.

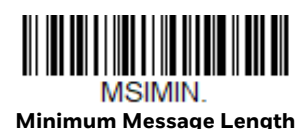

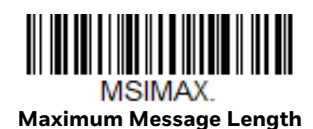

# **GS1 DataBar Omnidirectional**

*< Default All GS1 DataBar Omnidirectional Settings >*

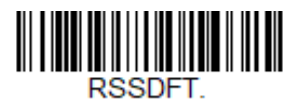

**GS1 DataBar Omnidirectional On/Off**

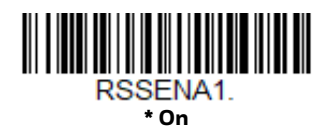

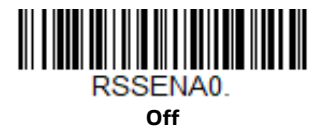

**GS1 DataBar Limited**

*< Default All GS1 DataBar Limited Settings >*

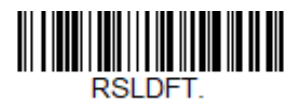

**GS1 DataBar Limited On/Off**

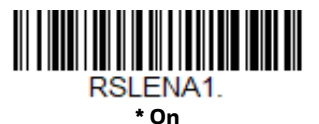

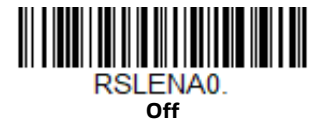

# **GS1 DataBar Expanded**

*< Default All GS1 DataBar Expanded Settings >*

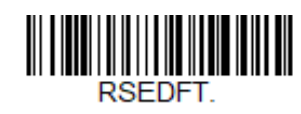

#### **GS1 DataBar Expanded On/Off**

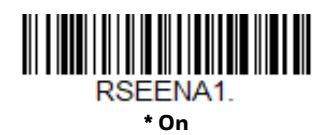

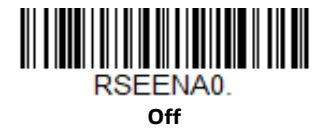

### **GS1 DataBar Expanded Message Length**

Scan the barcodes below to change the message length. Refer to [Message Length](#page-121-0)  [Description \(page 112\)](#page-121-0) for additional information. Minimum and Maximum lengths = 4-74. Minimum Default = 4, Maximum Default = 74.

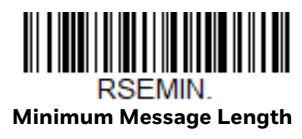

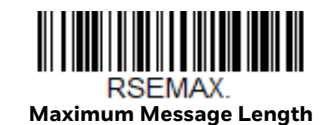

# **Trioptic Code**

*Note: If you are going to scan Code 32 Pharmaceutical codes [\(page 117\)](#page-126-0), Trioptic Code must be off.*

Trioptic Code is used for labeling magnetic storage media.

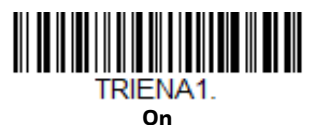

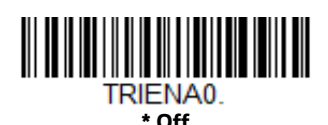

8680i User Guide 151

## **Codablock A**

*<Default All Codablock A Settings>*

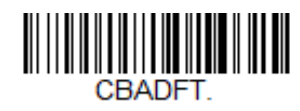

**Codablock A On/Off**

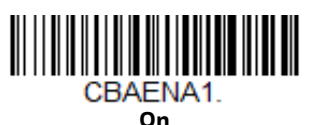

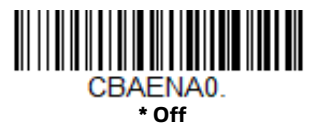

If you are reading Code 39 barcodes, Codablock A should remain disabled. If you are enabling Codablock A, you should disable Code 39 [\(see Code 39 on page 115\).](#page-124-0)

### **Codablock A Message Length**

Scan the barcodes below to change the message length. Refer to [Message Length](#page-121-0)  [Description \(page 112\)](#page-121-0) for additional information. Minimum and Maximum lengths = 1-600. Minimum Default = 1, Maximum Default = 600.

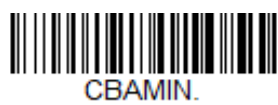

**Minimum Message Length**

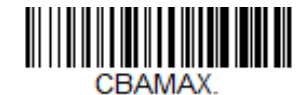

**Maximum Message Length**

## **Codablock F**

*<Default All Codablock F Settings>*

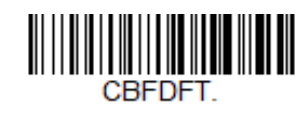

**Codablock F On/Off**

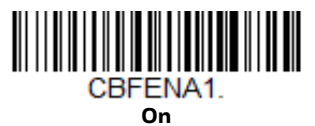

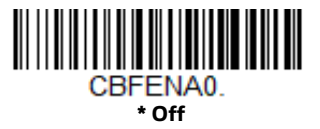

If you are reading Code 128 barcodes, Codablock F should remain disabled. If you are enabling Codablock F, you should disable Code 128 [\(see Code 128 on page](#page-137-0)  [128\)](#page-137-0).

### **Codablock F Message Length**

Scan the barcodes below to change the message length. Refer to [Message Length](#page-121-0)  [Description \(page 112\)](#page-121-0) for additional information. Minimum and Maximum lengths = 1-2048. Minimum Default = 1, Maximum Default = 2048.

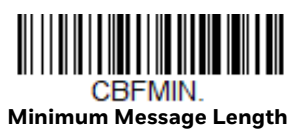

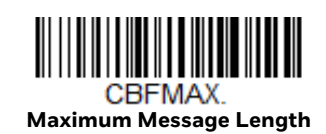

## **Label Code**

The standard Label Code is used in libraries. *Default* = *Off.*

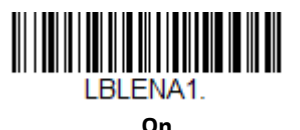

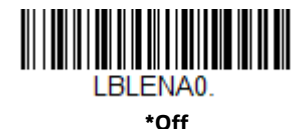

## **PDF417**

*< Default All PDF417 Settings >*

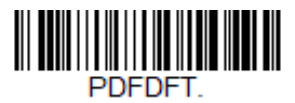

**PDF417 On/Off**

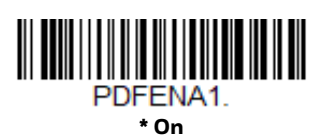

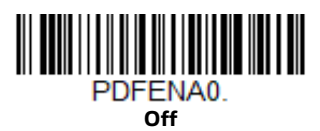

## **PDF417 Message Length**

Scan the barcodes below to change the message length. Refer to [Message Length](#page-121-0)  [Description \(page 112\)](#page-121-0) for additional information. Minimum and Maximum lengths = 1-2750. Minimum Default = 1, Maximum Default = 2750.

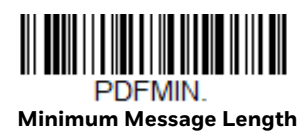

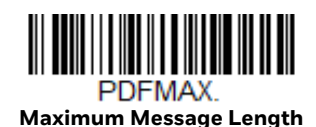

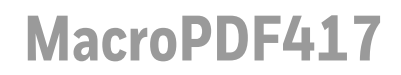

MacroPDF417 is an implementation of PDF417 capable of encoding very large amounts of data into multiple PDF417 barcodes. When this selection is enabled, these multiple barcodes are assembled into a single data string. *Default* = *On.*

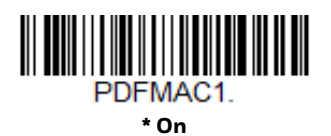

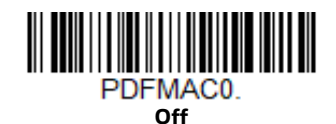

**MicroPDF417**

*< Default All MicroPDF417 Settings >*

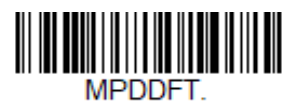

**MicroPDF417 On/Off**

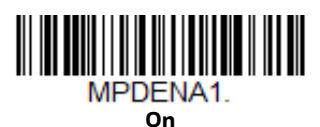

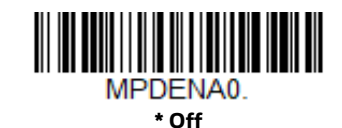

#### **MicroPDF417 Message Length**

Scan the barcodes below to change the message length. Refer to [Message Length](#page-121-0)  [Description \(page 112\)](#page-121-0) for additional information. Minimum and Maximum lengths = 1-366. Minimum Default = 1, Maximum Default = 366.

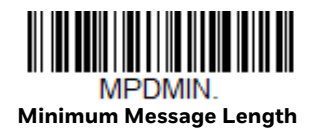

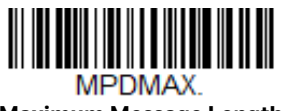

**Maximum Message Length**

## **GS1 Composite Codes**

Linear codes are combined with a unique 2D composite component to form a new class called GS1 Composite symbology. GS1 Composite symbologies allow for the co-existence of symbologies already in use. *Default* = *Off.*

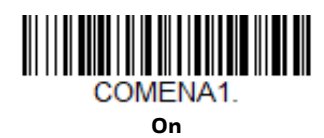

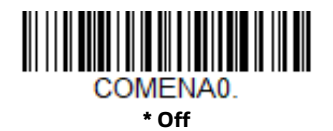

#### **UPC/EAN Version**

Scan the **UPC/EAN Version On** barcode to decode GS1 Composite symbols that have a U.P.C. or an EAN linear component. (This does not affect GS1 Composite symbols with a GS1-128 or GS1 linear component.) *Default* = *UPC/EAN Version Off.*

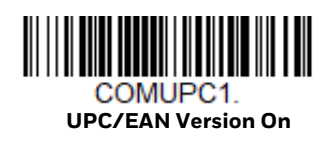

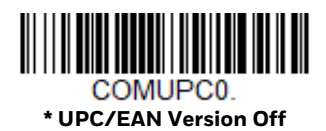

*Note: If you scan coupons that have both UPC and GS1 DataBar codes, you may wish to scan and output only the data from the GS1 DataBar code. See [Coupon GS1 DataBar](#page-144-0)  [Output \(page 135\)](#page-144-0) for further information.*

### **GS1 Composite Code Message Length**

Scan the barcodes below to change the message length. Refer to [Message Length](#page-121-0)  [Description \(page 112\)](#page-121-0) for additional information. Minimum and Maximum lengths = 1-2435. Minimum Default = 1, Maximum Default = 2435.

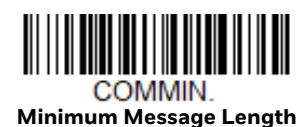

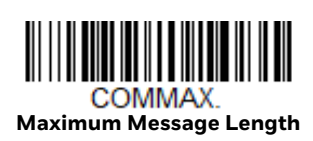

## **GS1 Emulation**

The 8680i can automatically format the output from any GS1 data carrier to emulate what would be encoded in an equivalent GS1-128 or GS1 DataBar symbol. GS1 data carriers include UPC-A and UPC-E, EAN-13 and EAN-8, ITF-14, GS1- 128, and GS1-128 DataBar and GS1 Composites. (Any application that accepts GS1 data can be simplified since it only needs to recognize one data carrier type.)

If **GS1-128 Emulation** is scanned, all retail codes (U.P.C., UPC-E, EAN8, EAN13) are expanded out to 16 digits. If the **AIM ID** is enabled, the value will be the GS1- 128 AIM ID, ]C1 [\(see Symbology Charts on page 241\).](#page-250-0)

If **GS1 DataBar Emulation** is scanned, all retail codes (U.P.C., UPC-E, EAN8, EAN13) are expanded out to 16 digits. If the AIM ID is enabled, the value will be the GS1-DataBar AIM ID, ]e*m* [\(see Symbology Charts on page 241\).](#page-250-0)

If **GS1 Code Expansion Off** is scanned, retail code expansion is disabled, and UPC-E expansion is controlled by the [UPC-E0 Expand \(page 136\)](#page-145-2) setting. If the AIM ID is enabled, the value will be the GS1-128 AIM ID, ]C1 [\(see Symbology Charts on](#page-250-0)  [page 241\).](#page-250-0)

If **EAN8 to EAN13 Conversion** is scanned, all EAN8 barcodes are converted to EAN13 format.

*Default* = *GS1 Emulation Off*.

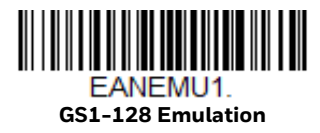

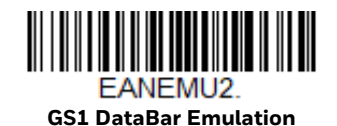

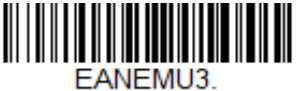

**GS1 Code Expansion Off**

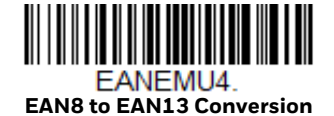

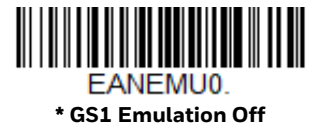

# **TCIF Linked Code 39 (TLC39)**

This code is a composite code since it has a Code 39 linear component and a MicroPDF417 stacked code component. All barcode readers are capable of reading the Code 39 linear component. The MicroPDF417 component can only be decoded if TLC39 **On** is selected. The linear component may be decoded as Code 39 even if TLC39 is off. *Default* = *Off.*

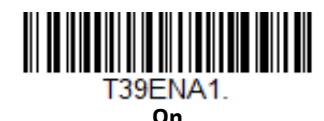

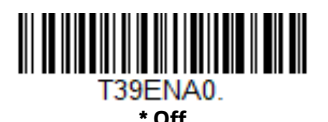

**QR Code**

*< Default All QR Code Settings >*

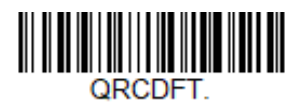

**QR Code On/Off**

This selection applies to both QR Code and Micro QR Code. *Default = On.*

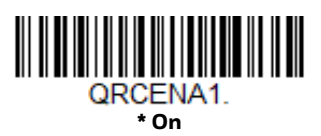

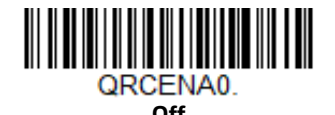

### **QR Code Message Length**

Scan the barcodes below to change the message length. Refer to [Message Length](#page-121-0)  [Description \(page 112\)](#page-121-0) for additional information. Minimum and Maximum lengths = 1-7089. Minimum Default = 1, Maximum Default = 7089.

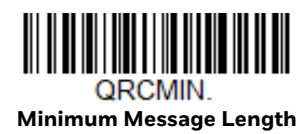

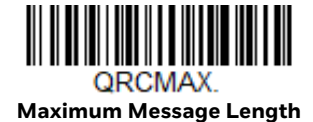

#### **QR Code Append**

This function allows the 8680i to append the data from several QR Code barcodes together before transmitting them to the host computer. When the 8680i encounters an QR Code barcode with the append trigger character(s), it buffers the number of QR Code barcodes determined by information encoded in those barcodes. Once the proper number of codes is reached, the data is output in the order specified in the barcodes. *Default* = *On.*

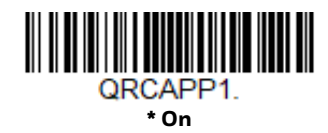

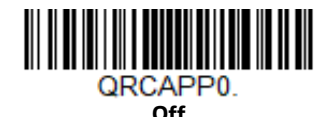

#### **QR Code Page**

QR Code pages define the mapping of character codes to characters. If the data received does not display with the proper characters, it may be because the barcode being scanned was created using a code page that is different from the one the host program is expecting. If this is the case, scan the barcode below, select the code page with which the barcodes were created [\(see ISO 2022/ISO 646](#page-257-0)  [Character Replacements on page 248\)](#page-257-0), and scan the value and the **Save** barcode from the [Programming Chart, beginning on page 255](#page-264-0). The data characters should then appear properly.

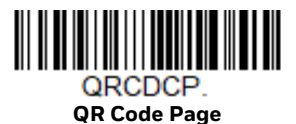

# **DotCode**

*< Default All DotCode Settings >*

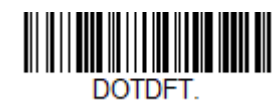

**DotCode On/Off**

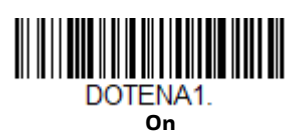

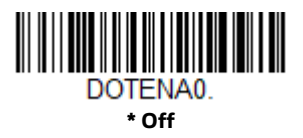

### **Poor Quality DotCodes**

This setting improves the 8680i's ability to read damaged or badly printed DotCodes. *Default = Poor Quality DotCodes Off.*

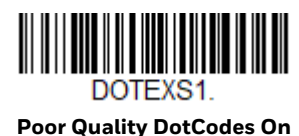

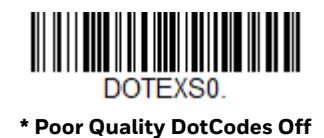

#### **DotCode Message Length**

Scan the barcodes below to change the message length. Refer to [Message Length](#page-121-0)  [Description \(page 112\)](#page-121-0) for additional information. Minimum and Maximum lengths = 1-2400. Minimum Default = 1, Maximum Default = 2400.

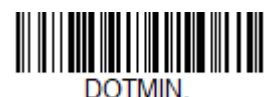

**Minimum Message Length**

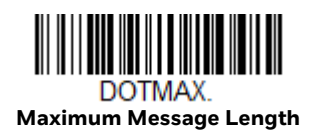

## **Data Matrix**

*< Default All Data Matrix Settings >*

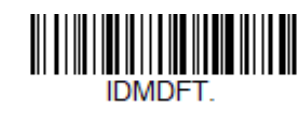

**Data Matrix On/Off**

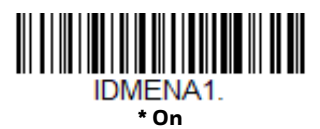

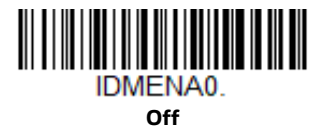

## **Direct Part Marking Decoding**

*If you are having trouble reading Direct Part Marking (DPM) barcodes, scan*  **Dotpeen DPM Decoding** *for Dotpeen codes or scan* **Reflective (Etched) DPM Decoding** *for reflective (etched) codes. Default = Disable DPM Decoding.*

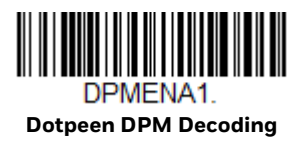

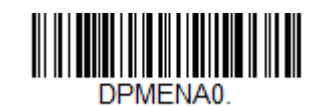

**\* Disable DPM Decoding**

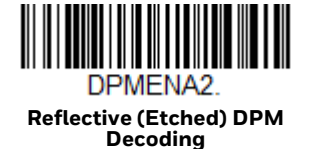

### **Data Matrix Message Length**

Scan the barcodes below to change the message length. Refer to [Message Length](#page-121-0)  [Description \(page 112\)](#page-121-0) for additional information. Minimum and Maximum lengths = 1-3116. Minimum Default = 1, Maximum Default = 3116.

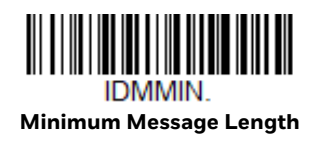

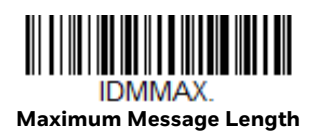

## **Data Matrix Code Page**

Data Matrix Code pages define the mapping of character codes to characters. If the data received does not display with the proper characters, it may be because the barcode being scanned was created using a code page that is different from the one the host program is expecting. If this is the case, scan the barcode below, select the code page with which the barcodes were created [\(see ISO 2022/ISO 646](#page-257-0)  [Character Replacements on page 248\),](#page-257-0) and scan the value and the **Save** barcode from the [Programming Chart, beginning on page 255.](#page-264-0) The data characters should then appear properly.

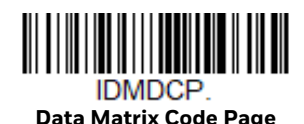

**MaxiCode**

*< Default All MaxiCode Settings >*

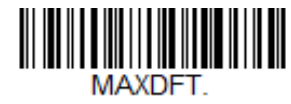

**MaxiCode On/Off**

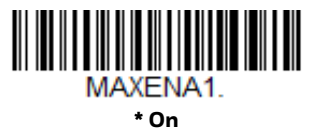

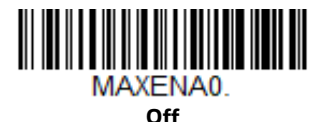

162 8680i User Guide

### **MaxiCode Message Length**

Scan the barcodes below to change the message length. Refer to [Message Length](#page-121-0)  [Description \(page 112\)](#page-121-0) for additional information. Minimum and Maximum lengths = 1-150. Minimum Default = 1, Maximum Default = 150.

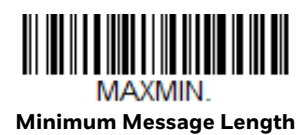

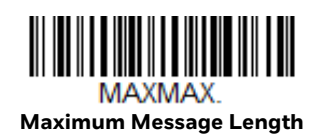

**Aztec Code**

*< Default All Aztec Code Settings >*

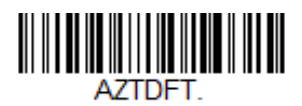

**Aztec Code On/Off**

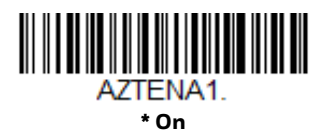

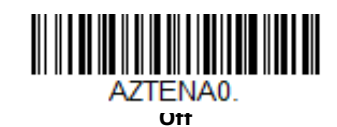

### **Aztec Code Message Length**

Scan the barcodes below to change the message length. Refer to [Message Length](#page-121-0)  [Description \(page 112\)](#page-121-0) for additional information. Minimum and Maximum lengths = 1-3832. Minimum Default = 1, Maximum Default = 3832.

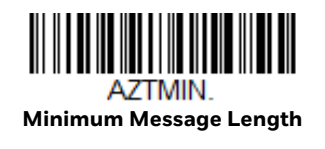

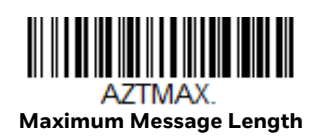

#### **Aztec Append**

This function allows the 8680i to append the data from several Aztec barcodes together before transmitting them to the host computer. When the 8680i encounters an Aztec barcode with the append trigger character(s), it buffers the number of Aztec barcodes determined by information encoded in those barcodes. Once the proper number of codes is reached, the data is output in the order specified in the barcodes. *Default* = *On.*

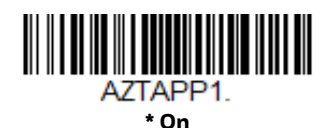

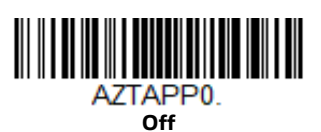

#### **Aztec Code Page**

Aztec Code pages define the mapping of character codes to characters. If the data received does not display with the proper characters, it may be because the barcode being scanned was created using a code page that is different from the one the host program is expecting. If this is the case, scan the barcode below, select the code page with which the barcodes were created [\(see ISO 2022/ISO 646](#page-257-0)  [Character Replacements on page 248\),](#page-257-0) and scan the value and the **Save** barcode from the [Programming Chart, beginning on page 255.](#page-264-0) The data characters should then appear properly.

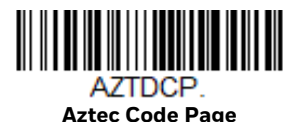

## **Chinese Sensible (Han Xin) Code**

*< Default All Han Xin Settings >*

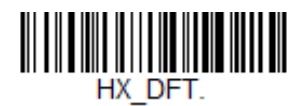

**Han Xin Code On/Off**

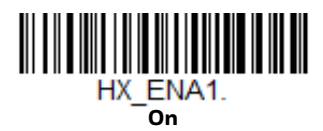

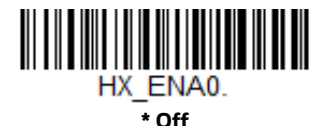

#### **Han Xin Code Message Length**

Scan the barcodes below to change the message length. Refer to [Message Length](#page-121-0)  [Description \(page 112\)](#page-121-0) for additional information. Minimum and Maximum lengths = 1-7833. Minimum Default = 1, Maximum Default = 7833.

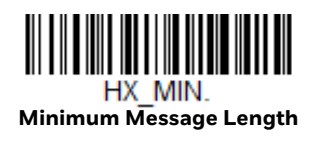

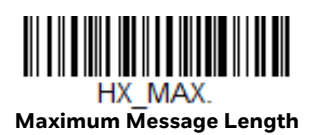

## **Postal Codes - 2D**

The following lists the possible 2D postal codes, and 2D postal code combinations that are allowed. Only one 2D postal code selection can be active at a time. If you scan a second 2D postal code selection, the first selection is overwritten. *Default* = *Intelligent Mail Barcodebarcode On.*

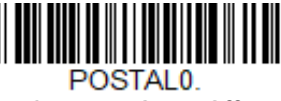

**2D Postal Codes Off**

**Single 2D Postal Codes:**

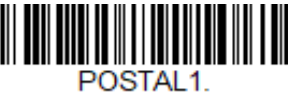

**Australian Post On**

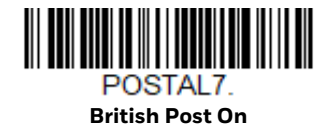

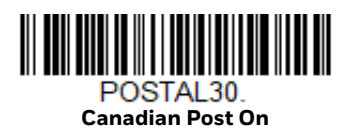

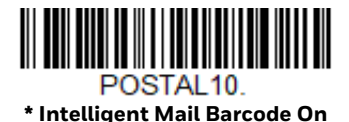

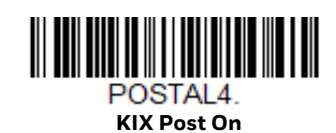

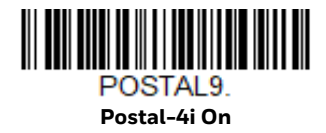

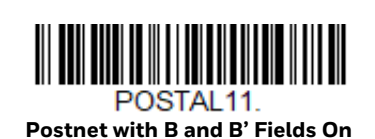

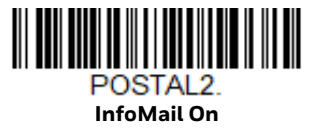

#### **Combination 2D Postal Codes:**

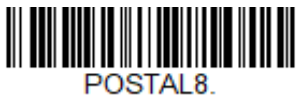

**InfoMail and British Post On**

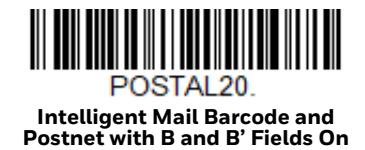

166 8680i User Guide

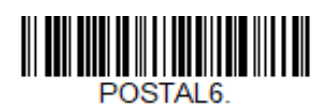

**Japanese Post On**

POSTAL3.

**Planet Code On** Also see [Planet Code](#page-177-0)  [Check Digit, page 168](#page-177-0).

POSTAL5.

**Postnet On** Also see [Postnet Check](#page-178-0)  [Digit, page 169](#page-178-0).

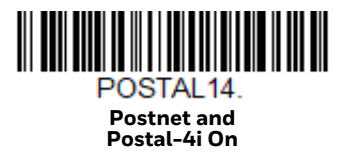

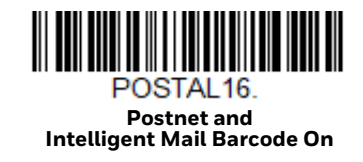

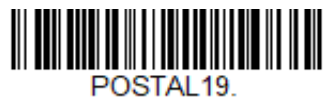

**Postal-4i and Postnet with B and B' Fields On**

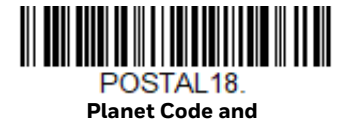

**Postnet with B and B' Fields On**

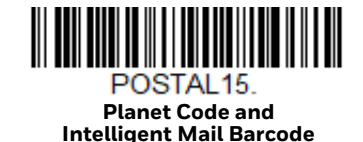

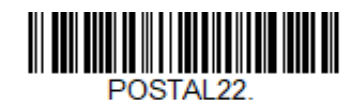

**Planet Code, Postnet, and Intelligent Mail Barcode On**

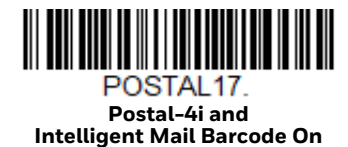

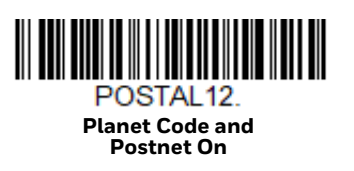

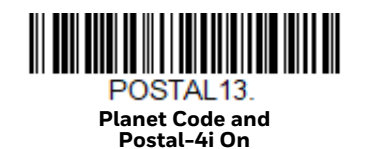

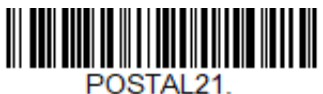

**Planet Code, Postnet, and Postal-4i On**

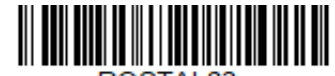

POSTAL23. **Planet Code, Postal-4i, and Intelligent Mail Barcode On**

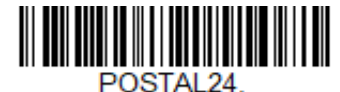

**Postnet, Postal-4i, and Intelligent Mail Barcode On**

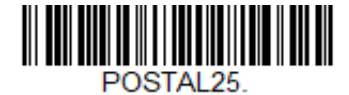

**Planet Code, Postal-4i, and Postnet with B and B' Fields On**

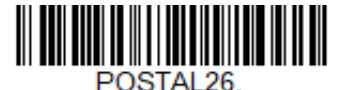

**Planet Code, Intelligent Mail Barcode, and Postnet with B and B' Fields On**

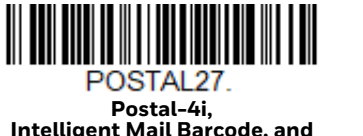

**Intelligent Mail Barcode, and Postnet with B and B' Fields On**

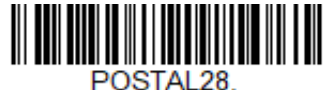

**Planet Code, Postal-4i, Intelligent Mail Barcode, and Postnet On**

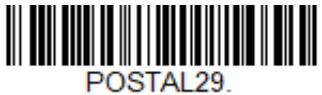

**Planet Code, Postal-4i, Intelligent Mail Barcode, and Postnet with B and B' Fields On**

### <span id="page-177-0"></span>**Planet Code Check Digit**

This selection allows you to specify whether the check digit should be transmitted at the end of Planet Code data. *Default* = *Don't Transmit.*

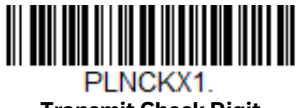

**Transmit Check Digit**

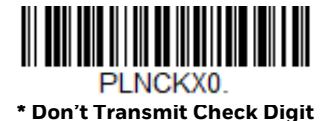

#### <span id="page-178-0"></span>**Postnet Check Digit**

This selection allows you to specify whether the check digit should be transmitted at the end of Postnet data. *Default* = *Don't Transmit.*

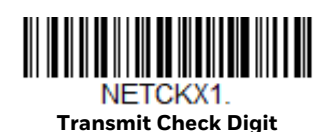

NETCKX0 **\* Don't Transmit Check Digit**

#### **Australian Post Interpretation**

This option controls what interpretation is applied to customer fields in Australian 4-State symbols.

**Bar Output** lists the bar patterns in "0123" format.

**Numeric N Table** causes that field to be interpreted as numeric data using the N Table.

**Alphanumeric C Table** causes the field to be interpreted as alphanumeric data using the C Table. Refer to the Australian Post Specification Tables.

**Combination C and N Tables** causes the field to be interpreted using either the C or N Tables.

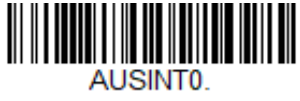

**\* Bar Output**

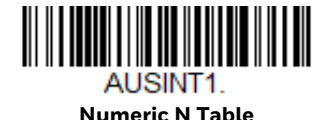

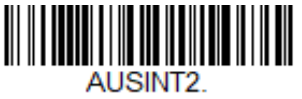

**Alphanumeric C Table**

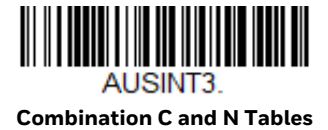

## **Postal Codes - Linear**

The following lists linear postal codes. Any combination of linear postal code selections can be active at a time.

**China Post (Hong Kong 2 of 5)**

*<Default All China Post (Hong Kong 2 of 5) Settings>*

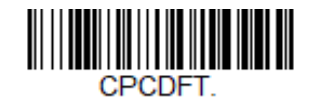

**China Post (Hong Kong 2 of 5) On/Off**

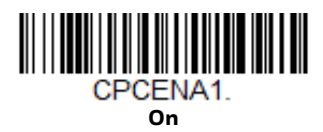

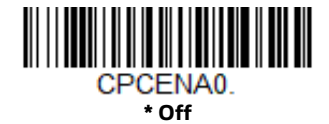

**China Post (Hong Kong 2 of 5) Message Length**

Scan the barcodes below to change the message length. Refer to [Message Length](#page-121-0)  [Description \(page 112\)](#page-121-0) for additional information. Minimum and Maximum lengths = 2-80. Minimum Default = 4, Maximum Default = 80.

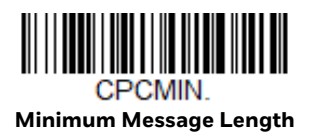

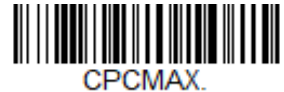

**Maximum Message Length**
**Korea Post**

*<Default All Korea Post Settings>*

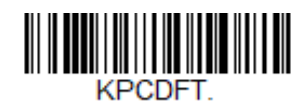

**Korea Post**

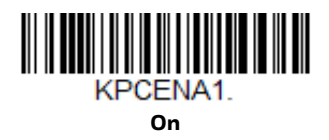

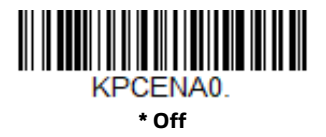

### **Korea Post Message Length**

Scan the barcodes below to change the message length. Refer to [Message Length](#page-121-0)  [Description \(page 112\)](#page-121-0) for additional information. Minimum and Maximum lengths = 2-80. Minimum Default = 4, Maximum Default = 48.

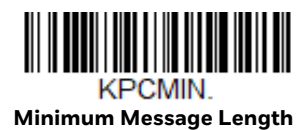

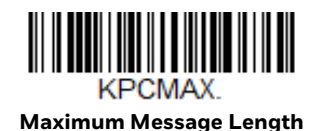

**Korea Post Check Digit**

This selection allows you to specify whether the check digit should be transmitted or not. *Default* = *Don't Transmit.*

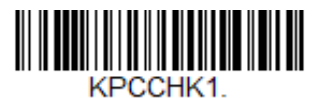

**Transmit Check Digit**

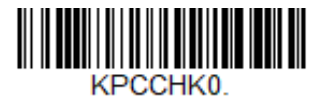

**\* Don't Transmit Check Digit**

**CHAPTER 7**

# **IMAGING COMMANDS**

The8680i is like a digital camera in the way it captures, manipulates, and transfers images. The following commands allow you to alter the way the 8680i performs these functions.

## **Single-Use Basis**

Imaging Commands with their modifiers send instructions to the 8680i on a single-use basis, and take effect for a single image capture. Once that capture is complete, the 8680i reverts to its imaging default settings. If you want to permanently change a setting, you must use the serial default commands [\(see](#page-202-0)  [Chapter 9\).](#page-202-0) When the serial default command is used, that selection becomes the new, permanent setting for the 8680i.

## **Command Syntax**

Multiple modifiers and commands can be issued within one sequence. If additional modifiers are to be applied to the same command, just add the modifiers to that command. For example, to add 2 modifiers to the Image Snap command, such as setting the Imaging Style to 1P and the Wait for Trigger to 1T, you would enter **IMGSNP1P1T**.

*Note: After processing an image capture command (IMGSNP), you must follow it with an IMGSHP command if you want to see it on your terminal.*

To add a command to a sequence, each new command is separated with a semicolon. For example, to add the Image Ship command to the above sequence, you would enter IMGSNP1P1T;IMGSHP.

The imaging commands are:

[Image Snap - IMGSNP \(page 174\)](#page-183-0)

[Image Ship - IMGSHP \(page 177\)](#page-186-0)

The modifiers for each of these commands follow the command description.

*Note: The images included with each command description are examples only. The results you achieve may be different from those included in this manual. The quality of the output you receive will vary depending on lighting, quality of the initial image/object being captured, and distance of the 8680i from the image/object. To achieve a high quality image, it is recommended that you position your 8680i 4-6" (10.2-15.2 cm) away from the object you are capturing.*

# **Step 1 - Take a Picture Using IMGSNP**

# <span id="page-183-0"></span>**Image Snap - IMGSNP**

An image is taken whenever the hardware trigger is pressed, or when the Image Snap (IMGSNP) command is processed.

The image snap command has many different modifiers that can be used to change the look of the image in memory. Any number of modifiers may be appended to the IMGSNP command.

**Example:** You can use the following command to snap an image, increase the gain, and have the beeper sound once the snap is complete: **IMGSNP2G1B**

### <span id="page-183-1"></span>**IMGSNP Modifiers**

### **P - Imaging Style**

This sets the Image Snap style.

- 0P **Decoding Style.** This processing allows a few frames to be taken until the exposure parameters are met. The last frame is then available for further use.
- 1P **Photo Style** *(default).* This mimics a simple digital camera, and results in a visually optimized image.
- 2P **Manual Style**. This is an advanced style that should only be used by an experienced user. It allows you the most freedom to set up the 8680i, and has no auto-exposure.

#### **B - Beeper**

Causes a beep to sound after an image is snapped.

- 0B No beep *(default)*
- 1B Sounds a beep when the image is captured.

### **T - Wait for Trigger**

Waits for a hardware trigger press before taking the image. This is only available when using Photo Style (1P).

- 0T Takes image immediately *(default)*
- 1T Waits for a trigger press, then takes the image

### **L - LED State**

Determines if the LEDs should be on or off, and when. Ambient illumination (0L) is preferred for taking pictures of color documents, such as ID cards. LED State is not available when using Decoding Style (0P).

- 0L LEDs off *(default)*
- 1L LEDs on

#### **E - Exposure**

Exposure is used in Manual Style only (2P), and allows you to set the exposure time. This is similar to setting a shutter speed on a camera. The exposure time determines how long the 8680i takes to record an image. On a bright day, exposure times can be very short because plenty of light is available to help record an image. At nighttime, exposure time can increase dramatically due to the near absence of light. Units are 127 microseconds. *(Default = 7874)* 

*n*E Range: 1 - 7874

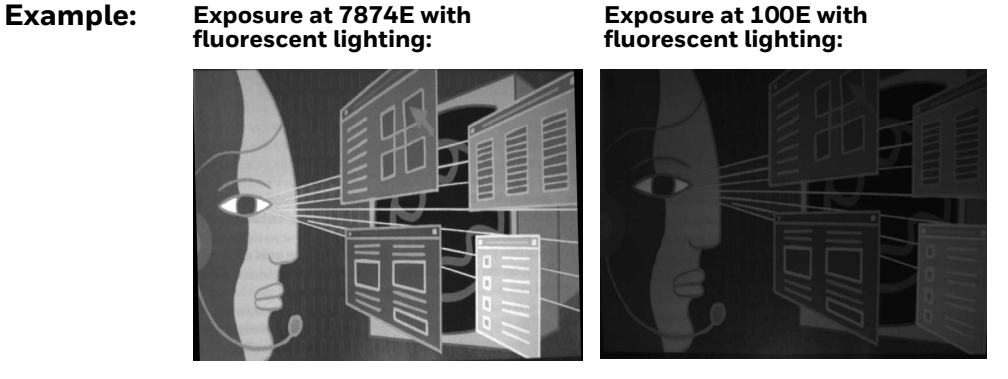

**G - Gain**

Gain is used in Manual Style only (2P). Like a volume control, the gain modifier boosts the signal and multiplies the pixel value. As you increase the gain, the noise in an image is also amplified.

- 1G No gain *(default)*
- 2G Medium gain
- 4G Heavy gain
- 8G Maximum gain

**Example:**

**Gain at 1G: Gain at 4G: Gain at 8G:**

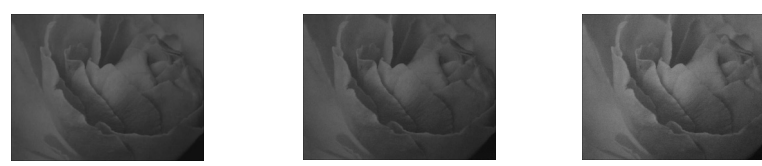

#### <span id="page-185-0"></span>**W - Target White Value**

Sets the target for the median grayscale value in the captured image. For capturing close-up images of high contrast documents, a lower setting, such as 75, is recommended. Higher settings result in longer exposure times and brighter images, but if the setting is too high, the image may be overexposed. Target White Value is only available when using Photo Style (1P). *(Default = 125)*

*n*W Range: 0 - 255

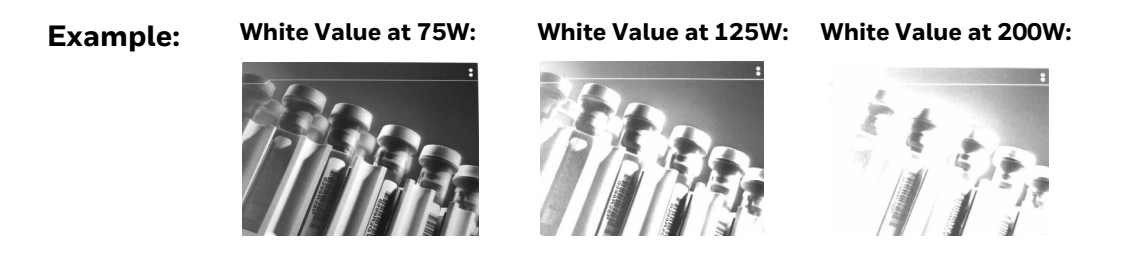

#### <span id="page-185-1"></span>**D - Delta for Acceptance**

This sets the allowable range for the white value setting [\(see W - Target White](#page-185-0)  [Value\)](#page-185-0). Delta is only available when using Photo Style (1P). *(Default = 25)*

*n*D Range: 0 - 255

### **U - Update Tries**

This sets the maximum number of frames the 8680i should take to reach the [D -](#page-185-1)  [Delta for Acceptance](#page-185-1). Update Tries is only available when using Photo Style (1P). *(Default = 6)*

*n*U Range: 0 - 10

### **% - Target Set Point Percentage**

Sets the target point for the light and dark values in the captured image. A setting of 75% means 75% of the pixels are at or below the target white value, and 25% of the pixels are above the target white value. Altering this setting from the default is not recommended under normal circumstances. To alter grayscale values, [W -](#page-185-0)  [Target White Value](#page-185-0) should be used. *(Default = 50)*

n% Range: 1 - 99

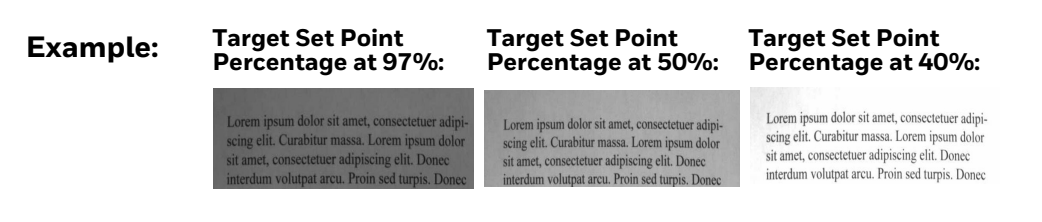

# **Step 2 - Ship a Picture Using IMGSHP**

# <span id="page-186-0"></span>**Image Ship - IMGSHP**

An image is taken whenever the trigger is pressed or when the Image Snap (IMGSNP) command is processed. The last image is always stored in memory. You can "ship" the image by using the IMGSHP command.

The image ship commands have many different modifiers that can be used to change the look of the image output. Modifiers affect the image that is transmitted, but do not affect the image in memory. Any number of modifiers may be appended to the IMGSHP command.

**Example:** You can use the following command to snap and ship a bitmap image with gamma correction and document image filtering: IMGSNP;IMGSHP8F75K26U

## **IMGSHP Modifiers**

### **A - Infinity Filter**

Enhances pictures taken from very long distances (greater than 10 feet or 3m). The Infinity Filter should not be used with [IMGSNP Modifiers \(page 174\)](#page-183-1).

- 0A Infinity filter off *(default)*
- 1A Infinity filter on

**Example:**

**Infinity Filter off (0A) from approximately 12 feet (3.66m) away:**

**nfinity Filter on (1A) from approximately 12 feet (3.66m) away:**

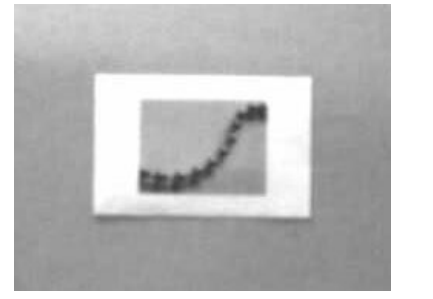

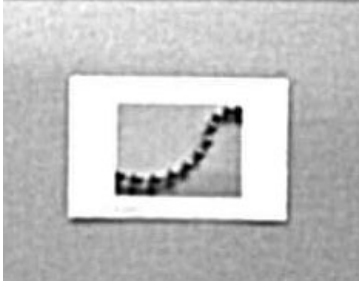

### **C - Compensation**

Flattens the image to account for variations in illumination across the image.

- 0C Compensation disabled *(default)*
- 1C Compensation enabled

**Example:**

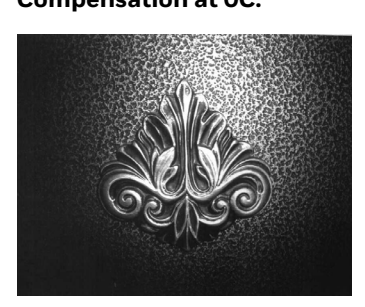

**Compensation at 0C: Compensation at 1C:**

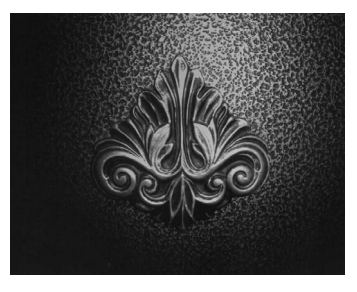

### **D - Pixel Depth**

Indicates the number of bits per pixel in the transmitted image (KIM or BMP format only).

- 8D 8 bits per pixel, grayscale image *(default)*
- 1D 1 bit per pixel, black and white image

### <span id="page-188-0"></span>**E - Edge Sharpen**

An edge sharpen filter cleans up the edges of an image, making it look cleaner and sharper. While edge sharpening does make the image look cleaner, it also removes some fine detail from the original image. The strength of the edge sharpen filter can be entered from 1 to 24. Entering a **23E** gives the sharpest edges, but also increases noise in the image.

- 0E Don't sharpen image *(default)*
- 14E Apply edge sharpen for typical image
- *n*e Apply edge sharpen using strength *n* (*n* = 1-24)

#### **Example: Edge Sharpen at 0E: Edge Sharpen at 24E:**

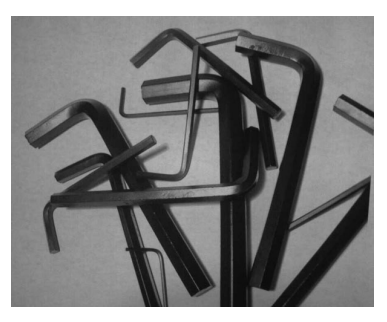

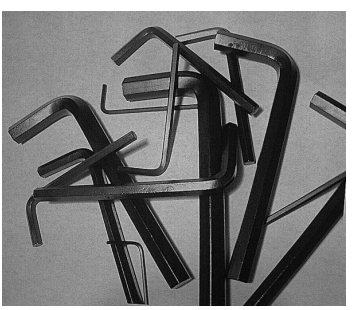

### **F - File Format**

Indicates the desired format for the image.

- 0F KIM format
- 1F TIFF binary
- 2F TIFF binary group 4, compressed
- 3F TIFF grayscale
- 4F Uncompressed binary (upper left to lower right, 1 pixel/bit, 0 padded end of line)
- 5F Uncompressed grayscale (upper left to lower right, bitmap format)
- 6F JPEG image *(default)*
- 8F BMP format (lower right to upper left, uncompressed)
- 10F TIFF color compressed image
- 11F TIFF color uncompressed image
- 12F JPEG color image
- 14F BMP color format
- 15F BMP Uncompressed raw image

### **H - Histogram Stretch**

Increases the contrast of the transmitted image. Not available with some image formats.

- 0H No stretch *(default)*
- 1H Histogram stretch

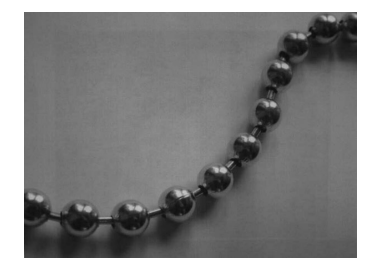

#### **Example:** Histogram Stretch at OH: Histogram Stretch at 1H:

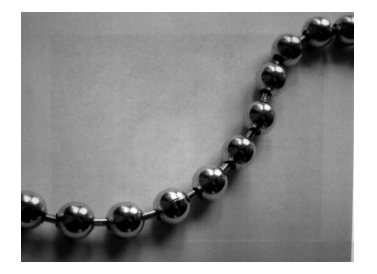

### **I - Invert Image**

Invert image is used to rotate the image around the X or Y axis.

- 1ix Invert around the X axis (flips picture upside down)
- 1iy Invert around the Y axis (flips picture left to right)

**Example:**

**Image with Invert Image set to 1ix: Image not inverted:** 

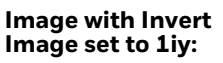

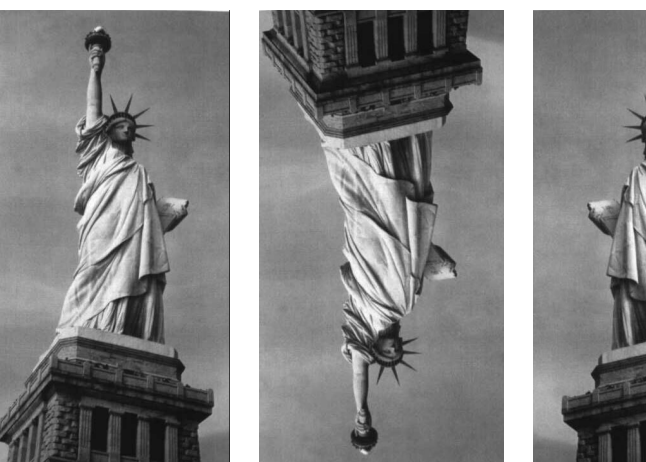

### **IF- Noise Reduction**

Used to reduce the salt and pepper noise in an image.

- 0if No salt and pepper noise reduction (default)
- 1if Salt and pepper noise reduction

#### **Example:**

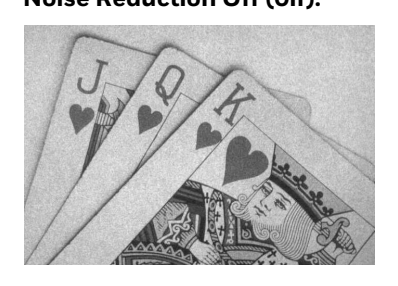

**Noise Reduction Off (0if): Noise Reduction On (1if):**

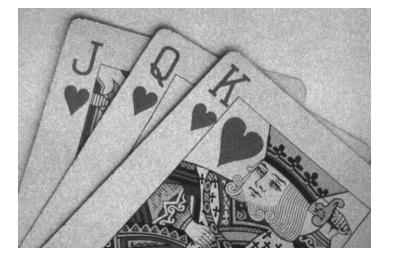

### **IR - Image Rotate**

- 0ir Image as snapped (rightside up) (default)
- 1ir Rotate image 90 degrees to the right
- 2ir Rotate image 180 degrees (upside down)
- 3ir Rotate image 90 degrees to the left

#### **Example:**

#### **Image Rotate set to 0ir: Image Rotate set to 2ir:**

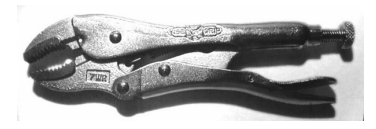

 **Image Rotate set to 1ir: Image Rotate set to 3ir:**

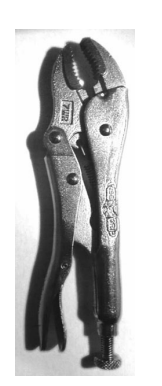

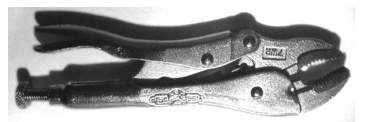

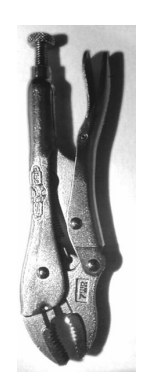

### **J - JPEG Image Quality**

Sets the desired quality when the JPEG image format is selected. Higher numbers result in higher quality, but larger files. Smaller numbers result in greater amounts of lossy compression, faster transmission times, lower quality, but smaller files. *(Default = 50)*

- *n*J Image is compressed as much as possible while preserving quality factor of *n* (*n* = 0 - 100)
- 0J worst quality (smallest file)
- 100J best quality (largest file)

### **K - Gamma Correction**

Gamma measures the brightness of midtone values produced by the image. You can brighten or darken an image using gamma correction. A higher gamma correction yields an overall brighter image. The lower the setting, the darker the image. The optimal setting for text images is 50K.

- 0K Gamma correction off *(default)*
- 50K Apply gamma correction for brightening typical document image
- *n*K Apply gamma correction factor *n* (*n* = 0-1,000)

**Example:**

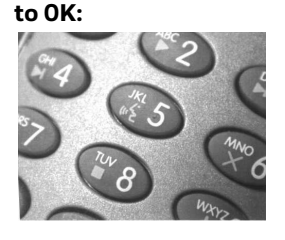

 **Gamma Correction set** 

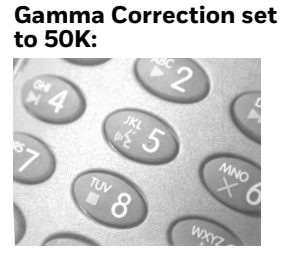

**Gamma Correction set to 255K:**

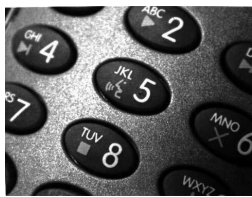

### **L, R, T, B, M - Image Cropping**

Ships a window of the image by specifying the left, right, top, and bottom pixel coordinates. Device columns are numbered 0 through 1279, and device rows are numbered 0 through 959.

- *n*L The left edge of the shipped image corresponds to column *n* of the image in memory. Range: 000 - 843. *(Default = 0)*
- *n*R The right edge of the shipped image corresponds to column *n* 1 of the image in memory. Range: 000 - 843. *(Default = all columns)*
- *n*T The top edge of the shipped image corresponds to row *n* of the image in memory. Range: 000 - 639. *(Default = 0)*

*n*B The bottom edge of the shipped image corresponds to row *n* - 1 of the image in memory. Range: 000 - 639. *(Default = all rows)*

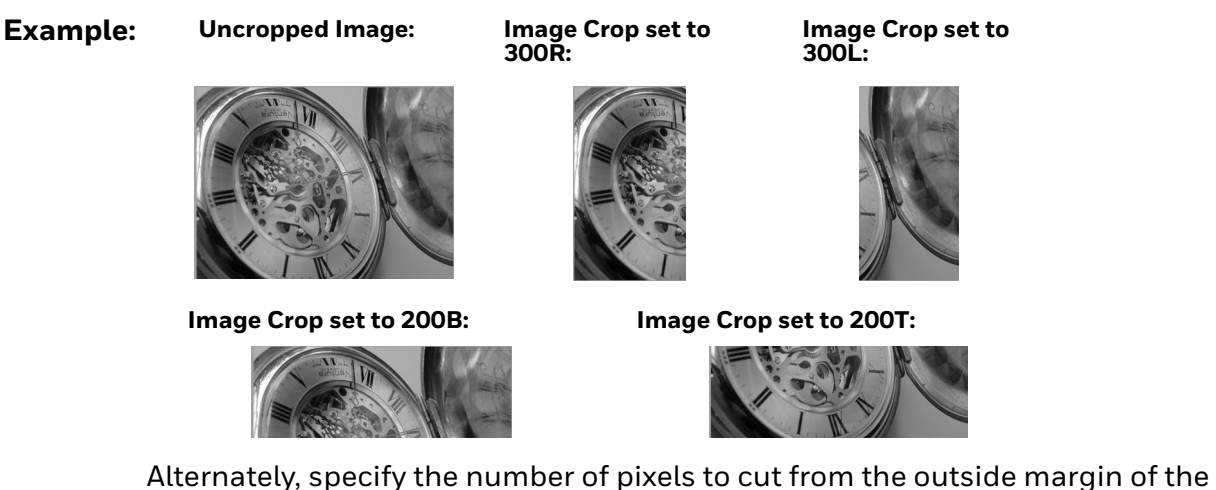

image; thus only the center pixels are transmitted.

*n*M Margin: cut *n* columns from the left, *n* + 1 columns from the right, *n* rows from the top, and *n* + 1 rows from the bottom of the image. Ship the remaining center pixels. Range: 0 - 238. *(Default = 0, or full image)*

#### **Example: Image Crop set to 238M:**

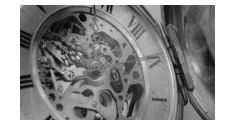

#### **P - Protocol**

Used for shipping an image. Protocol covers two features of the image data being sent to the host. It addresses the protocol used to send the data (Hmodem, which is an Xmodem 1K variant that has additional header information), and the format of the image data that is sent.

- 0P None (raw data)
- 2P None *(default for USB)*
- 3P Hmodem compressed *(default for RS232)*
- 4P Hmodem

#### **S - Pixel Ship**

Pixel Ship sizes an image in proportion to its original size. It decimates the image by shipping only certain, regularly spaced pixels.

**Example:** 4S would transmit every fourth pixel from every fourth line.

The smaller number of pixels shipped, the smaller the image, however, after a certain point the image becomes unusable.

- 1S ship every pixel *(default)*
- 2S ship every 2nd pixel, both horizontally and vertically
- 3S ship every 3rd pixel, both horizontally and vertically

**Example: Pixel Ship set to 1S: Pixel Ship set to 2S: Pixel Ship set to 3S:**

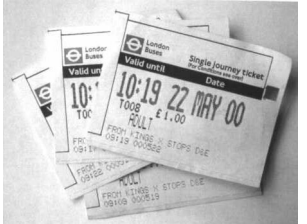

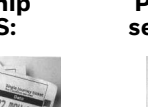

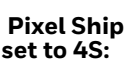

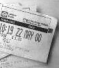

#### **U - Document Image Filter**

Allows you to input parameters to sharpen the edges and smooth the area between the edges of text in an image. This filter typically provides better JPEG compression than the standard  $E - Edge$  Sharpen command (see [page 186\)](#page-195-0). This filter also works well when shipping pure black and white images (1 bit per pixel). The optimal setting is 26U.

- 0U Document image filter off *(default)*
- 26U Apply document image filter for typical document image
- *n*U Apply document image filter using grayscale threshold n. Use lower numbers when the image contrast is lower. 1U will have a similar effect to setting [E - Edge Sharpen \(page 179\)](#page-188-0) to 22e. Range: 0-255.

#### **Example: Document Image Filter set to 0U: Document Image Filter set to 26U:**

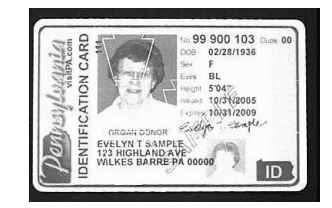

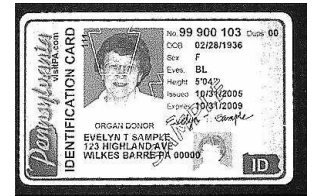

### **V - Blur Image**

Smooths transitions by averaging the pixels next to the hard edges of defined lines and shaded areas in an image.

- 0V Don't blur *(default)*
- 1V Blur

**Example:**

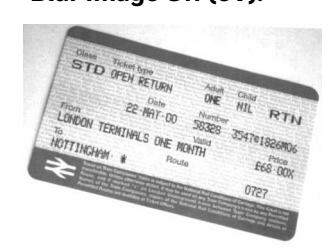

Blur Image Off (OV): Blur Image On (1V):

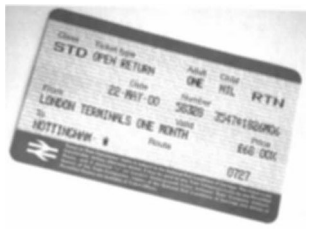

### <span id="page-195-0"></span>**W - Histogram Ship**

A histogram gives a quick picture of the tonal range of an image, or key type. A lowkey image has detail concentrated in the shadows; a high-key image has detail concentrated in the highlights; and an average-key image has detail concentrated in the midtones. This modifier ships the histogram for an image.

- 0W Don't ship histogram *(default)*
- 1W Ship histogram

**Example:**

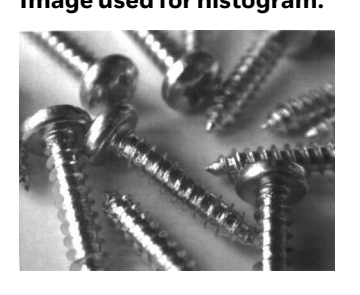

#### **Image used for histogram: Histogram of image:**

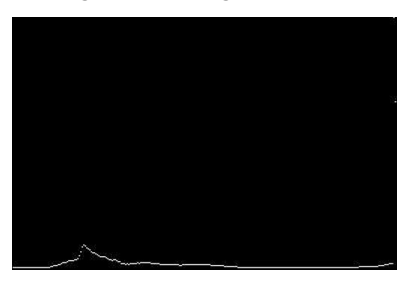

### **Image Size Compatibility**

If you have applications that expect an image ship to return exactly 640x480 pixels, scan the Force VGA Resolution barcode. *Default = Native Resolution.*

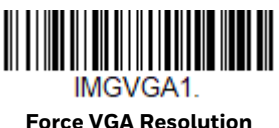

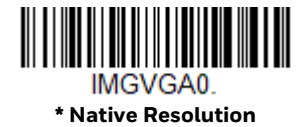

# **RF Default Imaging Device**

The 8680i supports imaging command processing (IMGSHP, IMGSNP) so that EZConfig for Scanning ([see page 191](#page-200-0)) and other applications are able to perform imaging functions as if they were communicating directly with the 8680i. To accomplish this, the 8680i uses a menu command called RF\_DID (RF Default Imaging Device). RF\_DID is the name of the 8680i (BT\_NAM) that is to receive imaging commands. The default for RF\_DID is "\*"indicating that imaging commands are to be sent to all associated 8680i. Change this setting to RF\_DID*device\_name* to ensure that they are sent to a particular 8680i. Refer to [Scanner Report on page 33](#page-42-0) to generate a report containing the port, 8680i name, and address for each 8680i. Refer to [Device Name on page 42](#page-51-0) set a unique name for each 8680i.

CHAPTER **8 UTILITIES**

# **Add a Test Code I.D. Prefix to All Symbologies**

This selection allows you to turn on transmission of a Code I.D. before the decoded symbology. (See the [Symbology Charts, beginning on page 241](#page-250-0) for the single character code that identifies each symbology.) This action first clears all current prefixes, then programs a Code I.D. prefix for all symbologies. This is a temporary setting that is removed when the unit is power cycled.

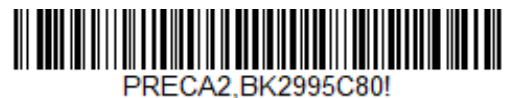

**Add Code I.D. Prefix to All Symbologies (Temporary)**

# **Show Software Revision**

Scan the barcode below to output the current software revision, unit serial number, and other product information for the 8680i.

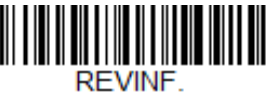

**Show Software Revision**

# **Test Menu**

When you scan the **Test Menu On** code, then scan a programming code in this manual, the 8680i displays the content of a programming code. The programming function still occurs, but in addition, the content of that programming code is output to the terminal.

*Note: This feature should not be used during normal 8680i operation.*

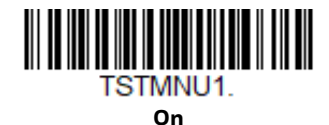

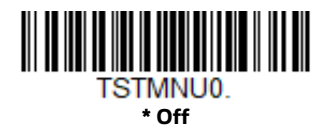

# **TotalFreedom**

TotalFreedom is an open system architecture that makes it possible for you create applications that reside on your 8680i. Decoding apps and Data Formatting apps can be created using TotalFreedom. For further information about TotalFreedom, go to our website at [www.honeywellaidc.com.](http://honeywellaidc.com)

# **Application Plug-Ins (Apps)**

Any apps that you are using can be turned off or on by scanning the following barcodes. Apps are stored in groups: Decoding and Formatting. You can enable and disable these groups of apps by scanning that group's **On** or **Off** barcode below. You can also scan the **List Apps** barcode to output a list of all your apps.

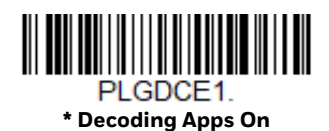

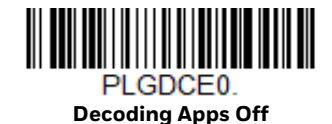

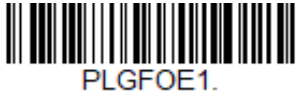

**\* Formatting Apps On**

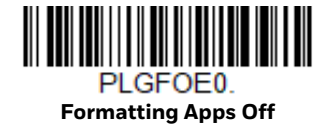

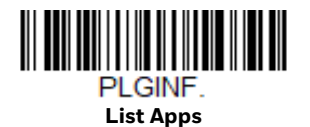

*Note: You must reset your device in order for the apps setting to take effect.*

# <span id="page-200-0"></span>**EZConfig for Scanning Introduction**

EZConfig for Scanning provides a wide range of PC-based programming functions that can be performed on the scanner connected to your PC. EZConfig for Scanning allows you to download upgrades to the scanner's firmware, change programmed parameters, and create and print programming barcodes. Using EZConfig for Scanning, you can even save/open the programming parameters. This saved file can be e-mailed or, if required, you can create a single barcode that contains all the customized programming parameters and mail or fax that barcode to any location. Users in other locations can scan the barcode to load in the customized programming.

## **Configure with EZConfig for Scanning**

Use the EZConfig for Scanning tool to configure your scanner online:

- 1. Access the Honeywell Technical Support Downloads Portal at [https://](https://hsmftp.honeywell.com) [hsmftp.honeywell.com.](https://hsmftp.honeywell.com)
- 2. Go to **Software** > **Barcode Scanners** > **Software** > **Tools and Utilities** > **EZConfig for Scanning** > **Current**.

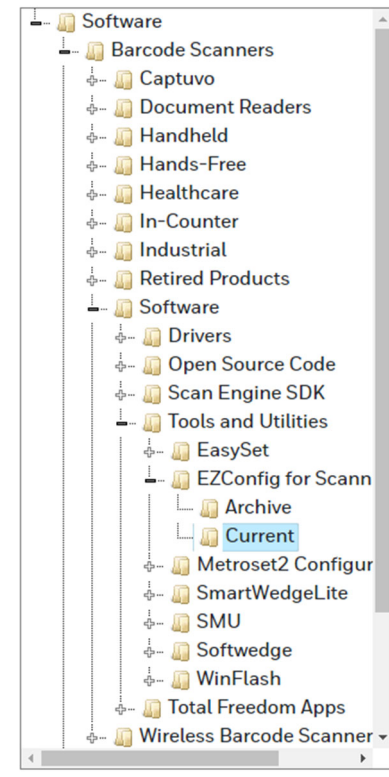

- 3. Download the **Setup** version of EZConfig for Scanning.
- 4. Open EZConfig to configure your scanner.

# **Reset the Factory Defaults**

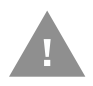

**Caution:** *This selection erases all your settings and resets the 8680i to the original factory defaults. It also disables all plugins*.

If you aren't sure what programming options are in your 8680i, or you've changed some options and want to restore the 8680i to factory default settings, first scan the **Remove Custom Defaults** barcode, then scan **Activate Defaults**. This resets the 8680i to the factory default settings.

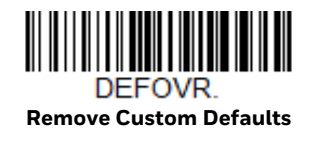

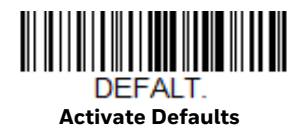

*Note: The 8680i resets and becomes unlinked from the host after using the Defaults commands. See [Auto Reconnect Mode on page 30](#page-39-0) to relink the 8680i.* 

The [Menu Commands, beginning on page 197](#page-206-0) list the factory default settings for each of the commands (indicated by an asterisk (\*) on the programming pages).

### <span id="page-202-0"></span>**9 SERIAL PROGRAMMING COMMANDS**

The serial programming commands can be used in place of the programming barcodes. Both the serial commands and the programming barcodes program the 8680i. For complete descriptions and examples of each serial programming command, refer to the corresponding programming barcode in this manual.

The following commands can be sent via a PC COM port using terminal emulation software.

# **Conventions**

The following conventions are used for menu and query command descriptions:

- *parameter* A label representing the actual value you should send as part of a command.
- [*option*] An optional part of a command.
- {Data} Alternatives in a command.
- **bold** Names of menus, menu commands, buttons, dialog boxes, and windows that appear on the screen.

# **Menu Command Syntax**

Menu commands have the following syntax (spaces have been used for clarity only): *Prefix Tag SubTag {Data} [, SubTag {Data}] [; Tag SubTag {Data}] […] Storage*

- Prefix Three ASCII characters: SYN M CR (ASCII 22,77,13). Tag A 3 character case-insensitive field that identifies the desired menu command group. SubTag A 3 character case-insensitive field that identifies the desired menu command within the tag group.
- Data The new value for a menu setting, identified by the Tag and SubTag.

Storage A single character that specifies the storage table to which the command is applied. An exclamation point (!) performs the command's operation on the device's volatile menu configuration table. A period (.) performs the command's operation on the device's non-volatile menu configuration table. Use the non-volatile table only for semi-permanent changes you want saved through a power cycle.

# **Query Commands**

Several special characters can be used to query the device about its settings.

- **^** What is the default value for the setting(s).
- **?** What is the device's current value for the setting(s).
- **\*** What is the range of possible values for the setting(s). (The device's response uses a dash (-) to indicate a continuous range of values. A pipe (|) separates items in a list of non-continuous values.)

### **Tag Field Usage**

When a query is used in place of a Tag field, the query applies to the *entire* set of commands available for the particular storage table indicated by the Storage field of the command. In this case, the SubTag and Data fields should not be used because they are ignored by the device.

### **SubTag Field Usage**

When a query is used in place of a SubTag field, the query applies only to the subset of commands available that match the Tag field. In this case, the Data field should not be used because it is ignored by the device.

#### **Data Field Usage**

When a query is used in place of the Data field, the query applies only to the specific command identified by the Tag and SubTag fields.

### **Concatenation of Multiple Commands**

Multiple commands can be issued within one Prefix/Storage sequence. Only the Tag, SubTag, and Data fields must be repeated for each command in the sequence. If additional commands are to be applied to the same Tag, then the new command sequence is separated with a comma (,) and only the SubTag and Data fields of the additional command are issued. If the additional command requires a different Tag field, the command is separated from previous commands by a semicolon (;).

#### **Responses**

The device responds to serial commands with one of three responses:

- **ACK** Indicates a good command which has been processed.
- **ENQ** Indicates an invalid Tag or SubTag command.
- **NAK** Indicates the command was good, but the Data field entry was out of the allowable range for this Tag and SubTag combination, e.g., an entry for a minimum message length of 100 when the field will only accept 2 characters.

When responding, the device echoes back the command sequence with the status character inserted directly before each of the punctuation marks (the period, exclamation point, comma, or semicolon) in the command.

# **Examples of Query Commands**

In the following examples, a bracketed notation [ ] depicts a non-displayable response.

**Example:** What is the range of possible values for Codabar Coding Enable?

**Enter: cbrena\*.**

#### **Response: CBRENA0-1[ACK]**

This response indicates that Codabar Coding Enable (CBRENA) has a range of values from 0 to 1 (off and on).

**Example:** What is the default value for Codabar Coding Enable?

**Enter: cbrena^.**

#### **Response: CBRENA1[ACK]**

This response indicates that the default setting for Codabar Coding Enable (CBRENA) is 1, or on.

**Example:** What is the device's current setting for Codabar Coding Enable?

**Enter: cbrena?.**

#### **Response: CBRENA1[ACK]**

This response indicates that the device's Codabar Coding Enable (CBRENA) is set to 1, or on.

**Example:** What are the device's settings for all Codabar selections?

**Enter: cbr?.**

**Response: CBRENA1[ACK], SSX0[ACK], CK20[ACK], CCT1[ACK], MIN2[ACK], MAX60[ACK], DFT[ACK].**

This response indicates that the device's Codabar Coding Enable (CBRENA) is set to 1, or on;

the Start/Stop Character (SSX) is set to 0, or Don't Transmit; the Check Character (CK2) is set to 0, or Not Required; concatenation (CCT) is set to 1, or Enabled; the Minimum Message Length (MIN) is set to 2 characters; the Maximum Message Length (MAX) is set to 60 characters; and the Default setting (DFT) has no value.

# **Trigger Commands**

You can activate and deactivate the 8680i with serial trigger commands. First, the 8680i must be put in Manual Trigger Mode by scanning a Manual Trigger Mode barcode ([page 62](#page-71-0)), or by sending a serial menu command for triggering [\(page 63](#page-72-0)). Once the 8680i is in serial trigger mode, the trigger is activated and deactivated by sending the following commands:

Activate: **SYN T CR** Deactivate: **SYN U CR**

The 8680i scans until a barcode has been read, until the deactivate command is sent, or until the serial time-out has been reached (see ["Read Time-Out" on page 3-](#page-72-1) [63](#page-72-1) for a description, and the serial command on [page 202](#page-211-0)).

# **Reset the Custom Defaults**

If you want the custom default settings restored to your 8680i, scan the **Activate Custom Defaults** barcode below. This resets the 8680i to the custom default settings. If there are no custom defaults, it resets the 8680i to the factory default settings. Any settings that have not been specified through the custom defaults are defaulted to the factory default settings.

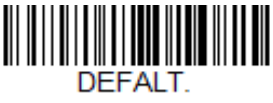

**Activate Custom Defaults**

*Note: This barcode also causes both the 8680i and the host to perform a reset and become unlinked.* 

The charts on the following pages list the factory default settings for each of the commands (indicated by an asterisk (\*) on the programming pages).

# <span id="page-206-0"></span>**Menu Commands**

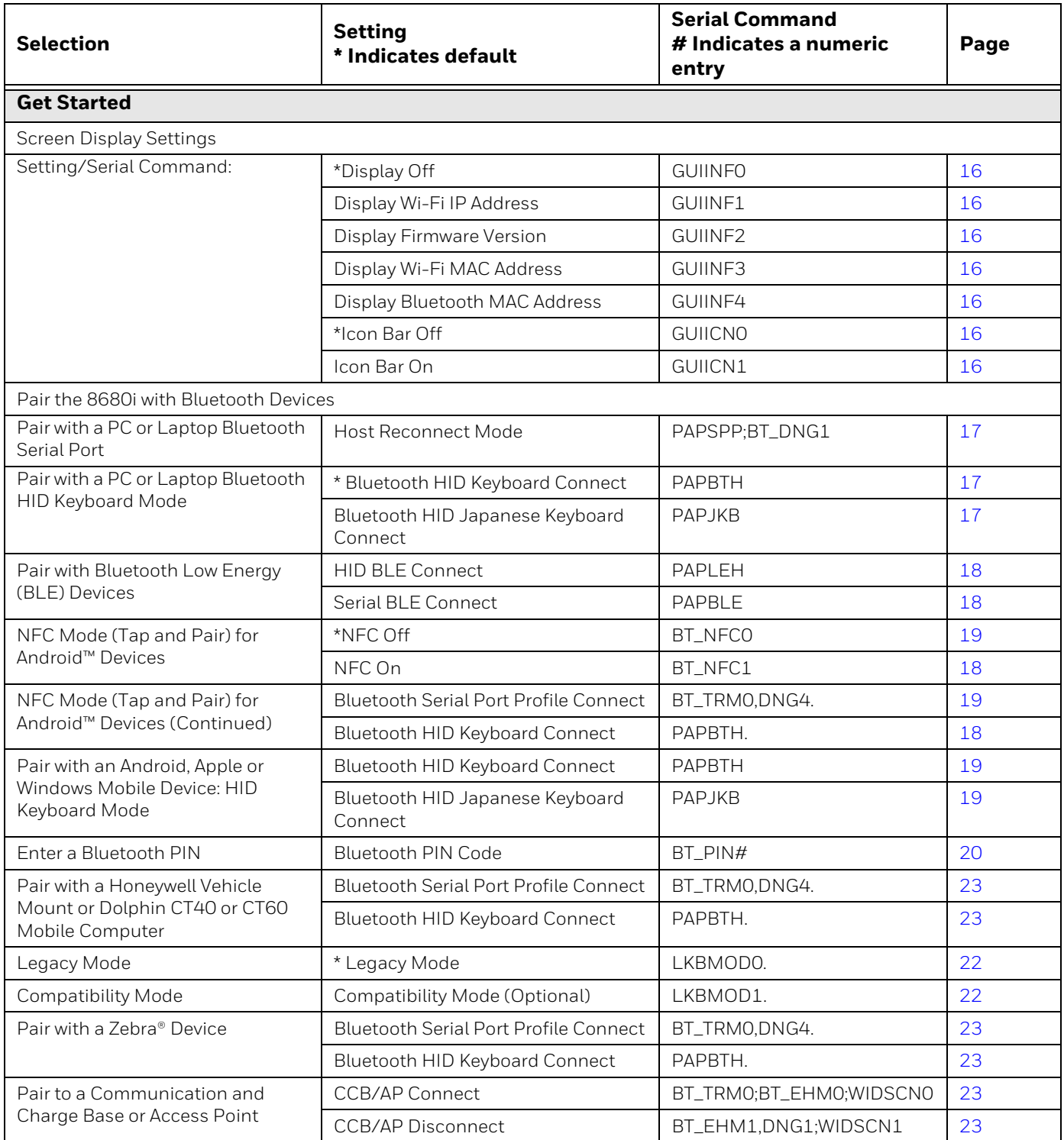

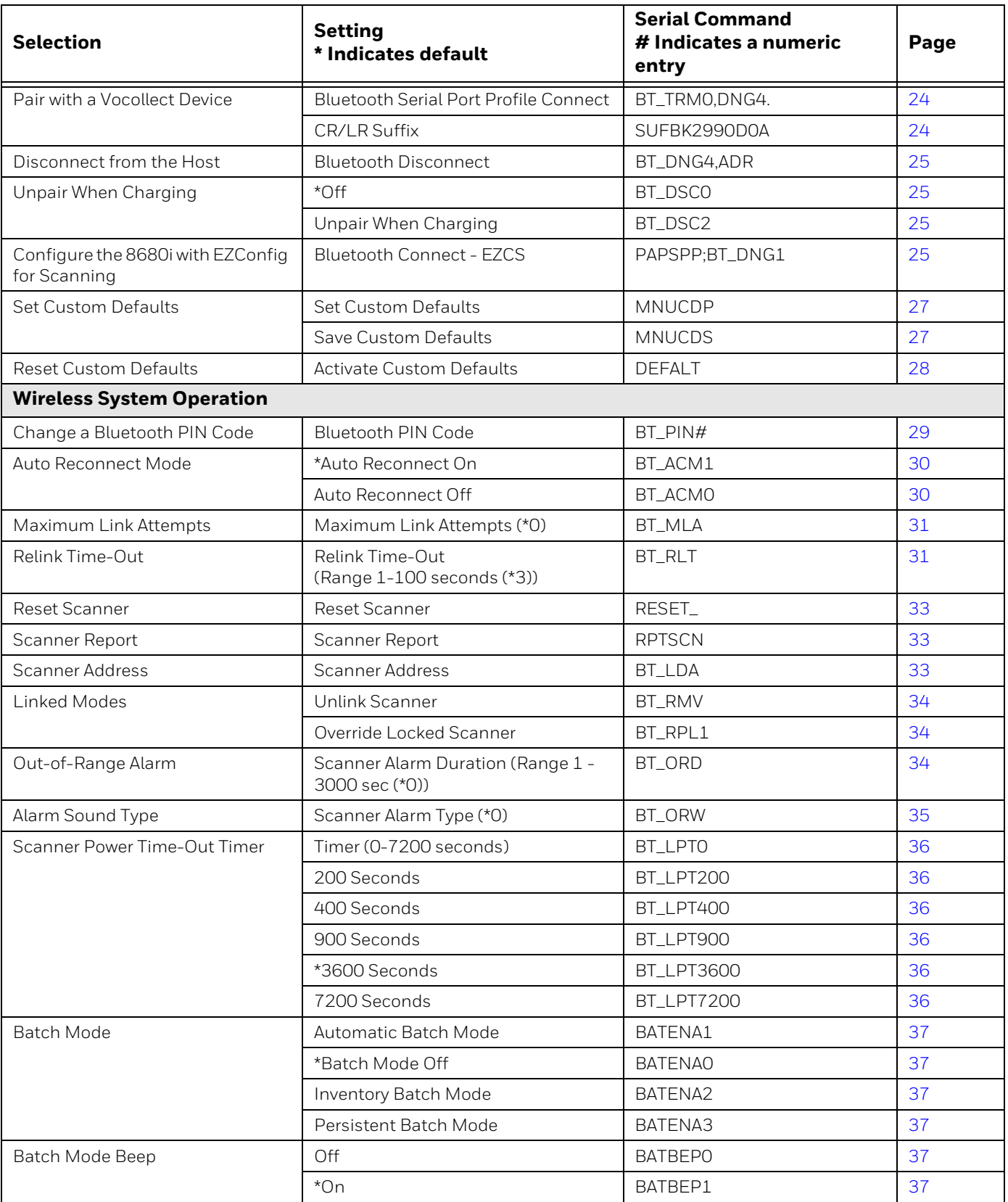

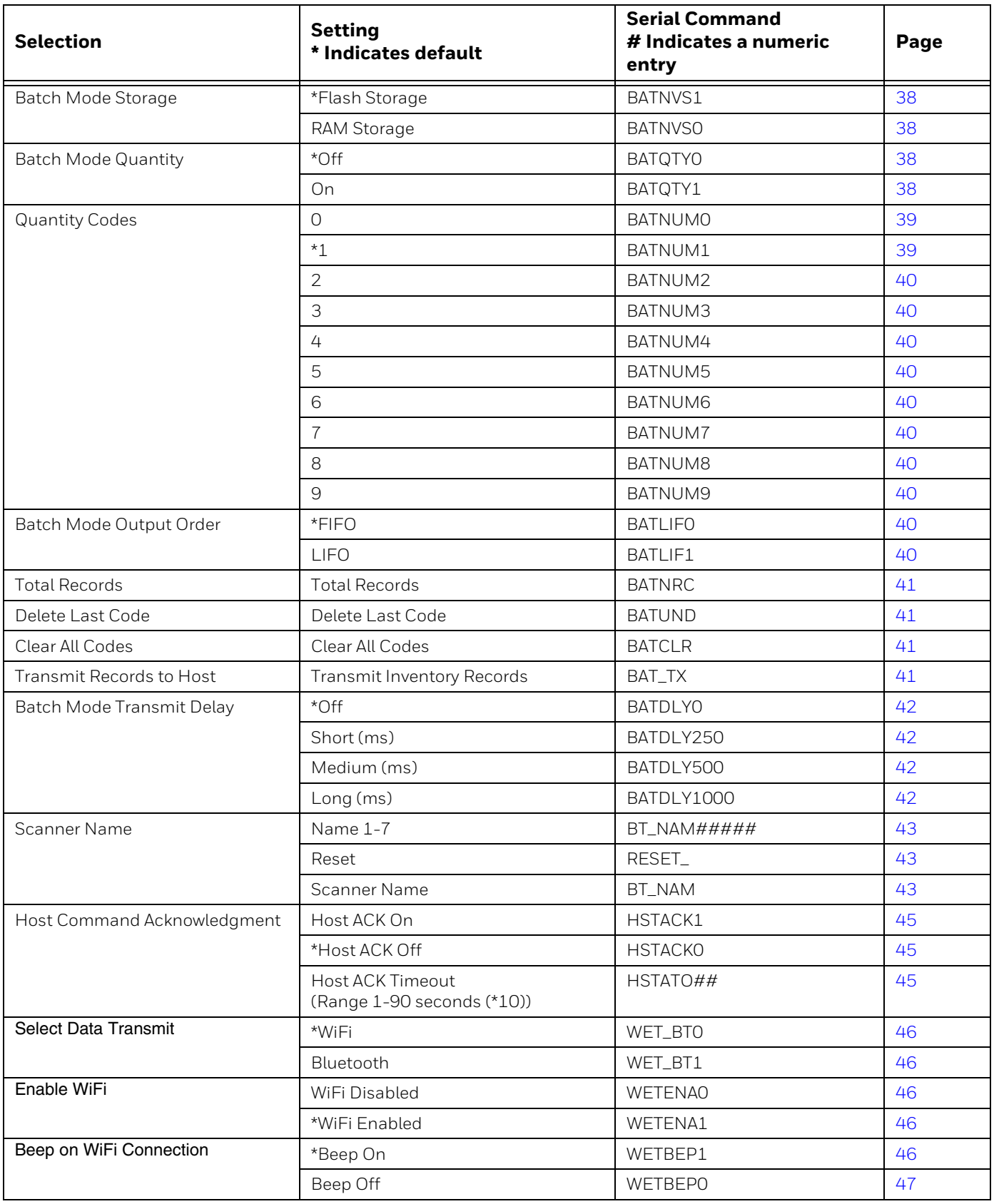

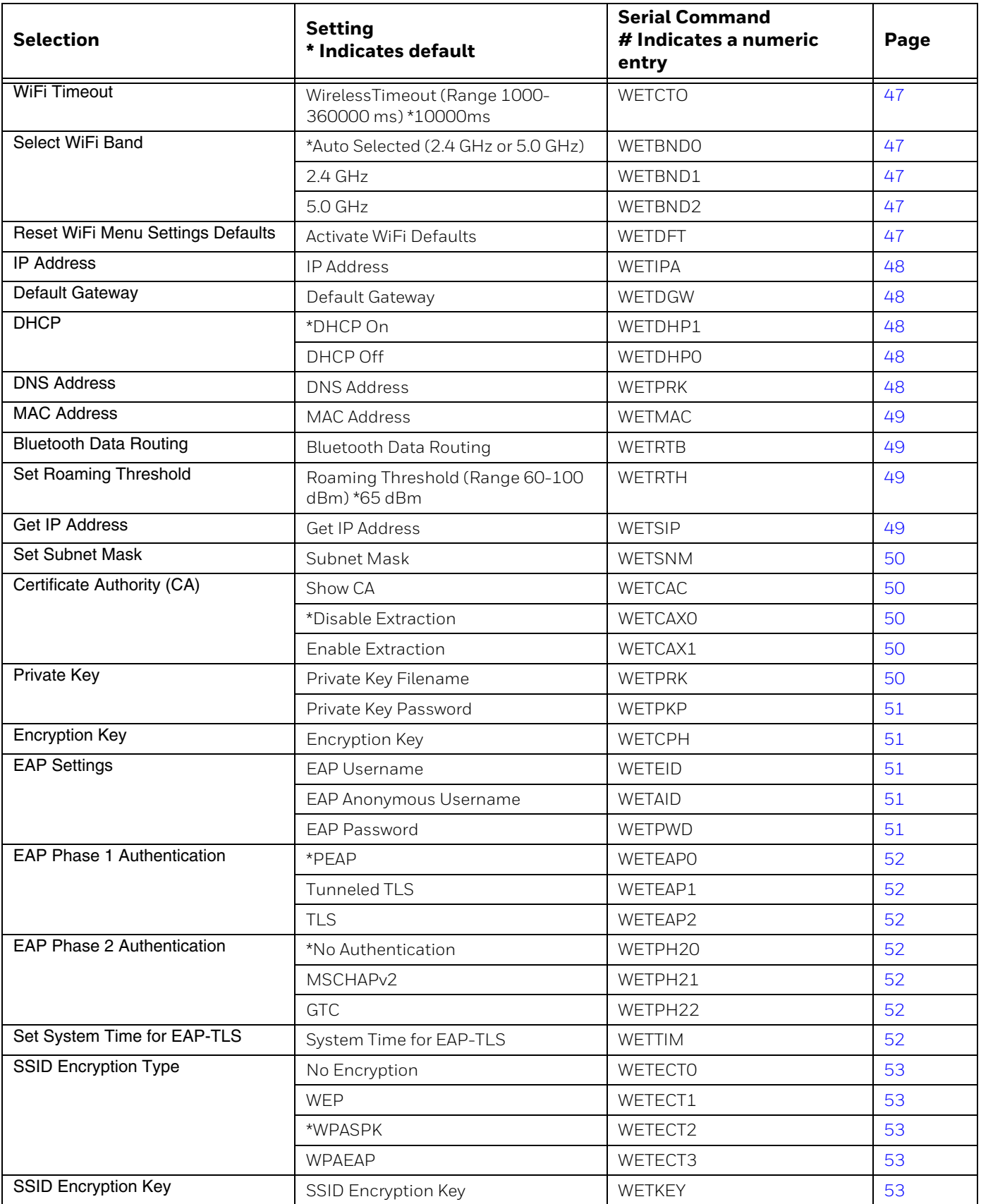

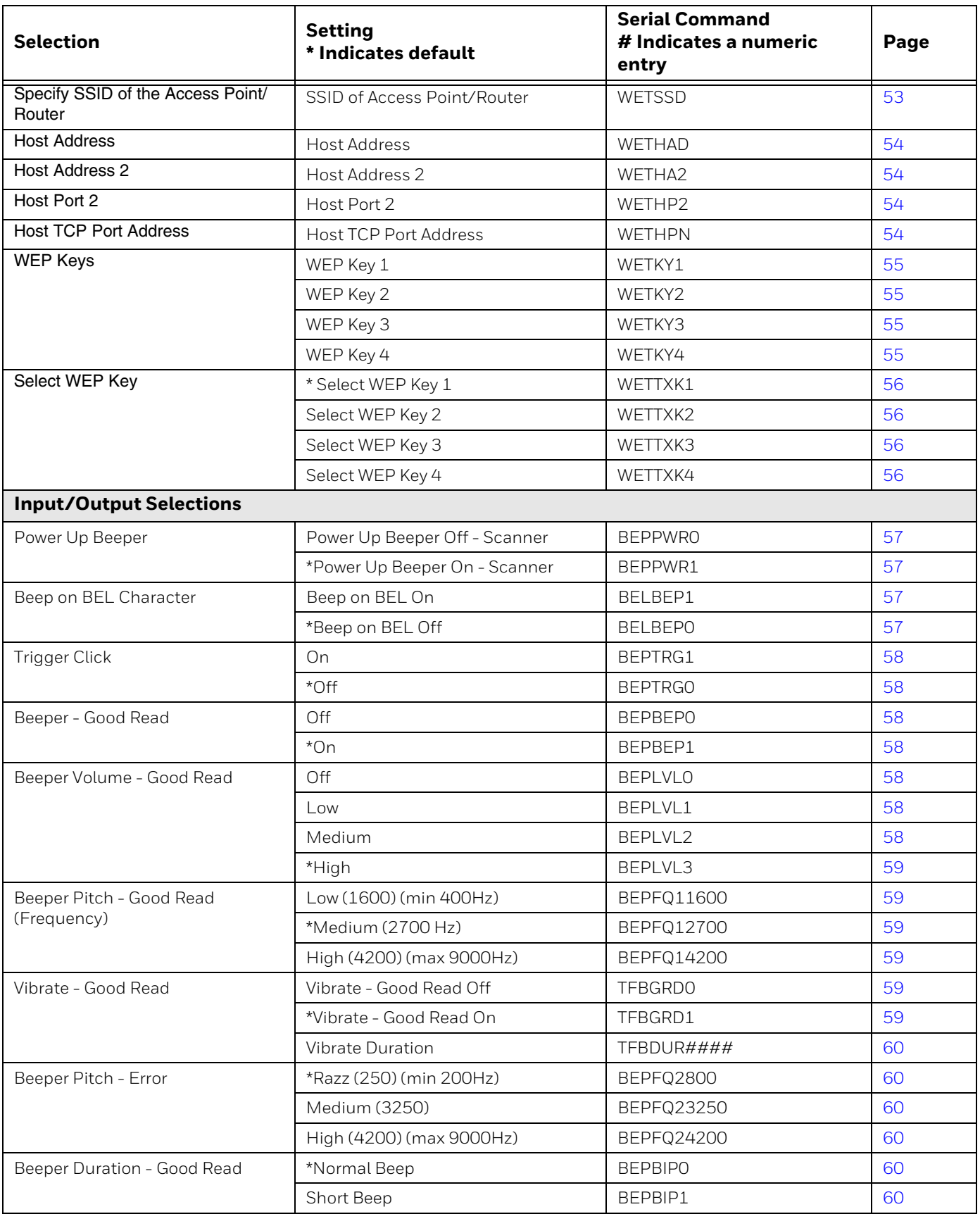

<span id="page-211-0"></span>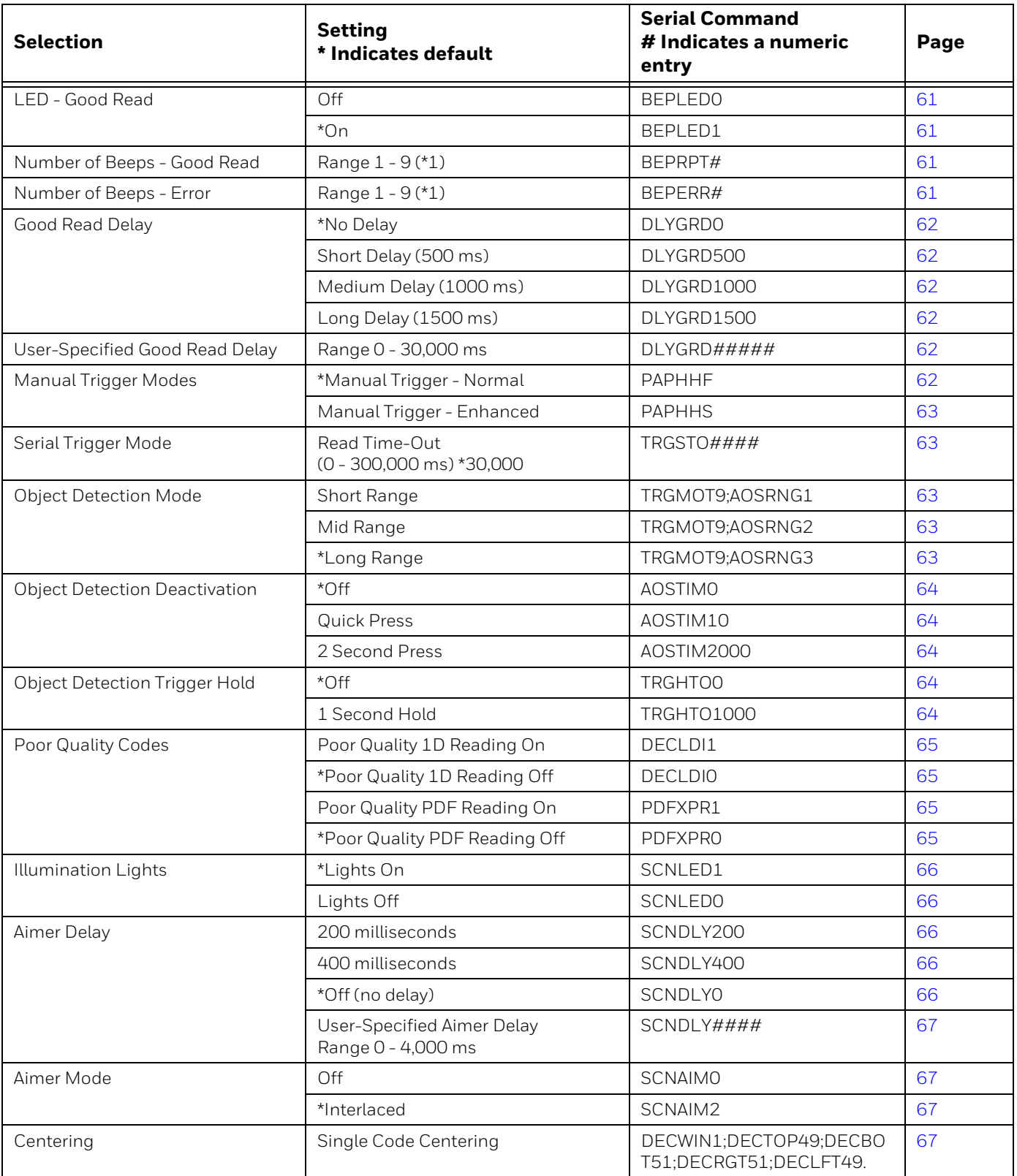

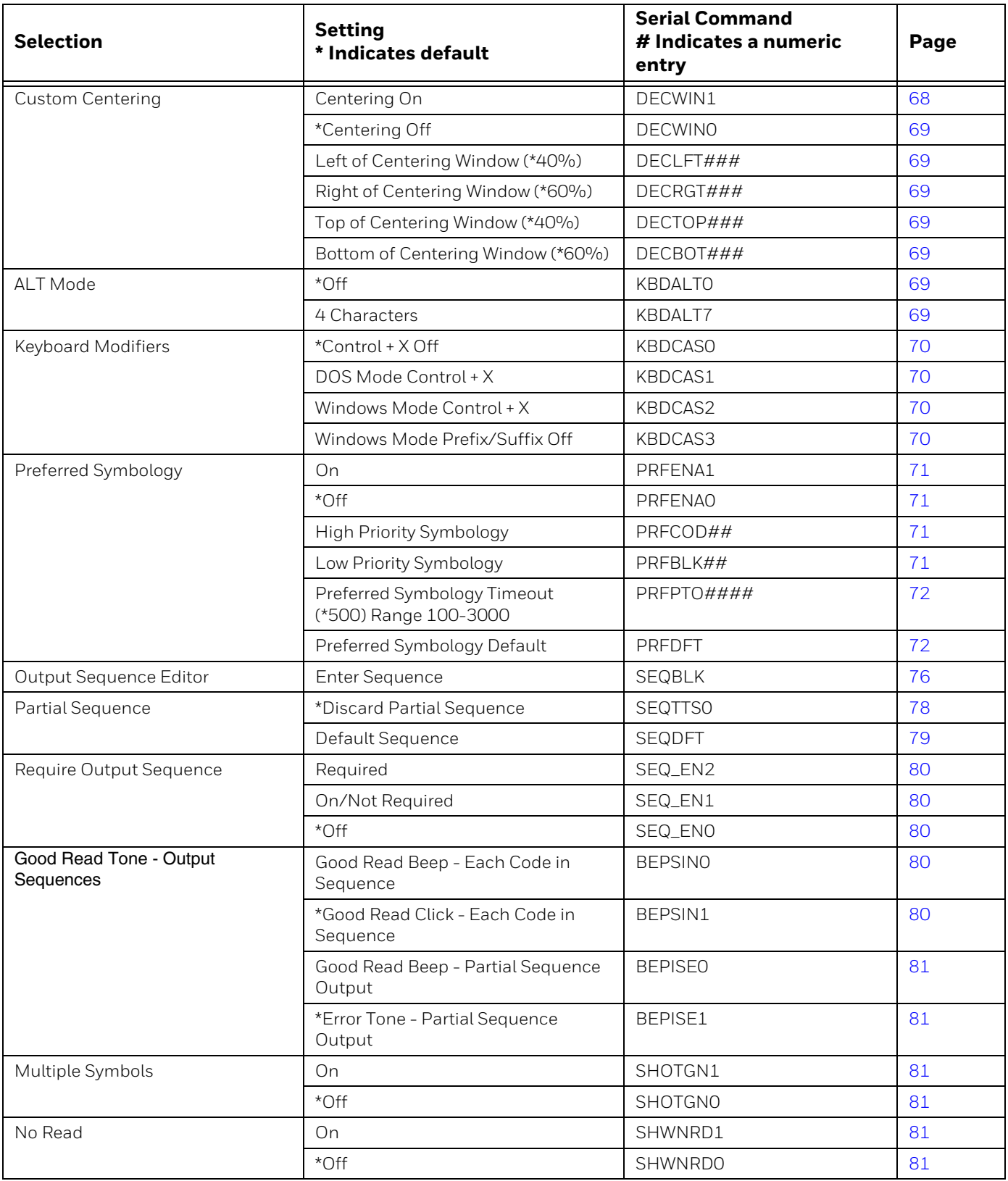

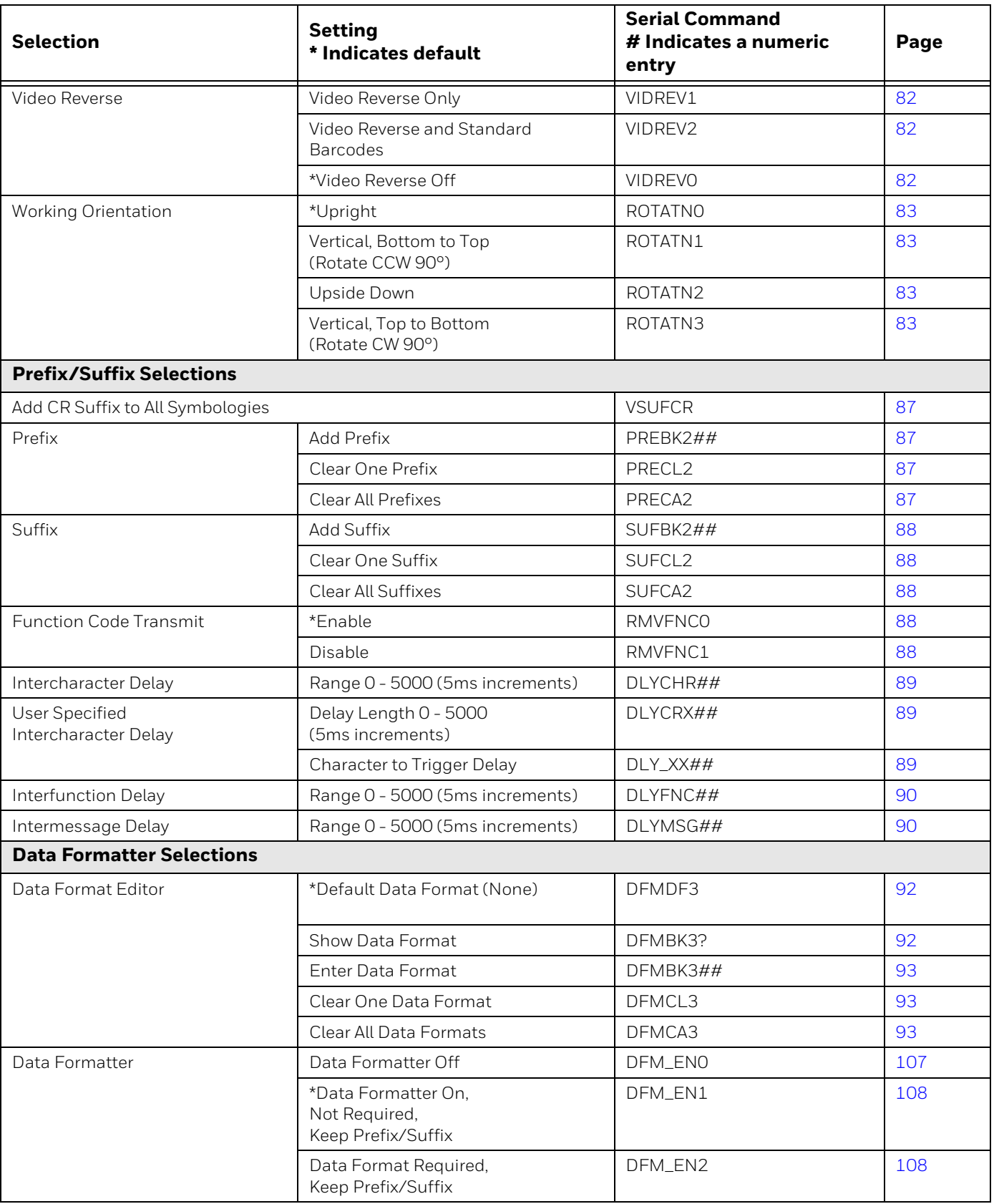

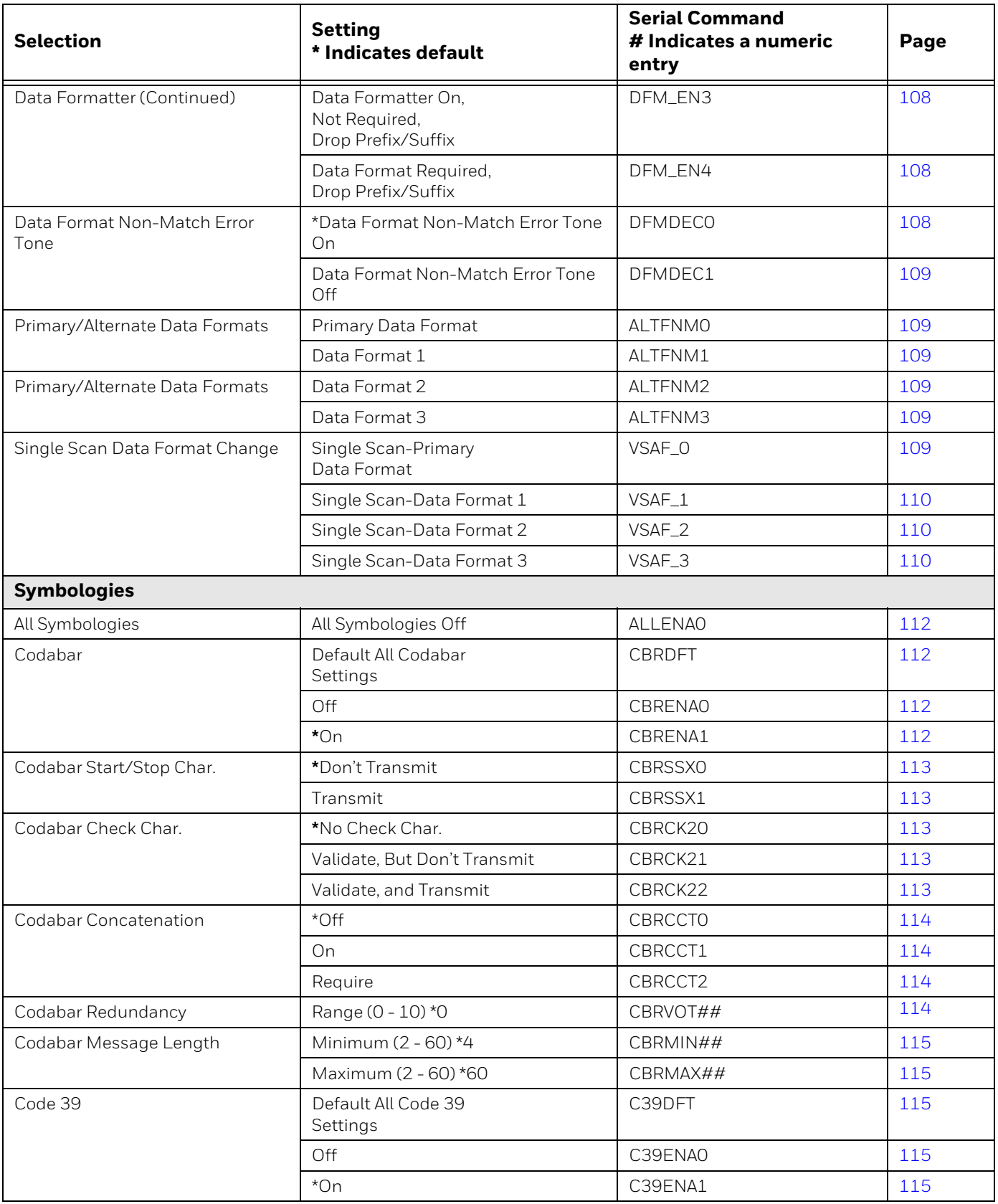

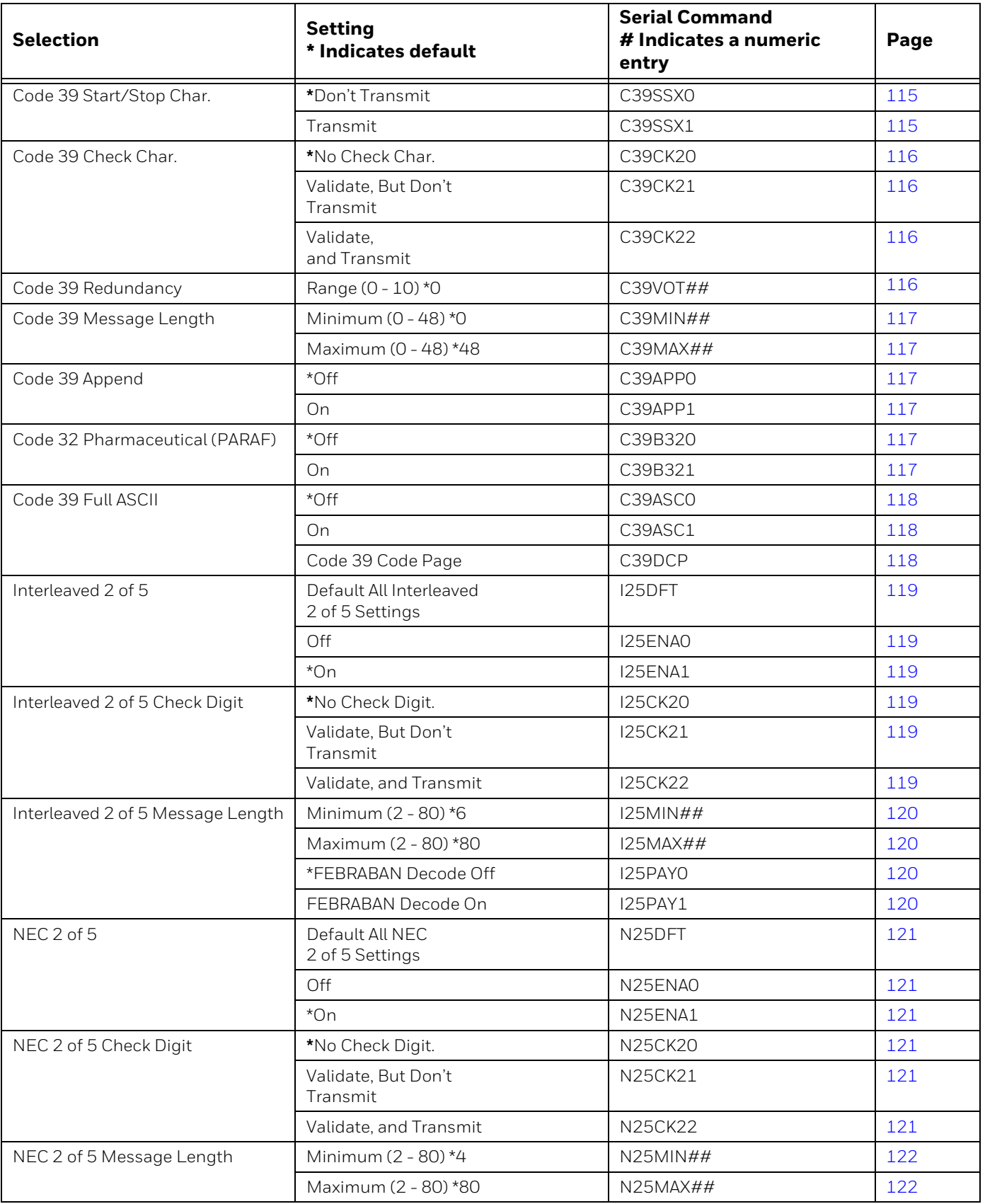
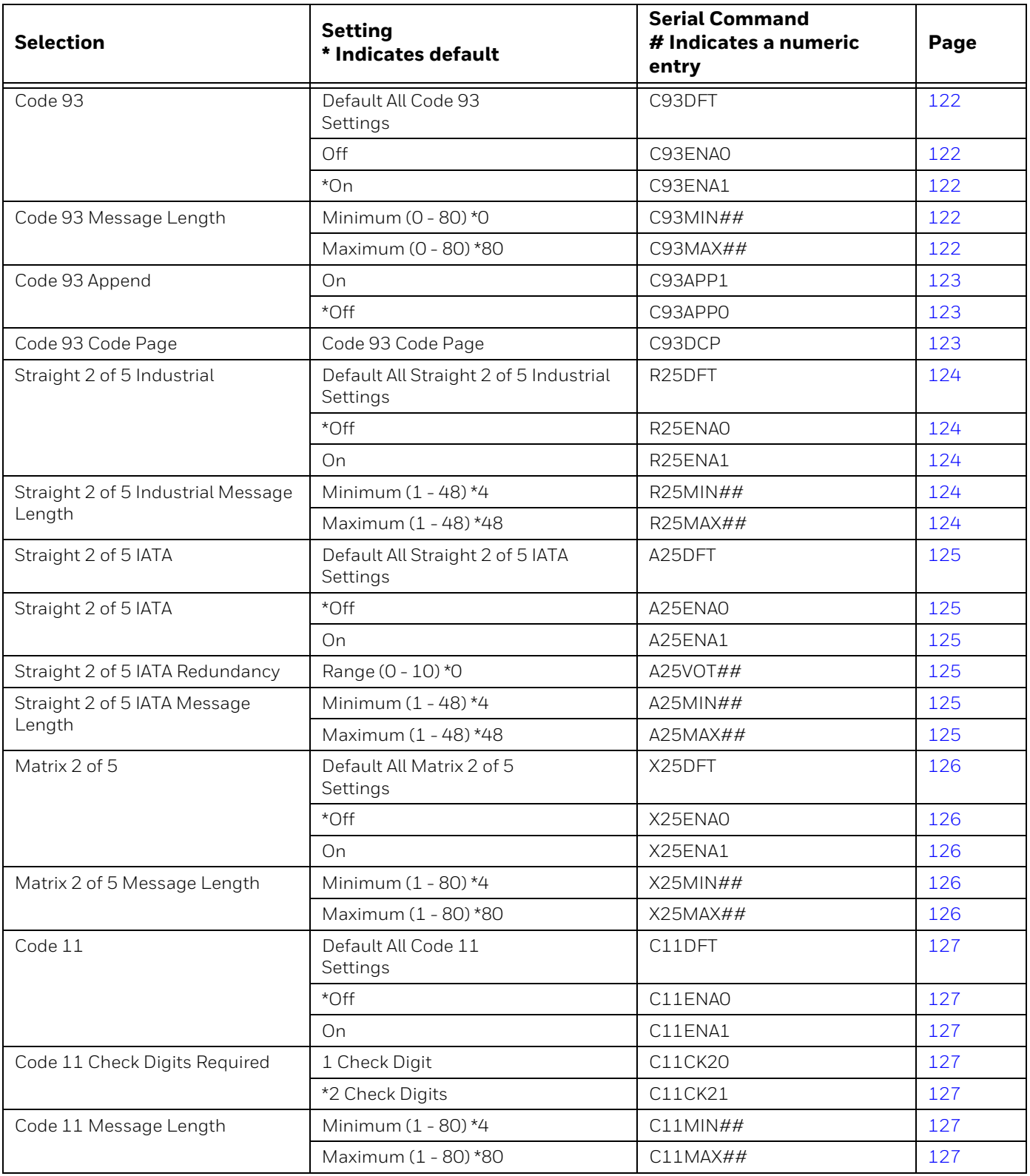

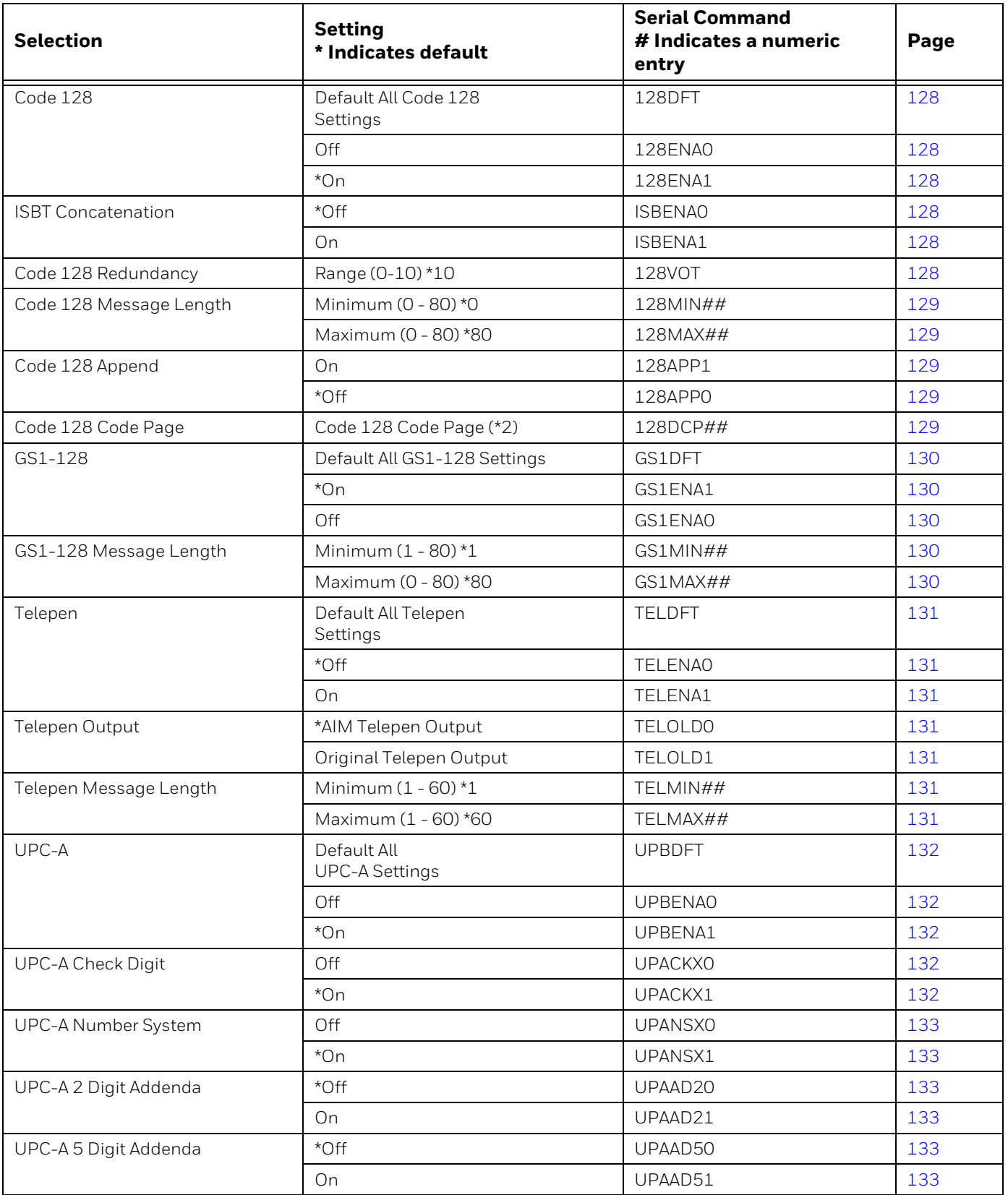

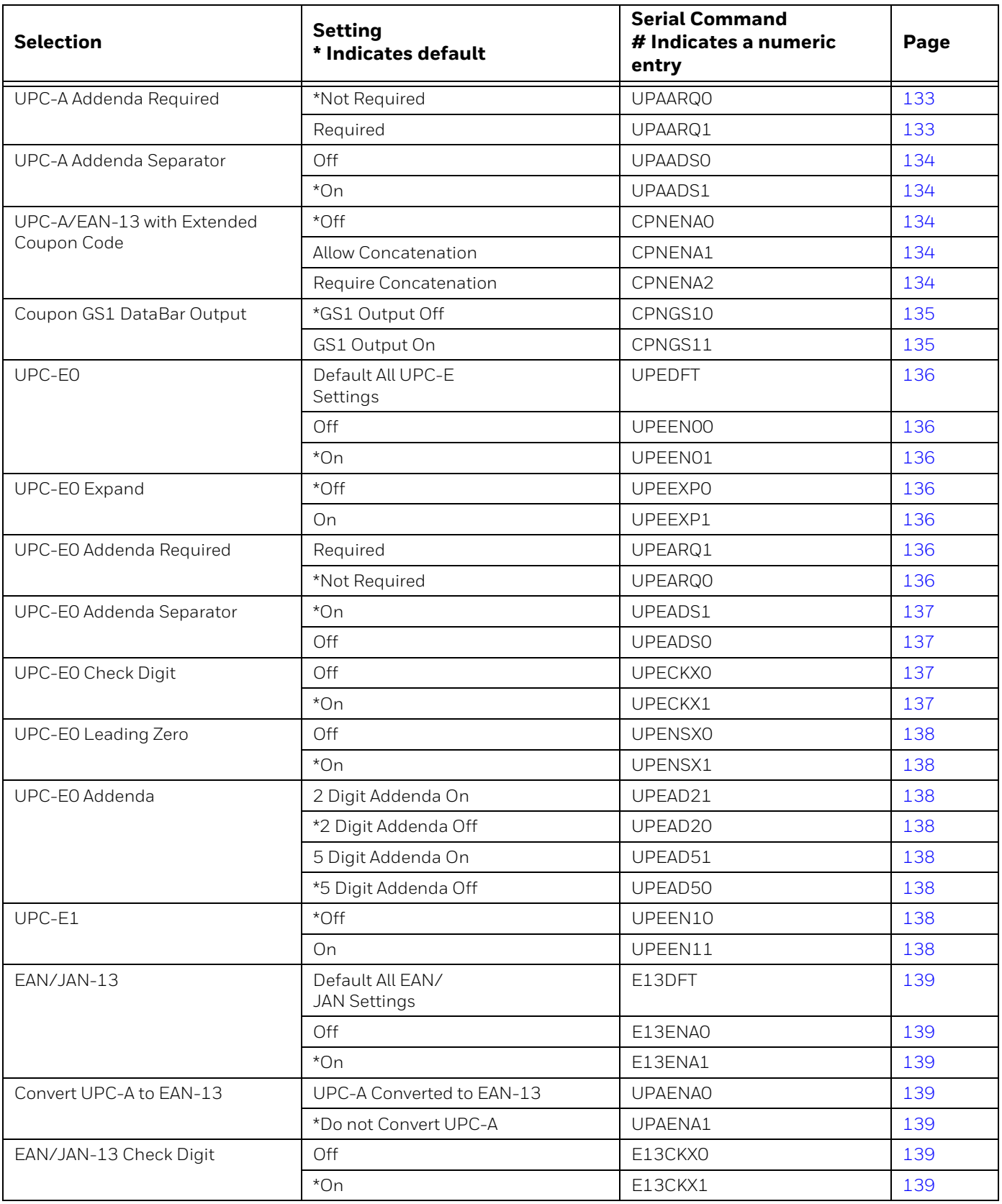

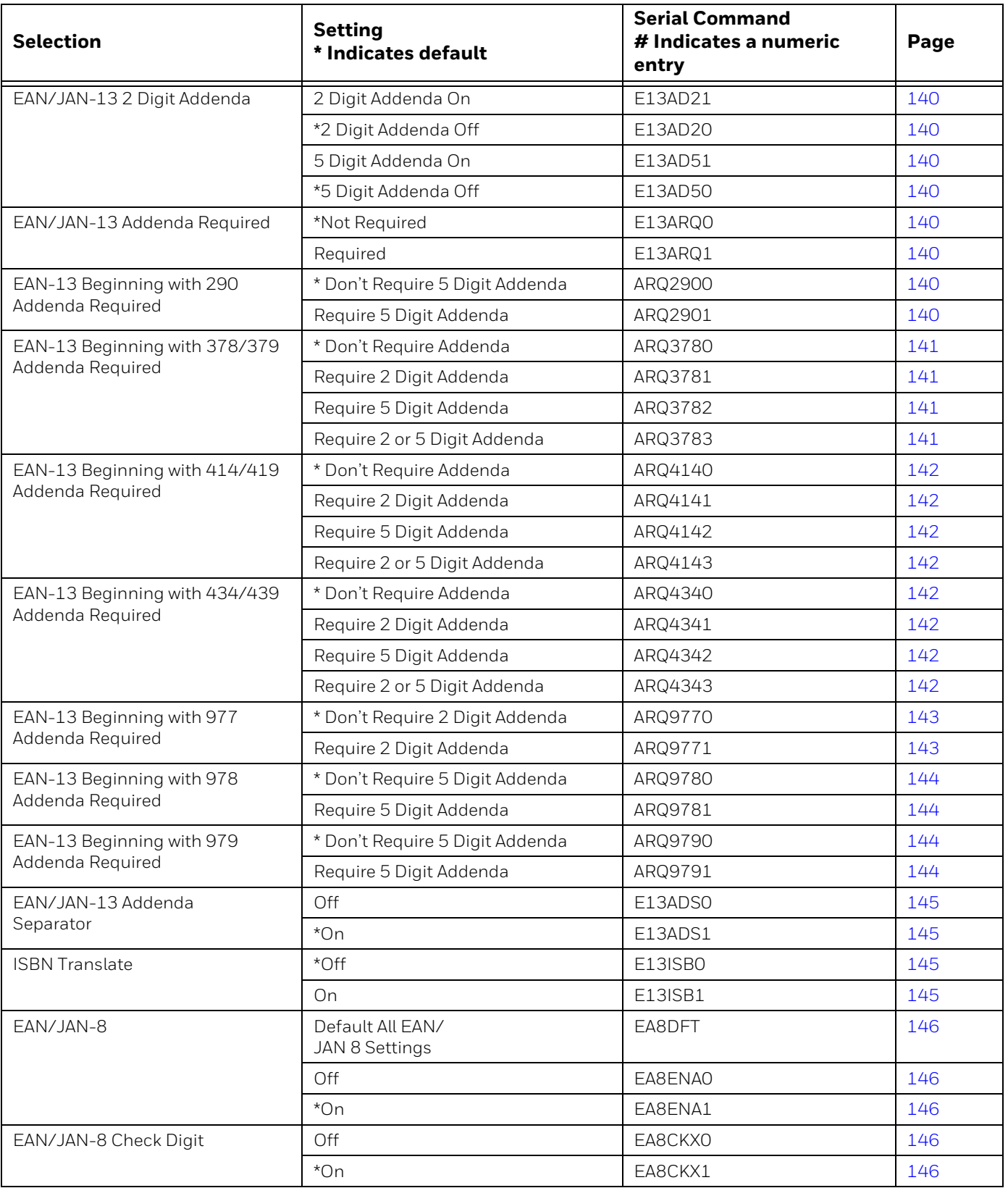

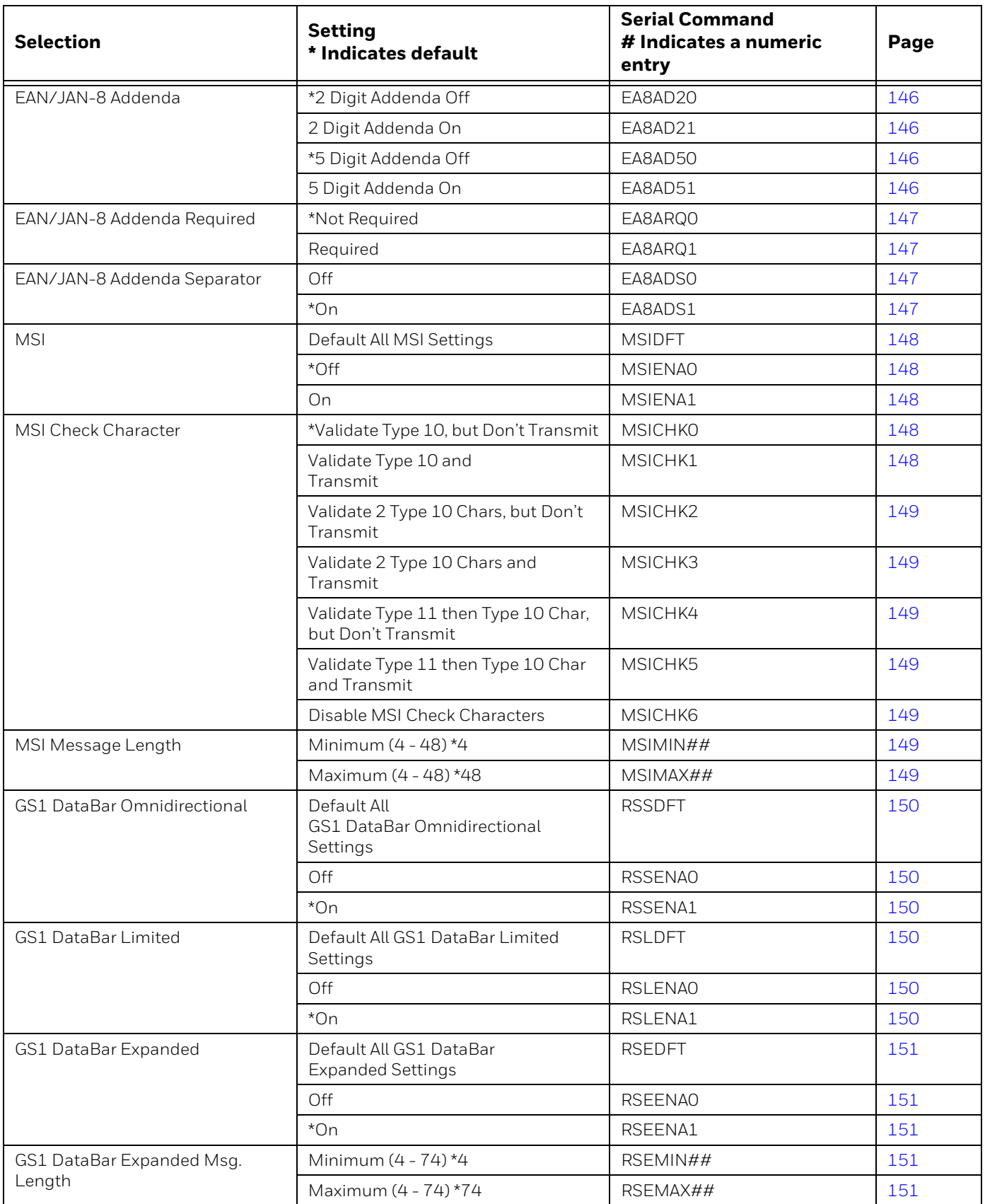

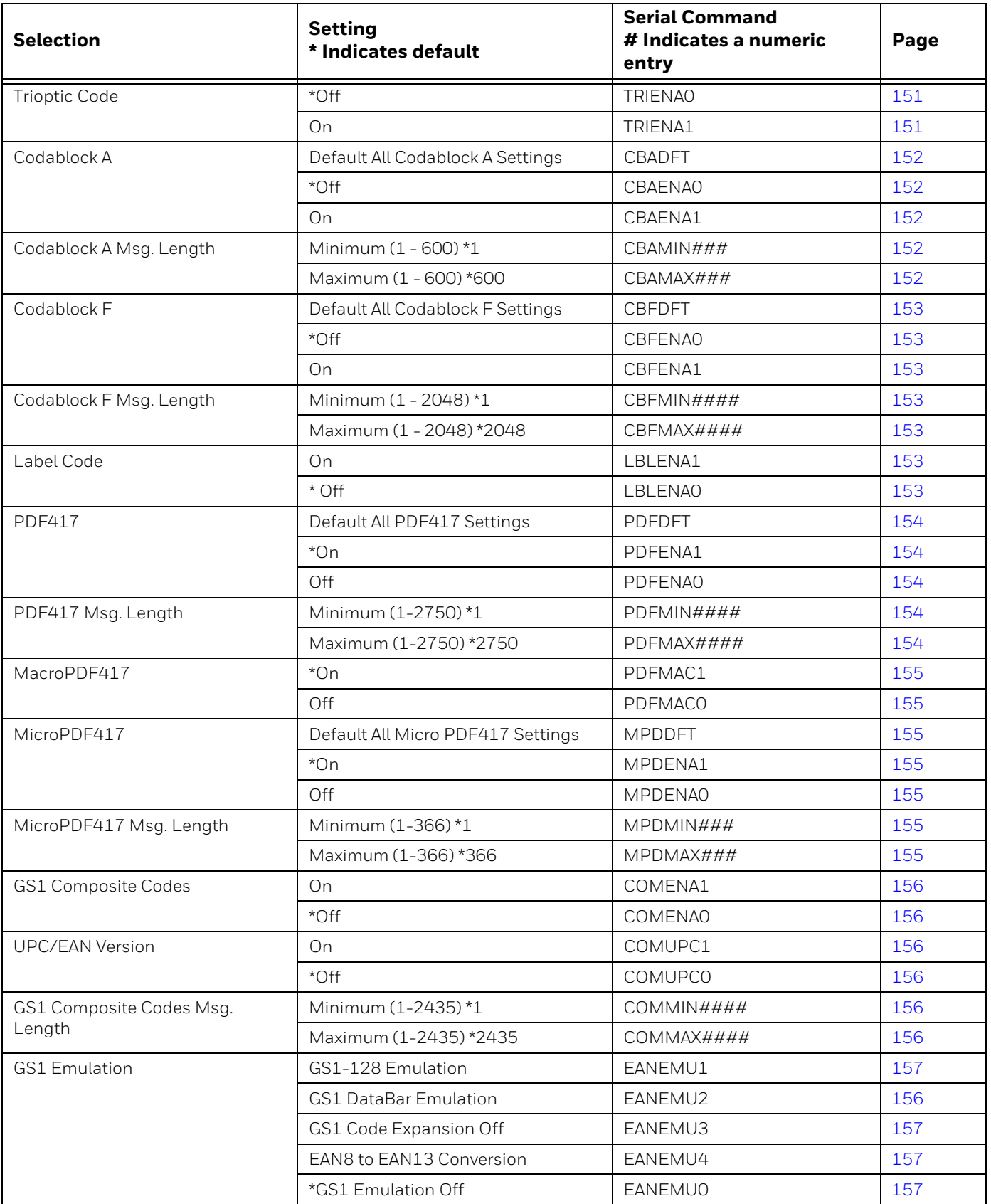

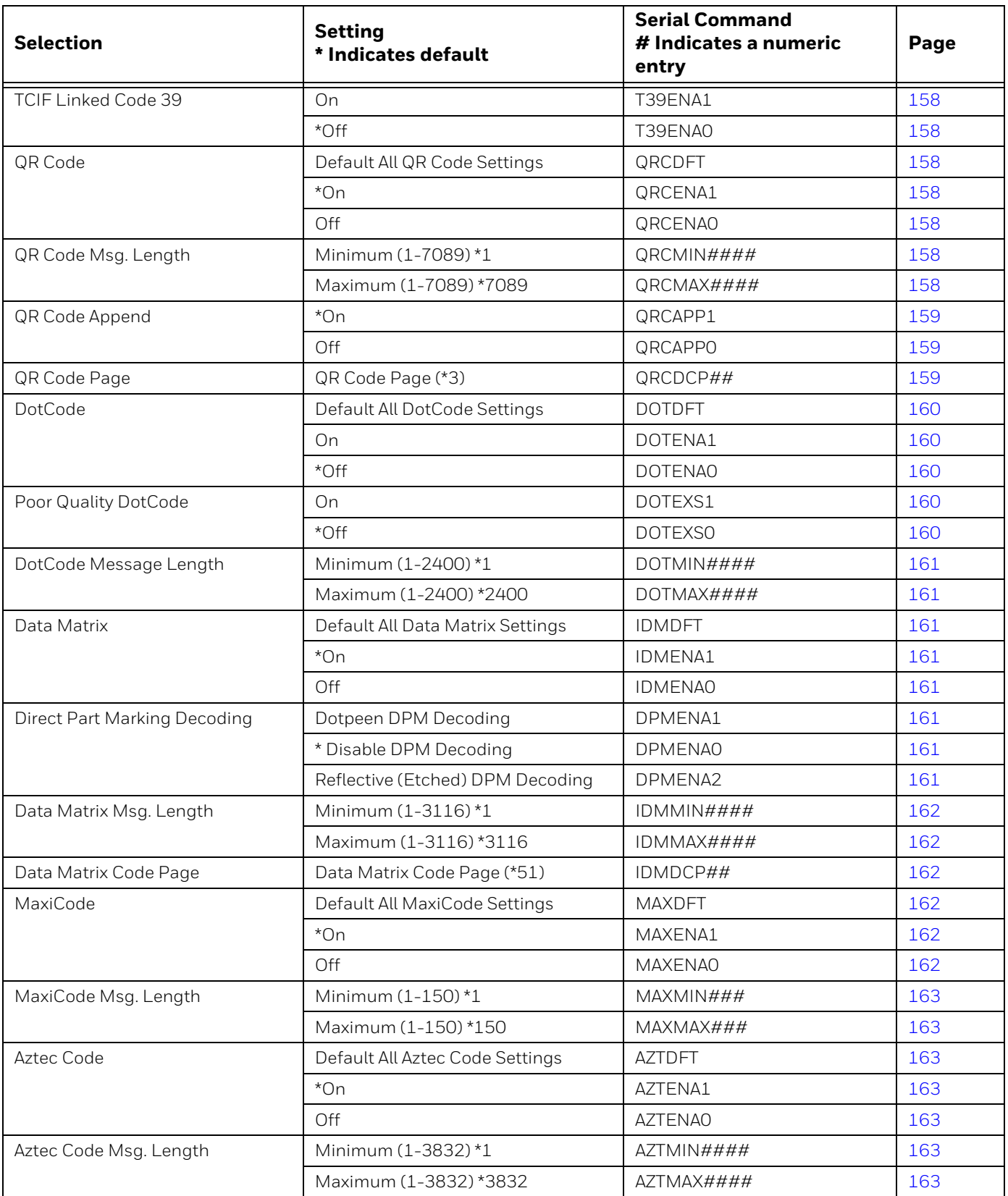

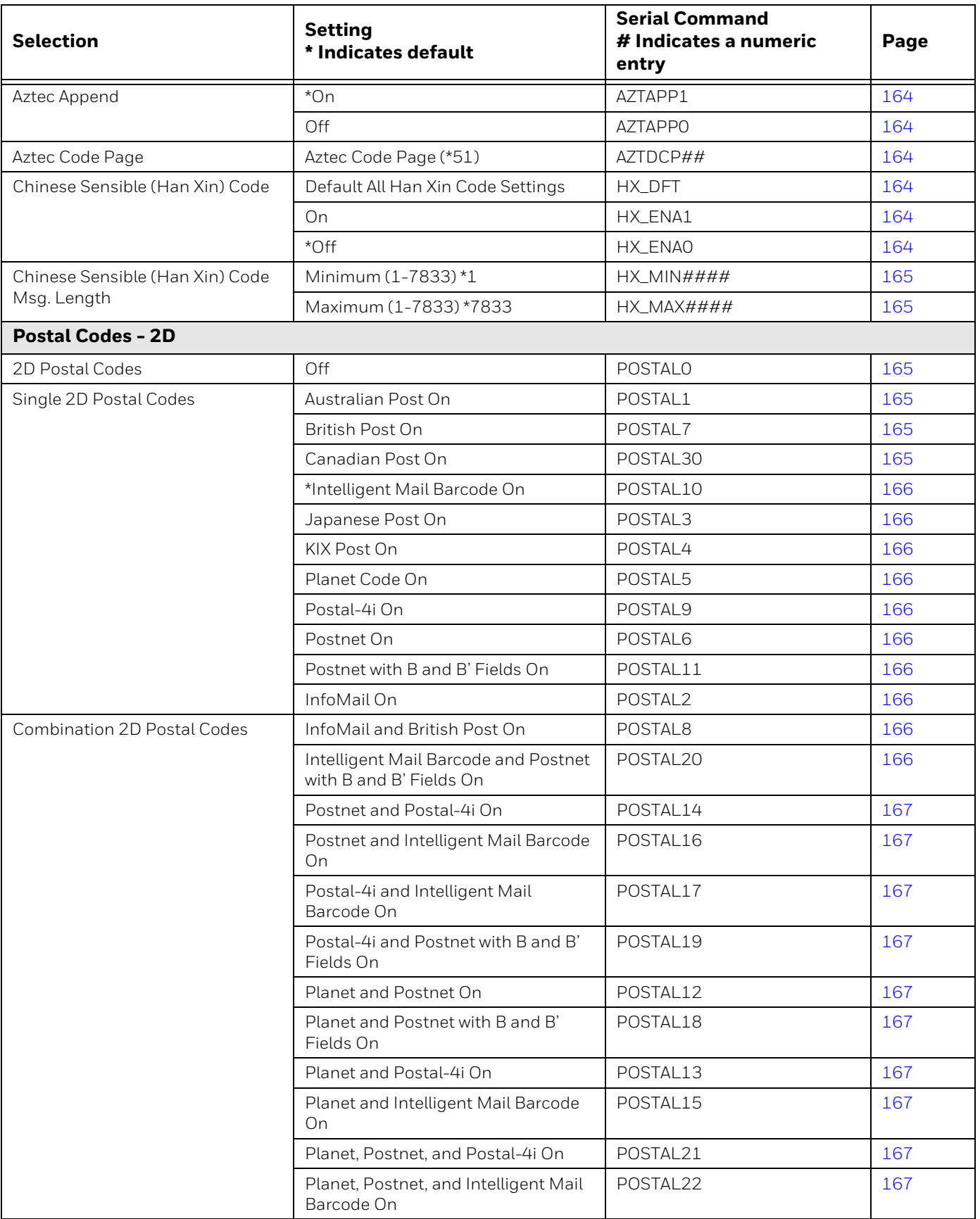

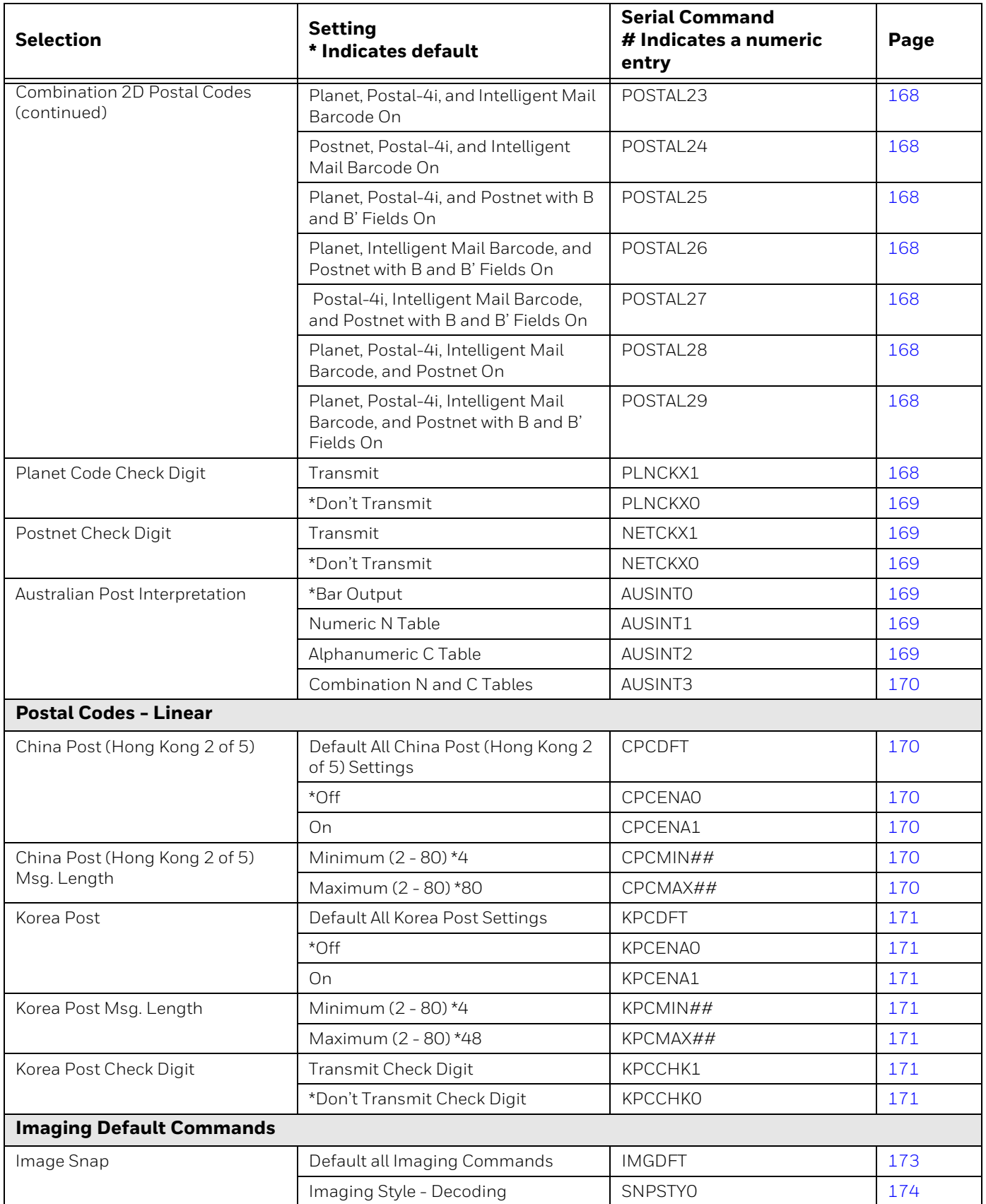

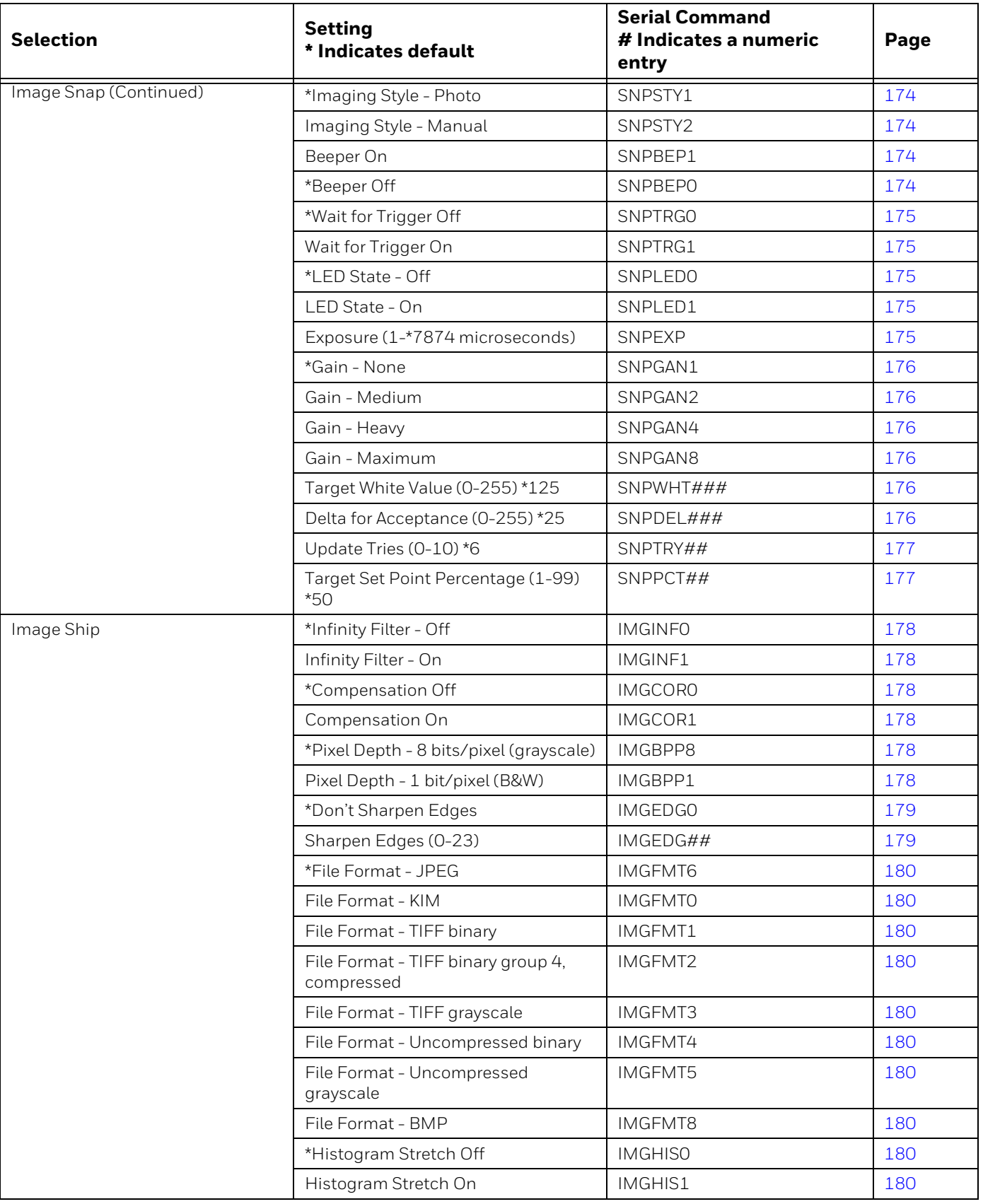

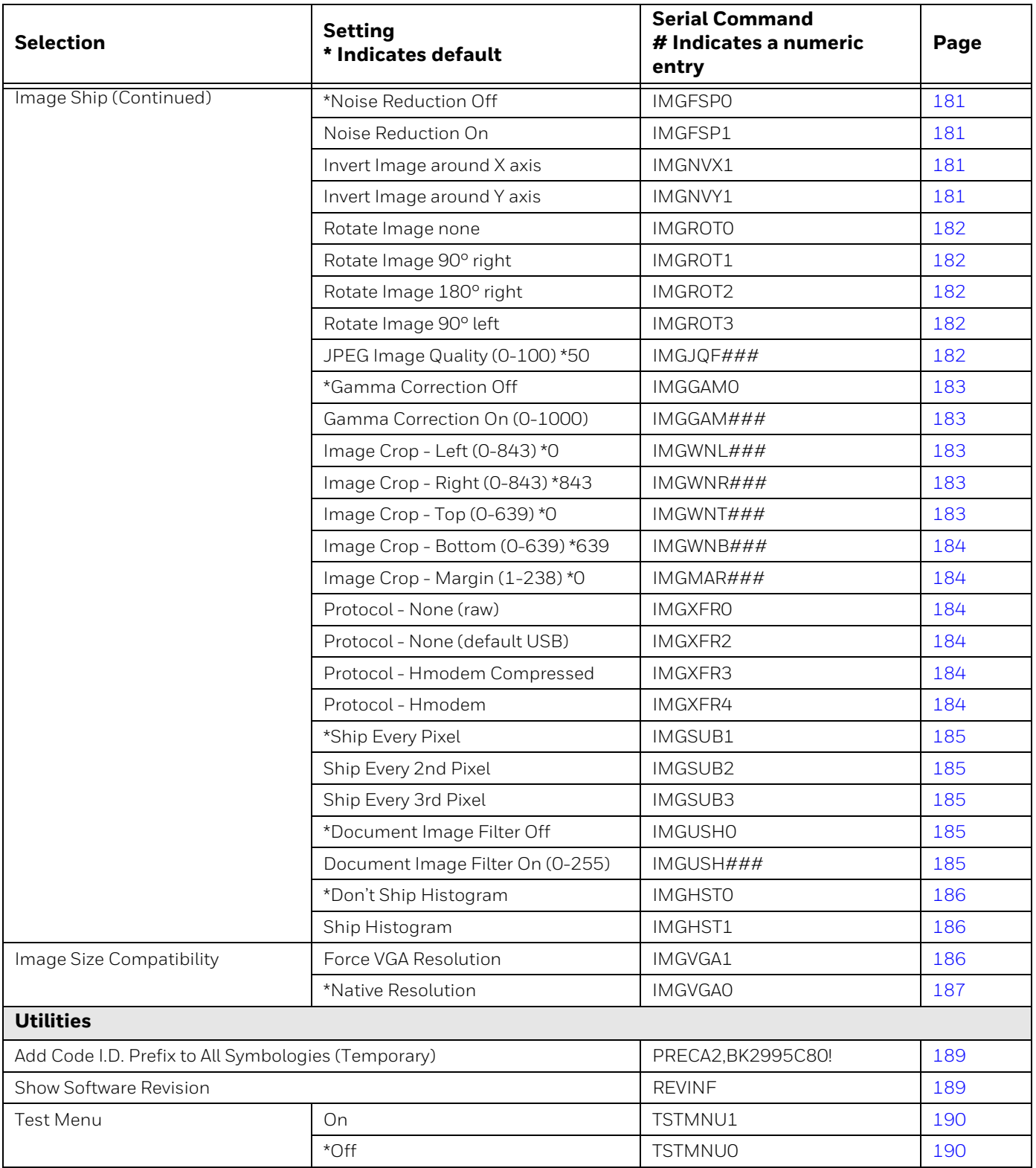

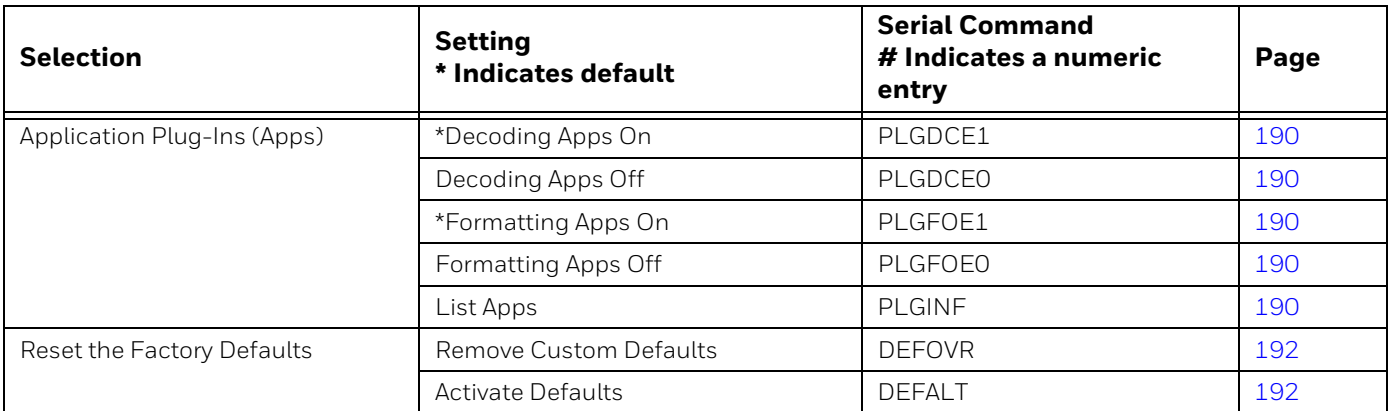

## **CHAPTER 10 ADVANCED APPLICATION PROGRAMMING**

The following commands are used when coding user interface commands for the 8680i directly into an application.

*Note: The 8680i Software Development Kit can also be used to program the 8680i UI. See the 8680i Software Development Kit User Guide at www.honeywellaidc.com.*

## **Beeper and LED Sequences**

### **BEPEHA**

This command causes one of the following beeper and LED sequences to be executed, based on a required character parameter, for example, **BEPEHA1**. See [Good Read and Error Indicators on page 58](#page-67-0) for further information.

- 1 Execute an LED sequence of 130 milliseconds of good read LED illumination followed by 70 milliseconds of no illumination.
- 2 Execute an LED sequence of 1500 milliseconds of good read LED illumination followed by 500 milliseconds of no illumination.
- 3 Execute an LED sequence of 4500 milliseconds of good read LED illumination followed by 500 milliseconds of no illumination.
- 4 Execute a beep sequence (no LED) of 160 milliseconds at 1600 Hz.
- 5 Execute a beep sequence (no LED) of 160 milliseconds at 3250 Hz.
- 6 Execute a beep sequence (no LED) of 160 milliseconds at 4200 Hz.
- 7 Execute a good read beep sequence.
- 8 Execute an error beep sequence. When using host acknowledgment, BEPEHA8 also indicates an erroneous host acknowledgment [\(see Host Acknowledgment](#page-53-0) [on page 44\)](#page-53-0).
- a Execute a menu good beep sequence.
- b Execute a menu error beep sequence.

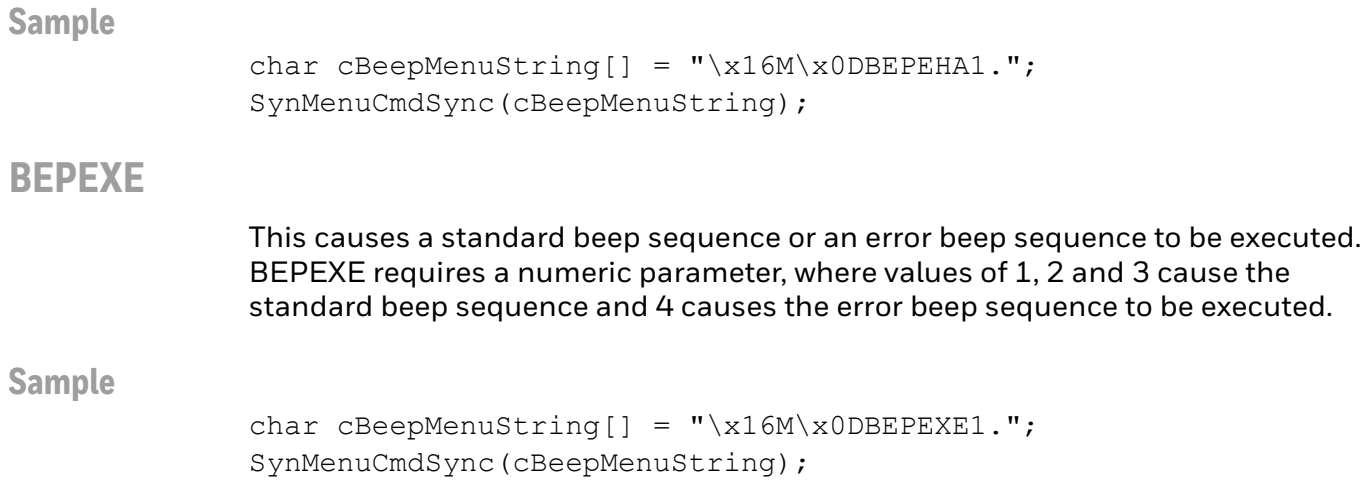

# **Text Settings**

### <span id="page-229-0"></span>**GUITXT**

This command sends left-justified text to the display. The text is in UTF-8 format. If the text is too long, it is truncated.

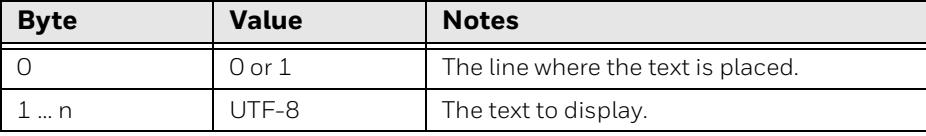

**Sample**

This string sends "Hi" to the first line (binary 0):

GUITXT004869

This data is a binary byte 0, followed by the two ASCII characters:

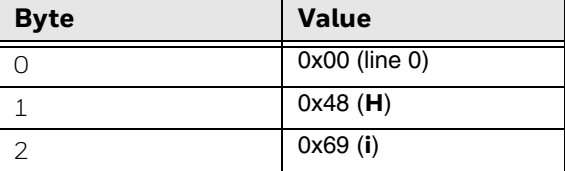

The hex string encoding is:

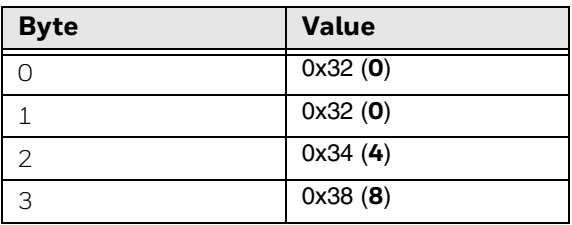

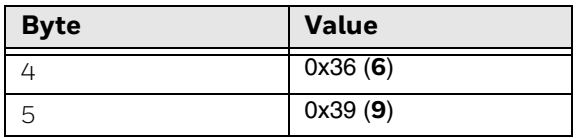

## **Text Size Line 1**

### **GUIFSU**

This command controls the size of the text on the display for line 1.

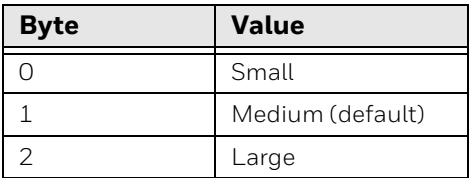

#### **Sample**

char cFntMenuString[] =  $"\x16M\x0DGUIFSU1."$ ; SynMenuCmdSync(cFntMenuString);

## **Text Size Line 2**

### <span id="page-230-0"></span>**GUIFSD**

This command controls the size of the text on the display for line 2.

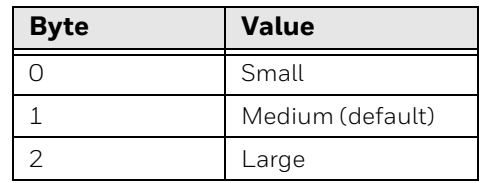

### **Sample**

char cFntMenuString[] = " $x16M \x0DGUIFSD2.$ "; SynMenuCmdSync(cFntMenuString);

## **Single Line Display or Large Font**

Set [GUIFSD](#page-230-0) to 10 and use [GUITXT0](#page-229-0)0xxxx to write text to display line 1.

## **Text Color - Foreground Line 1**

### **GUITCU**

This command uses a hex string to set the foreground color of the display text for line 1.

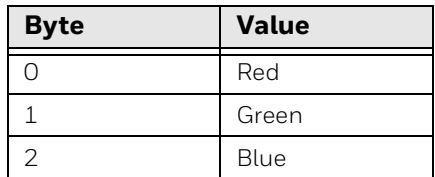

Valid values are 00-FF. Default = FFFFFF (white).

#### **Sample**

char cClrMenuString[] = " $x16M \times 0$ DGUITCUFFFFFF."; SynMenuCmdSync(cClrMenuString);

## **Text Color - Foreground Line 2**

### **GUITCD**

This command uses a hex string to set the foreground color of the display text for line 2.

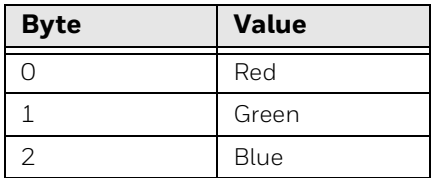

Valid values are 00-FF. Default = FFFFFF (white).

#### **Sample**

char cClrMenuString[] = " $x16M \times 0$ DGUITCDFFFFFF."; SynMenuCmdSync(cClrMenuString);

## **Text Color - Background**

### **GUITBC**

This command uses a hex string to set the background color of the display text.

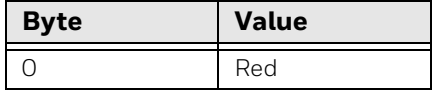

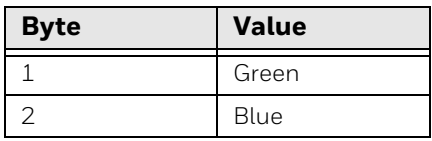

Valid values are 00-FF. Default = 000000 (black).

**Sample**

char cT\_ClrMenuString[] = "\x16M\x0DGUITBC000000."; SynMenuCmdSync(cT\_ClrMenuString);

# **Screen Display Settings**

## **Backlight Level**

### **GUIBAK**

This command uses a numeric entry to set the display's backlight level, from dimmer to brighter.

Valid values are 0-100. Default = 85.

### **Sample**

```
char cGuiControlString[] = "\x16M\x0DGUIBAK50.";
SynMenuCmdSync(cGuiControlString);
```
## **Scan Time**

### **GUISCT**

This sets how many seconds a good or bad scan remains on the display. Valid values are 0-30. Default = 30.

**Sample**

```
char cGuiControlString[] = "\x16M\x0DGUISCT4.";
SynMenuCmdSync(cGuiControlString);
```
## **Display Time**

### **DISTIM**

This sets how many seconds the display remains on after receiving a message. Valid values are 0-30. Default = 3.

**Sample**

char cDisplayTimeString[] =  $"\x16M\x0DDISTIM3."$ ; SynMenuCmdSync(cDisplayTimeString);

## **Button Notifications**

### **GUIBNE**

This command turns the button notifications on or off by enabling or disabling them. If the button is detected, a <SYN>FE message is sent to the host.

When button detection is enabled/on, a button press causes the GUIBTN message to be sent to the host. GUIBTNx, where  $x = 1$  (left button),  $x = 2$  (right button), or  $x = 3$ (both buttons).

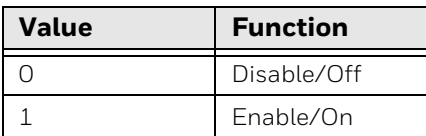

Default = 0 (Disable/Off).

**Sample**

```
char cGuiControlString[] = "\x16M\x0DGUIBNE1.";
SynMenuCmdSync(cGuiControlString);
```
## **Language Setting**

### **GUICTY**

This sets the display language characters.

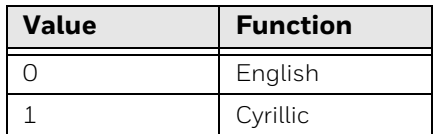

Default = 0 (English).

#### **Sample**

char cGuiControlString[] =  $"\x16M\x0DGUICTY1."$ ; SynMenuCmdSync(cGuiControlString);

## **Icon Bar**

### **GUIICN**

This command turns the icon bar on or off by enabling or disabling it.

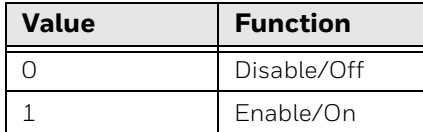

Default = 0 (Disable/Off).

#### **Sample**

char cGuiControlString[] = "\x16M\x0DGUIICN0."; SynMenuCmdSync(cGuiControlString);

### **GUIINF**

This command shows product information such as; IP Address, Firmware Version, Wi-Fi MAC Address, and/or Bluetooth MAC Address.

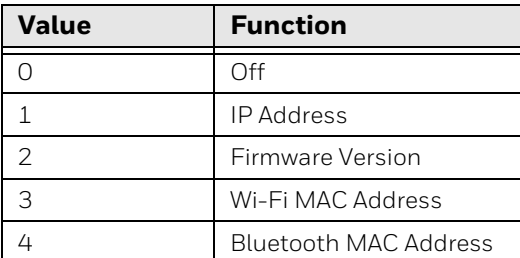

Default =  $0$  (Off).

#### **Sample**

char cGuiControlString[] = "\x16M\x0DGUIINF0."; SynMenuCmdSync(cGuiControlString);

# **Audio Transmission over Bluetooth (8680iB Only)**

The following commands are used to play audio files through Bluetooth on the 8680iB.

## **Load Audio File**

The audio files need to be uploaded to the scanner. The Makefile in the plugin needs to be updated to add the audio files.

*Note: Only non-encoded .wav audio files are supported.*

**Sample**

#### Makefile:

```
$(BINNAME).moc $(BINNAME)_RF.moc
$(BINNAME).moc:$(BINNAME).plugin $(BINNAME)Conf
$(BINNAME) -m $@ -t CompatProd -f $(COMPATPODFILE) -d
$(APPENDMOC) -m $@ -t user -f $(BINNAME).plugin
$(APPENDMOC) -m $@ -t user -f $(BINNAME)Conf
$(APPENDMOC) -m $@ -t userid
$(APPENDMOC) -m $@ -t user -f <Audio File Name>.wav
```
Once the file has been added and the plugin is complied and linked, load the plugin through EZConfig.

## **Pair with an Audio Headset**

Scan the barcode with the 8680i to connect the audio headset.

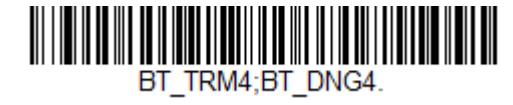

**Connect Audio Headset**

## **Play Audio File**

This command plays the audio file.

BEPWAV<filename>

**Audio File Volume**

The audio file volume codes modify the volume of the audio file.

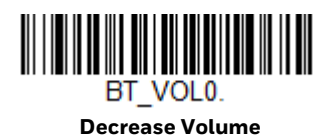

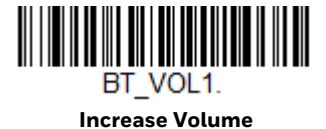

# **Offline Mode**

For information on Offline Mode, refer to the TotalFreedom 2.0 Plug-In User Guide, available in the TotalFreedom SDK 2.0 www.honeywellaidc.com.

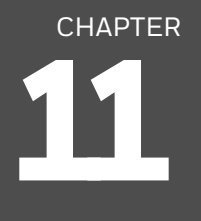

# **PRODUCT SPECIFICATIONS**

# **Wearable Mini Mobile Computer**

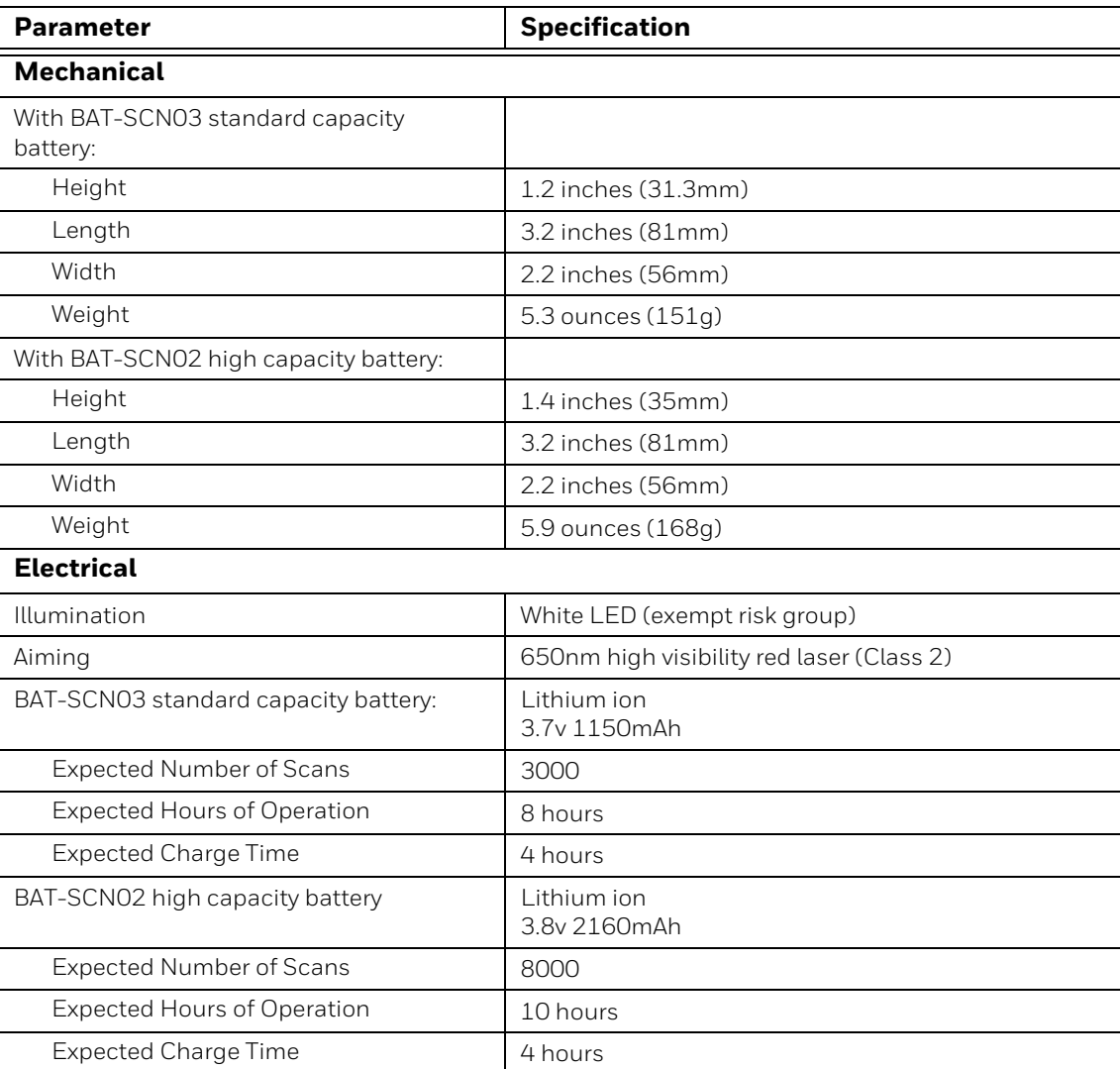

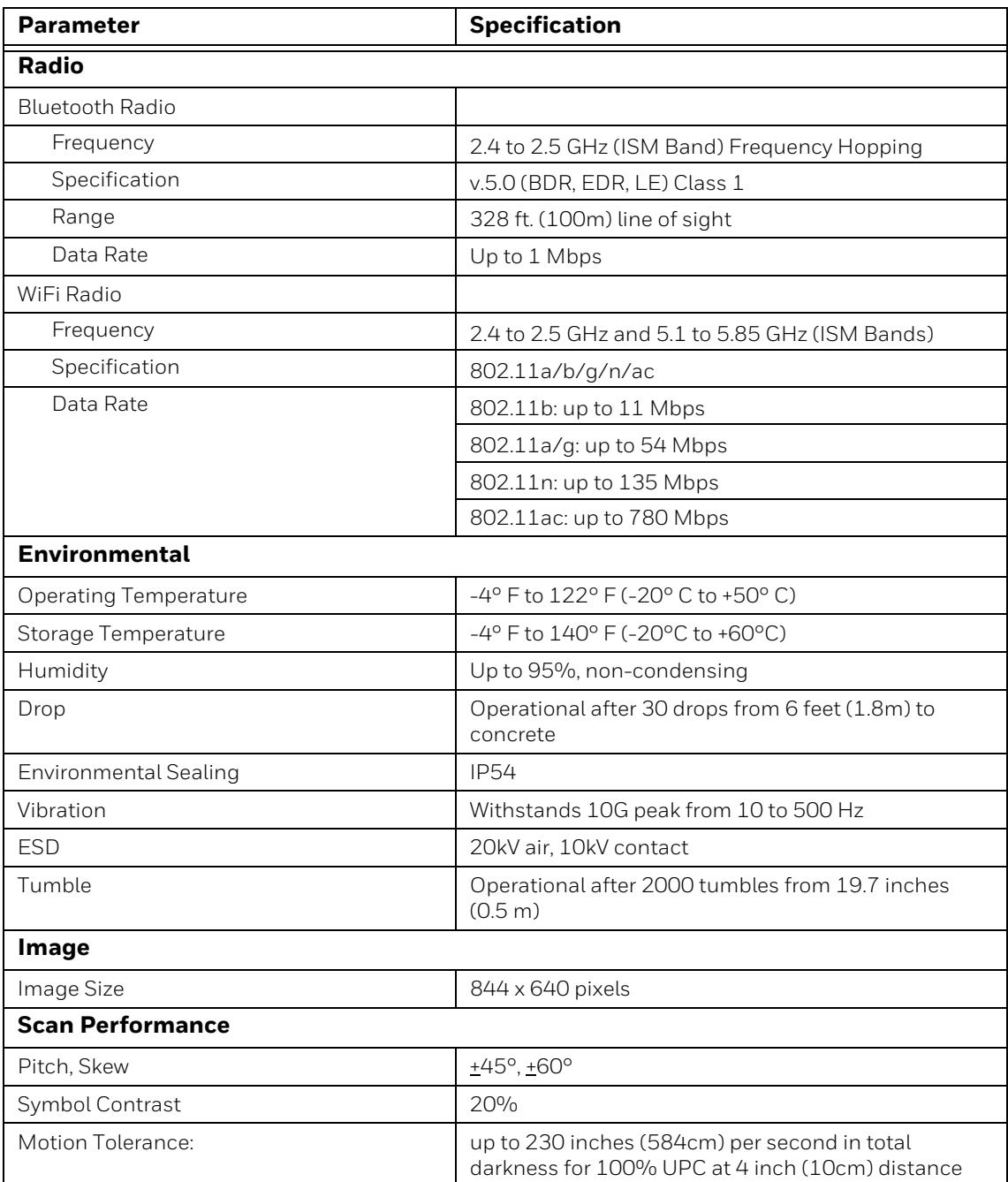

# **MB4-SCN02 Charge Base Product Specifications**

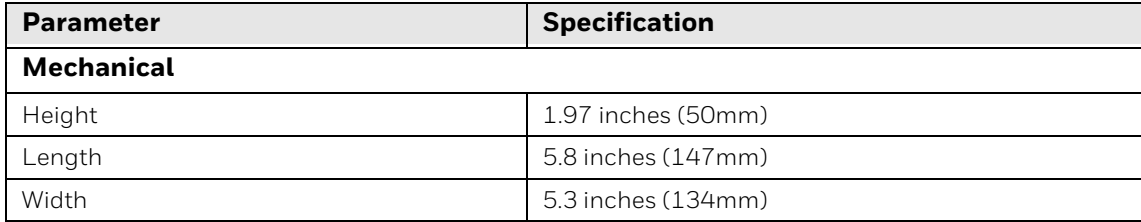

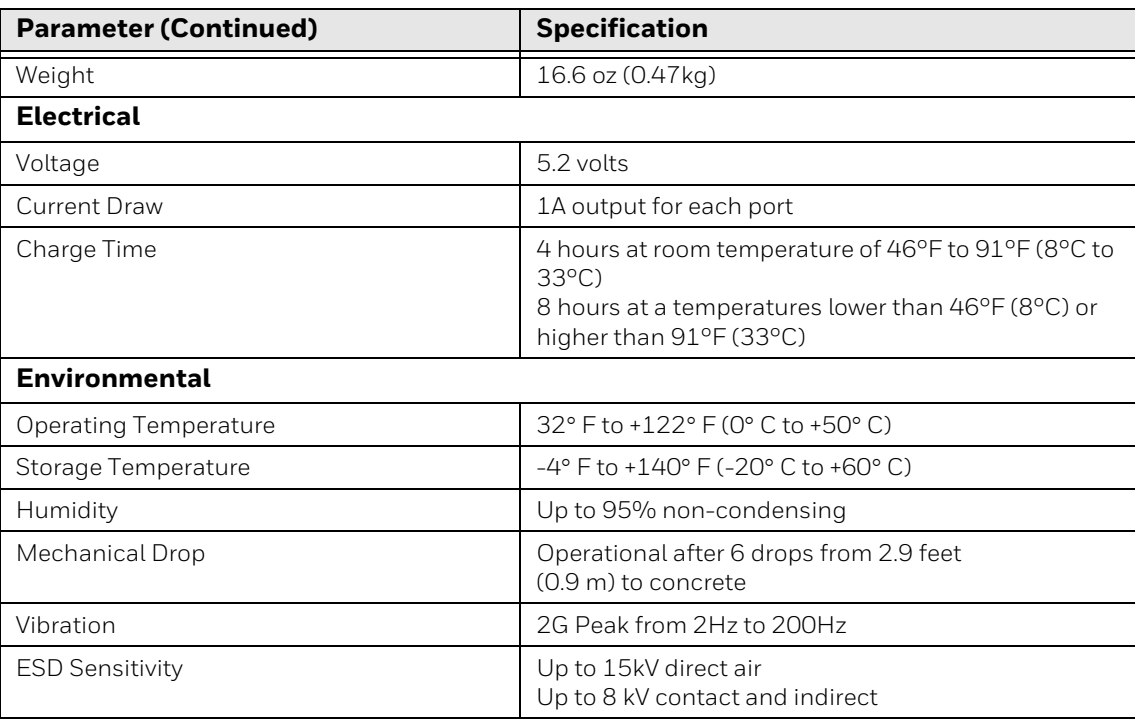

# **MB4-BAT-SCN02 Charge Base Product Specifications**

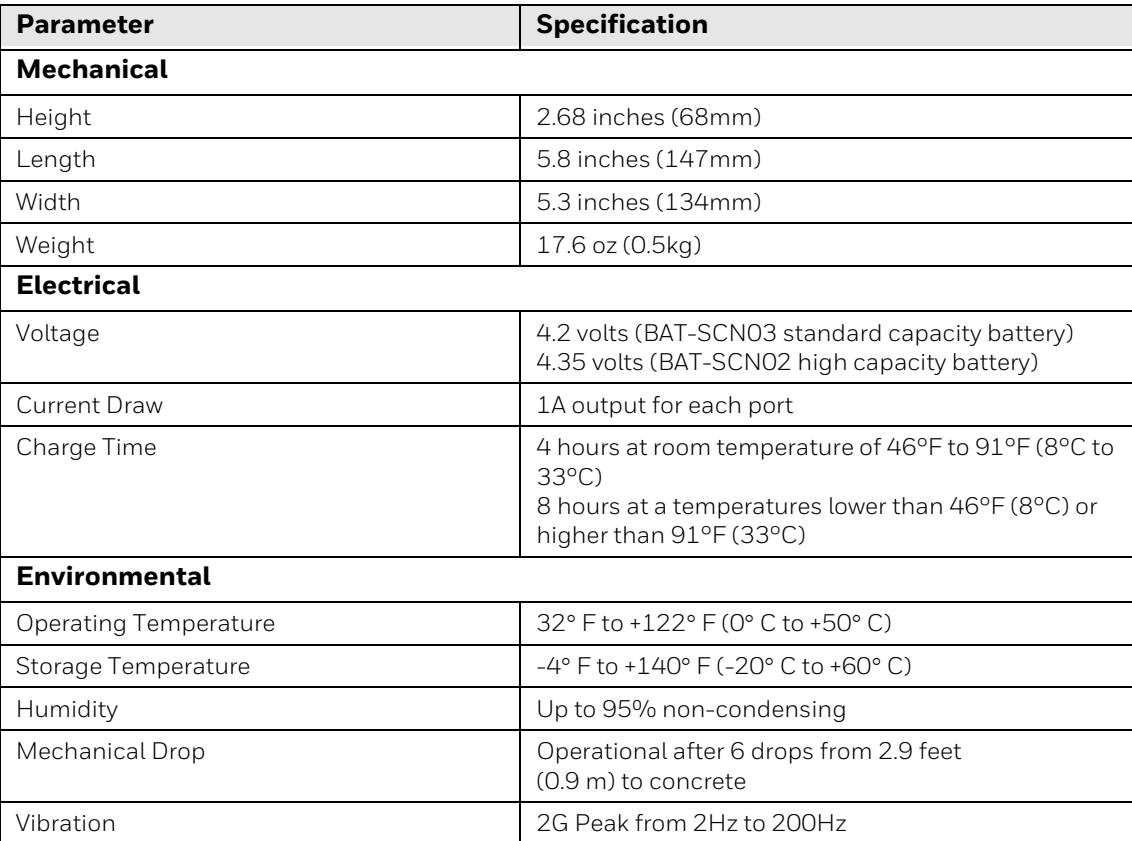

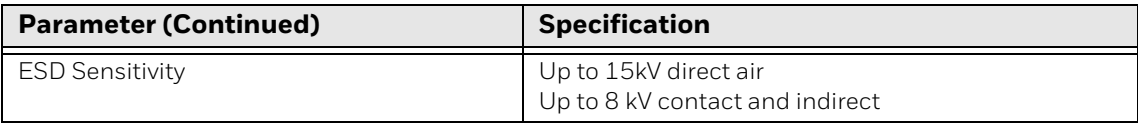

# **Depth of Field Charts**

# **8680i Typical Performance**

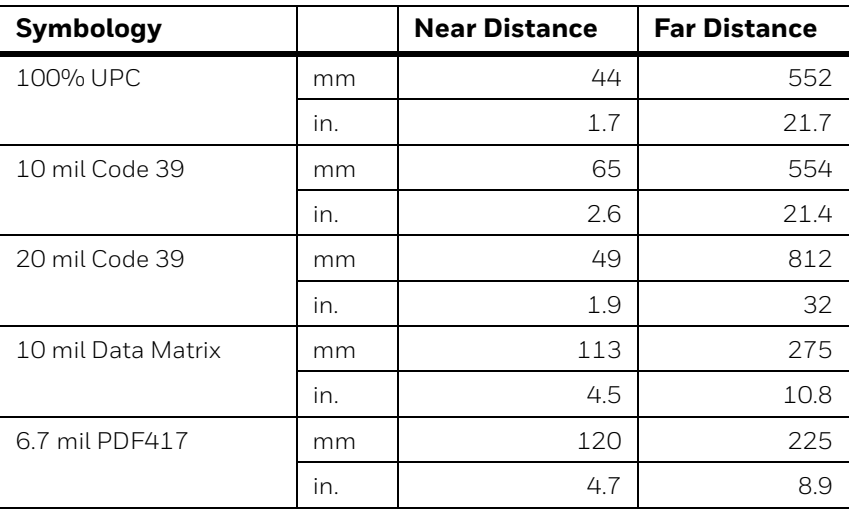

## **8680i Guaranteed Performance**

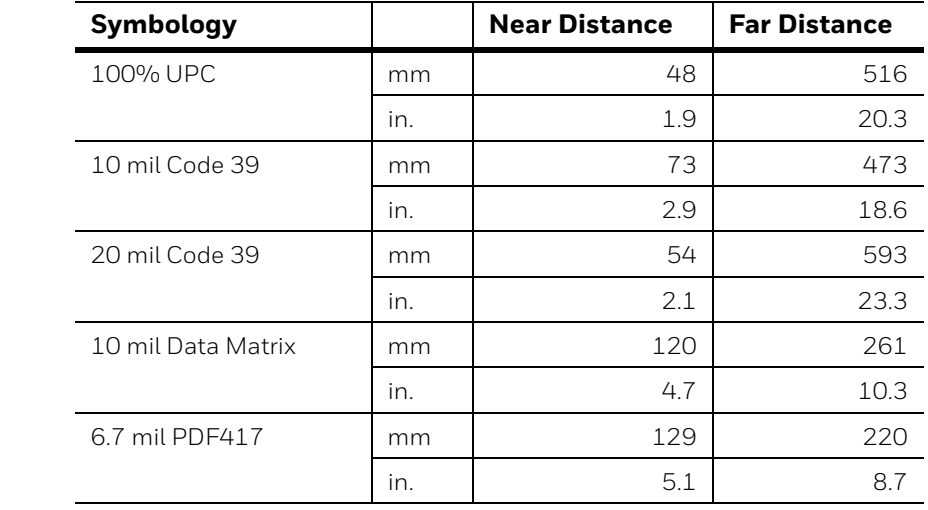

## **8680iB Typical Performance**

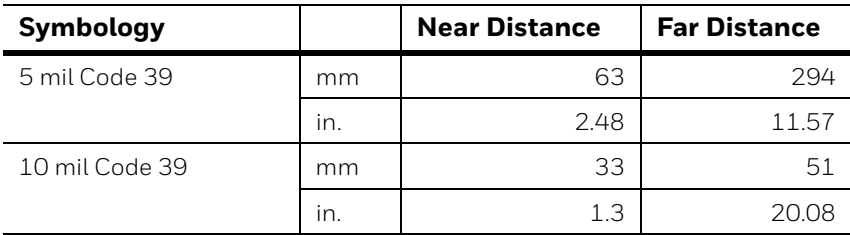

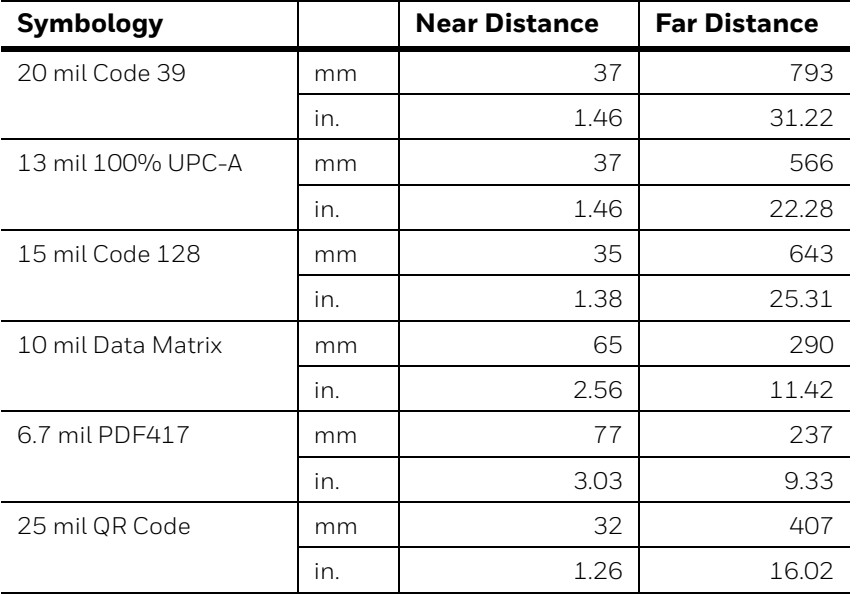

## **8680iB Guaranteed Performance**

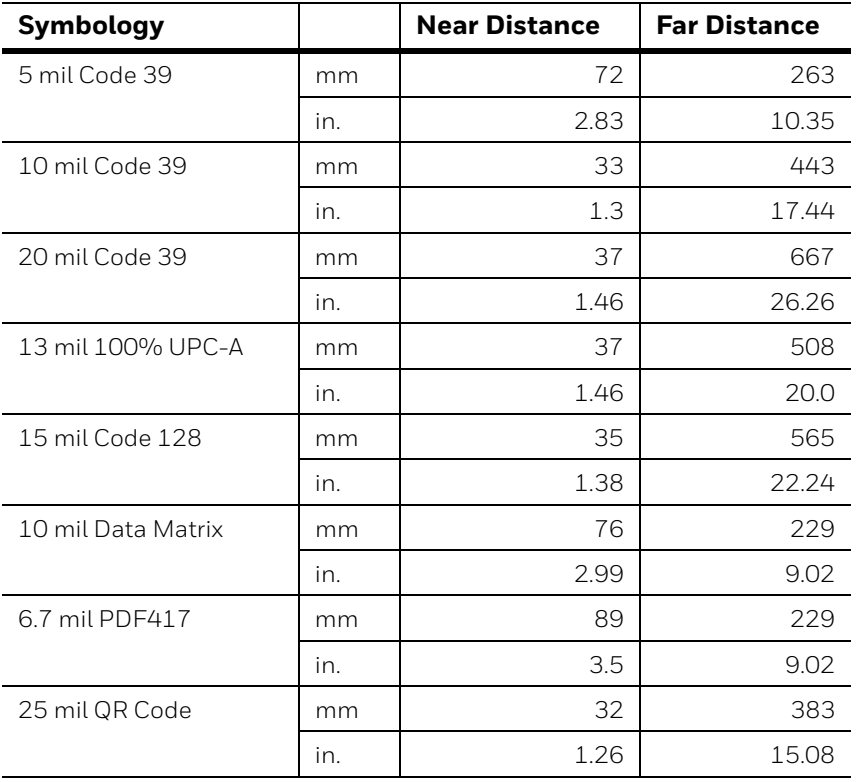

# **Required Safety Labels**

# **8680i Wearable Mini Mobile Computer**

*Note: Agency model 8680i includes 8680i and 8680iB.*

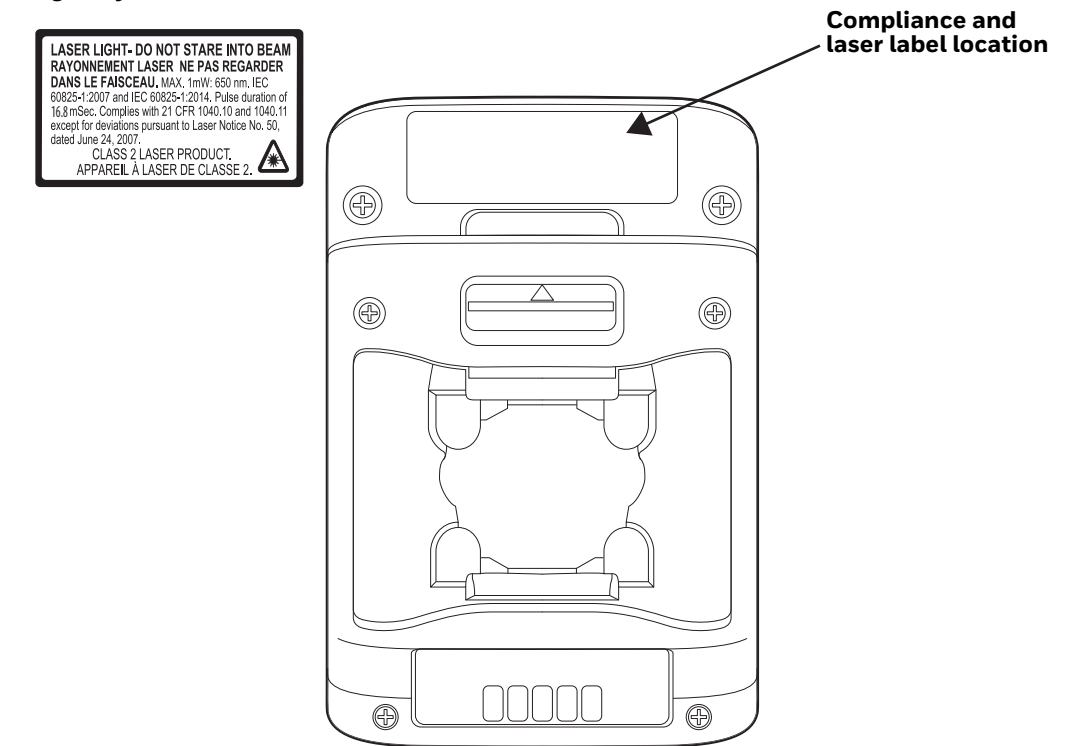

**MB4-SCN02 and MB4-BAT-SCN02 Charge Bases**

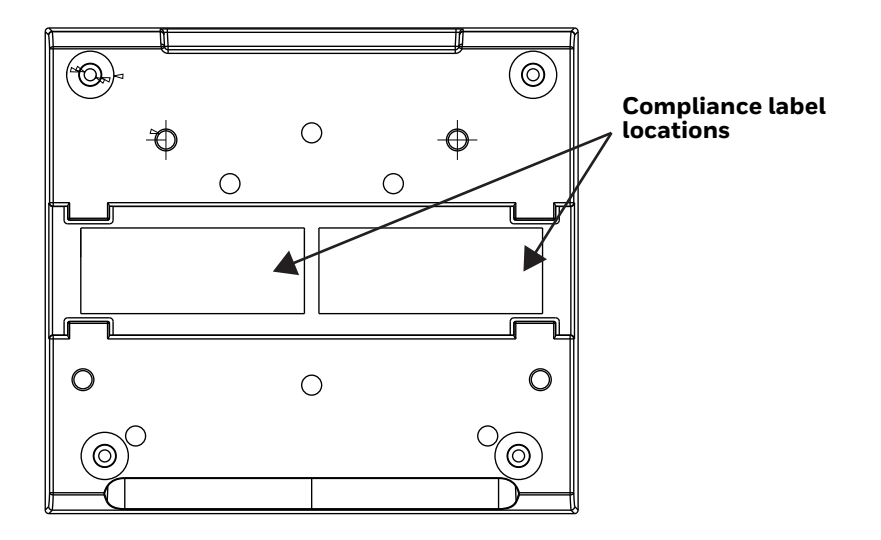

### CHAPTER **12 MAINTENANCE AND TROUBLESHOOTING**

# **Repairs**

Repairs and/or upgrades are not to be performed on this product. These services are to be performed only by an authorized service center [\(see Customer Support on](#page-8-0)  [page ix\).](#page-8-0)

## **Maintenance**

Your device provides reliable and efficient operation with a minimum of care. Although specific maintenance is not required, the following periodic checks ensure dependable operation:

## **Clean the Scanner**

The scanner housing may be cleaned with a soft cloth or tissue dampened with water (or a mild detergent-water solution.) If a detergent solution is used, rinse with a clean tissue dampened with water only.

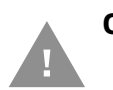

**Caution: Do not submerge the scanner in water. The scanner's housing is not watertight. Do not use abrasive wipes or tissues on the scanner's window or display. Abrasive wipes may scratch the window or display. Never use solvents (e.g., acetone) on the housing, window, or display. Solvents may damage the finish, window, or display.**

## **Clean the Window or Display**

Reading performance may degrade if the scanner's window or display is not clean. If the window or display is visibly dirty, or if the scanner isn't operating well, clean it with a soft cloth or tissue dampened with water (or a mild detergent-water solution.) If a detergent solution is used, rinse with a clean tissue dampened with water only.

## **Replace the Finger Strap**

Replace the finger strap when it becomes old or worn.

1. Open the length of the old finger strap so it is only attached to one side of the device. Slide the silver spring bar to detach the finger strap from the device.

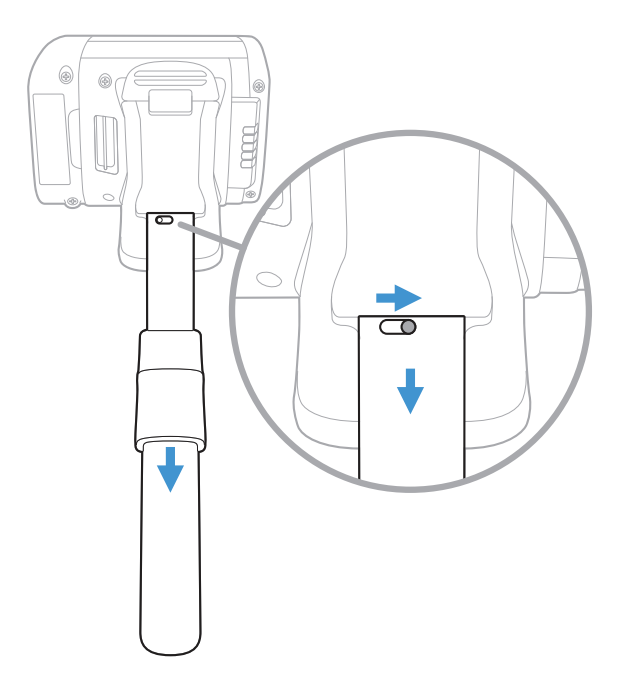

- 2. Slide and hold the silver spring bar on the new finger strap and slide it into place.
- 3. Release the spring bar.

# **Troubleshooting**

*Note: Make sure your battery is charged.*

#### *Is the scanner having trouble reading your symbols?*

If the scanner isn't reading symbols well, check that the symbols:

- Aren't smeared, rough, scratched, or exhibiting voids.
- Aren't coated with frost or water droplets on the surface.
- Are enabled in the host to which the scanner connects.

#### *Is the barcode displayed but not entered into the application?*

The barcode is displayed on the host device correctly, but you still have to press a key to enter it (the Enter/Return key or the Tab key, for example).

• You need to program a suffix. Programming a suffix enables the scanner to output the barcode data plus the key you need (such as "CR") to enter the data into your application. Refer to [Prefix/Suffix Overview on page 85](#page-94-0) for further information.

#### *The scanner won't read your barcode at all.*

- Scan the sample barcodes from [Sample Symbols, beginning on page 253](#page-262-0). If the scanner reads the sample barcodes, check that your barcode is readable.
- Verify that your barcode symbology is enabled (see [Chapter 6\)](#page-120-0).
- If the scanner still can't read the sample barcodes, scan [All Symbologies on page](#page-121-0)  [112](#page-121-0).

APPENDIX **A**

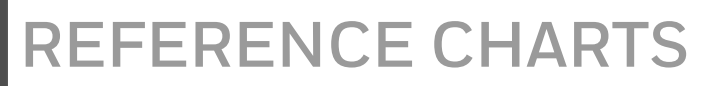

# **Symbology Charts**

*Note: "m" represents the AIM modifier character. Refer to International Technical Specification, Symbology Identifiers, for AIM modifier character details.*

*Prefix/Suffix entries for specific symbologies override the universal (All Symbologies, 99) entry.*

Refer to [Data Edit beginning on page 85](#page-94-1) and [Data Format beginning on page 91](#page-100-0)  for information about using Code ID and AIM ID.

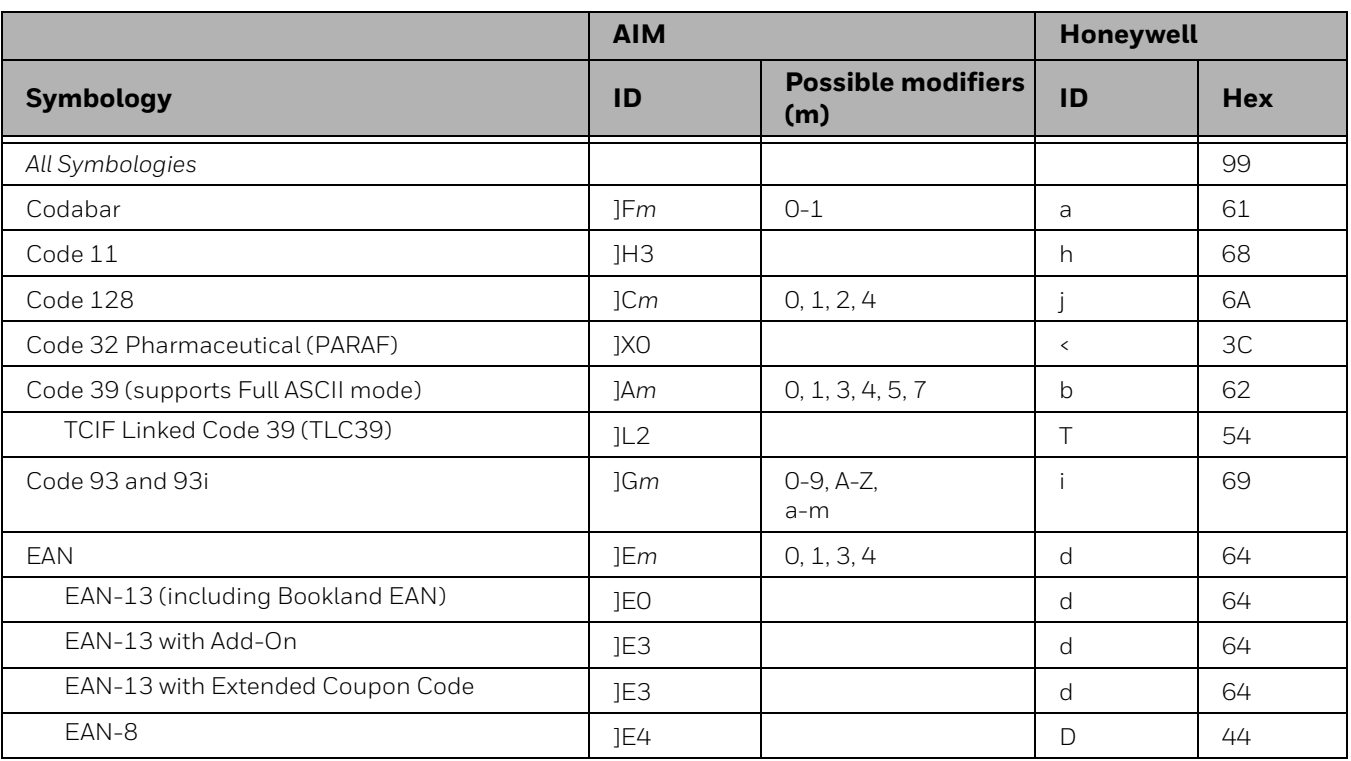

## **Linear Symbologies**

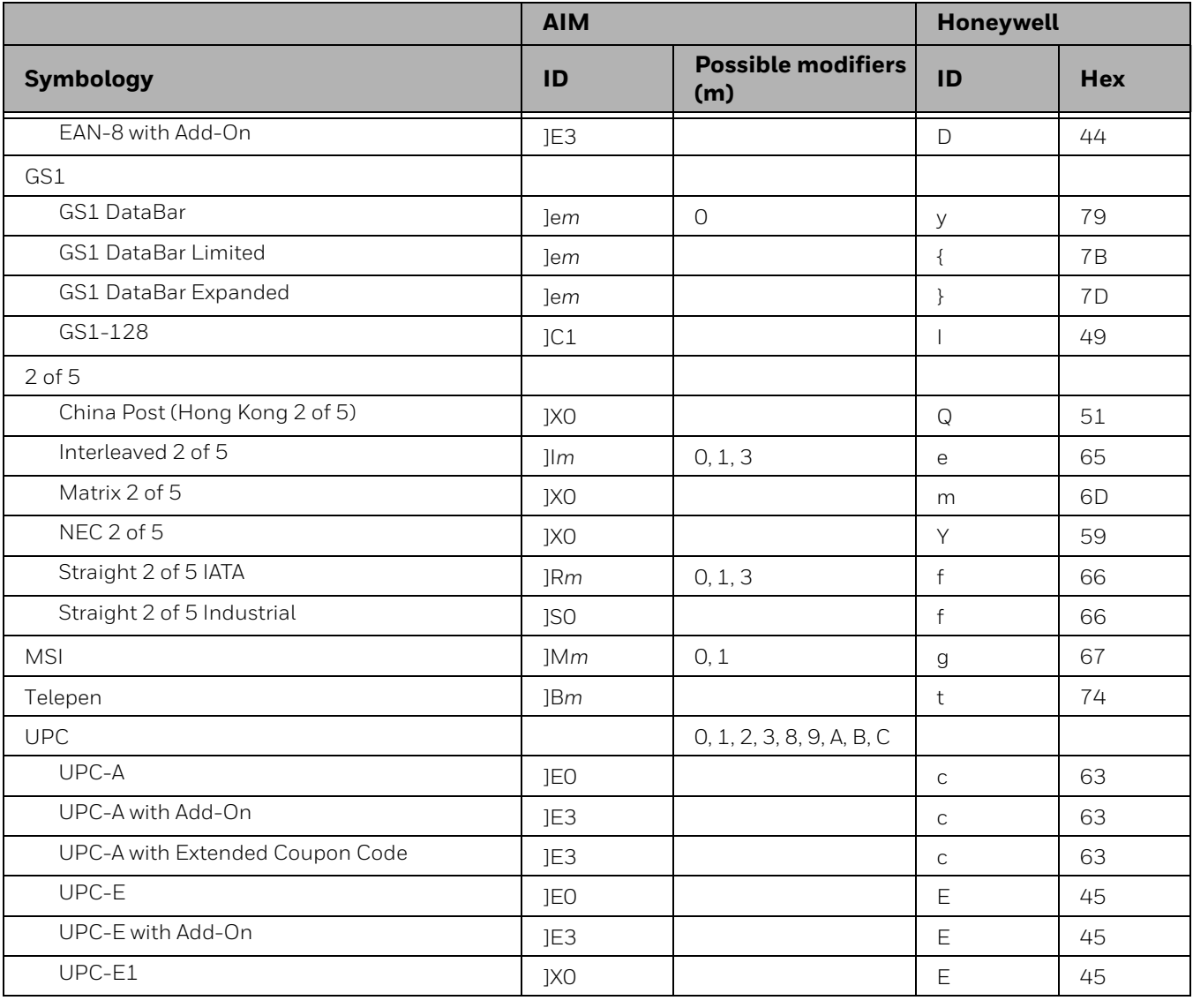

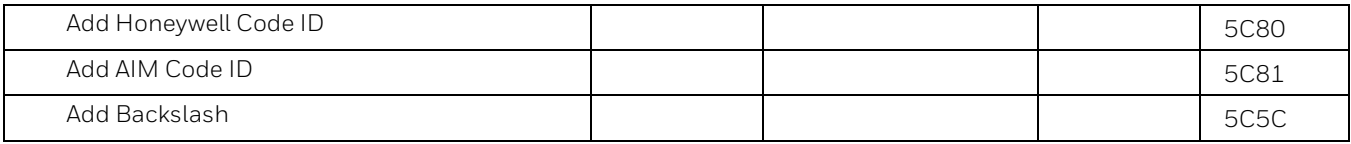

# **2D Symbologies**

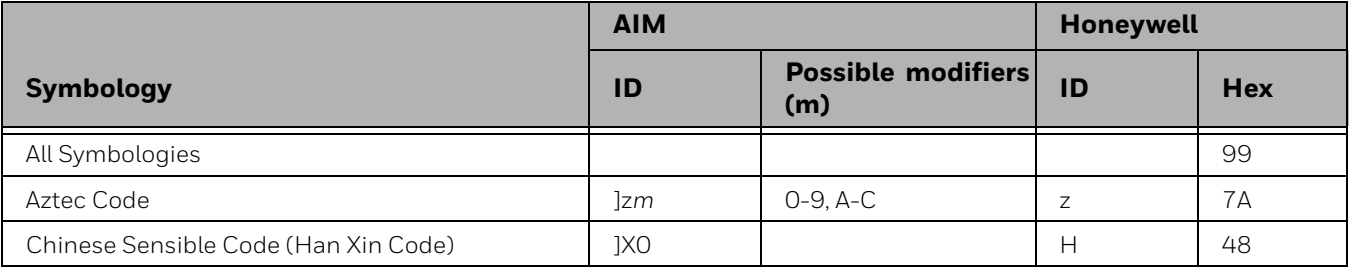
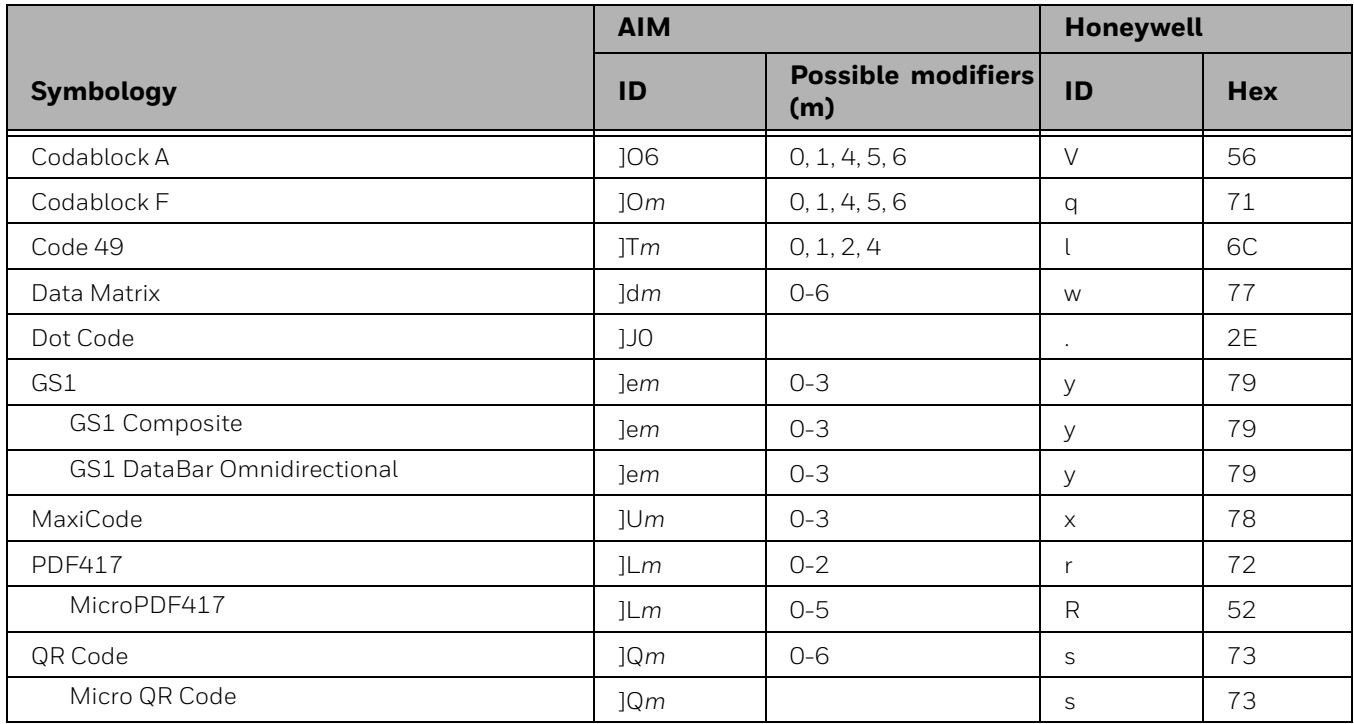

#### **Postal Symbologies**

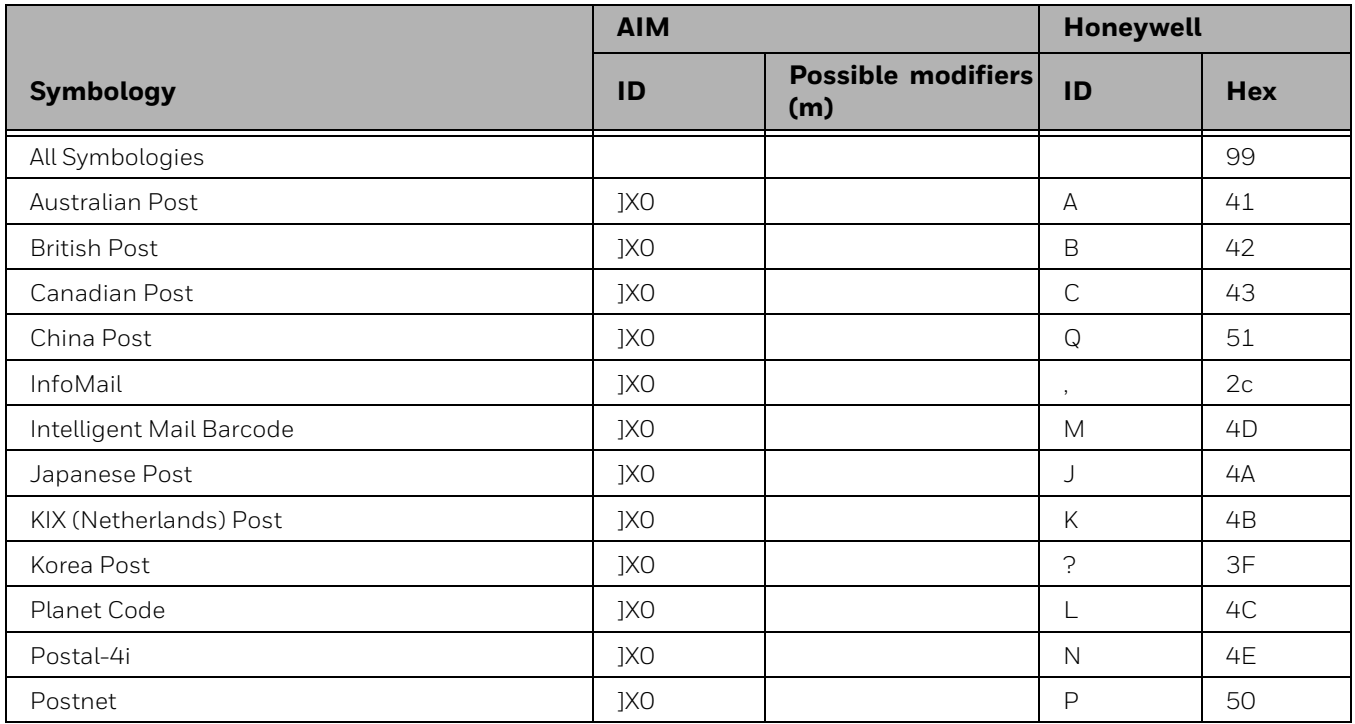

## **ASCII Conversion Chart (Code Page 1252)**

In keyboard applications, ASCII Control Characters can be represented in 3 different ways, as shown below. The CTRL+X function is OS and application dependent. The following table lists some commonly used Microsoft functionality*.*  This table applies to U.S. style keyboards. Certain characters may differ depending on your Country Code/PC regional settings*.*

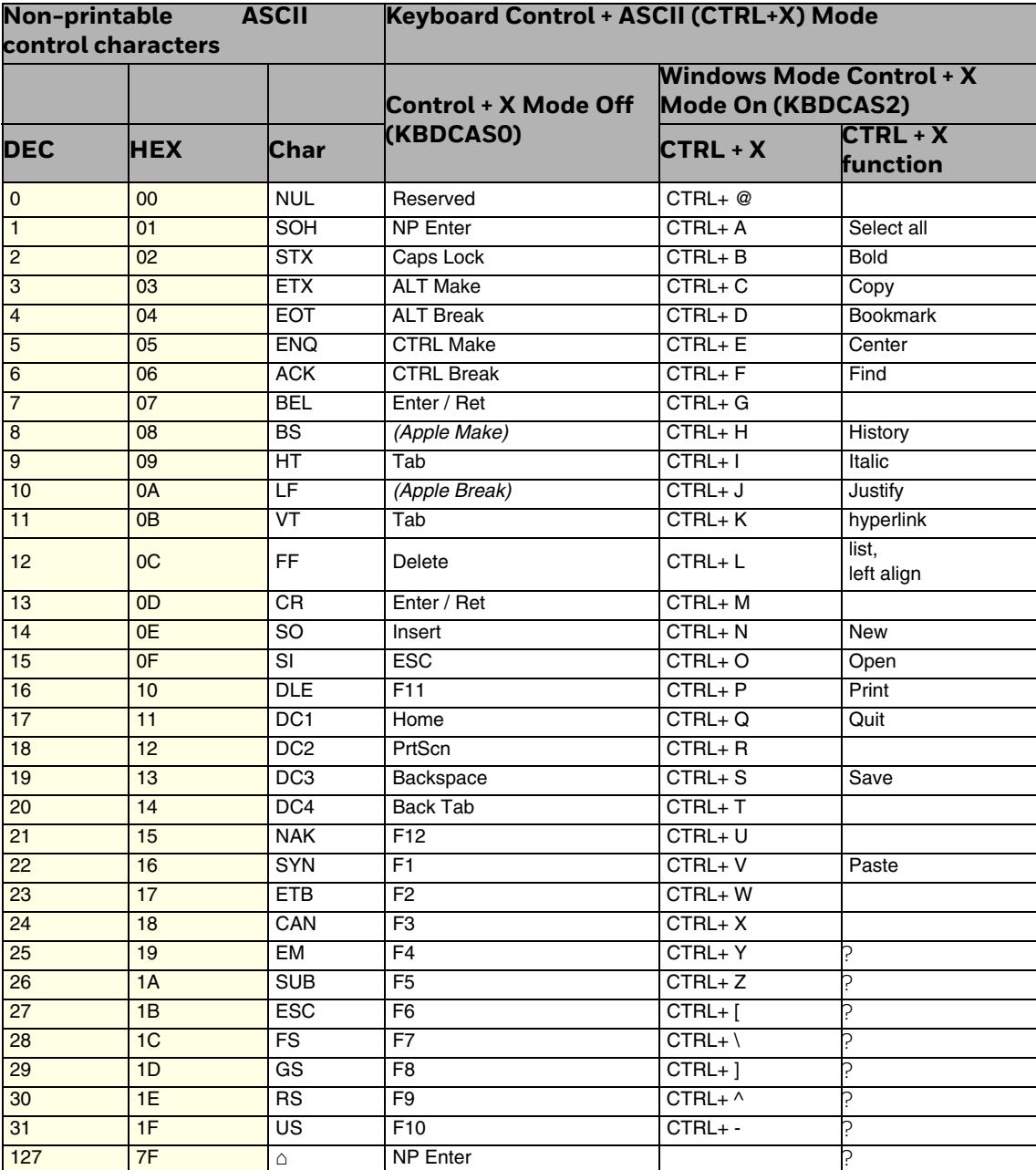

#### **Lower ASCII Reference Table**

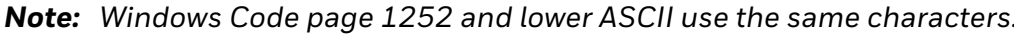

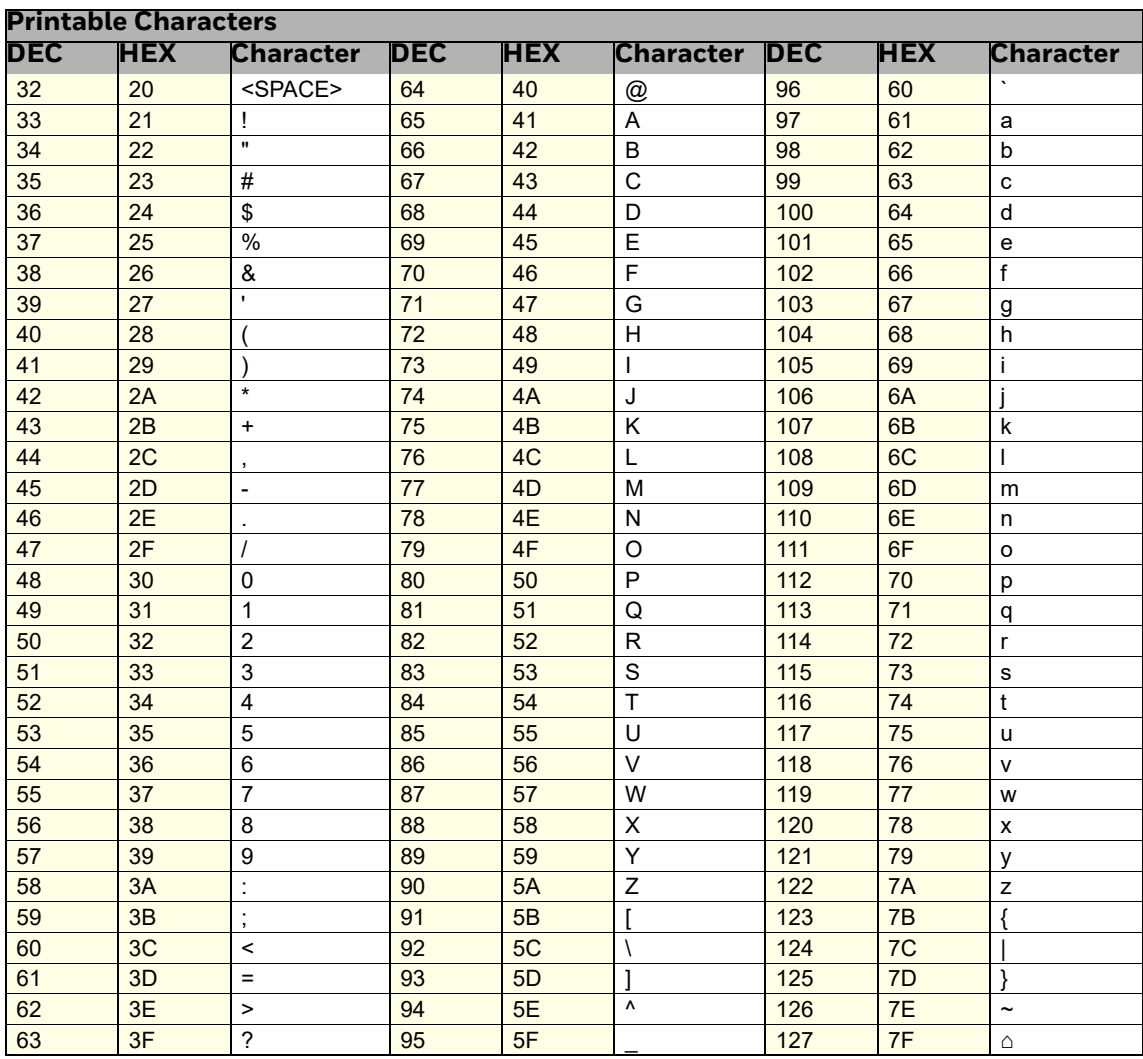

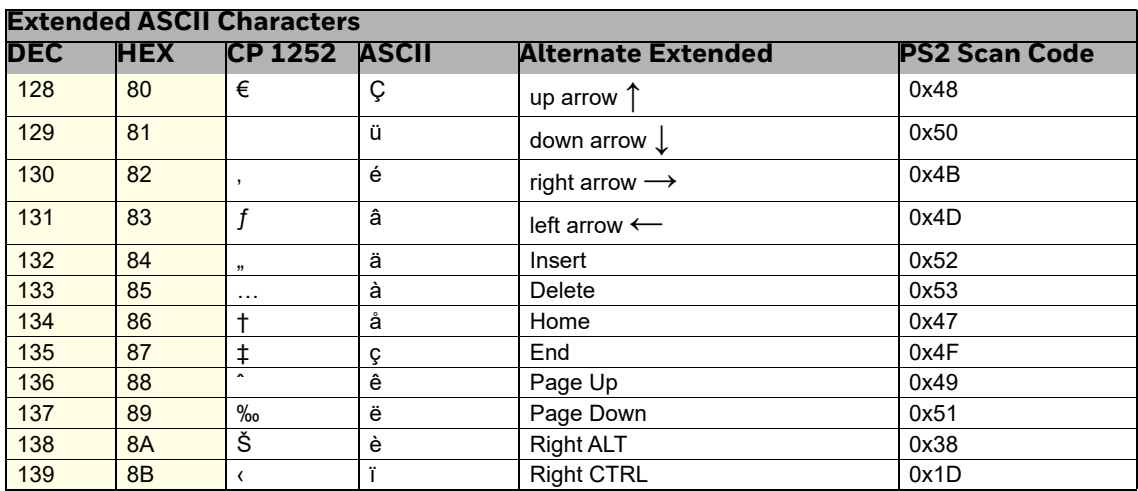

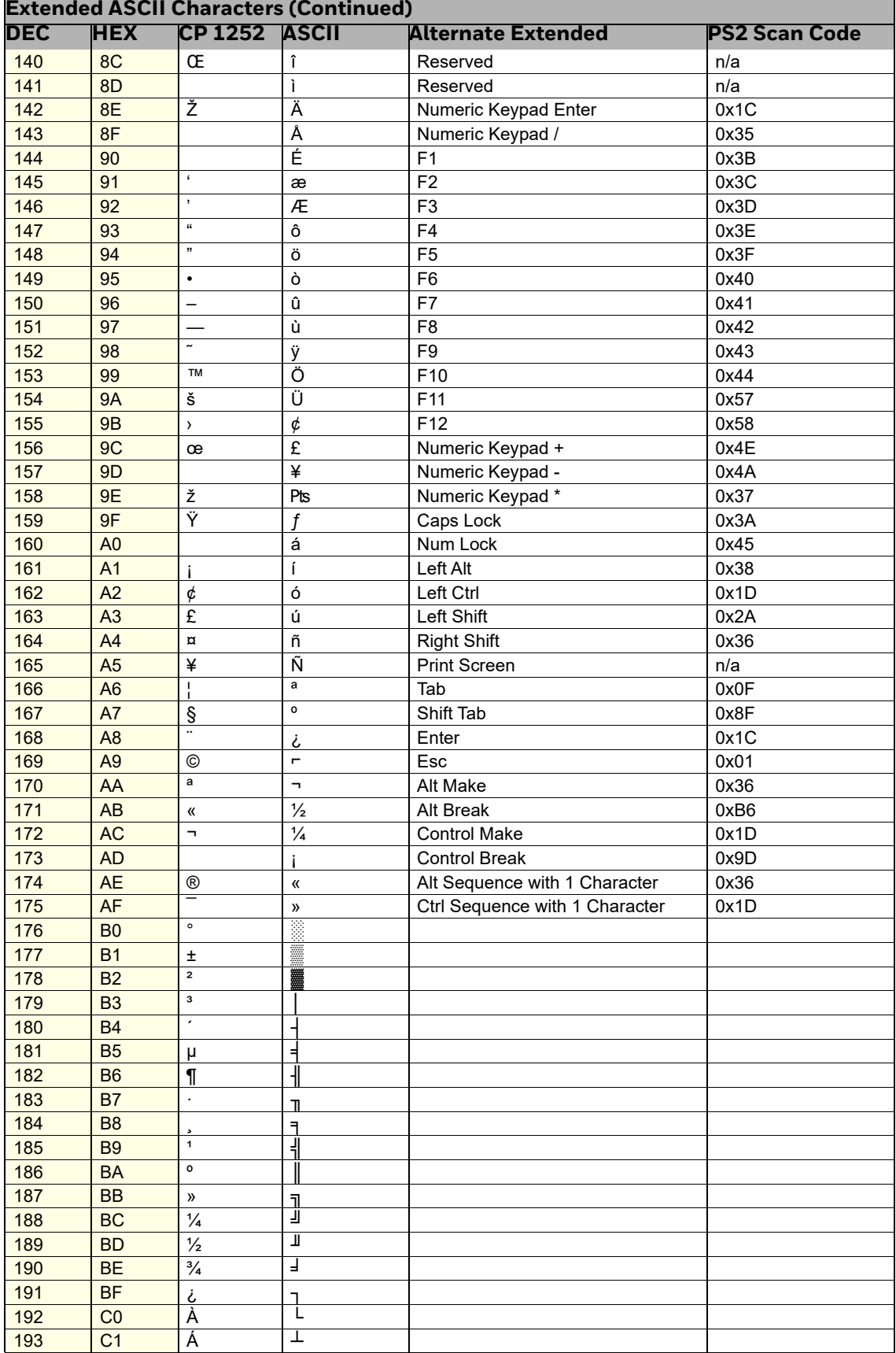

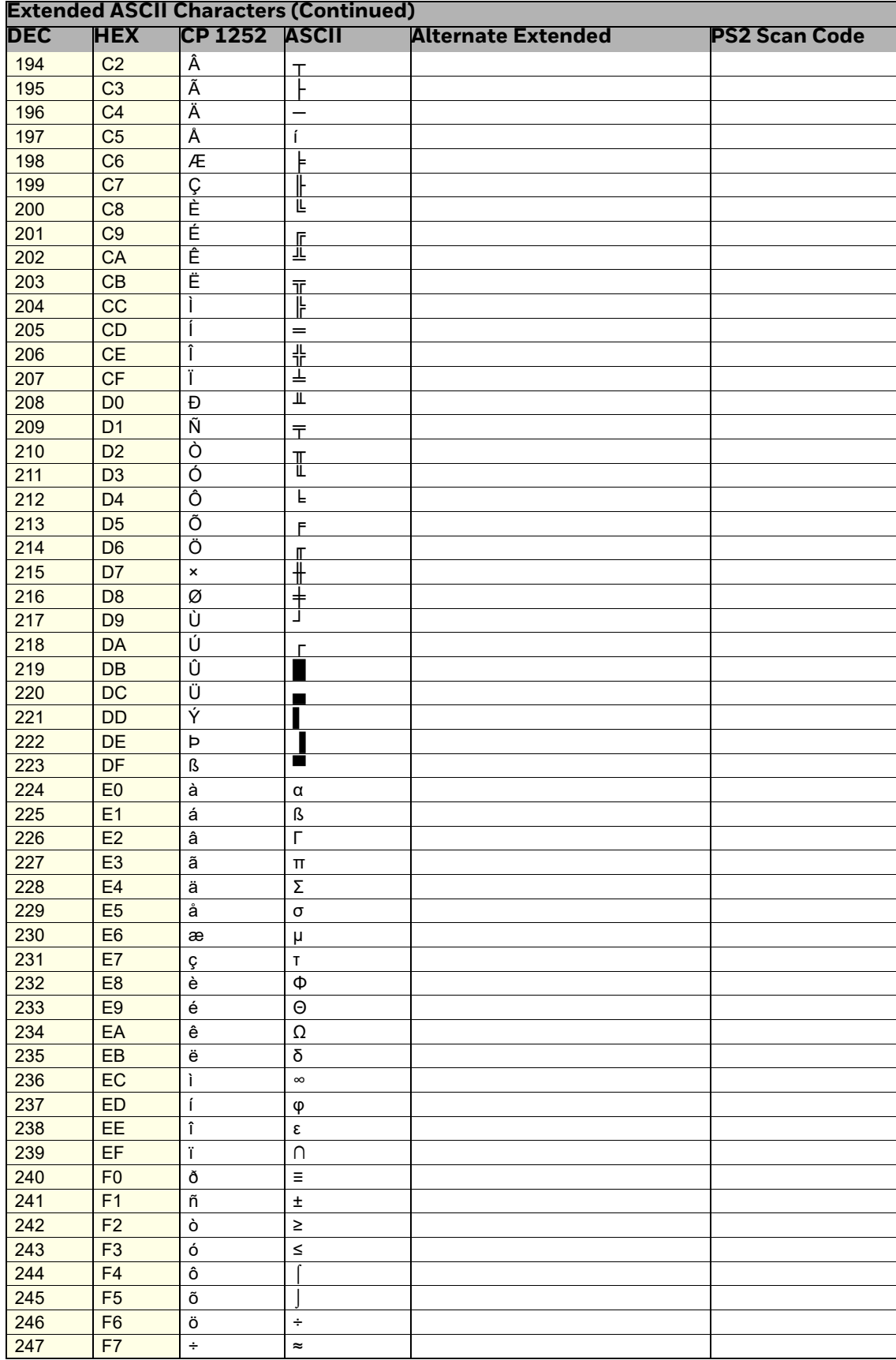

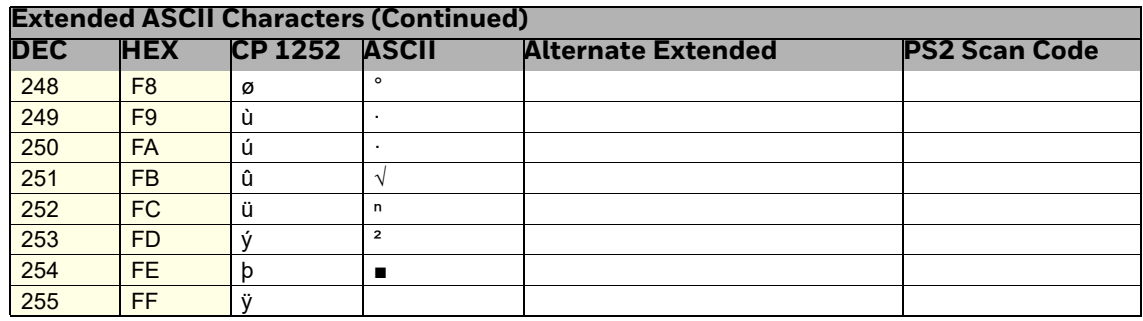

#### ISO 2022/ISO 646 Character Replacements

Code pages define the mapping of character codes to characters. If the data received does not display with the proper characters, it may be because the barcode being scanned was created using a code page that is different from the one the host program is expecting. If this is the case, select the code page with which the barcodes were created. The data characters should then appear properly.

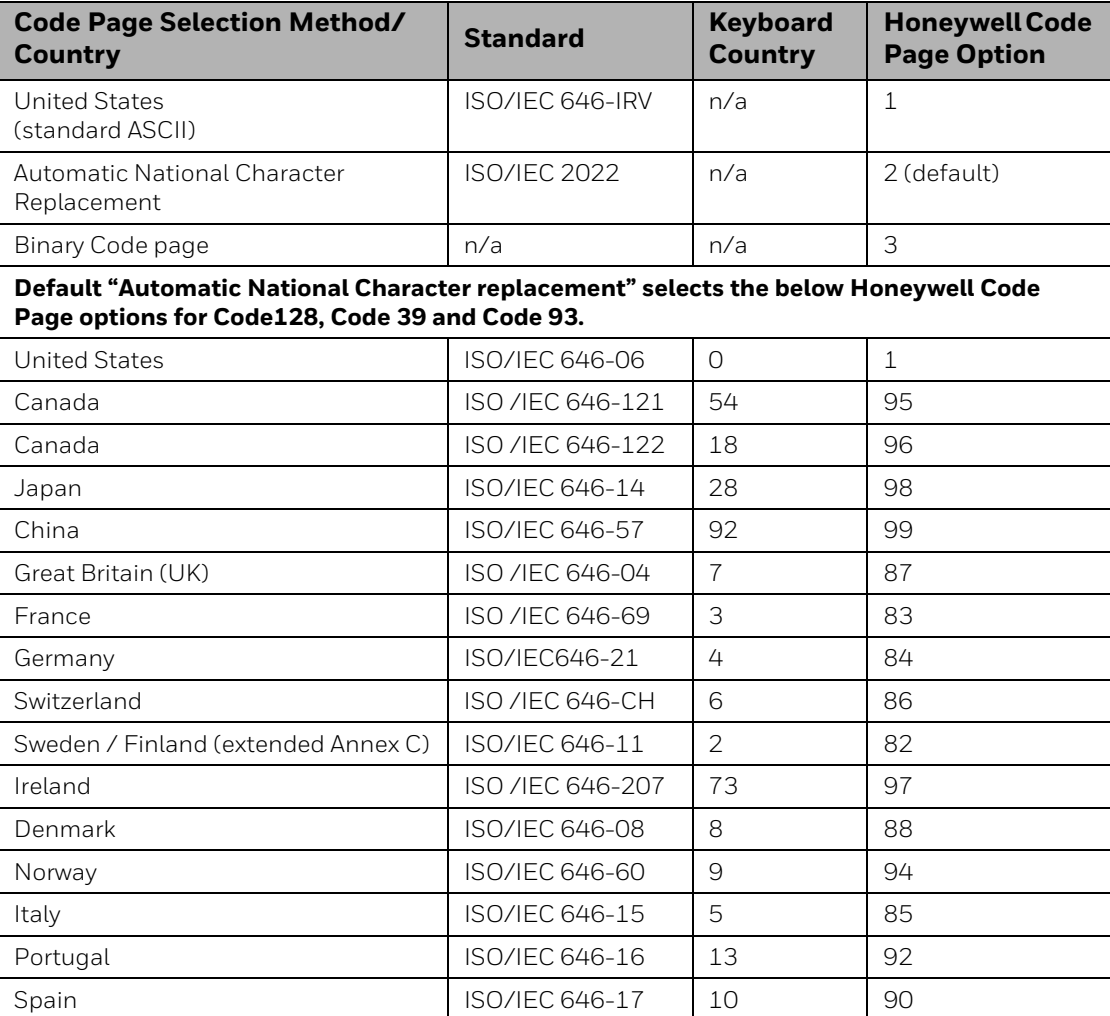

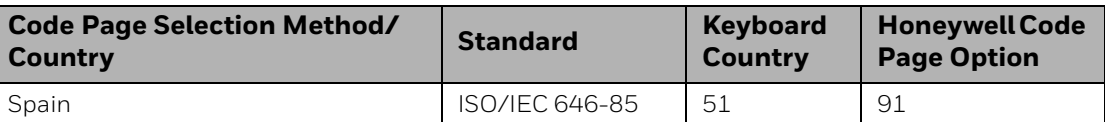

I I

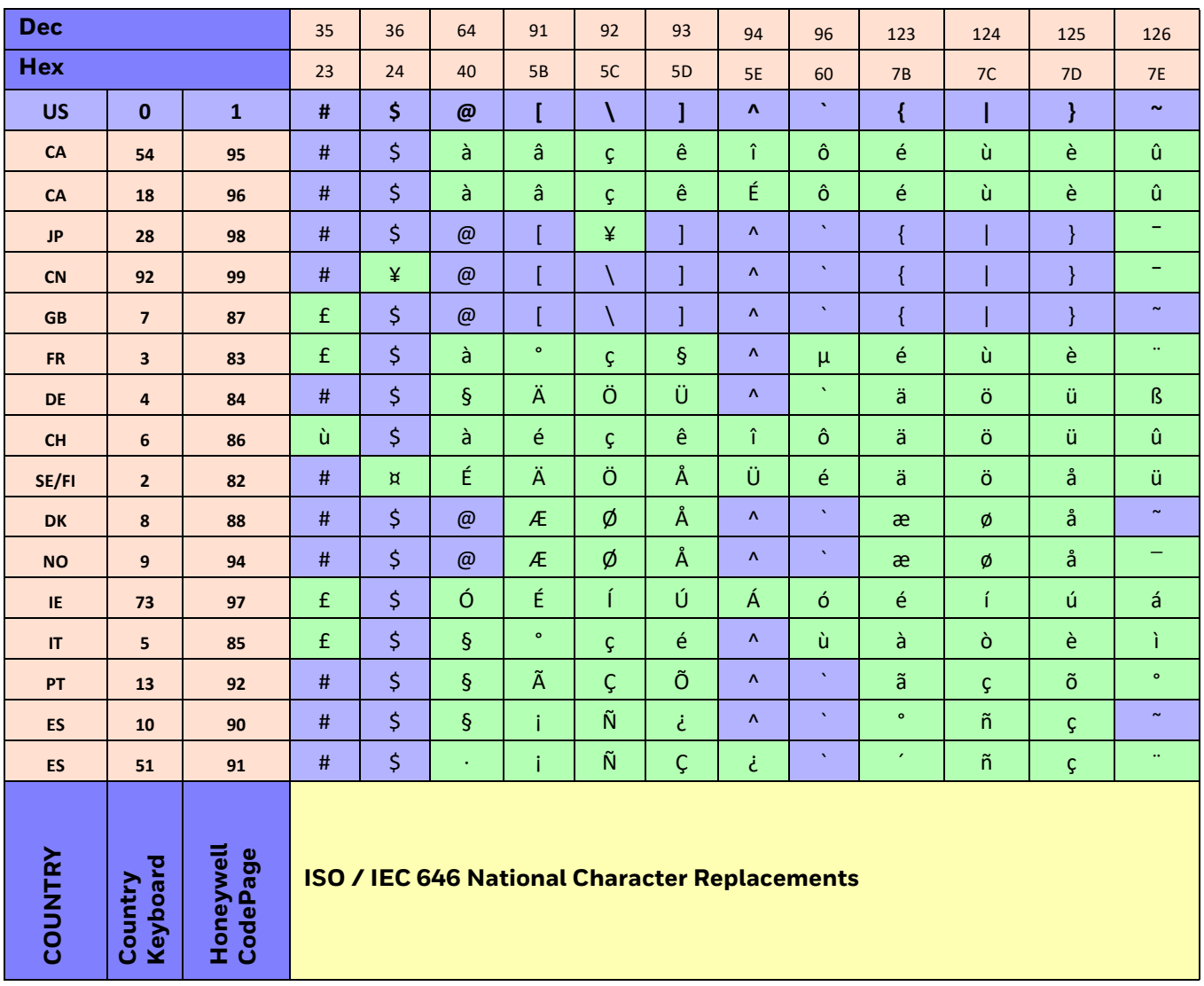

## **Keyboard Key References**

| 6E                                     |          | 70 71 72 73 74 75 76 77 78 79 7A 7B       |                  | 7C 7D 7E |                   |
|----------------------------------------|----------|-------------------------------------------|------------------|----------|-------------------|
|                                        |          | 01 02 03 04 05 06 07 08 09 0A 0B 0C 0D    | $\overline{0}$ F | 4B 50 55 | 5A 5F 64 69       |
|                                        |          | 10 11 12 13 14 15 16 17 18 19 1A 1B 1C 1D |                  |          | 4C 51 56 5B 60 65 |
|                                        |          | 1E 1F 20 21 22 23 24 25 26 27 28 29       | 2B               |          | 5C 61 66          |
| 2C 2E 2F 30 31 32 33 34 35 36 37<br>39 |          |                                           |                  |          | 5D 62 67          |
|                                        | 3A 3B 3C | 3D                                        | 3E 3F 38 40      | 4F 54 59 | 68                |
|                                        |          |                                           |                  |          |                   |

**104 Key U.S. Style Keyboard**

| 74 75 76 77 78 79 7A 7B<br>70 71 72 73<br>7C 7D 7E<br>6E |             |
|----------------------------------------------------------|-------------|
| 01 02 03 04 05 06 07 08 09 0A 0B 0C 0D<br>4B 50 55<br>0F | 5A 5F 64 69 |
| 10 11 12 13 14 15 16 17 18 19 1A 1B 1C<br>4C 51 56<br>2B | 5B 60 65    |
| 1E 1F 20 21 22 23 24 25 26 27 28 29 2A<br>5C 61 66       |             |
| 2C 2D 2E 2F 30 31 32 33 34 35 36 37<br>5D 62 67<br>39    |             |
| 4F 54 59<br>3E 3F 38 40<br>3B 3C<br>3A<br>3D             | 68          |

**105 Key European Style Keyboard**

## **SAMPLE SYMBOLS**

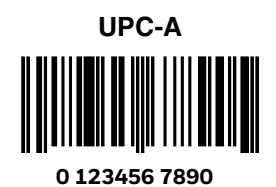

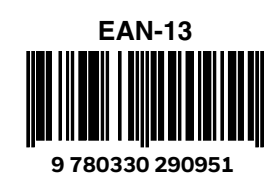

**Interleaved 2 of 5**

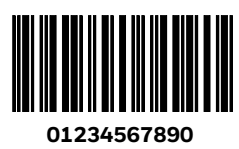

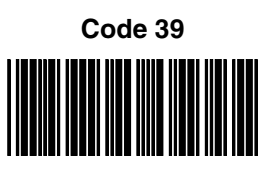

**BC321**

**Straight 2 of 5 Industrial**

**123456**

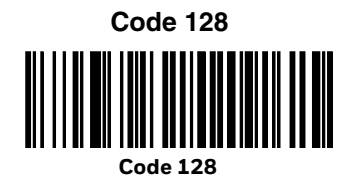

**Codabar A13579B**

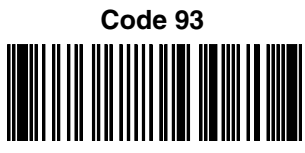

**123456-9\$**

**Matrix 2 of 5 6543210**

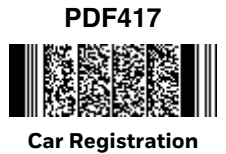

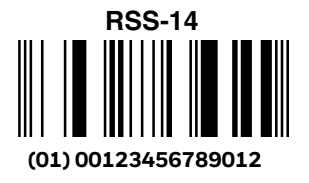

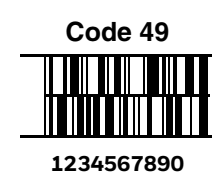

# **SAMPLE SYMBOLS (CONTINUED)**

**Postnet Indialization** 

**Zip Code**

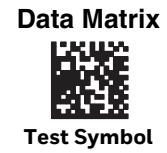

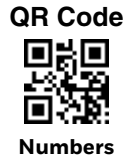

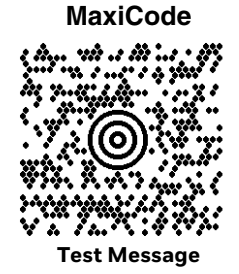

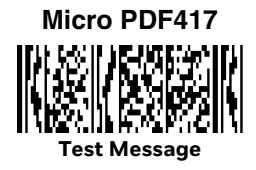

#### **PROGRAMMING CHART**

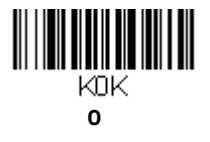

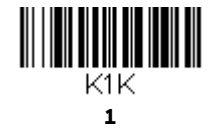

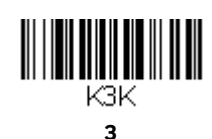

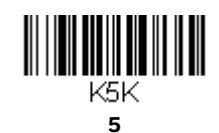

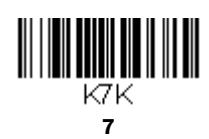

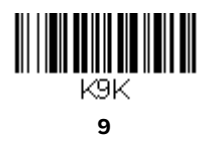

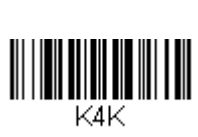

 $\begin{aligned} \begin{aligned} \text{min} \, \text{min} \, \text{min} \, \text{min} \, \text{min} \, \text{min} \, \text{min} \, \text{min} \, \text{min} \, \text{min} \, \text{min} \, \text{max} \, \text{max} \, \text{max} \, \text{max} \, \text{max} \, \text{max} \, \text{max} \, \text{max} \, \text{max} \, \text{max} \, \text{max} \, \text{max} \, \text{max} \, \text{max} \, \text{max} \, \text{max} \, \text{max} \, \text{max} \, \text{max} \,$ 

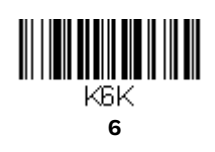

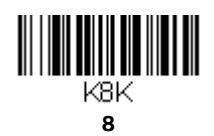

8680i User Guide 255

# **PROGRAMMING CHART (CONTINUED)**

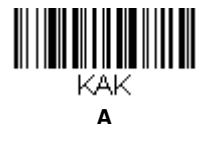

**C**

KCK

**E**

**KEK** 

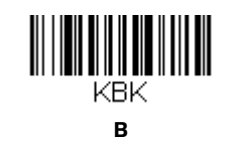

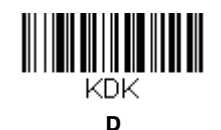

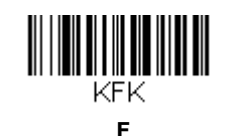

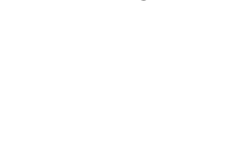

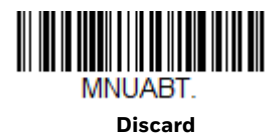

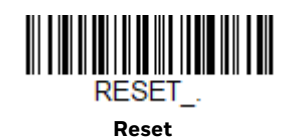

**Save**

MNUSAV.

> *Note:* If you make an error while scanning the letters or digits (before scanning Save), scan *Discard, scan the correct letters or digits, and Save again.*

Honeywell 9680 Old Bailes Road Fort Mill, SC 29707

#### [www.honeywellaidc.com](http://www.honeywellaidc.com)